# **Software**<sup>AG</sup>

# **webMethods JIS:**

## **Java Client User's Guide**

Version 9.0

November 2009 (originally released January 2005)

webMethods

This document applies to webMethods JIS Version 9.0 and to all subsequent releases.

Specifications contained herein are subject to change and these changes will be reported in subsequent release notes or new editions.

Copyright © 1992–2009 Software AG, Darmstadt, Germany and/or Software AG USA, Inc., Reston, VA, United States of America, and/or their suppliers. All rights reserved.

[Detailed information on trademarks and patents owned by Software AG and/or its subsidiaries is located at h](http://documentation.softwareag.com/legal/)ttp:// documentation.softwareag.com/legal/.

[Use of this software is subject to adherence to Software AG's licensing conditions and terms. These terms are part of the product](http://documentation.softwareag.com/legal/)  [documentation, located at](http://documentation.softwareag.com/legal/) http://documentation.softwareag.com/legal/ and/or in the root installation directory of the licensed product(s).

This software may include portions of third-party products. For third-party copyright notices and license terms, please refer to "License Texts, Copyright Notices and Disclaimers of Third-Party Products". This document is part of the product documentation, located at [http://](http://documentation.softwareag.com/legal/) [documentation.softwareag.com/legal/](http://documentation.softwareag.com/legal/) and/or in the root installation directory of the licensed product(s).

**Document ID: JIS-JAVACLIENT-UG-90-20121109**

## **Table of Contents**

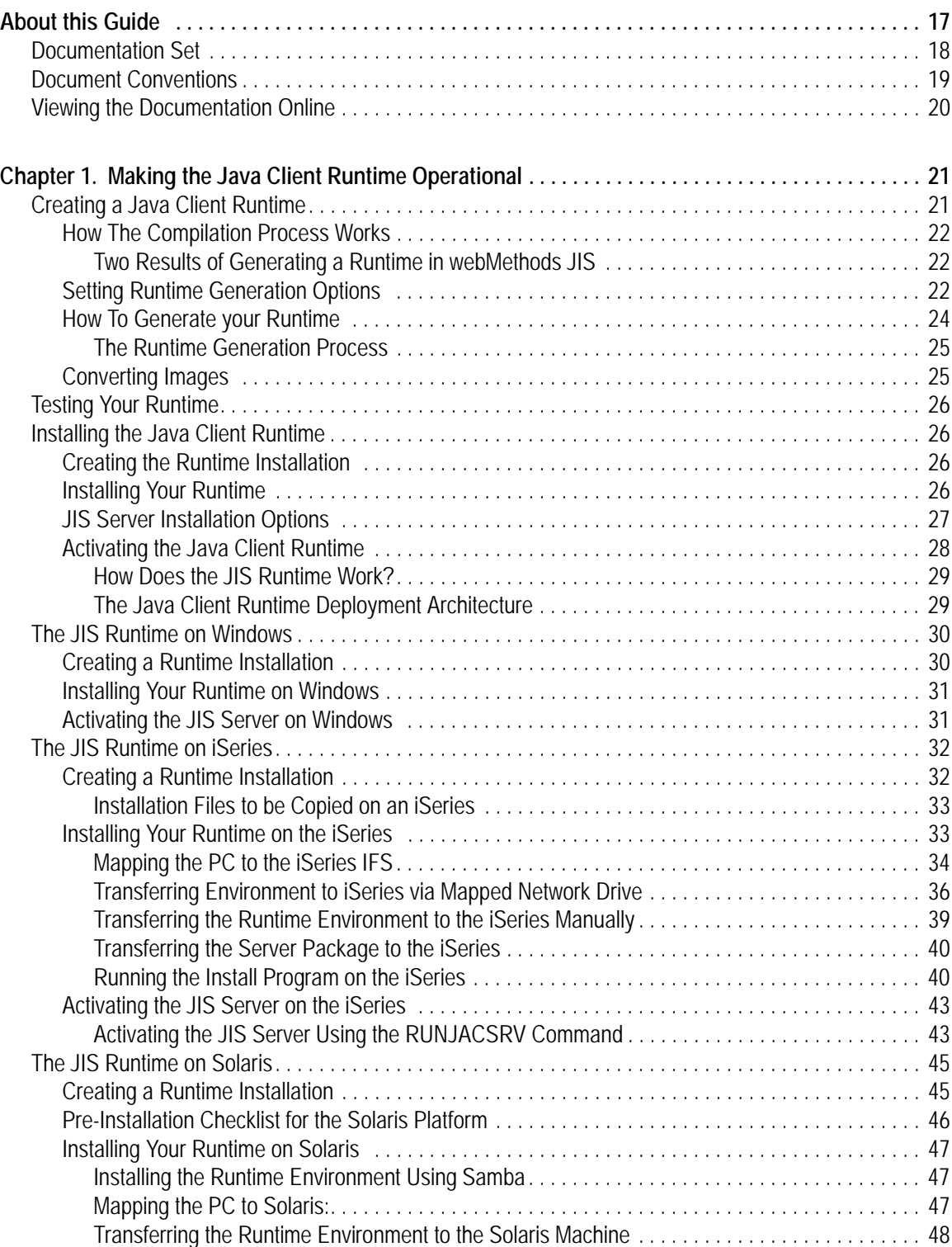

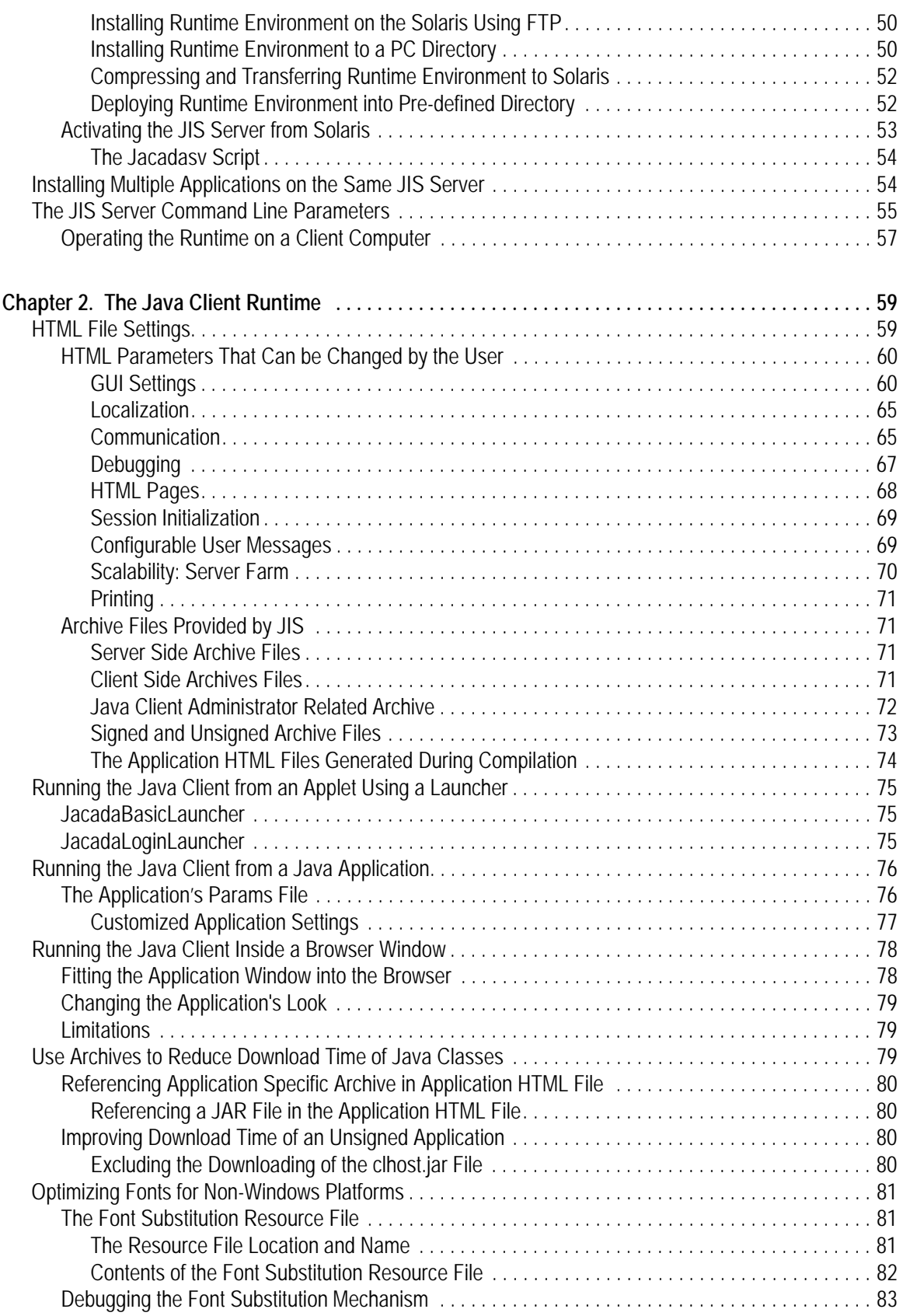

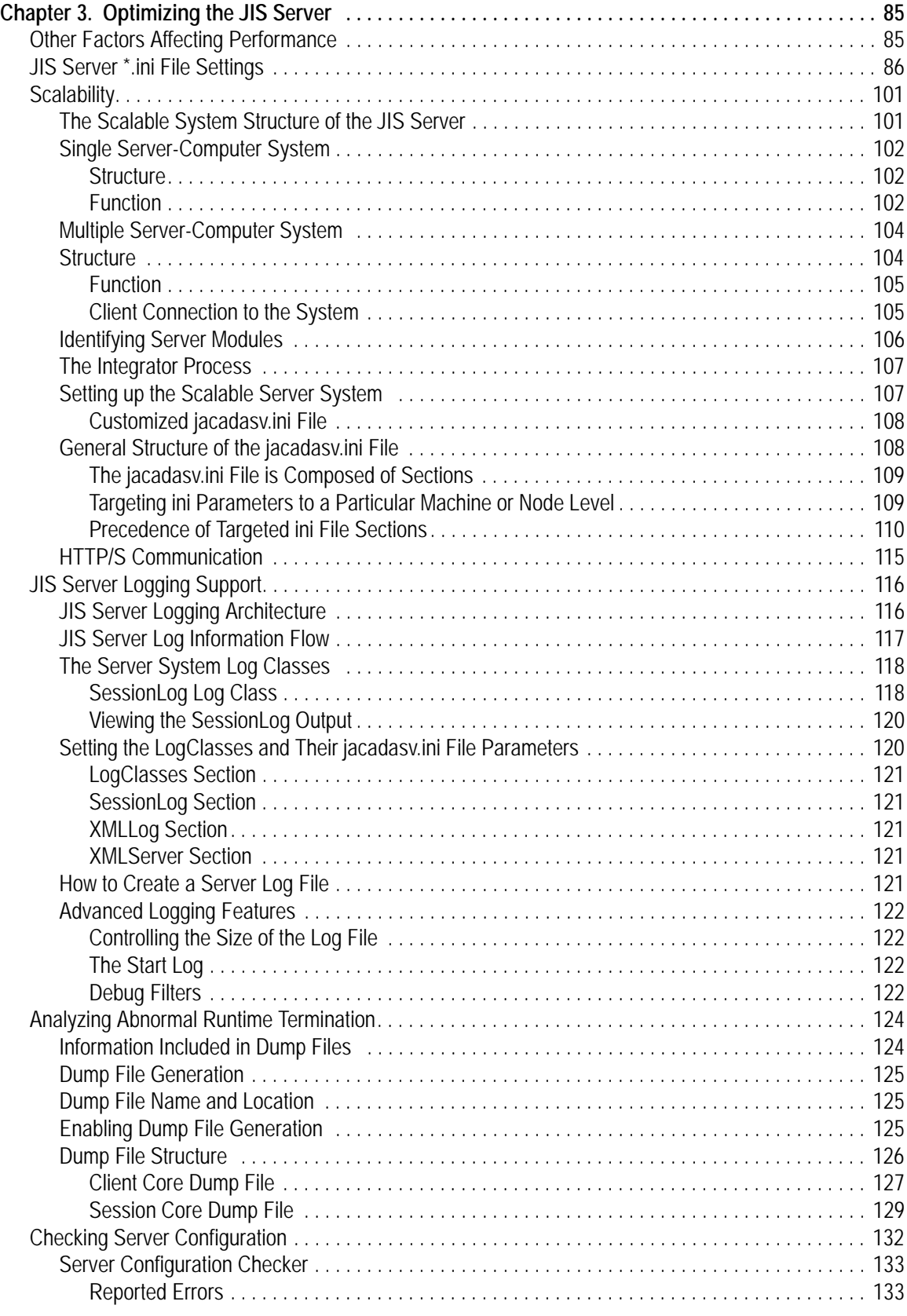

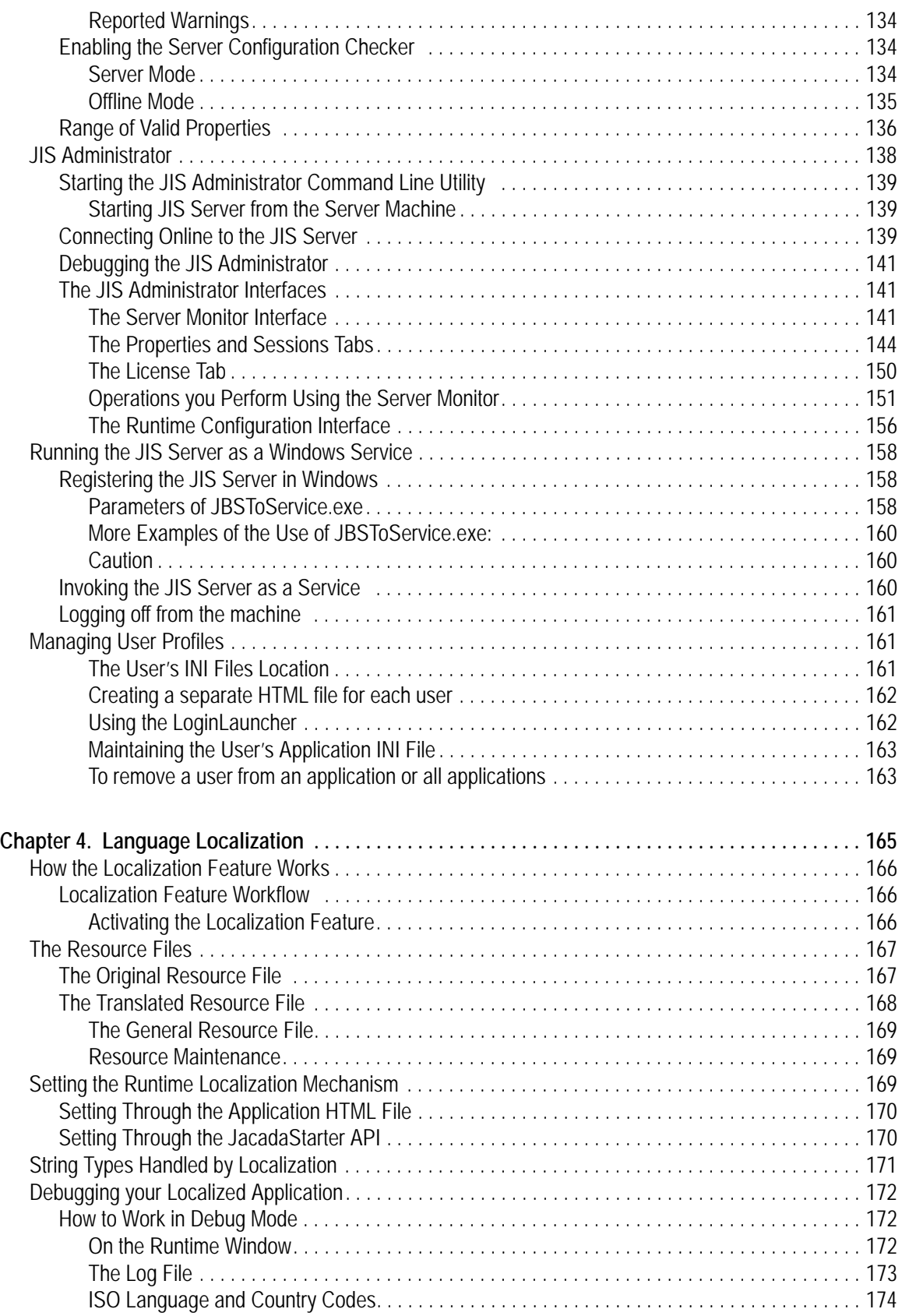

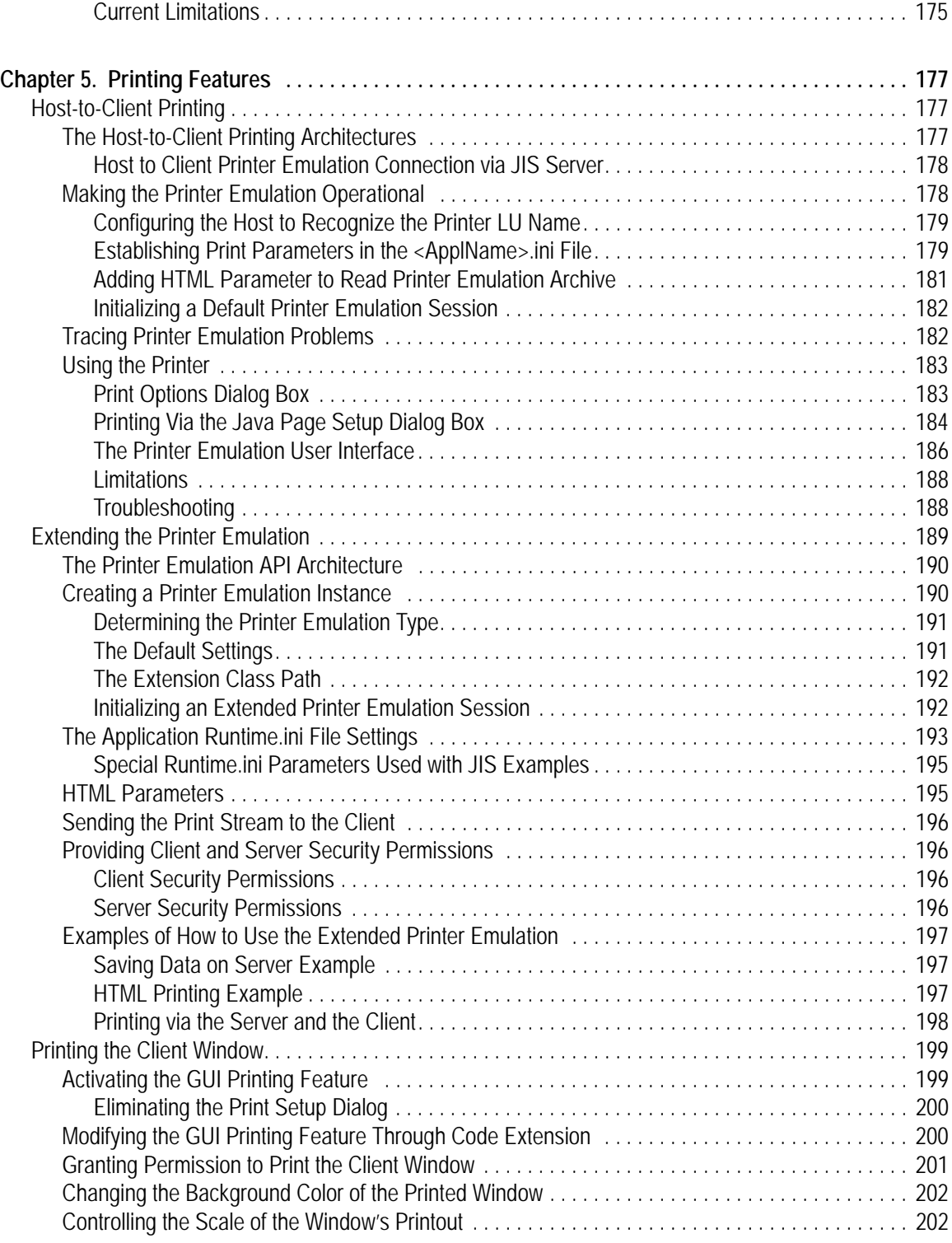

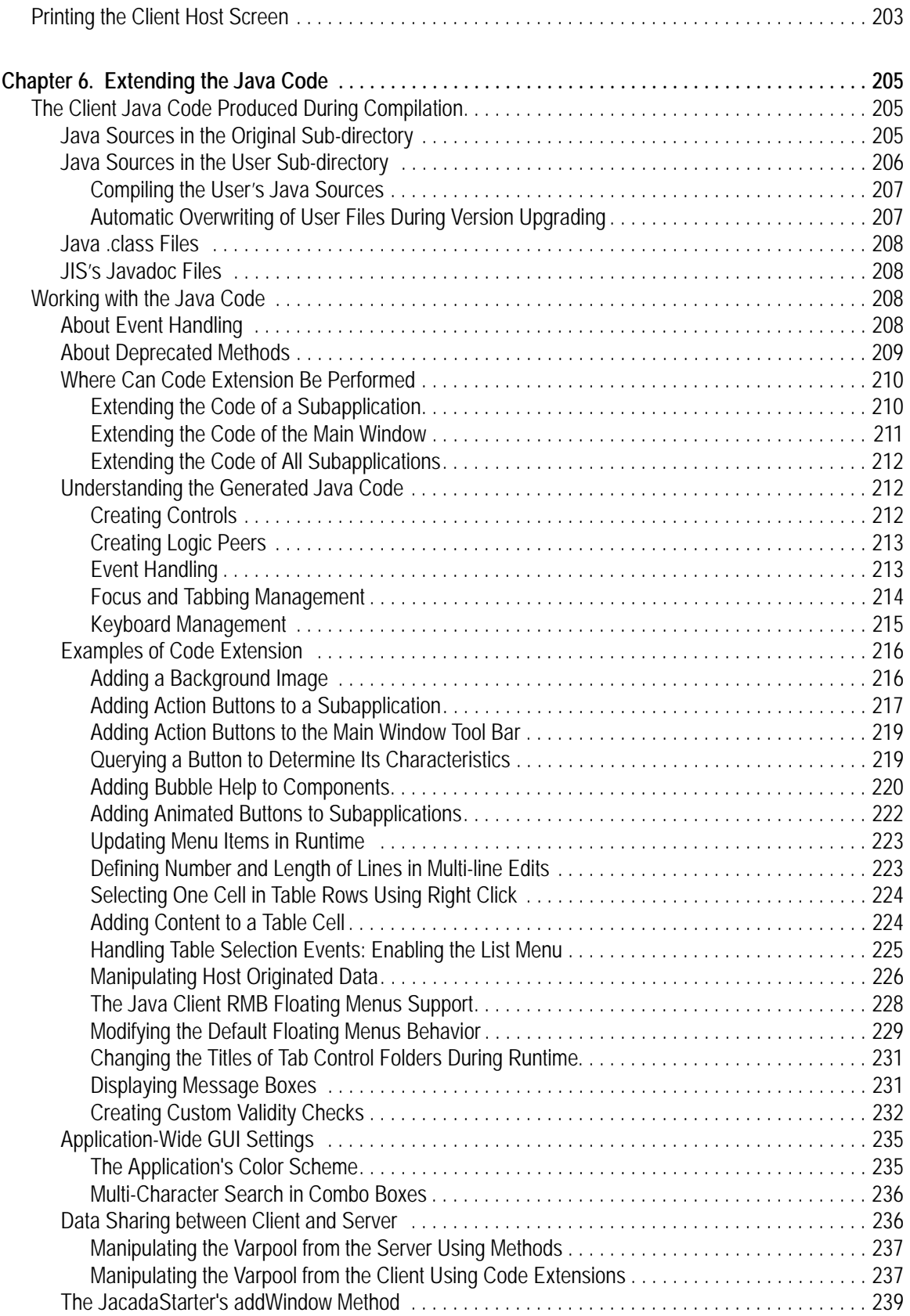

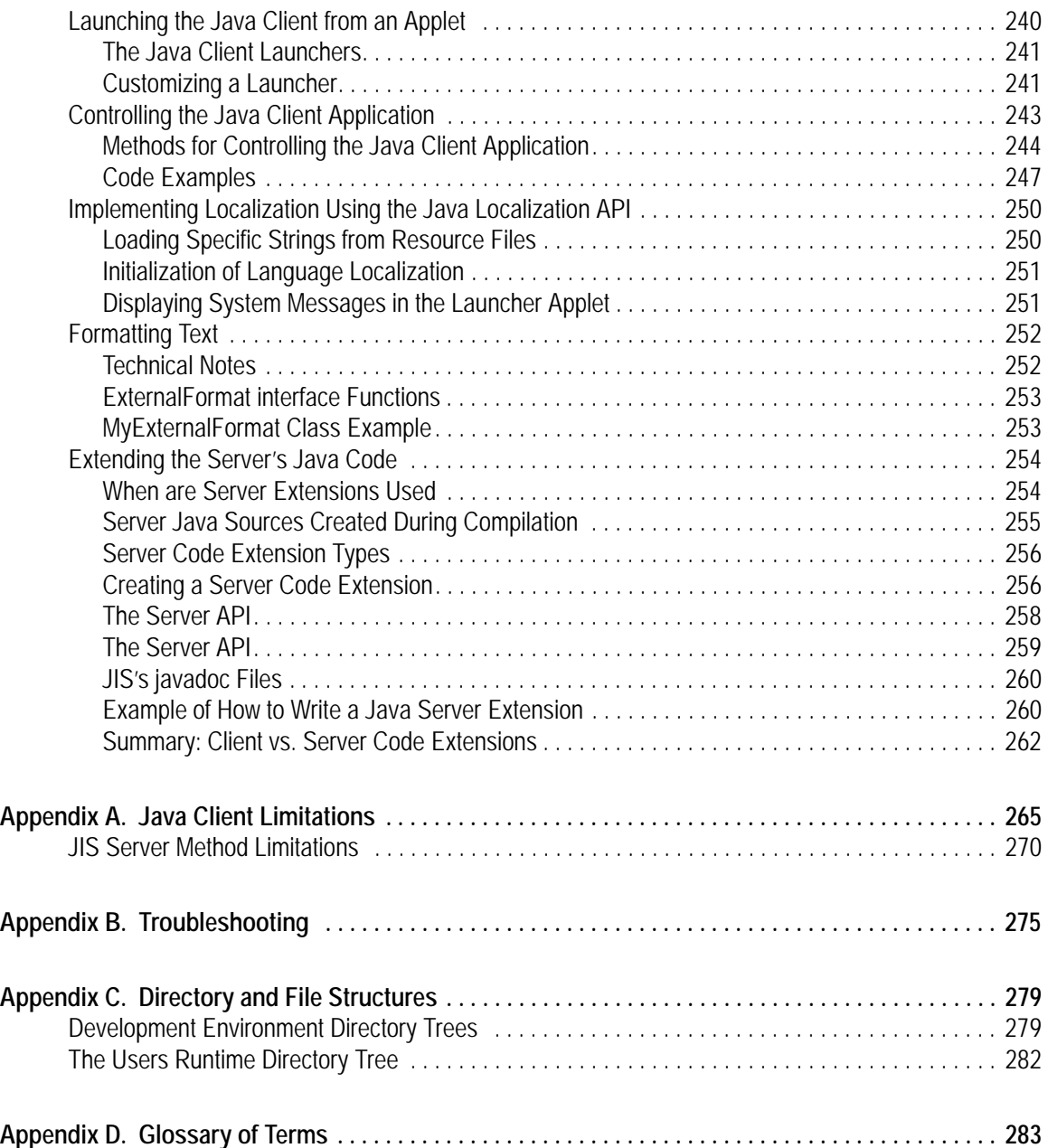

## **List of Figures**

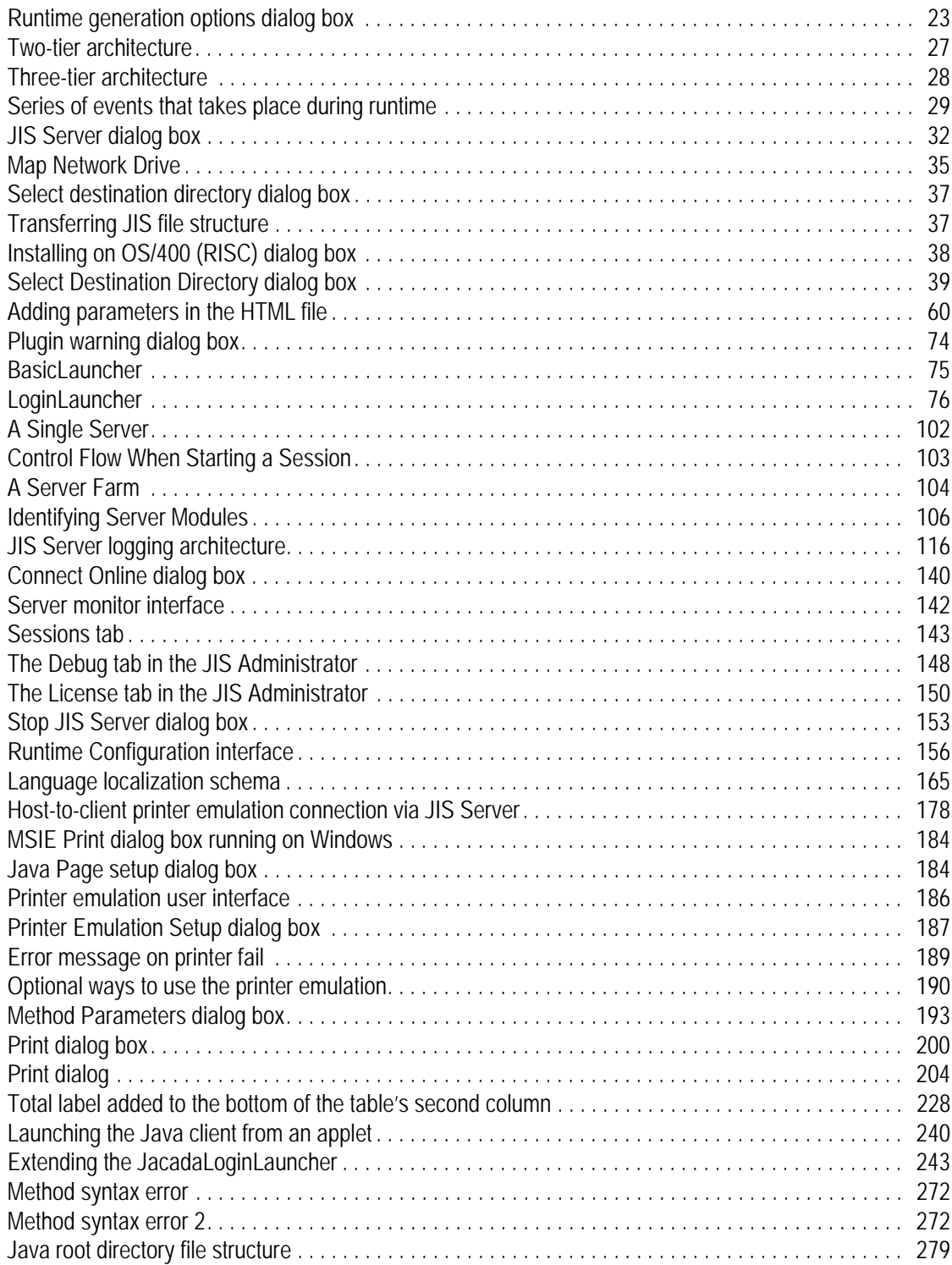

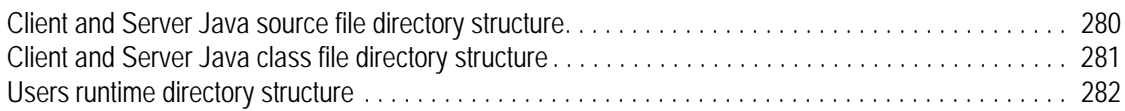

## **List of Tables**

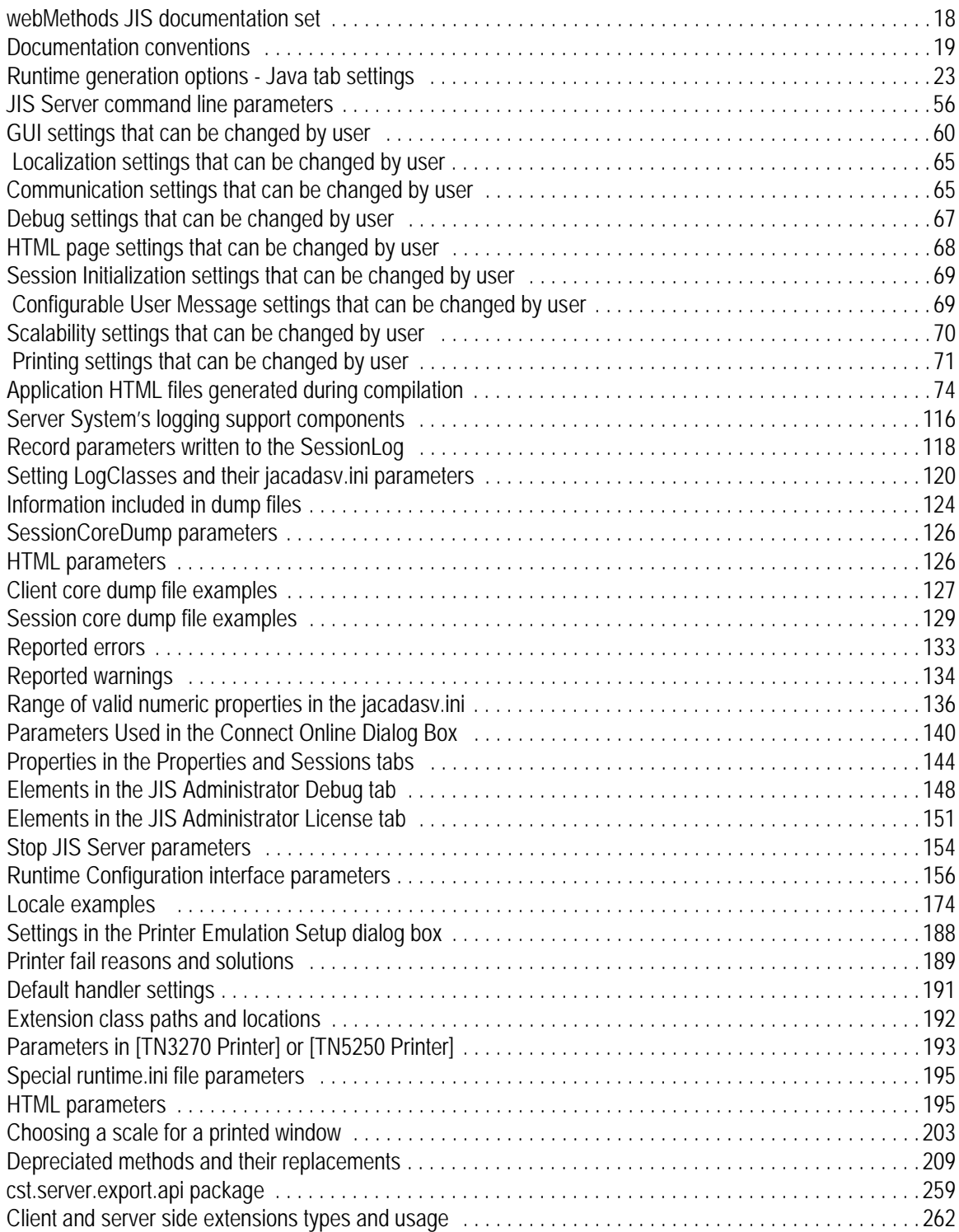

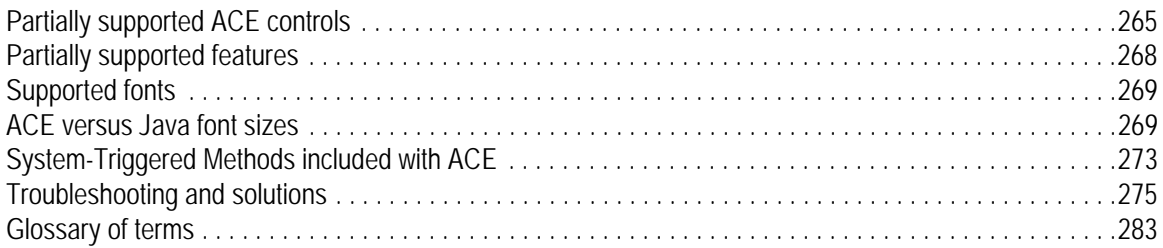

## **List of Examples**

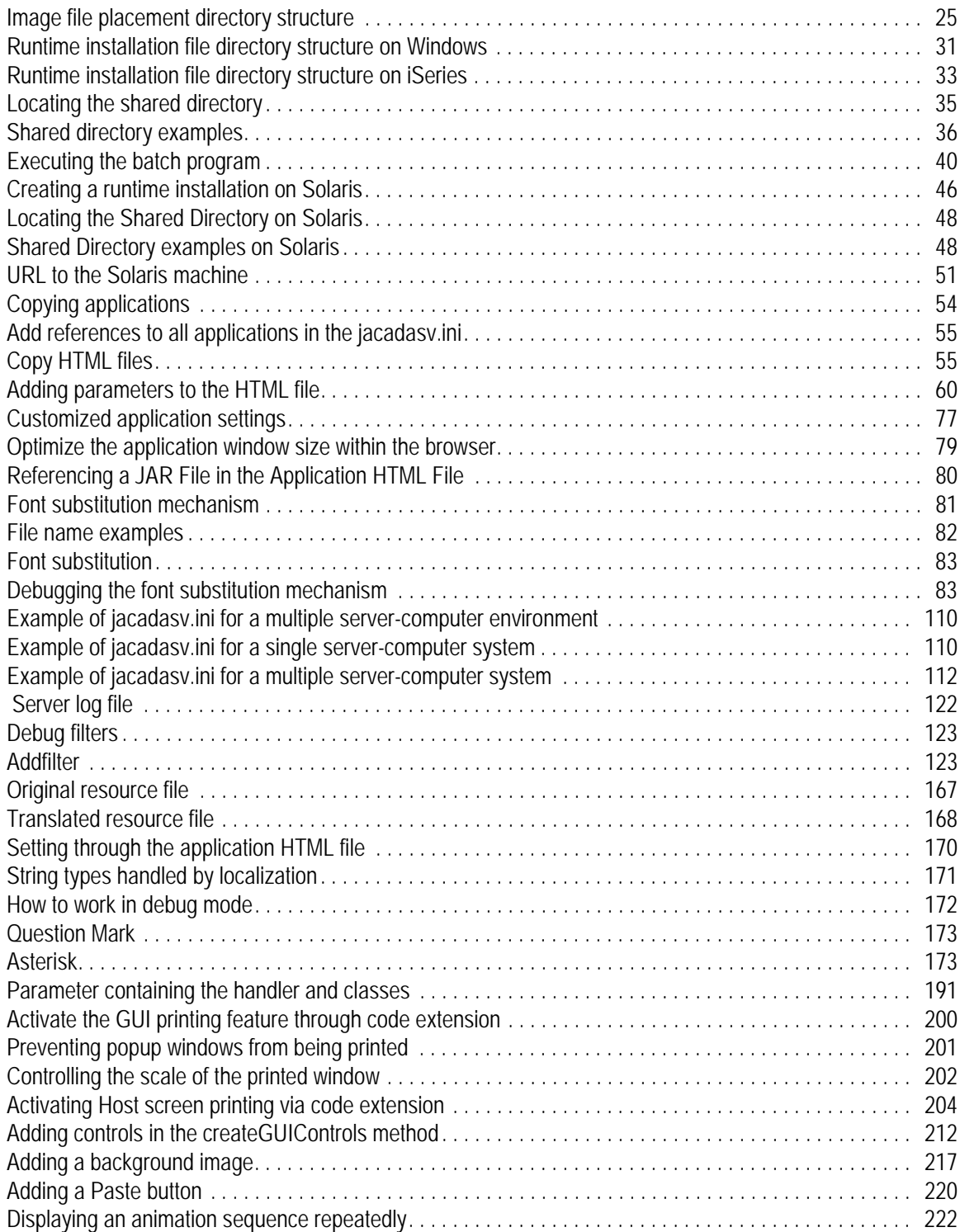

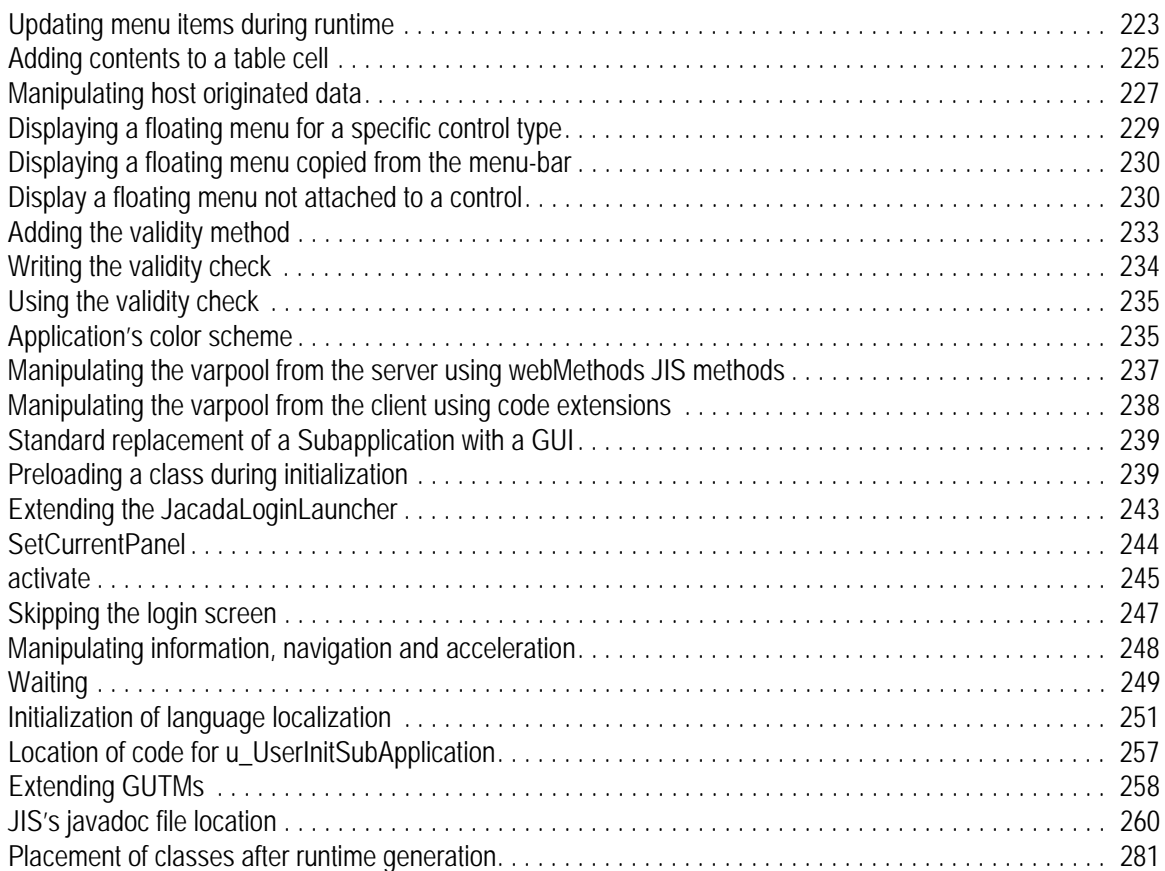

<span id="page-16-0"></span>webMethods JIS is an automated development architecture that generates Java clients for enterprise applications. It uses webMethods JIS's Automated Conversion Environment to convert character-based host screens into featurerich graphical Java clients in 100% Java source code. Consequently, mainframe and iSeries applications can be delivered through an intranet, or over the Internet using a Java-capable client interface.

This book deals with the following topics:

- **[Chapter 1 "Making the Java Client Runtime Operational"](#page-20-2)**. This chapter walks you through the steps that bring your converted application to a fully operational webMethods JIS runtime working on a Java-capable client.
- **[Chapter 2 "The Java Client Runtime"](#page-58-2)**. This chapter discusses advanced topics that are related to the Client side of the webMethods JIS runtime. You will find here information about how to improve download time, how to enhance the runtime application by configuring various runtime settings, and the various possibilities for running the Java client.
- **[Chapter 3 "Optimizing the JIS Server"](#page-84-2)**. This chapter configure the JIS Server to serve large number of sessions and how to administer the JIS Server.
- **[Chapter 4 "Language Localization"](#page-164-2)**.This chapter provides you with all the information you require to implement the localization feature in your Application.
- **[Chapter 5 "Printing Features"](#page-176-3)**.This chapter introduces the Java client printing options:
	- The Printer Emulation feature enables you to command the host to send print jobs to a printer connected to your desktop computer, or to save them on the server.
	- The Client Window printing feature enables the printing of the window currently present on the client's screen.
	- The Client Host Screen printing feature enables the printing of the host screen currently displayed on the client's screen.
- **[Chapter 6 "Extending the Java Code"](#page-204-3)** This chapter introduces you to a wide array of enhancements that you can perform on your application by extending the Java code.
- **[Appendix A "Java Client Limitations"](#page-264-2)**
- **[Appendix B "Troubleshooting"](#page-274-2)**
- **[Appendix C "Directory and File Structures"](#page-278-3)**
- **[Appendix D "Glossary of Terms"](#page-282-2)**

### <span id="page-17-0"></span>**Documentation Set**

webMethods JIS is supplied with the manuals shown below. The documentation is delivered in Adobe Acrobat Reader Portable Document Format (PDF). No hardcopy documentation is provided, but you can print the PDF files on your local printer.

<span id="page-17-1"></span>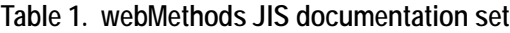

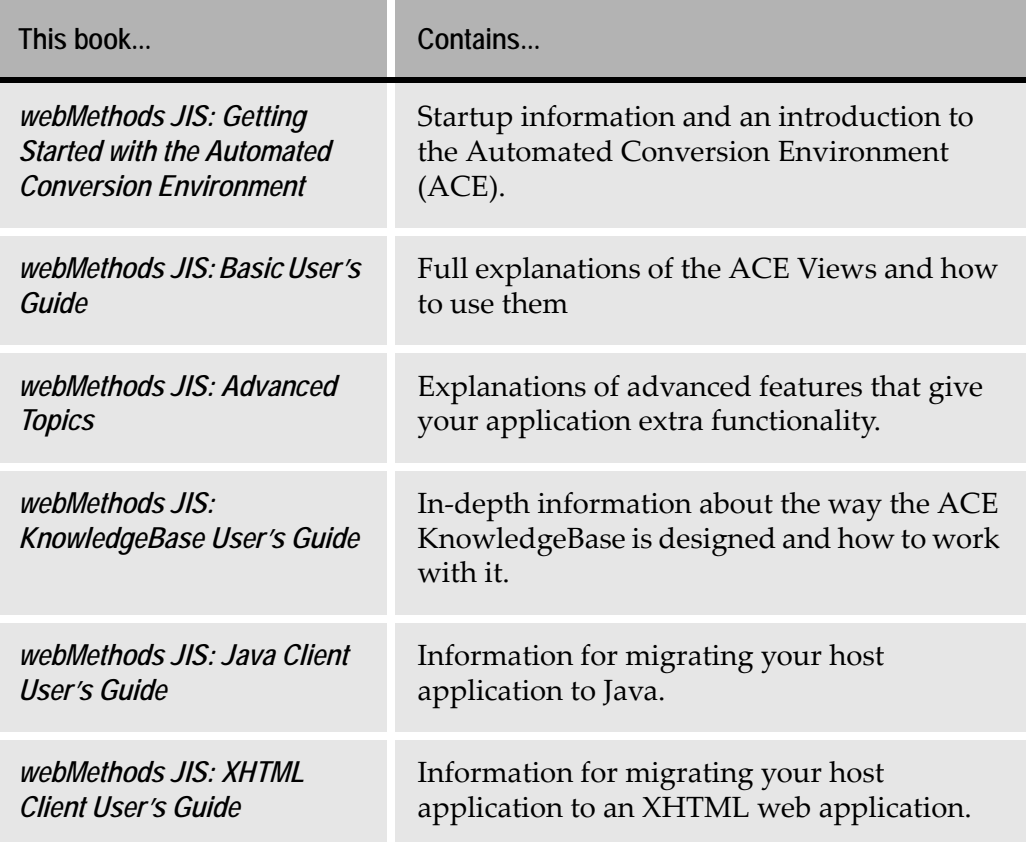

## <span id="page-18-0"></span>**Document Conventions**

The following conventions are used throughout this manual.

#### <span id="page-18-1"></span>**Table 2. Documentation conventions**

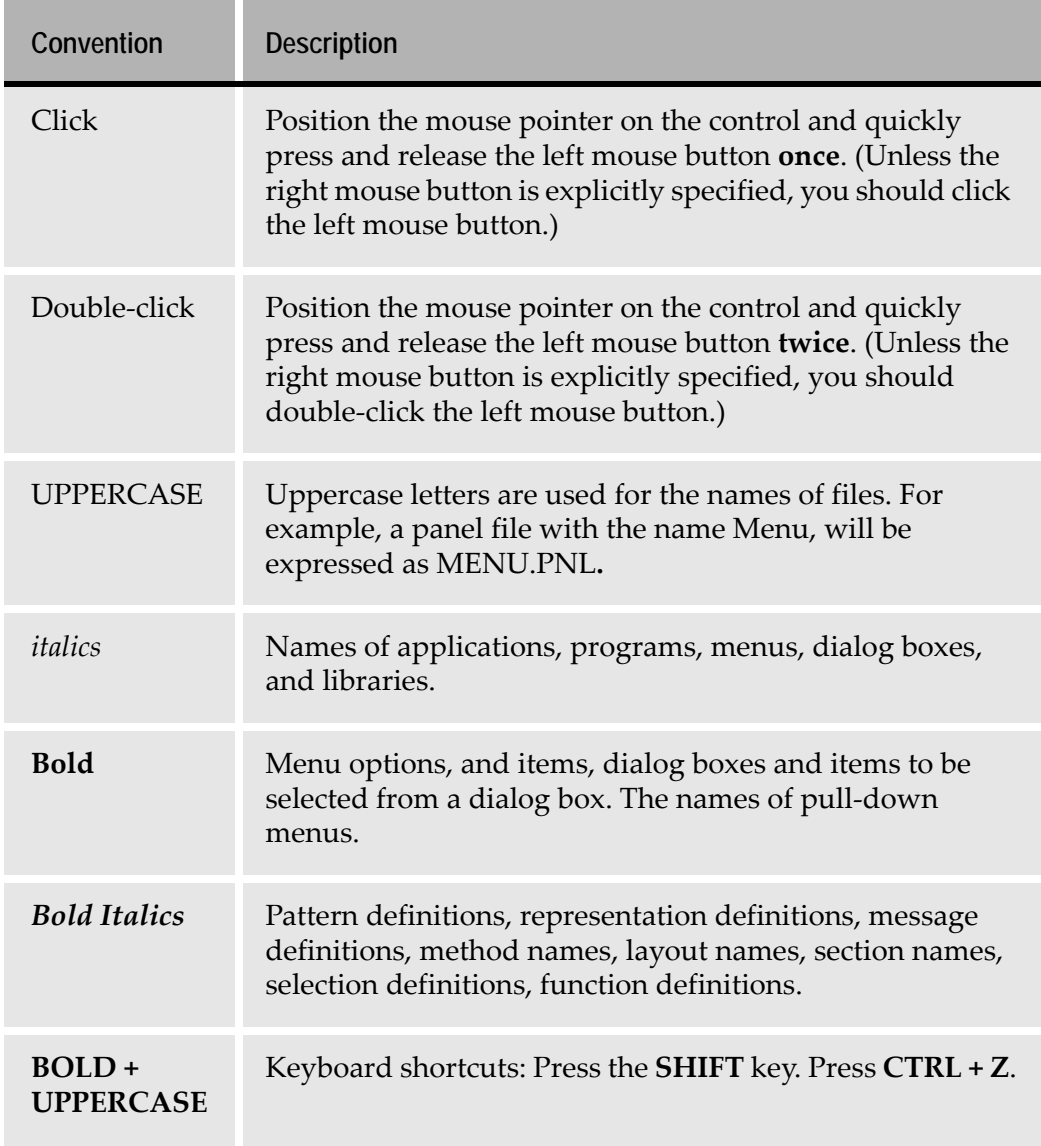

### <span id="page-19-0"></span>**Viewing the Documentation Online**

You can also access the latest version of the documentation for Software AG products at<http://documentation.softwareag.com/>. As new versions become available, the documentation on this web site will be updated and the previous versions will be migrated to the Software AG documentation web site at [http://](http://servline24.softwareag.com/public/) [servline24.softwareag.com/public/](http://servline24.softwareag.com/public/). If you have a maintenance contract, you can view all versions of documentation on this web site. You will find instructions for registering and obtaining a userid and password on the documentation web site. <span id="page-20-2"></span><span id="page-20-0"></span>webMethods JIS is an automated development tool that generates Java clients for host applications. Using webMethods JIS can be discussed as a three step process: converting the host application, installing the webMethods JIS runtime, and running the Application. This chapter supplies you with all the information you require to bring your legacy application from a converted stage to a fully operational Application running on a Java enabled client.

This chapter describes:

- [Creating a Java Client Runtime](#page-20-1). The webMethods JIS runtime is created on the conversion computer during the final stage of conversion, through a compilation process called Generate Runtime.
- [Testing Your Runtime](#page-25-0). After compiling your Application, check your runtime Application in the same type of environment you intend to deploy it.
- [Making the Java Client Runtime Operational.](#page-20-0) To make the Java Client runtime operational, you must create a webMethods JIS runtime, install it on the Server computer, and run it. This section provides you with background information about the webMethods JIS runtime architecture, and detailed instructions on how to make the webMethods JIS runtime operational for an Windows, iSeries and Solaris.
- [Installing Multiple Applications on the Same JIS Server](#page-53-1)
- [The JIS Server Command Line Parameters](#page-54-0)

### <span id="page-20-1"></span>**Creating a Java Client Runtime**

This section describes the compilation process. This process, called Runtime Generation, is the last stage in the conversion process. Use the Generate Runtime command in webMethods JIS to compile your Application and create the Java classes and the JIS Server.

During the compilation process, Java code that corresponds to each Subapplication is generated. Each Subapplication has its own Java class. These are the Java classes that are sent by the Web Server when requested by the Client.

### <span id="page-21-0"></span>**How The Compilation Process Works**

The compilation process works in the following manner:

- **1** First, it generates Java sources and an HTML file.
- **2** Then, it invokes the Java compiler in order to compile these Java sources into Java .class files.

#### <span id="page-21-1"></span>**Two Results of Generating a Runtime in webMethods JIS**

The two results of generating a runtime in webMethods JIS are:

- The Java client must be stored on the Web Server for the Clients to download and execute.
- JIS Server application specific classes that run on the Server Computer.

### <span id="page-21-2"></span>**Setting Runtime Generation Options**

Before you execute the Generate Runtime command, specify the runtime generation options.

To set the runtime generation options:

- **1** Open webMethods JIS.
- **2** From the File menu, select Open Application, then select the Application that you want to compile and press OK.
- **3** From the Options menu, select Runtime Generation Options.

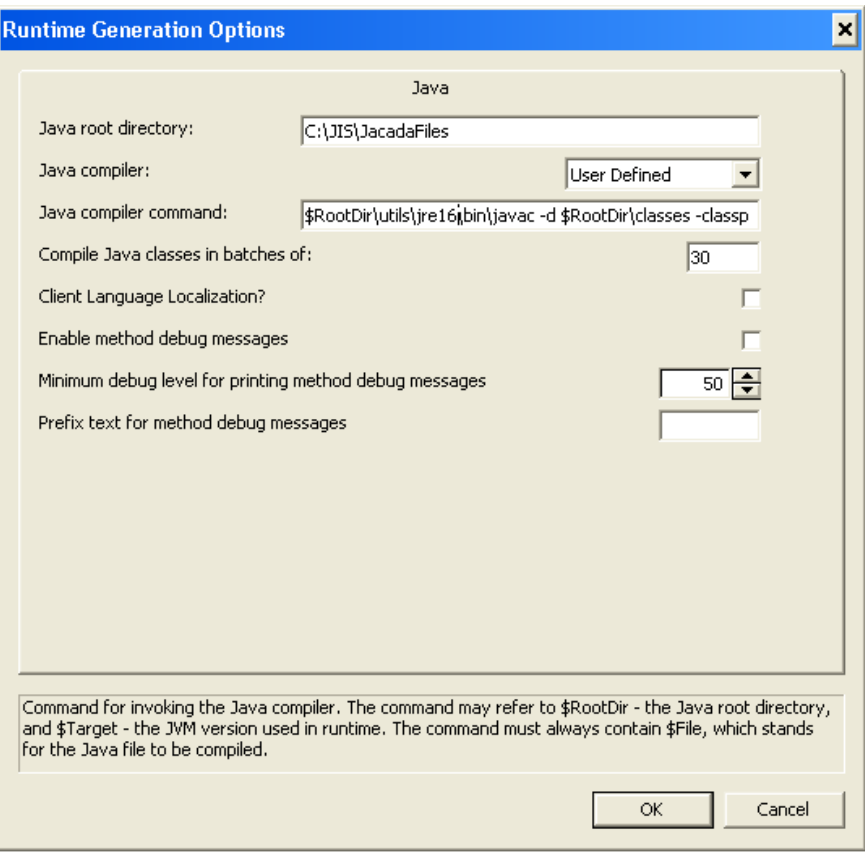

**Figure 1. Runtime generation options dialog box**

- <span id="page-22-0"></span>**4** On the Java tab, specify the setting according to [Table 3 on page 23](#page-22-1).
- **5** When you have finished filling out the Java panel, press OK.

<span id="page-22-1"></span>**Table 3. Runtime generation options - Java tab settings (Sheet 1 of 2)**

| Java root     | Choose the directory under which the Java Client files |
|---------------|--------------------------------------------------------|
| directory     | reside.                                                |
| Java compiler | Choose a Java compiler.                                |

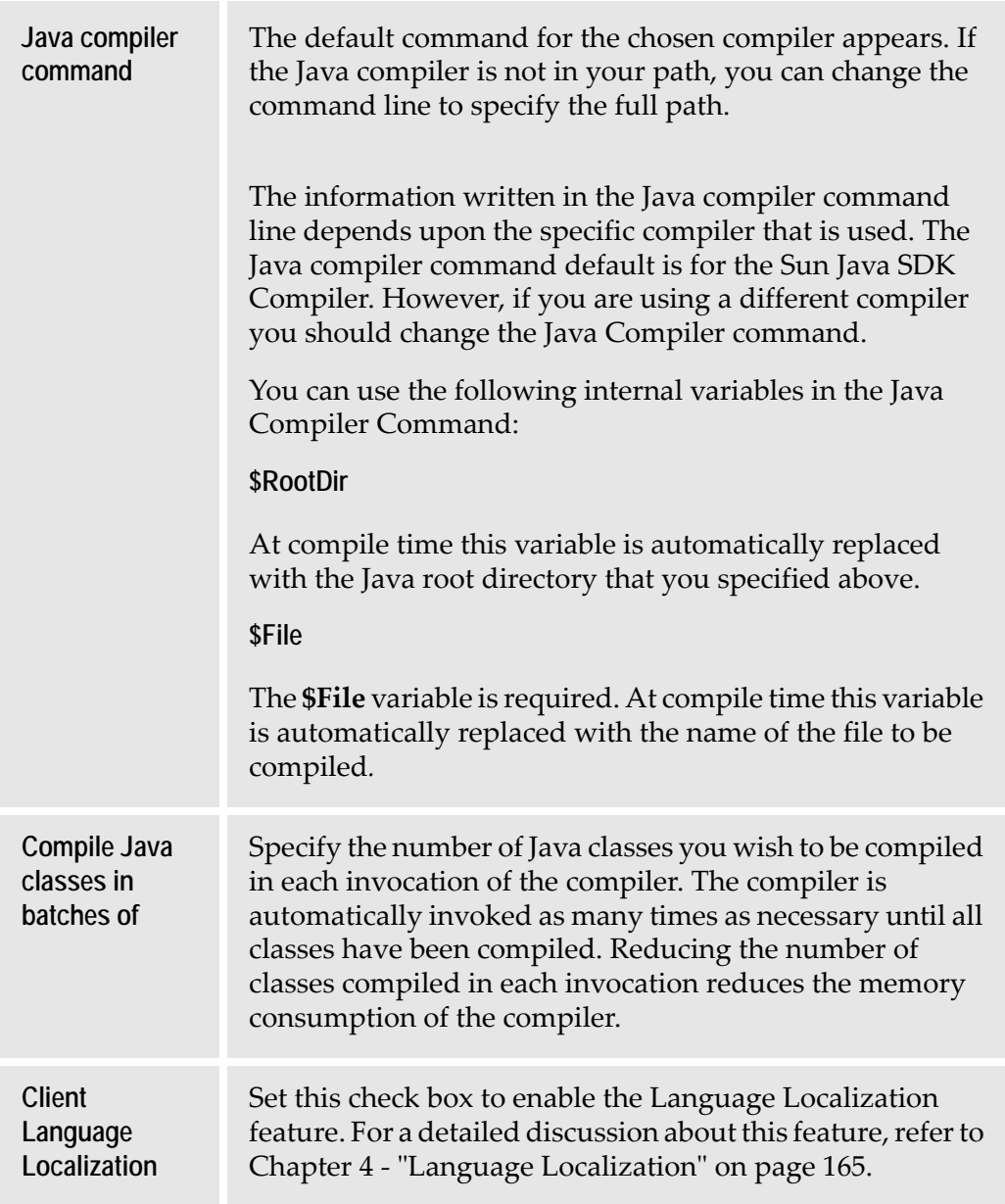

**Table 3. Runtime generation options - Java tab settings (Sheet 2 of 2)**

### <span id="page-23-0"></span>**How To Generate your Runtime**

The following is a description of how to generate a runtime and the information you get from the Generating the Runtime dialog box.

To generate a runtime:

**1** From the File menu, select Generate Runtime. This activates the Generate Runtime wizard which generates the JIS Server and the Java client.

- **2** In the Generate Runtime wizard, choose the following settings:
	- For a Runtime type, choose Java.
	- For the JIS Server Platform(s) option, choose one or more of the given platforms.
- **3** Continue the wizard to its final step.

The runtime environment will be generated for the platform(s) you have specified in the Generate Runtime wizard.

#### <span id="page-24-0"></span>**The Runtime Generation Process**

When generating a runtime, the Java client and Server and their associated sources are generated. The Java sources are automatically compiled. Compilation errors or warnings are displayed in the Generating the Runtime window. A more detailed log is written to the makevgs.log file in the directory under which webMethods JIS is installed; for example, "<InstallDir>\makevgs.log".

#### <span id="page-24-1"></span>**Converting Images**

To run the Java Client using a browser, all of the images that were used in the Application must be converted to an image format supported by Java. Images supplied with webMethods JIS are automatically installed both in BMP and GIF format. Any other image must be converted and placed in the images directory under:

<InstallDir>\classes\appls\<ApplName>\images

<span id="page-24-2"></span>**Example 1. Image file placement directory structure**

<InstallDir>\JacadaFiles\classes\appls\<ApplName>\images

When during the runtime generation process webMethods JIS encounters images that do not exist in the images directory, a warning message is displayed in the Generating the Runtime output screen. Following this message you are requested to copy the missing image to the appropriate directory. The list of the missing images is written to the log file makevgs.log in the directory under which webMethods JIS is installed.

**Note:** Make sure that no two files have identical names (image.gif and image.jpeg, for example). If such is the case, then one of these files is randomly chosen.

### <span id="page-25-0"></span>**Testing Your Runtime**

In order to test your runtime, you must run the application. To run your application:

- **1** If the Application that you want to run is not already open within webMethods JIS, then from webMethods JIS's File menu select Open Application, then select the Application that you want to compile, and click OK.
- **2** From webMethods JIS's File menu, choose Run Application.

### <span id="page-25-1"></span>**Installing the Java Client Runtime**

Once you have created the webMethods JIS runtime, you are now ready to install the webMethods JIS runtime on the Server machine and run it.

In order to make a Java Client runtime operational you must:

- Create a runtime installation
- Install the runtime
- Activate the JIS Server on the Server machine

In the following sections you will get background information about the webMethods JIS runtime architecture, and detailed instructions on how to make the webMethods JIS runtime operational running on Windows, iSeries, and Solaris.

#### <span id="page-25-2"></span>**Creating the Runtime Installation**

The runtime installation process involves copying the runtime environment from the computer webMethods JIS runs on to the computer acting as the Server computer. The first step in this process is to prepare the runtime environment for installation by packaging it. This task is achieved using the Create Runtime Installation wizard.

#### <span id="page-25-3"></span>**Installing Your Runtime**

Both the Java client and the JIS Server application classes that were generated by Generate Runtime must be installed on the Server Computer. After creating a runtime installation, you are ready to install the runtime. The runtime can be installed on Windows, iSeries and Solaris , depending on the choice made earlier.

#### <span id="page-26-0"></span>**JIS Server Installation Options**

There are two major installation options. In the first scenario, the host computer functions as a server. In this case, the JIS Server is installed directly on the host computer. This is referred to as the "two-tier" architecture model, since this configuration consists of two machines that communicate between each other.

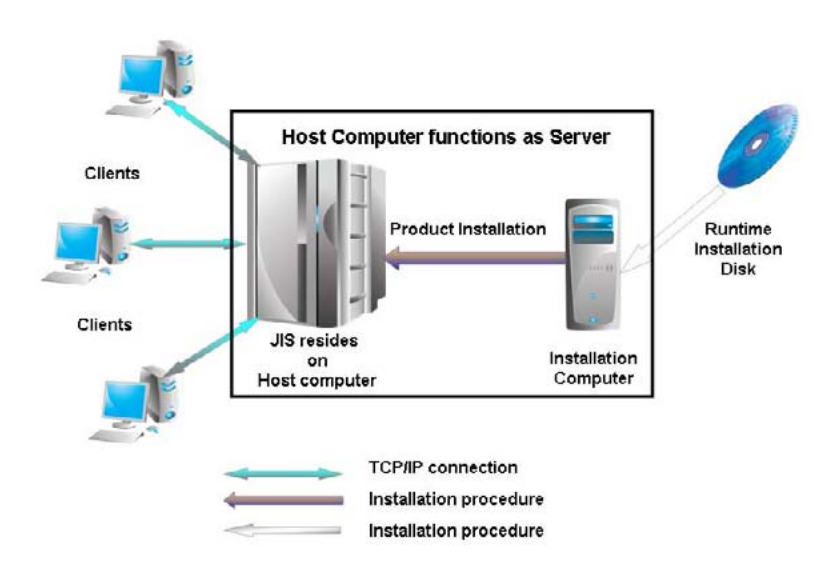

<span id="page-26-1"></span>**Figure 2. Two-tier architecture**

In the second scenario, a server computer is designated, and the JIS Server is installed on the server computer. This is referred to as the "three-tier" architecture model, since this configuration consists of three machines that communicate between each other.

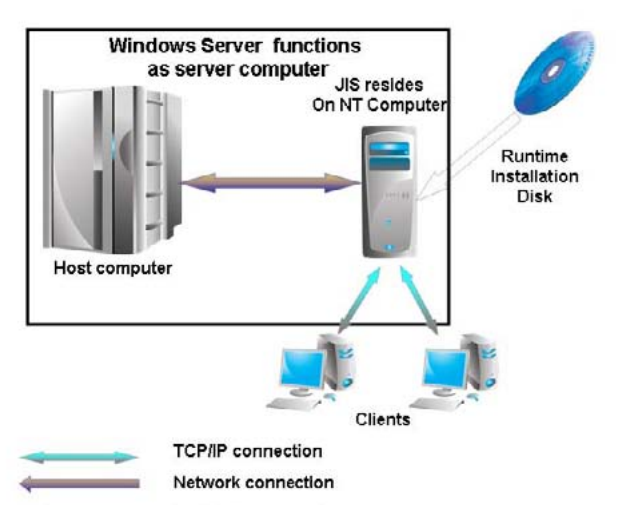

**Figure 3. Three-tier architecture**

### <span id="page-27-1"></span><span id="page-27-0"></span>**Activating the Java Client Runtime**

Once you have installed the JIS Server, you are now ready to operate the Java Client runtime. Operating the Java Client runtime involves activities on both the Server Computer and the Client Computer.

The following sections will give you a theoretical understanding of the way the webMethods JIS runtime functions, and practical information about how to operate the Java Client from the Server computer and from the Client computer.

#### <span id="page-28-0"></span>**How Does the JIS Runtime Work?**

[Figure 4](#page-28-2) illustrates the series of events that takes place upon connecting to the Server Computer. For simplicity, it is recommended to use the Jetty Web Server embedded inside the JIS Server.

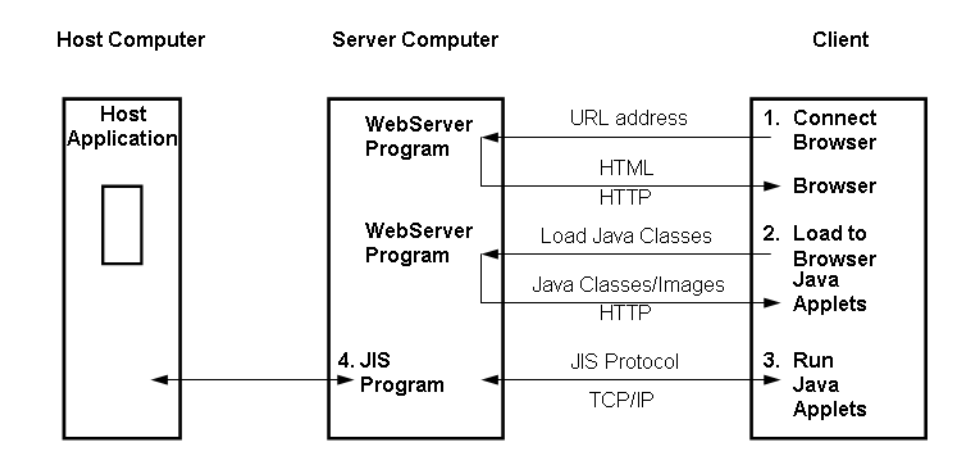

<span id="page-28-2"></span>**Figure 4. Series of events that takes place during runtime**

#### <span id="page-28-1"></span>**The Java Client Runtime Deployment Architecture**

The series of events that takes place upon connecting to the Server Computer is:

**1** The user connects to the application on the Web Server using any Javaenabled Web Browser. In the Browser, the user types the URL address of the application's HTML on the Web Server. (In the URL address

"http://localhost:8080/demo.html", "localhost:8080" is the actual address of the Web Server, and "demo" is the Application name.) The Web Server Program then sends the HTML page to the Web Browser.

- **2** The HTML contains a call to the applet that initiates the GUI session. The Web browser, therefore, requests the Web Server Program for that Java applet. The applet, together with some other Java classes, is loaded to the Browser.
- **3** The Java applet begins to run. It initiates a TCP/IP connection with the JIS Server Program.
- **4** The JIS Server Program starts a new 3270/5250 session with the host application. The JIS Server identifies the first screen and sends a request to the Client to display the first window.

### <span id="page-29-0"></span>**The JIS Runtime on Windows**

In this section you learn how to install and operate the webMethods JIS runtime on Windows.

#### <span id="page-29-1"></span>**Creating a Runtime Installation**

To create a runtime installation:

- **1** In webMethods JIS, from the Utility menu choose Create Runtime Installation. This opens the Create Runtime Installation wizard.
- **2** In the Create Runtime Installation wizard choose the following settings:
	- Automatic or manual packaging. It is recommended that you use the WISE Installation Studio. If you choose to use WISE, then the Create Runtime Installation wizard produces an information file that WISE can read. If you do not choose WISE, then the Create Runtime Installation wizard produces a text file listing the directory structure and files that make up a working runtime on an end-user system. In this case you "install" the runtime to a standalone directory on your PC, create the directory structure yourself on the target system for the JIS Server, and copy the JIS Server files from the standalone directory on your PC to the target system.
	- If you are using WISE then you can choose a bitmap to be displayed during the installation on the end user's system.
	- For Runtime Type, choose Java.
	- For the JIS Server Platform(s) option, choose Windows.
- **3** Continue the wizard's steps to the end. At the end of the process webMethods JIS creates the following files:

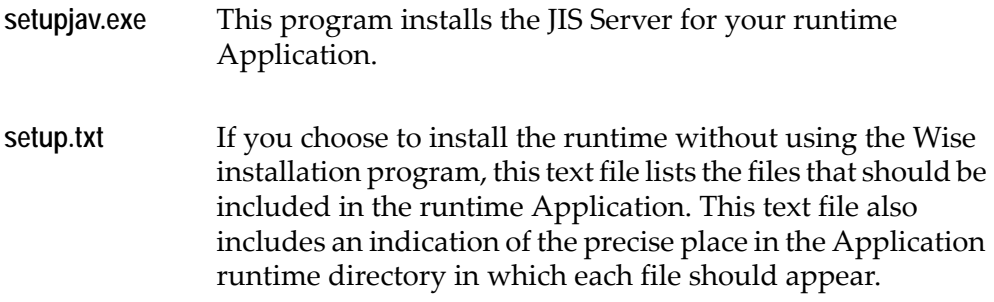

These files are placed in the webMethods JIS root directory, under the directory:

```
<InstallDir>\appls\<ApplName>\install\javasrvr
```
<span id="page-30-2"></span>**Example 2. Runtime installation file directory structure on Windows**

<InstallDir>\appls\MYAPPL01\install\javasrvr

The entire runtime environment is contained in the setupJav.exe file. To distribute the Java Client runtime, copy the setupJav.exe file into a distributable media.

#### <span id="page-30-0"></span>**Installing Your Runtime on Windows**

Run the setupJav.exe file—the installation wizard for the Java Client runtime—to automatically install the runtime on Windows. All you have to do is provide the installation wizard with the location to which the runtime is to be installed. The installation wizard installs both the JIS Server and the Client for your runtime Application and creates the JIS Server icons.

To activate the runtime installation wizard, double click the setupJav.exe file in the following directory:

<InstallDir>\appls\<ApplName>\install\javasrvr\setupJav.exe

If you choose to install the runtime without using the installation wizard, follow the instructions given in the setup.txt file. You can install the necessary runtime application files on your server computer manually or using a software installation utility program.

### <span id="page-30-1"></span>**Activating the JIS Server on Windows**

On your PC, open the Start menu and select Programs > JIS > JIS Server.

When the JIS Server is activated, the screen in Figure 5 appears:

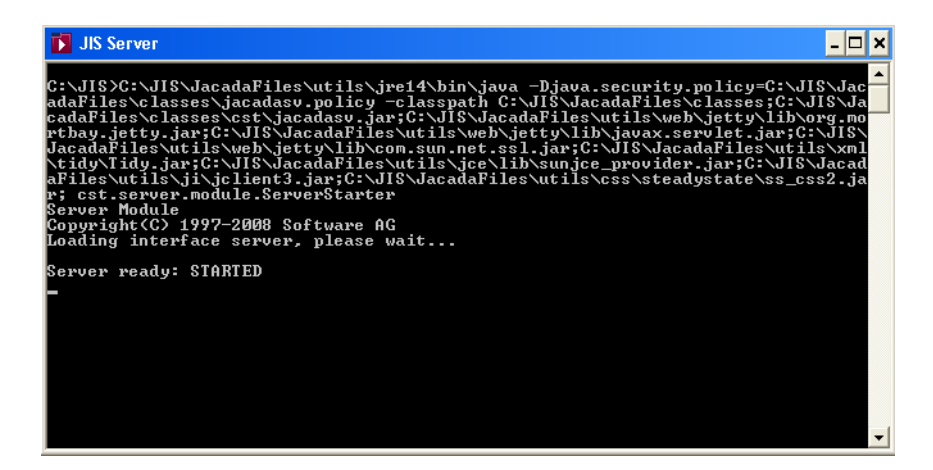

**Figure 5. JIS Server dialog box**

### <span id="page-31-2"></span><span id="page-31-0"></span>**The JIS Runtime on iSeries**

In this section , learn how to install and operate the webMethods JIS runtime on the iSeries.

Before creating the runtime installation you need to have generated a runtime for the OS/400 (RISC) platform. See ["Creating a Java Client Runtime" on page 21](#page-20-1) for more information.

#### <span id="page-31-1"></span>**Creating a Runtime Installation**

To create a runtime installation:

- **1** In webMethods JIS, from the Utility menu, choose Create Runtime Installation. This opens the Create Runtime Installation wizard.
- **2** In the Create Runtime Installation wizard choose the following settings:
	- Automatic or manual packaging. It is recommended that you use the WISE Installation Studio. If you choose to use WISE, then the Create Runtime Installation wizard produces an information file that WISE can read. If you do not choose WISE, then the Create Runtime Installation wizard produces a text file listing the directory structure and files that make up a working runtime on an end-user system. The file is setup.txt in the directory

<InstallDir>\appls\<ApplName>\install\JavaSrvr.

- If you are using WISE then you can choose a bitmap to be displayed during the installation on the end user's system.
- For Runtime Type, choose Java
- For the JIS Server Platform(s) option, choose AS/400 (RISC).
- **3** Continue the wizard's steps to the end. At the end of the process webMethods JIS creates the following files:
	- **setupjav.exe** This program installs the JIS Server for your runtime Application.
	- **setup.txt** If you choose to install the runtime without using the Wise installation program, this text file lists the files that should be included in the runtime Application. This text file also includes an indication of the precise place in the Application runtime directory in which each file should appear.
	- **finst400.txt** Contains a list of records. The iSeries installation uses these records as parameters to install the JIS Server.

These files are placed under the webMethods JIS root directory, under: <InstallDir>\appls\<ApplName>\install\javasrvr

<span id="page-32-2"></span>**Example 3. Runtime installation file directory structure on iSeries**

<InstallDir>\appls\<ApplName>\install\javasrvr The entire runtime environment is contained in the setupJav.exe file. To distribute the Java Client runtime, copy the setupJav.exe file into a

#### <span id="page-32-0"></span>**Installation Files to be Copied on an iSeries**

When installing the runtime on an iSeries, installation files must be copied from the conversion machine and included with the runtime environment. These files are contained within the Jbs directory which sits under the webMethods JIS root directory:

```
<InstallDir>\Install\AS400\Jbs\
```
distributable media.

### <span id="page-32-1"></span>**Installing Your Runtime on the iSeries**

The iSeries Integrated File System (IFS) lets you view and manipulate the iSeries's directory and file structure from the PC. Map a local drive on your PC to the iSeries. Then transfer the runtime environment from the PC to the iSeries.

The following sequence and the short description that follows, outline the steps for installing the runtime on the iSeries. A detailed discussion of each step can be found in the subsequent sections.

To install the runtime on the iSeries:

- **1** Map the PC to the iSeries IFS.
- **2** Transfer the runtime environment to the iSeries.
- **3** Transfer the Server Package to the iSeries.
- **4** Map the Web Server on your iSeries to the webMethods JIS runtime files.

Mapping the PC to the iSeries IFS enables you to carry out part of the installation process on the iSeries via a PC (step 1 above). If you are unable to map a network drive to the iSeries you must manually transfer to the iSeries the directories and files that make up the webMethods JIS runtime environment. Both methods are described below.

The installation process itself is performed in two steps. First, you transfer runtime Java classes to the iSeries (step 2 above). This step is wizard driven. Then, you transfer the JIS Server to the iSeries and create libraries on the iSeries to accommodate the runtime environment (step 3 above).

The client connects to the application installed on the iSeries via a web server. You must therefore have a web server installed on your iSeries and you must map that web server to the directory in which the JIS Server is installed (step 4).

#### <span id="page-33-0"></span>**Mapping the PC to the iSeries IFS**

If you are unable to map a network drive to the iSeries, skip this section and continue with ["Transferring the Runtime Environment to the iSeries Manually"](#page-38-0)  [on page 39.](#page-38-0)

Use a drive sharing mechanism such as Client Access to map a local drive on your PC to the iSeries. Opening the mapped drive on your PC then provides you with direct access to the iSeries's directory and file structure.

There are two ways to map a Network Drive to the Solaris Machine. You can map the drive using Network Neighborhood, or with Windows Explorer.

To use Network Neighborhood to map a PC drive to the Solaris machine:

- **1** From the Network Neighborhood, find the name of your iSeries and doubleclick on it.
- **2** Locate the "Shared directory" on the iSeries which represents the "root" of the IFS. This directory is typically labeled "home". If a "home" directory does not exist, consult the iSeries administrator to locate the correct directory.

#### <span id="page-34-1"></span>**Example 4. Locating the shared directory**

#### \\<HostName>\home\

Click on the "shared directory" with the right mouse button.

**3** From the floating menu that appears, choose Map Network Drive.

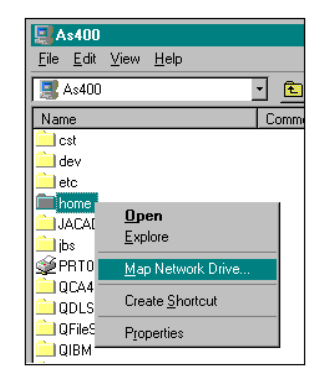

**Figure 6. Map Network Drive**

- <span id="page-34-0"></span>**4** In the Map Network Drive dialog box, choose a local drive. For example S:
- **5** Create a folder on the newly mapped drive to house the runtime environment.

For example, create a folder called JIS.

Following the previous example, the mapped directory path will be  $S:\I{JIS}$ 

The corresponding iSeries directory path is /home/JIS.

Take note to record the iSeries directory path. You will need to enter it in the JIS Server Installation wizard.

**Note:** The runtime environment files must be transferred to the iSeries in their binary form. Therefore, make sure that the mechanism you use for transferring to the iSeries does not translate files from ASCII to EBCDIC.

To use Windows Explorer to map a PC drive to the iSeries:

- **1** From the Tools menu in Windows Explorer, click on Map Network Drive. The Map Network Drive dialog box appears.
- **2** Windows offers you the first available network drive. This is fine, unless for some reason you want to assign a specific drive letter.

**3** Choose the "Shared directory" which represents the "root" of the IFS. Typically this directory is labeled "home". If you are not sure what directory to use, consult the iSeries administrator.

If the desired path does not appear in the drop down list you can type it manually into the Path field.

#### <span id="page-35-1"></span>**Example 5. Shared directory examples**

\\12.34.56.78\home or, with a DNS name \\OURAS400\home

- **4** Click OK.
- **5** Create a folder on the newly mapped drive to house the runtime environment, if such a folder has not already been prepared for you. For example, create a folder called JIS.

#### <span id="page-35-0"></span>**Transferring Environment to iSeries via Mapped Network Drive**

The first step in the installation process involves transferring the runtime environment to the iSeries. This step is wizard driven.

To transfer the runtime environment to the iSeries via a network drive:

- **1** From the PC, run the Java Client runtime executable by double-clicking on the setupJav.exe file, in the following directory: <InstallDir>\appls\<ApplName>\install\javasrvr\setupJav.exe This invokes the JIS Server Installation wizard.
- **2** Enter the User information. The wizard prompts you with the Select Destination Directory dialog box:
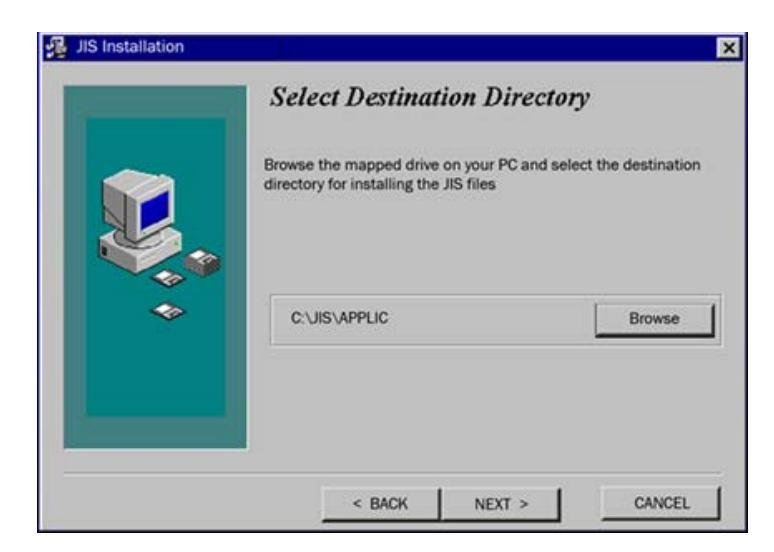

**Figure 7. Select destination directory dialog box**

**3** Provide a destination directory.

Since the runtime is installed on the IFS on the iSeries, the previously mapped drive is used to specify the destination directory. As shown above, following the example presented earlier, the destination directory is  $F:\J_J J.S.$ 

**Note:** The runtime installation wizard automatically appends the application name to the runtime root directory. The application name can be deleted. If you choose to leave it, it will become part of the root directory.

**4** The wizard asks if you are transferring the webMethods JIS file structure to the iSeries via a shared network drive or if you are doing the job manually.

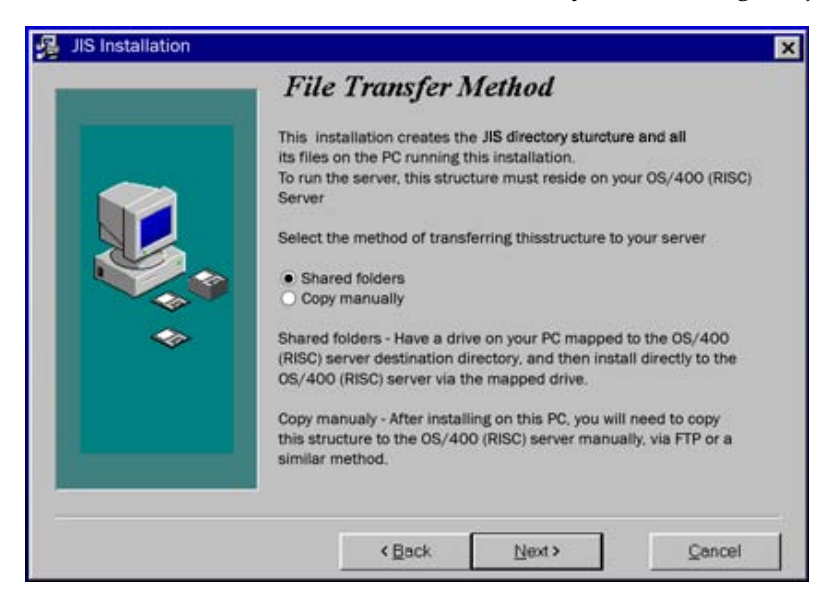

**Figure 8. Transferring JIS file structure**

**5** Choose Shared folders.

The wizard then prompts with the Installing on OS/400 (RISC) dialog box: Application

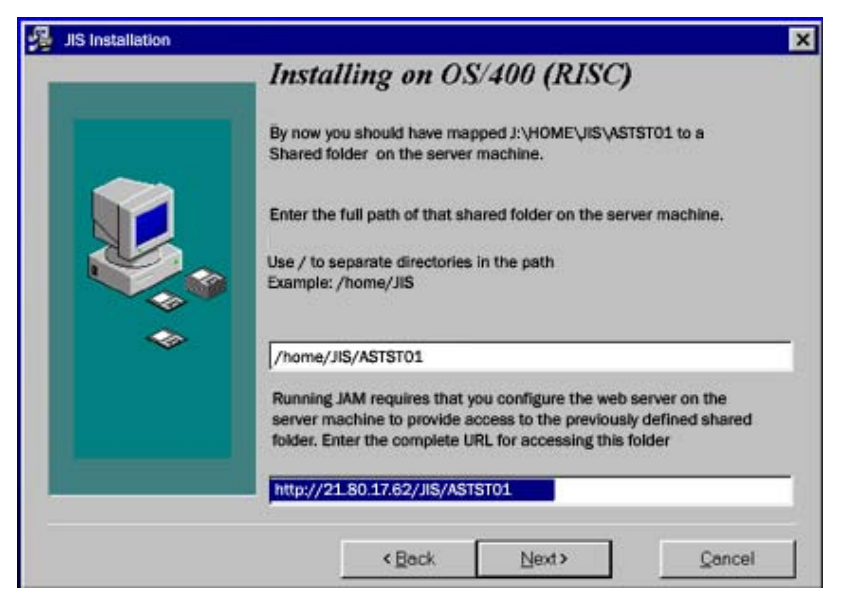

**Figure 9. Installing on OS/400 (RISC) dialog box**

**6** Provide the following information:

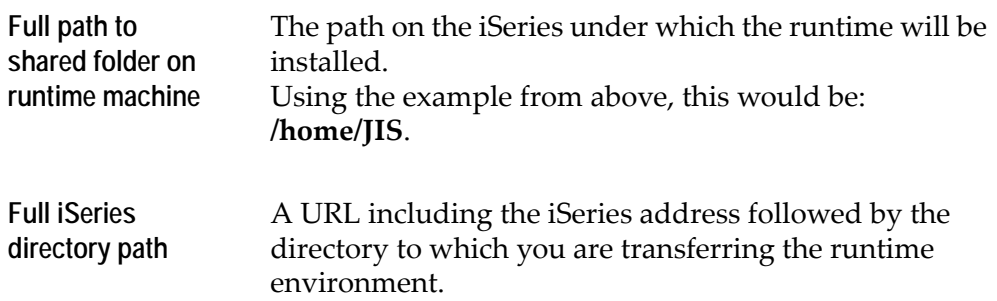

**7** Press Next to initiate the automatic installation of the JIS Server and the Client for your runtime Application. At the end of this process the Java client is transferred to the iSeries.

This completes the first part of the three-part installation process. The second part of the process involves the transfer of the JIS Server from the PC to the iSeries.

Skip the next section, ["Transferring the Runtime Environment to the iSeries](#page-38-0)  [Manually" on page 39,](#page-38-0) and continue with ["Transferring the Server Package to the](#page-39-0)  [iSeries" on page 40](#page-39-0)*.*

## <span id="page-38-0"></span>**Transferring the Runtime Environment to the iSeries Manually**

If you were unable to transfer the webMethods JIS runtime environment to the iSeries via a shared network drive, you must do the transfer manually. Otherwise, skip this section and continue with ["Transferring the Server Package to the](#page-39-0)  [iSeries" on page 40](#page-39-0)*.* This process is partially wizard driven.

To transfer the runtime environment to the iSeries manually:

**1** From the PC, run the Java Client runtime executable by double-clicking on the setupJav.exe file, in the following directory:

<InstallDir>\appls\<ApplName>\install\javasrvr\setupJav.exe

This invokes the *JIS Server Installation* wizard.

**2** Enter the User information.

The wizard prompts you with the *Select Destination Directory* dialog box:

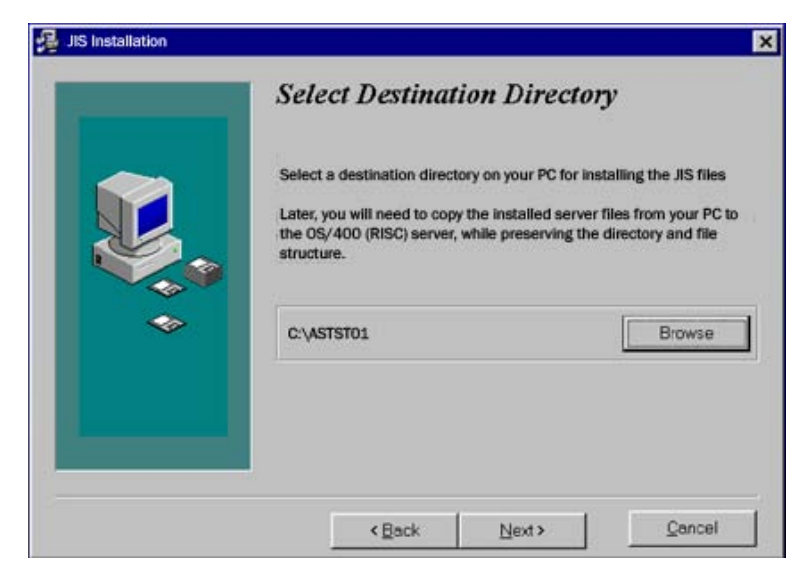

**Figure 10. Select Destination Directory dialog box**

- **3** Select a new or empty destination directory on your PC for installing the webMethods JIS runtime files.
- **4** Continue the wizard to the end.
- **5** Using PKZIP, FTP, PKUNZIP—or similar utilities—copy the installed runtime files from your PC to the iSeries machine, preserving the directory structure.

### <span id="page-39-0"></span>**Transferring the Server Package to the iSeries**

The second part of the installation process uses a batch program to move the JIS Server installation files to the iSeries, in preparation for installing the JIS Server there. You need the IP address of the iSeries along with a valid iSeries login name and password. The batch program copies the JSERVER file to the QGPL library on the iSeries and restores the installation program to the same library.

To execute the batch program:

- **1** Go to the *Windows* Start menu and choose Run.
- **2** Type command and press OK. This opens up a command window.
- **3** In the command window, type cd <InstallDir>\install\as400\jbs

**Example 6. Executing the batch program**

cd c:\JIS\install\as400\jbs

**4** Type jsinstall

**5** You are prompted for the following parameters:

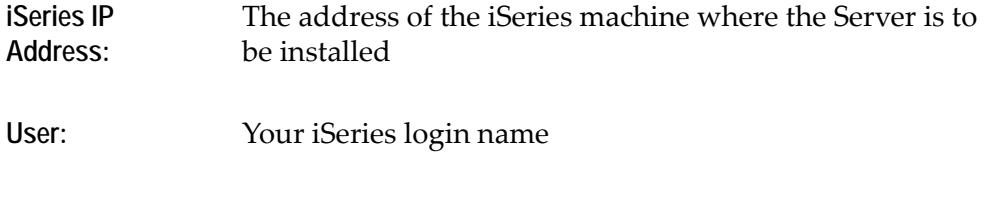

**Password:** Your iSeries password

The batch program copies the save file JSERVER to the iSeries library called QGPL, and restores the installation program to the same library.

### **Running the Install Program on the iSeries**

After executing JSINSTALL on the PC as described in the previous section, you have an installation program, also called JSINSTALL, in the QGPL library on the iSeries.

To run the installation program on the iSeries:

- **1** Establish a connection to the iSeries and logon.
- **2** Make sure QGPL is in your library list (it should be there by default).

**3** Type JSINSTALL and press **F4**. The following screen is presented: Application

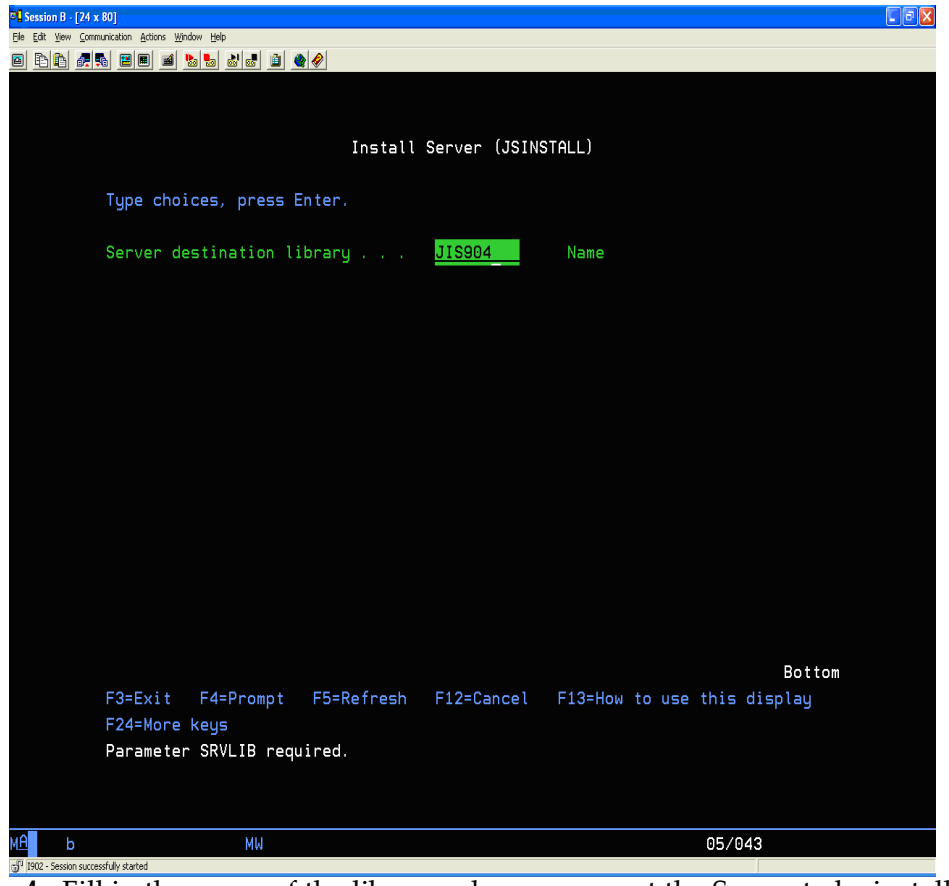

**4** Fill in the name of the library where you want the Server to be installed. If the library you specify does not exist, it will be created. Several additional parameter fields are then displayed:

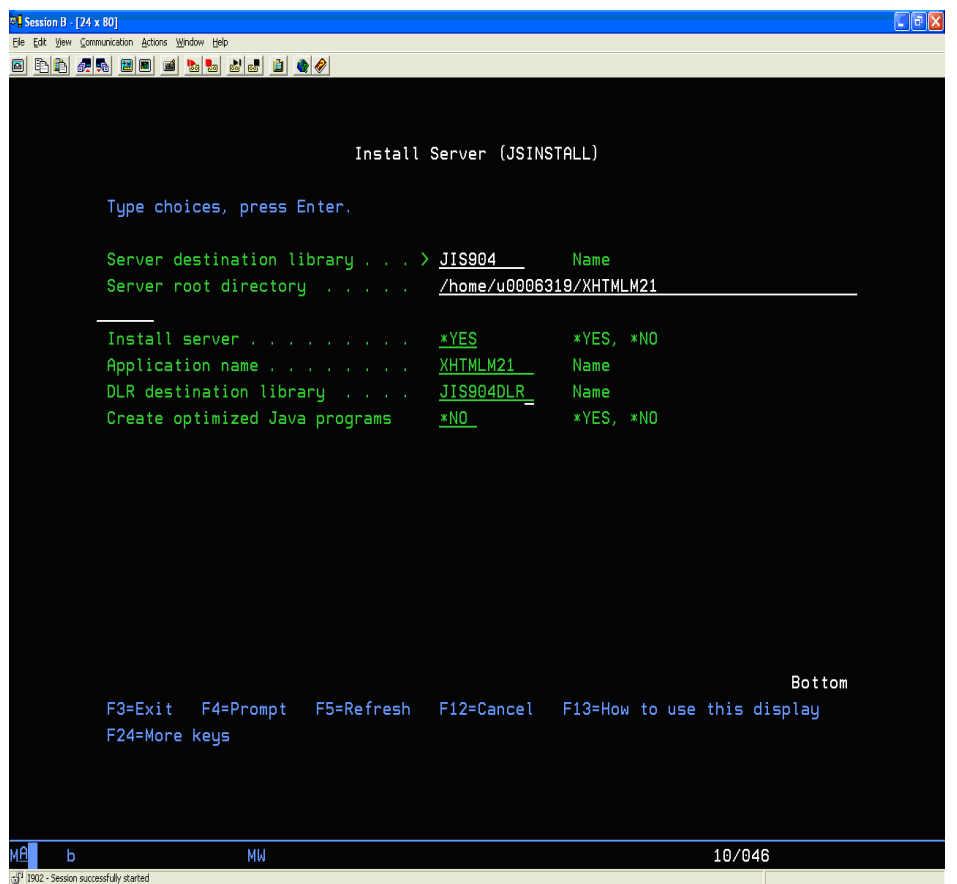

**5** Fill them in according to the following instructions:

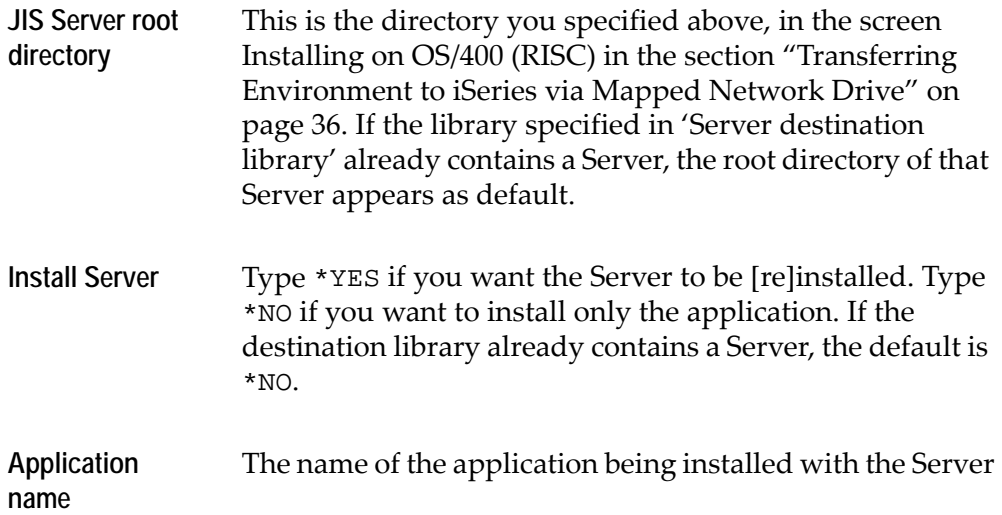

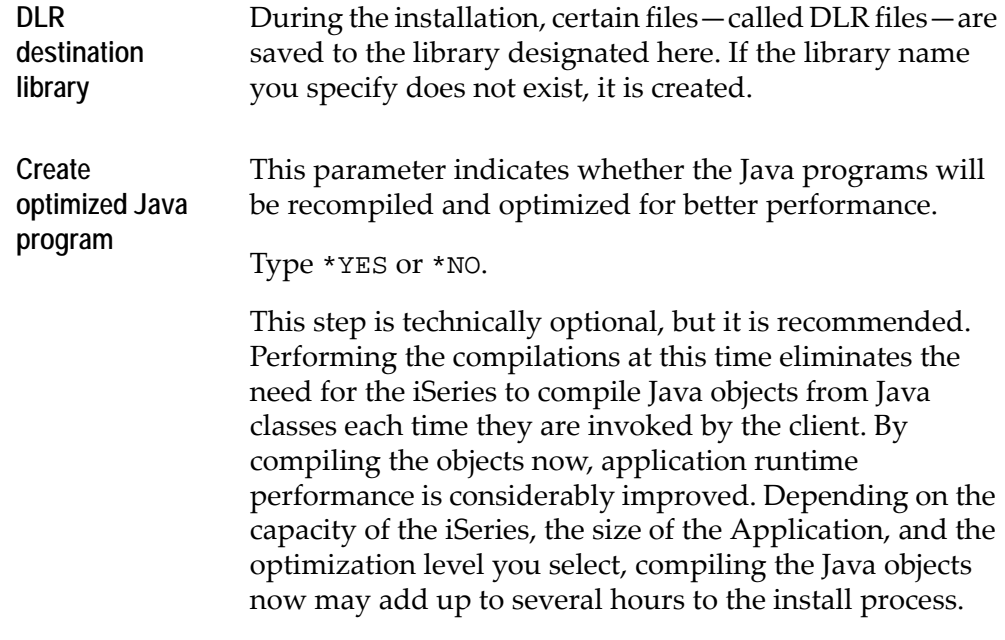

**6** After filling in the parameters, press Enter to start the installation. The installation process is activated.

The system issues messages to help you follow the progress of the installation procedure. In case of a problem, an error message is displayed.

# **Activating the JIS Server on the iSeries**

You activate the JIS Server by typing a command in the iSeries command line. There are two ways you can run the JIS Server.

- By typing the RUNJACSRV command. This runs the Server and allows you to define two parameters to determine how the Server will run.
- By typing a customizable command. This is for users who wish to have the option to define several parameters by which the JIS Server runs, and the class paths it reads.

### **Activating the JIS Server Using the RUNJACSRV Command**

In the command line, type the following command and press Enter: RUNJACSRV

**Note:** The *RUNJACSRV* command is included within the *JACADASRVR* library. If this library is not found in the iSeries library list, you must add it. To do so, type: *ADDLIBLE JACADASRVR*.

The following screen appears:

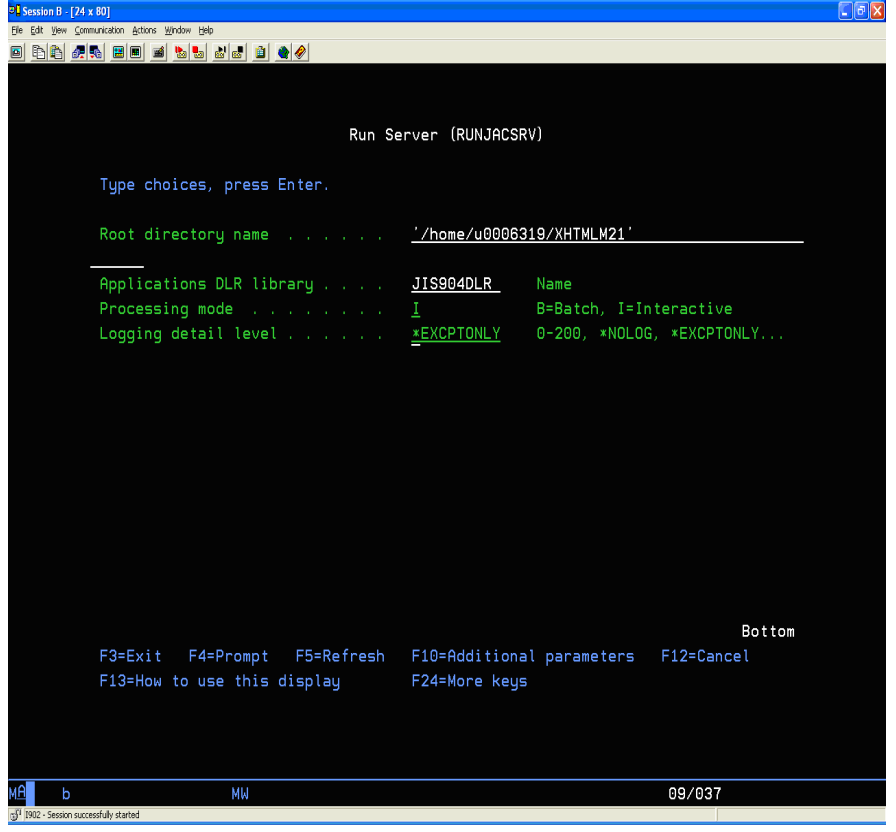

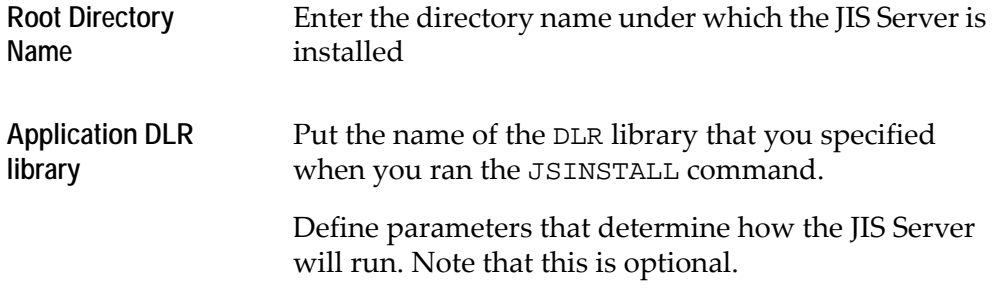

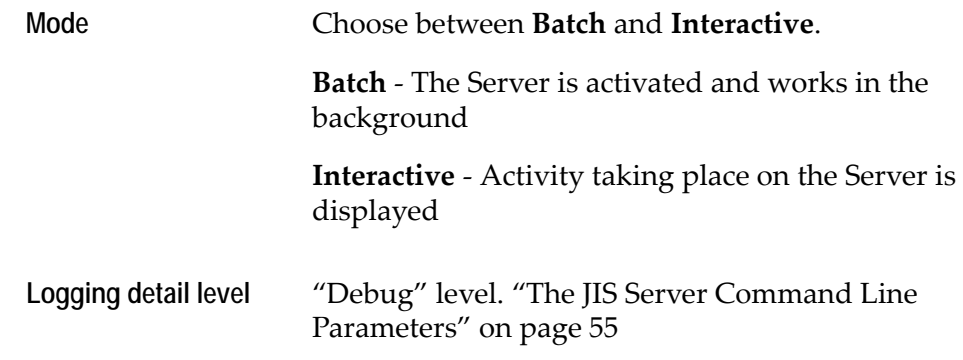

Depending on the capacity of the iSeries, it takes the Server up to a minute after invocation time before it is ready to serve clients.

# **The JIS Runtime on Solaris**

In this section you learn how to install and operate the webMethods JIS runtime on Solaris. Before creating the runtime installation you need to have generated a runtime for the Solaris platform. ["Creating a Java Client Runtime" on page 21](#page-20-0)

### **Creating a Runtime Installation**

To create a runtime installation:

- **1** In webMethods JIS, from the Utility menu choose Create Runtime Installation. This opens the Create Runtime Installation wizard.
- **2** In the Create Runtime Installation wizard choose the following settings:
	- Automatic or manual packaging. It is recommended that you use the WISE Installation Studio. If you choose to use WISE, then the Create Runtime Installation wizard produces an information file that WISE can read. If you do not choose WISE, then the Create Runtime Installation wizard produces a text file listing the directory structure and files that make up a working runtime on an end-user system.
	- If you are using WISE then you can choose a bitmap to be displayed during the installation on the end user's system.
	- For Runtime Type, choose Java.
	- For the JIS Server Platform(s) option, choose Solaris SPARC.
- **3** Continue the wizard's steps to the end. At the end of the process webMethods JIS creates the following files:
	- setupjav.exe—an executable for the Wise Installation System software. This program installs the JIS Server for your runtime Application.

• setup.txt—if you choose to install the runtime without using the Wise installation program, this text file lists the files that should be included in the runtime Application. This text file also includes an indication of the precise place in the Application runtime directory in which each file should appear.

These files are placed under the webMethods JIS root directory, under the directory:

<InstallDir>\appls\<ApplName>\install\javasrvr

**Example 7. Creating a runtime installation on Solaris**

<InstallDir>\appls\<ApplName>\install\javasrvr

The entire runtime environment is contained in the setupJav.exe file. To distribute the Java Client runtime, copy the setupJav.exe file to a distributable media.

### **Pre-Installation Checklist for the Solaris Platform**

Before deploying the webMethods JIS runtime on the Solaris machine, check the following points.

- The JIS Server (JBS) runs without problems on NT, and the Java Client show the GUI as expected.
- The runtime was generated for the Solaris SPARC platform
- The runtime installation was created for the Solaris SPARC platform.
- Check the version of the operating system and JDK that are installed on the Solaris machine.
- Check the amount of physical memory available on the Solaris. Each application session requires approximately 1.5 MB.
- Verify that the Domain Name Server is properly configured.
- Verify that you have UNIX permission for transferring the runtime files and for executing the Java Server.
- See that you have a file sharing utility like Samba or NFS installed and configured on the Solaris; alternatively, check that you can transfer files to the Solaris via FTP. Samba and NFS are much easier to use than repeated FTPs. Samba is to be preferred over NFS, unless you already have NFS drivers installed on your PC. If you do transfer the files via FTP, verify that the files keep their names unchanged, without case translation.
- Check that JIS default ports 1100, 1101, and 2100 (or any alternative ports that you have configured the JIS Server to use) are not in use by another process on the Solaris.

## **Installing Your Runtime on Solaris**

There are several types of utilities you can use to transfer directories and file structure from the PC to the Solaris machine:

- Samba
- FTP
- Other utilities

In addition, you are provided with an installation wizard that automatically transfers the runtime environment to a directory you have pre-defined. The next section details the way you work with the JIS Server installation wizard. The following sections describe the ways to use the Samba and FTP utilities.

### **Installing the Runtime Environment Using Samba**

If for whatever reason you are not able to use a file sharing utility to map a network drive to your Solaris, skip ahead to the section ["Installing Runtime](#page-49-0)  [Environment on the Solaris Using FTP" on page 50.](#page-49-0)

There are several utilities available for use on UNIX that let you view and manipulate its directories and file structure from the PC. Samba is a popular freeware filesharing utility that accomplishes this.

Use this utility to map a local drive on your PC to the Solaris machine.

To install the runtime environment on the Solaris machine

- **1** Map a local drive on your PC to Solaris. See next section for instructions.
- **2** Transfer the runtime environment to the Solaris machine using the JIS Server Installation wizard. See ["Transferring the Runtime Environment to the Solaris](#page-47-0)  [Machine" on page 48](#page-47-0).

### **Mapping the PC to Solaris:**

There are two ways to map a Network Drive to the Solaris Machine. You can map the drive using Network Neighborhood, or with Windows Explorer.

Use Network Neighborhood to map a PC drive to the Solaris machine:

- **1** From the Network Neighborhood, find the name of the Solaris machine and double-click on it.
- **2** Locate the "Shared directory" on Solaris to which you wish to map the local drive.

**Example 8. Locating the Shared Directory on Solaris**

\\<HostName>\home\JIS Click on it with the right mouse button.

- **3** From the shortcut menu that appears, choose Map Network Drive.
- **4** In the Map Network Drive dialog box, choose a local drive.

Use Windows Explorer to map a PC drive to the Solaris machine:

- **1** From the Tools menu in Windows Explorer, click on Map Network Drive. The Map Network Drive dialog box appears.
- **2** Windows offers you the first available network drive. This is fine, unless for some reason you want to assign a specific drive—perhaps you want to use the "S" drive, for "Solaris".
- **3** Chose the appropriate path to the "Shared directory" which has been assigned to you on the Solaris. If the desired path does not appear in the drop down list you can type it manually into the Path field.

**Example 9. Shared Directory examples on Solaris**

\\12.34.56.78\JIS or, with a DNS name \\OURSOLARIS\JIS

#### **4** Click OK.

Take note to record the Solaris directory path. You will need to enter it in the JIS Server Installation wizard.

### <span id="page-47-0"></span>**Transferring the Runtime Environment to the Solaris Machine**

From the PC, run the Java Client runtime executable by activating the setupJav.exe file. This invokes the JIS Server Installation wizard.

In the Installation wizard, in the Select Destination Directory dialog box, enter the directory under which the JIS Server files will be installed

- If you are using Samba, enter the runtime directory as defined when mapping your PC drive to the Solaris machine.
- If you are using FTP, enter the name of a temporary directory.
- When working with Solaris it is important to remember that UNIX is case sensitive. When creating an Application, webMethods JIS forces its name to

uppercase. Therefore, where the Application name appears in a pathname in any of the runtime classes, it is also in uppercase, and the name of the directory where the Application resides must also be in uppercase.

In the Installing on Solaris (SPARC) dialog box, provide the following:

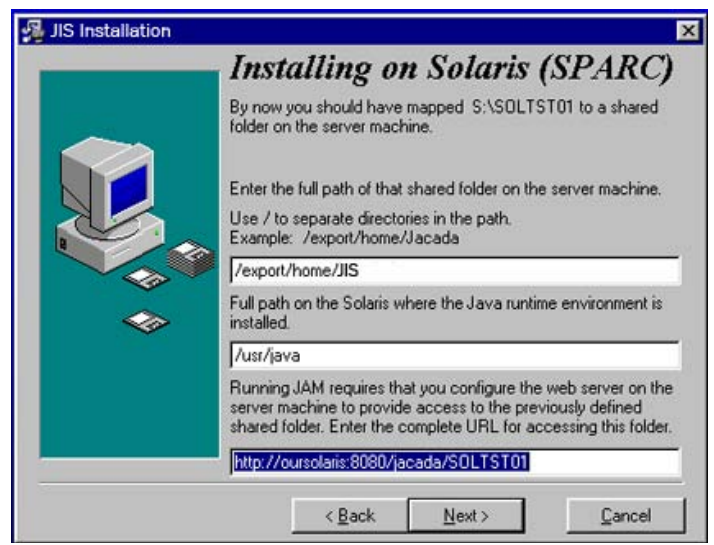

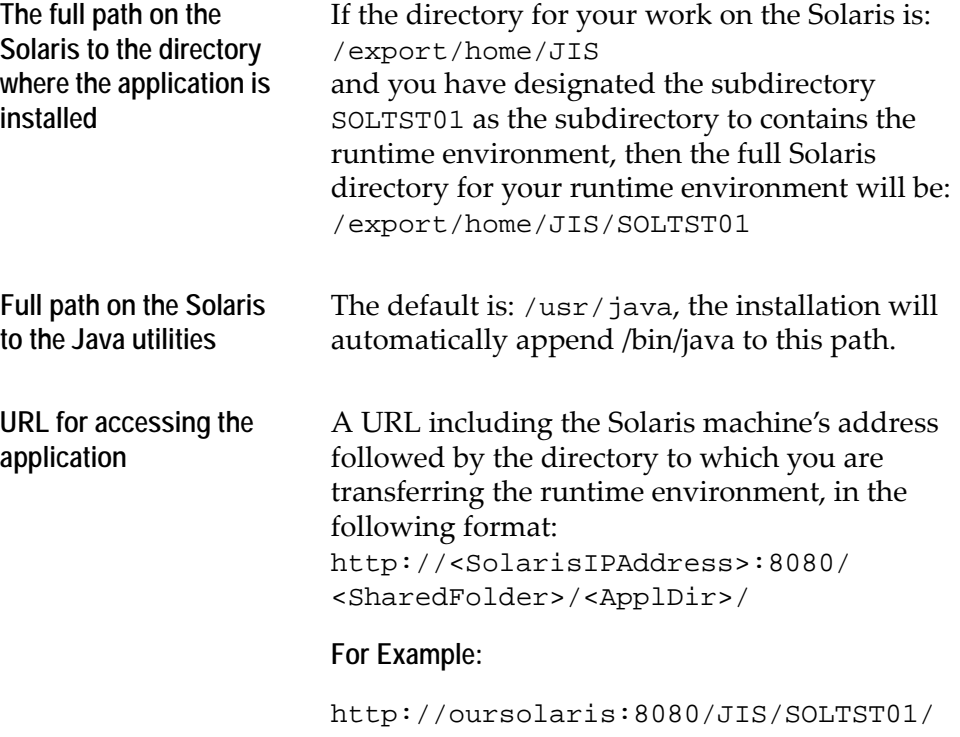

The installation wizard automatically transfers and installs the runtime environment to the directory you have defined. In doing so the installation wizard installs both the JIS Server and the Client for your runtime Application.

**Note:** The client connects to the Application installed on the Solaris machine via a web server. You must therefore have a web server installed on your Solaris machine and you must map that web server to the directory in which the JIS Server is installed.

### <span id="page-49-0"></span>**Installing Runtime Environment on the Solaris Using FTP**

A simpler installation technique was introduced in JIS 9.0.3. Refer to the JIS 9.0.3 release notes for more information.

This section is for those who are unable to use Samba or another file sharing utility. If you have successfully installed the runtime using a file sharing utility, skip forward to ["Activating the JIS Server from Solaris" on page 53](#page-52-0).

Use FTP as a means to transfer the runtime installation from a drive on the PC to the Solaris machine in situations where you cannot use a utility such as Samba. Before transferring the runtime via FTP you must first install the runtime on one of your PC's local drives. You can then zip the runtime environment and FTP it to the Solaris machine.

To install the runtime environment on the Solaris machine:

- **1** Install the runtime environment on a temporary PC directory.
- **2** Compress and transfer the runtime environment to the Solaris machine.
- **3** Deploy the runtime environment into a pre-defined working directory.
- **4** Manipulate deployed runtime files.

### **Installing Runtime Environment to a PC Directory**

Run the installation file, setupjav.exe, to install the runtime environment on a directory on your PC. Running the installation file starts the JIS Server Installation wizard.

The wizard has the following steps:

- Registration information
- File transfer method
- Select destination directory
- Installing on SPARC/Solaris

In the Registration Information step, enter:

- User name
- Company name

In the File Transfer Method step, enter:

• FTP

In the Select Destination Directory step, enter:

The directory under which the JIS Server files will be installed on the PC. It may be useful to install under a directory structure that mirrors the structure that you established on the Solaris machine.

• The drive and directory on the PC that will act as a temporary location for deploying the runtime.

Where the destination directory is DEMO and the working directory is JIS, then enter: <Drive>:\JIS\DEMO.

In the Installing on SPARC/Solaris step, provide:

**Note:** All directory path entries refer to the installation's destination on the Solaris machine and not the temporary directory being used on the PC.

• Full directory path to destination directory as viewed on the Solaris machine. Where you have designated the directory DEMO as the destination directory, then the full Solaris directory for your runtime environment will be:

/export/home/<UserName>/<WorkingDir>/<DestinationDir>

For example: /export/home/john/JIS/DEMO

- Full path on Solaris where the Java utilities are installed. The default is: /usr/java
- A URL including the Solaris machine's address followed by the path to the destination directory.

http://Solaris/~<UserName>/<DestinationDir>

**Example 10. URL to the Solaris machine**

http://Solaris/~John/DEMO

If the administrator installed the JDK in a non-standard manner then you need to change this path to reflect the directory on the Solaris machine that houses the JDK.

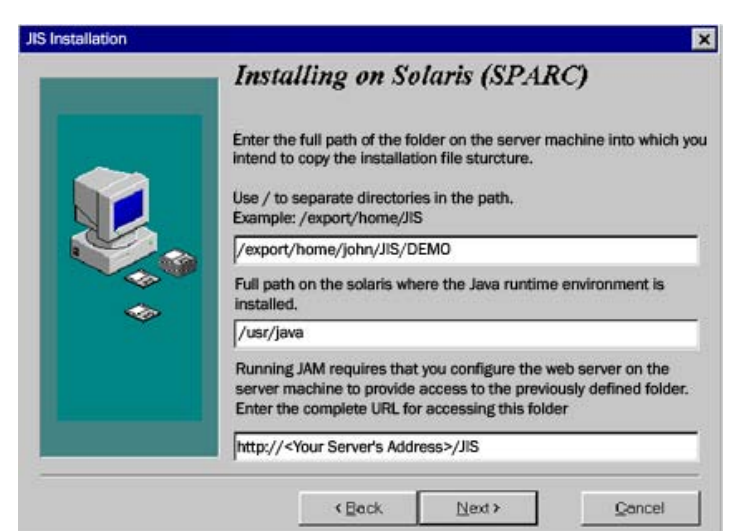

The installation wizard automatically transfers and installs the runtime environment to the directory you have defined. In doing so the installation wizard installs both the JIS Server and the Java client for your runtime Application.

**Note:** The client connects to the Application installed on the Solaris machine via a web server. You must therefore have a web server installed on your Solaris machine and you must map that web server to the directory in which the JIS Server is installed.

### **Compressing and Transferring Runtime Environment to Solaris**

To compress and transfer the runtime environment to the Solaris machine:

- **1** From the temporary directory established on the PC, select and compress the runtime environment into a ZIP or TAR file
- **2** Open an FTP session with the Solaris machine.
- **3** FTP the compressed runtime environment to your target Solaris machine

### **Deploying Runtime Environment into Pre-defined Directory**

The next step is to deploy the runtime environment on the Solaris machine.

To deploy the runtime environment into a pre-defined working directory:

- **1** Using Telnet or any other means, open a session on the Solaris machine.
- **2** Navigate to the location where the compressed file is held.
- **3** UNZIP or "un-TAR" the runtime environment from the compressed file into the pre-defined working directory.

## <span id="page-52-0"></span>**Activating the JIS Server from Solaris**

Before you run the JIS Server on Solaris, you should be aware that the file system on the Solaris machine is case sensitive. Make sure that references to files are written in the exact way as the files themselves.

All \*.ini files must be written in lower case. Any directory with the same name as the Application is in uppercase, and the Application name itself is always uppercase.

To run the JIS Server from Solaris:

- **1** Open a session on the Solaris machine and enter your user name and password.
- **2** Change the directory to the 'bin' directory under which the runtime environment is installed. Type: cd /<RTDir>/bin

**Note:** <RTDir> must be replaced with the directory in which the Java installation resides.

- **3** Make a backup copy of file jacadasv by executing the command cp jacadasv jacadasv\_copy
- **4** Execute the dos2unix command to change the end-of-line characters in file jacadasv from MS DOS-style to UNIX-style: dos2unix jacadasv\_copy jacadasv
- **5** If this is the first time you run the JIS Server after having installed you must grant the user permission to execute certain JIS Server files.

Type: chmod u+x jacadasv solaris/\*.so OR

Type: chmod 755 jacadasv solaris/\*.so

- **6** Run the JIS Server. To do so, from the directory under which the runtime environment is installed type: jacadasv
- **7** Start up a web browser and type in the URL: <SolarisIPAddress>:8080/<ApplName>.html

**Note:** You can have the JIS Server started and run in the background during the Solaris's initialization process. To do so, add the executable command to the initialization path and add an ampersand at the end of it—jacadasv $\&$ .

### **The Jacadasv Script**

The jacadasv shell script contains parameters relating to the JIS Server executable file. These parameters can be changed. The jacadasv script contains the following parameters:

```
set CST_DIR=/<RuntimeDir>/
set JAVA_INTERPRETER=/usr/java/bin/jre
set JAVA_CLASSES=/usr/java/lib/rt.jar
if ( $?LD_LIBRARY_PATH ) then
   setenv LD_LIBRARY_PATH $CST_DIR/bin/solaris:$LD_LIBRARY_PATH
else
   setenv LD_LIBRARY_PATH $CST_DIR/bin/solaris
endif
limit descriptors unlimited
exec $JAVA_INTERPRETER -classpath $JAVA_CLASSES\:$CST_DIR/classes:$CST_DIR/
classes/cst/jacadasv.zip:$CST_DIR/utils/xml/xml.jar 
cst.server.module.ServerModule -d0 $*
```
# **Installing Multiple Applications on the Same JIS Server**

The JIS Server has the capacity of running multiple Applications. This section explains how you install multiple Applications so they can run on the same server.

To install multiple Applications on your server

- **1** Compile all the Applications and install them on the JIS Server.
- **2** Choose one Application as the "main" Application. Its root directory will serve as a base for all other Applications.
- **3** Copy the other Applications from their respective <RootDir>\classes\appls\<ApplName> directories to the directory under which the "main" Application, say application 'A', was installed on the server.

**Example 11. Copying applications**

If application 'A' is installed on the server under /home/runtime/A/ classes/appls and you are copying application 'B', then

```
copy: /home/runtime/B/classes/appls/B
to: /home/runtime/A/classes/appls/B
```
**4** In the jacadasv.ini file, add references to all the applications you wish to run on the same server.

**Example 12. Add references to all applications in the jacadasv.ini**

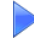

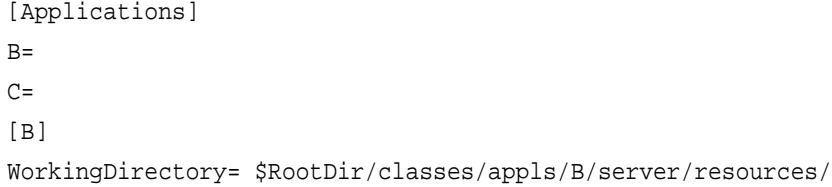

**5** Copy the applications' HTML files to the <RootDir> directory of application 'A' (where the HTML file of application 'A' is stored on the server).

**Example 13. Copy HTML files**

Copy: /home/runtime/B/B.html to: /home/runtime/A

# <span id="page-54-0"></span>**The JIS Server Command Line Parameters**

You can manipulate the way the JIS Server runs by adding command lines to its script file. Following is the list of parameters you can use for this purpose:

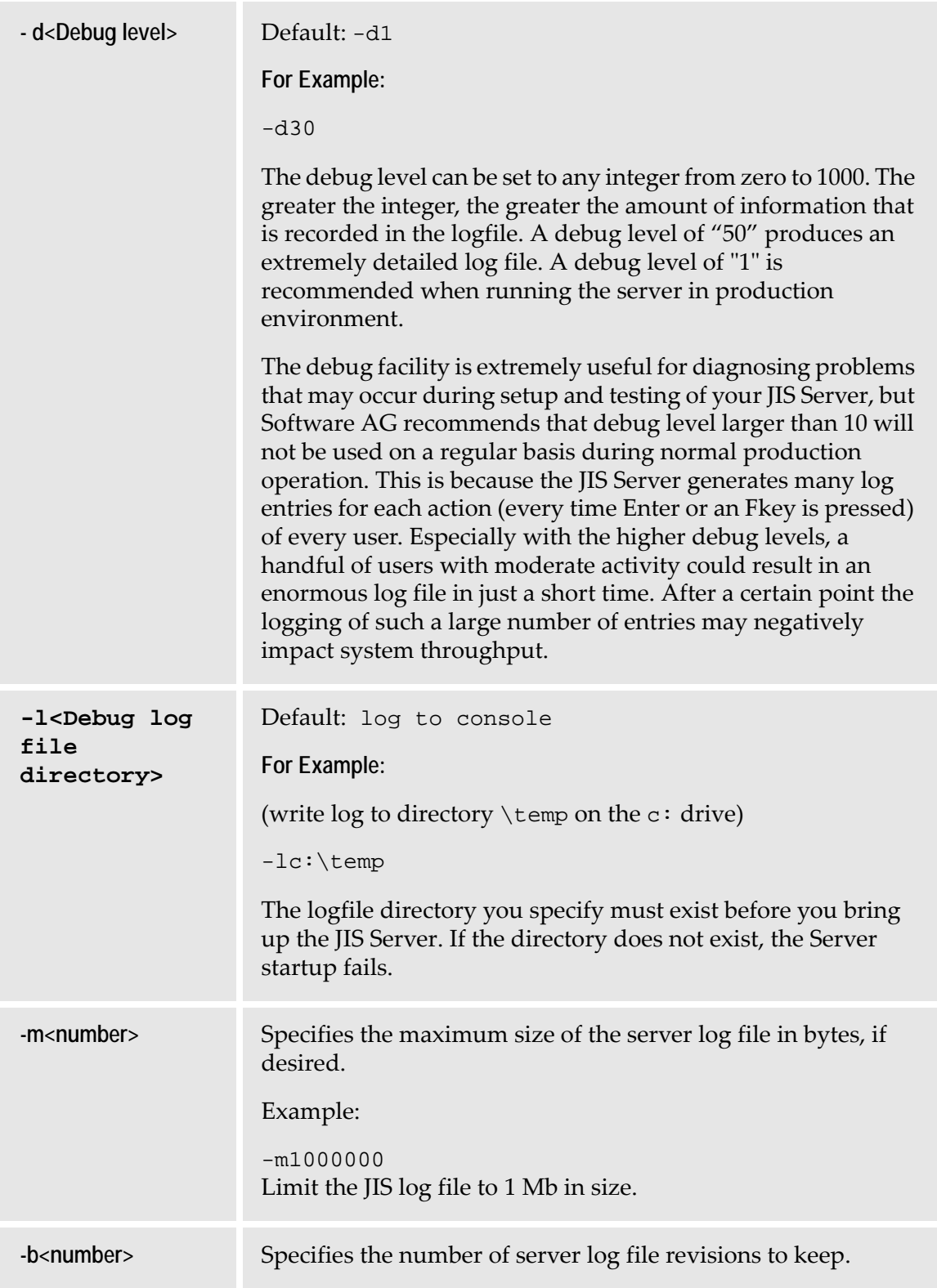

**Table 4. JIS Server command line parameters (Sheet 1 of 2)**

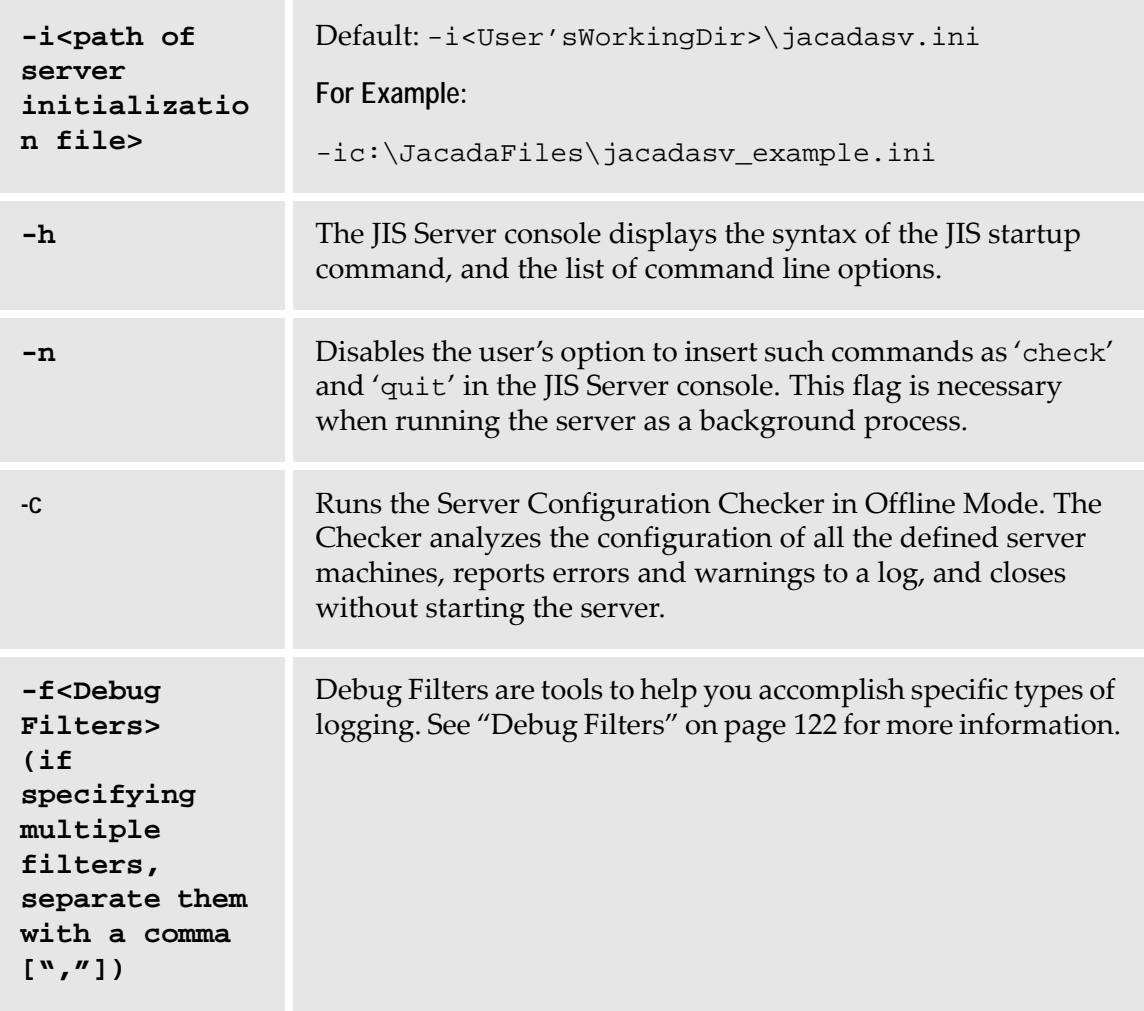

#### **Table 4. JIS Server command line parameters (Sheet 2 of 2)**

### **Operating the Runtime on a Client Computer**

To run a Java Client application on a Client computer:

- **1** Invoke a Web Browser that supports Java.
- **2** Type the URL address of the application's HTML page on the Web Server, for example http://mycomputer.com/demo.html, where mycomputer.com is the actual name of the Web Server, and demo is the Application name. Once the initial portion of the JIS classes has been loaded the Client computer tries to connect to the JIS Server. While connection is being established, the following message appears:

Connecting to server ...

**Note:** Whenever a problem occurs in the connection between the Client Computer and the JIS Server, the Web Browser prompts a relevant HTML page. These pages contain detailed information about the possible reasons for the aborted connection.

**3** At this stage you can minimize the Web Browser if desired, but do not close it. Once a connection with the JIS Server has been established, the main window of the application appears enabling you to run your application. The following figure is the main window which appears on the Client.

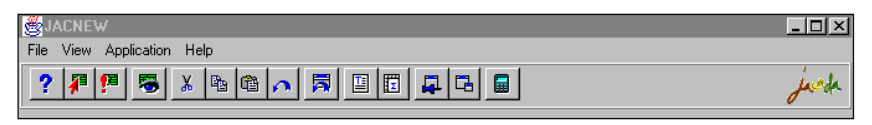

**Note:** On the right hand side of the Main Window is the Java Client runtime icon. When this icon blinks, communication is executed between the Client and the Server.

**4** After the main window appears, select Application > Run to begin running the application.

By the time you reach this chapter, your Java Client runtime should be fully operational. This chapter discusses advanced topics that are related to the Client side of the JIS runtime. You will find here information about how to improve download time; how to enhance the runtime application by configuring various runtime settings; the various possibilities for running the Java client.

In this chapter you will learn about:

- [HTML File Settings](#page-58-0)
- [Archive Files Provided by JIS](#page-70-0)
- [Running the Java Client from an Applet Using a Launcher](#page-74-0)
- [Running the Java Client from a Java Application](#page-75-0)
- [Running the Java Client Inside a Browser Window](#page-77-0)
- [Optimizing Fonts for Non-Windows Platforms](#page-80-0)

# <span id="page-58-0"></span>**HTML File Settings**

In order to run a Java applet, an HTML file is required. The HTML file is generated during the compilation process and stored under:

<InstallDir>\JacadaFiles\<ApplName>.html

Within the HTML file, certain parameters of the applet are pre-defined. These parameters can be changed by the user, in order to control certain runtime properties of the Java Client. The HTML file is not overwritten during subsequent executions of the Generate Runtime command, to prevent any editing performed on it from being destroyed.

In addition, you can add parameters to the html file.

**Example 14. Adding parameters to the HTML file**

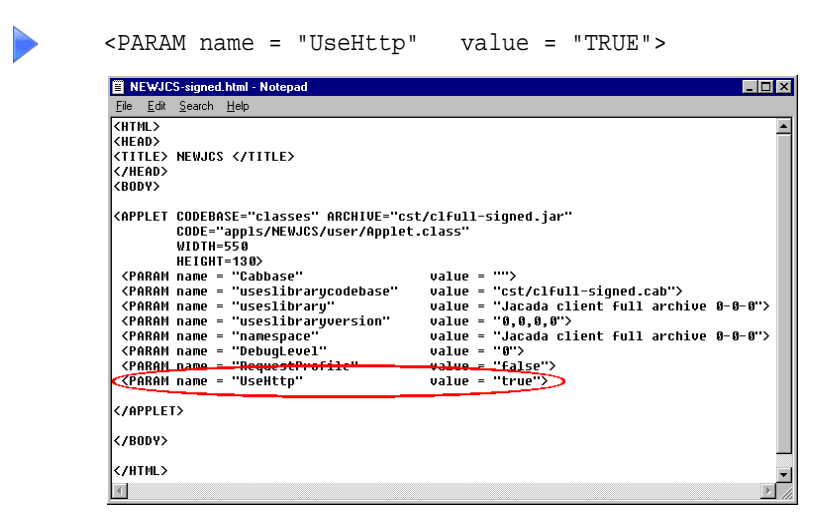

**Figure 11. Adding parameters in the HTML file**

# **HTML Parameters That Can be Changed by the User**

The HTML parameters in [Table 5](#page-59-0) to [Table 13](#page-70-1) can be changed by the user.

### **GUI Settings**

The GUI settings in [Table 5](#page-59-0) can be changed by the user.

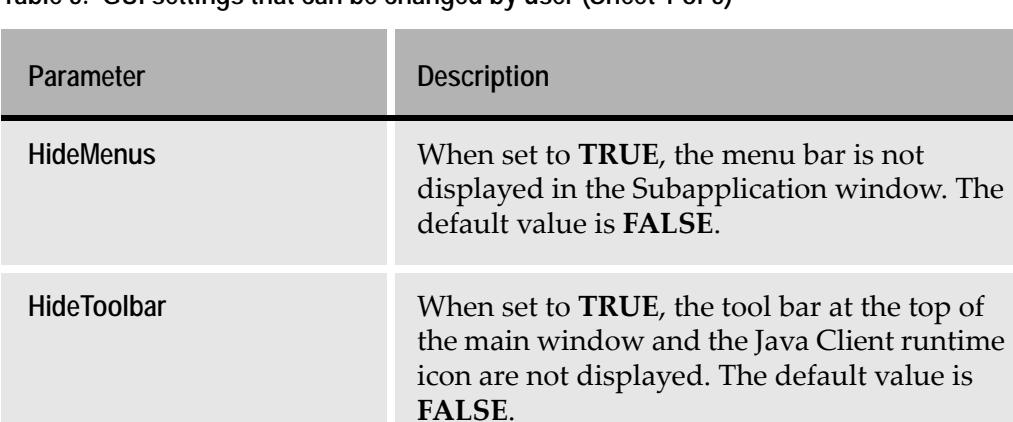

<span id="page-59-0"></span>**Table 5. GUI settings that can be changed by user (Sheet 1 of 5)**

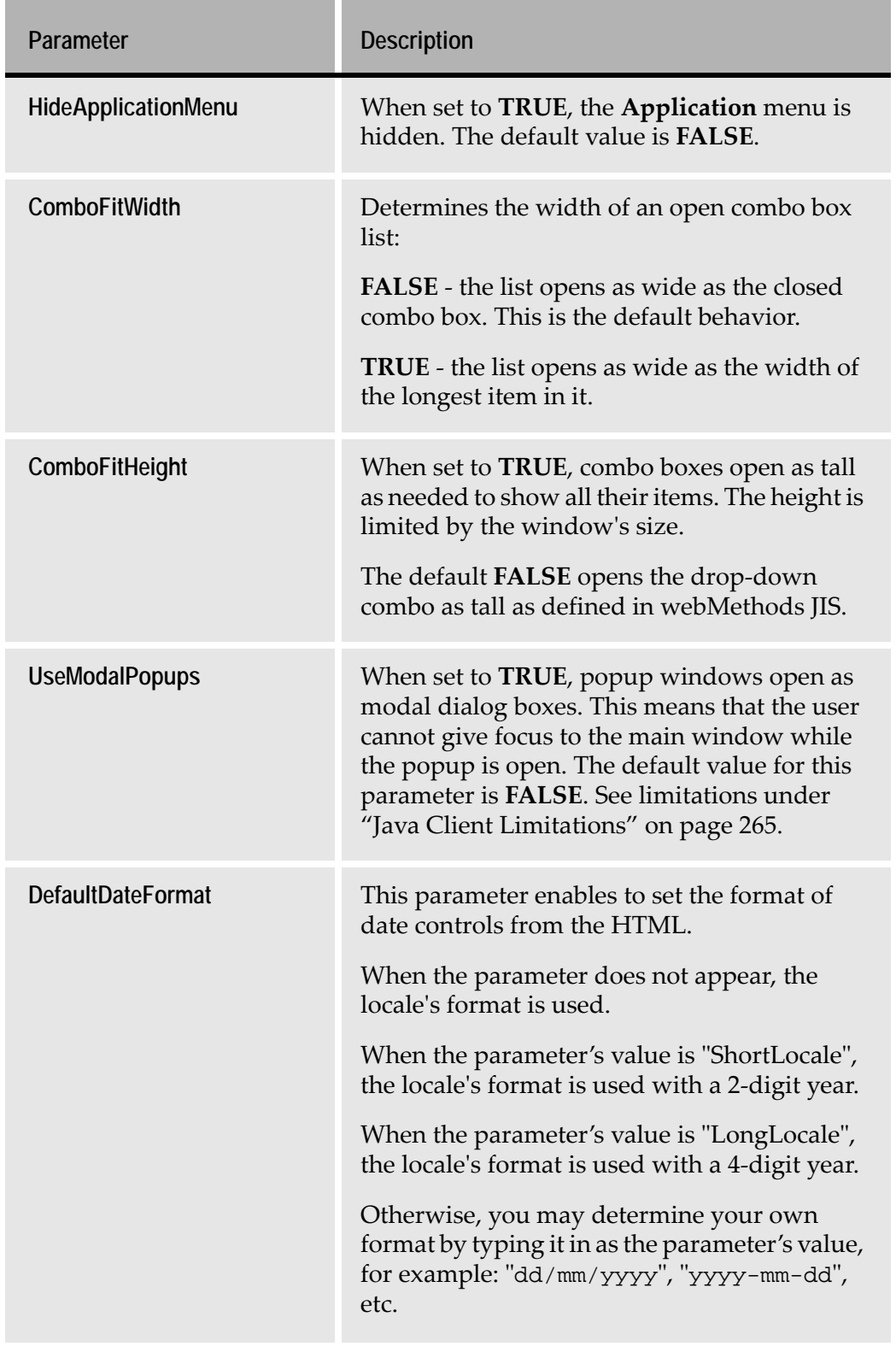

**Table 5. GUI settings that can be changed by user (Sheet 2 of 5)**

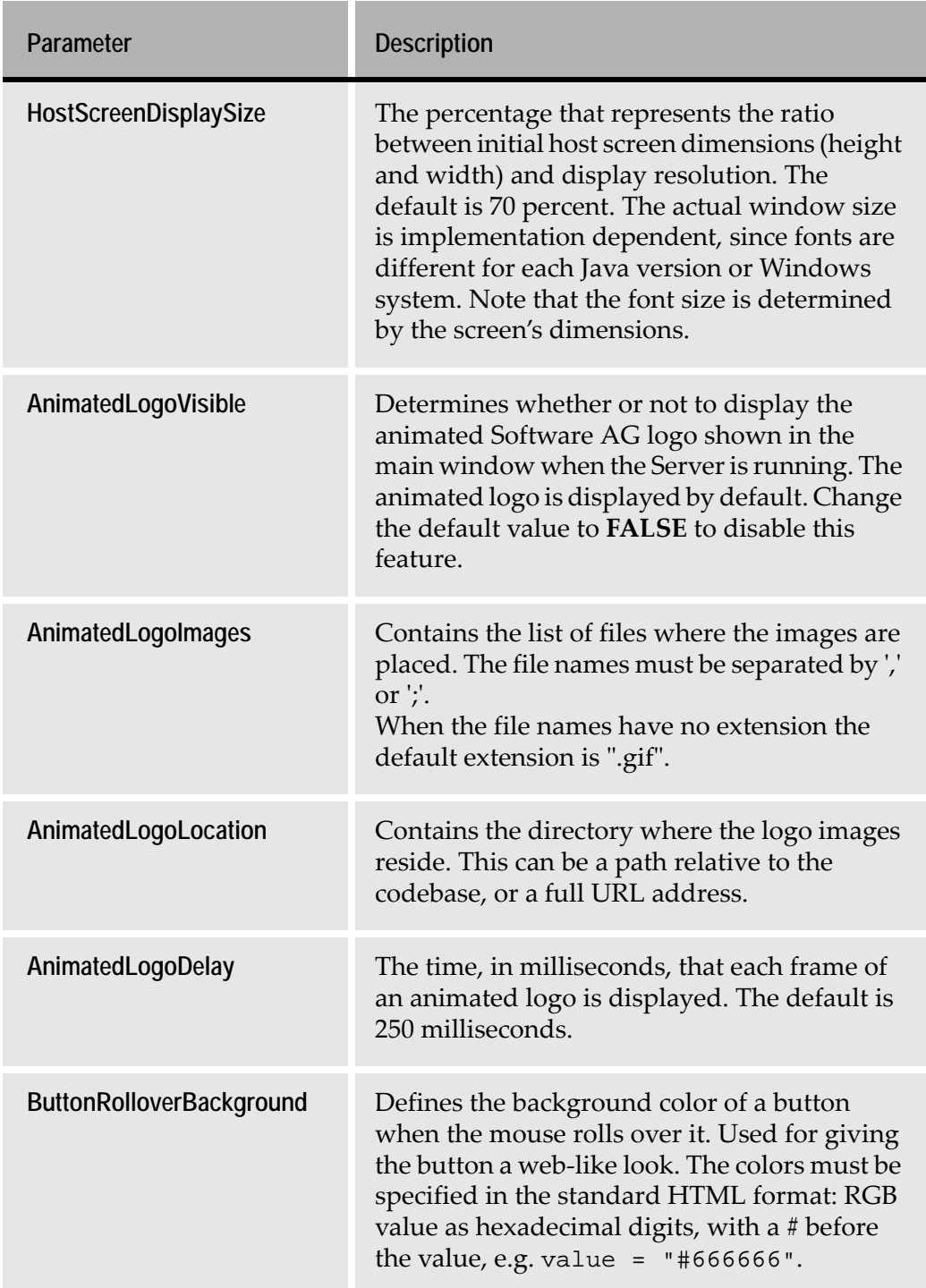

### **Table 5. GUI settings that can be changed by user (Sheet 3 of 5)**

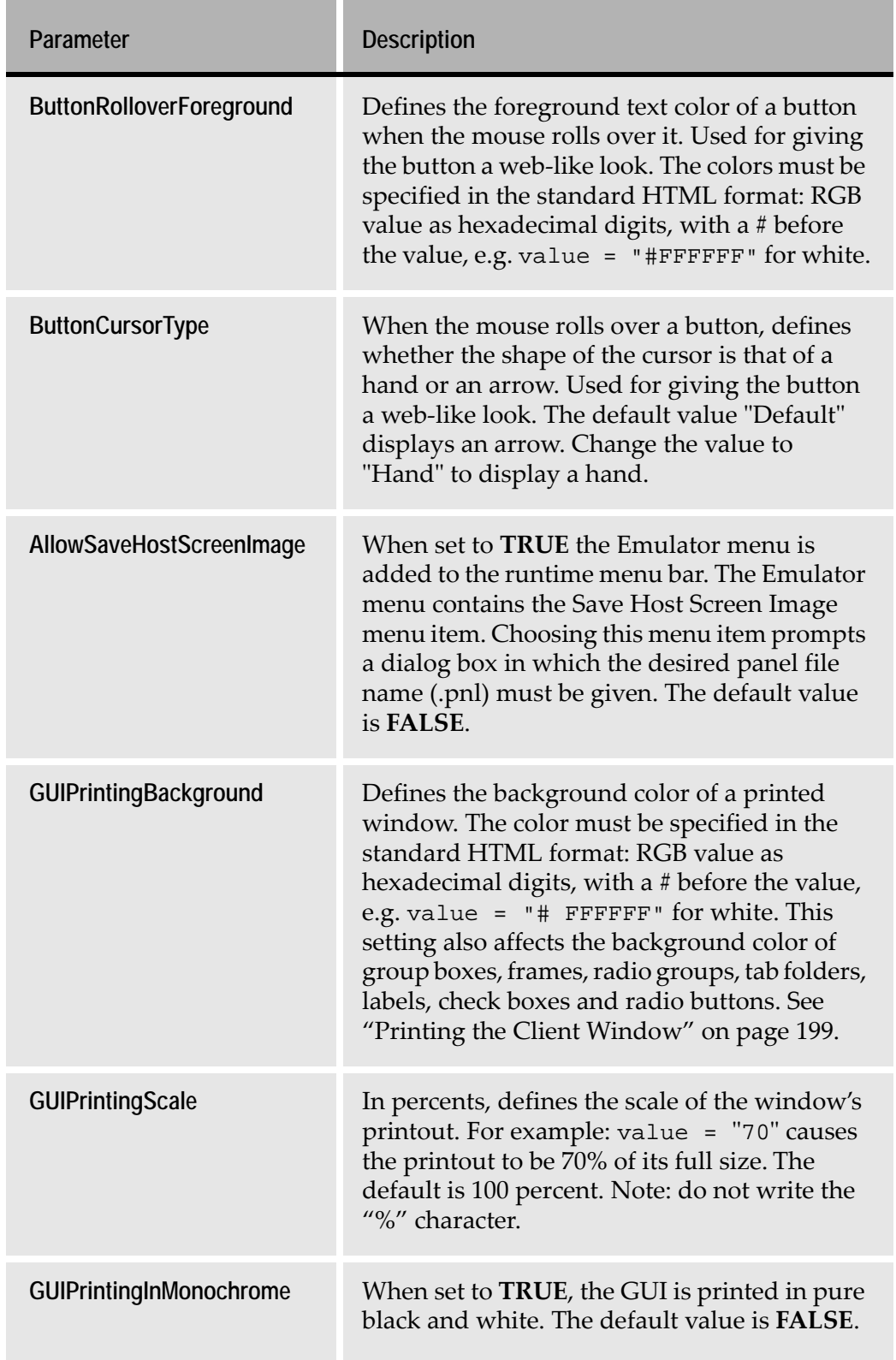

**Table 5. GUI settings that can be changed by user (Sheet 4 of 5)**

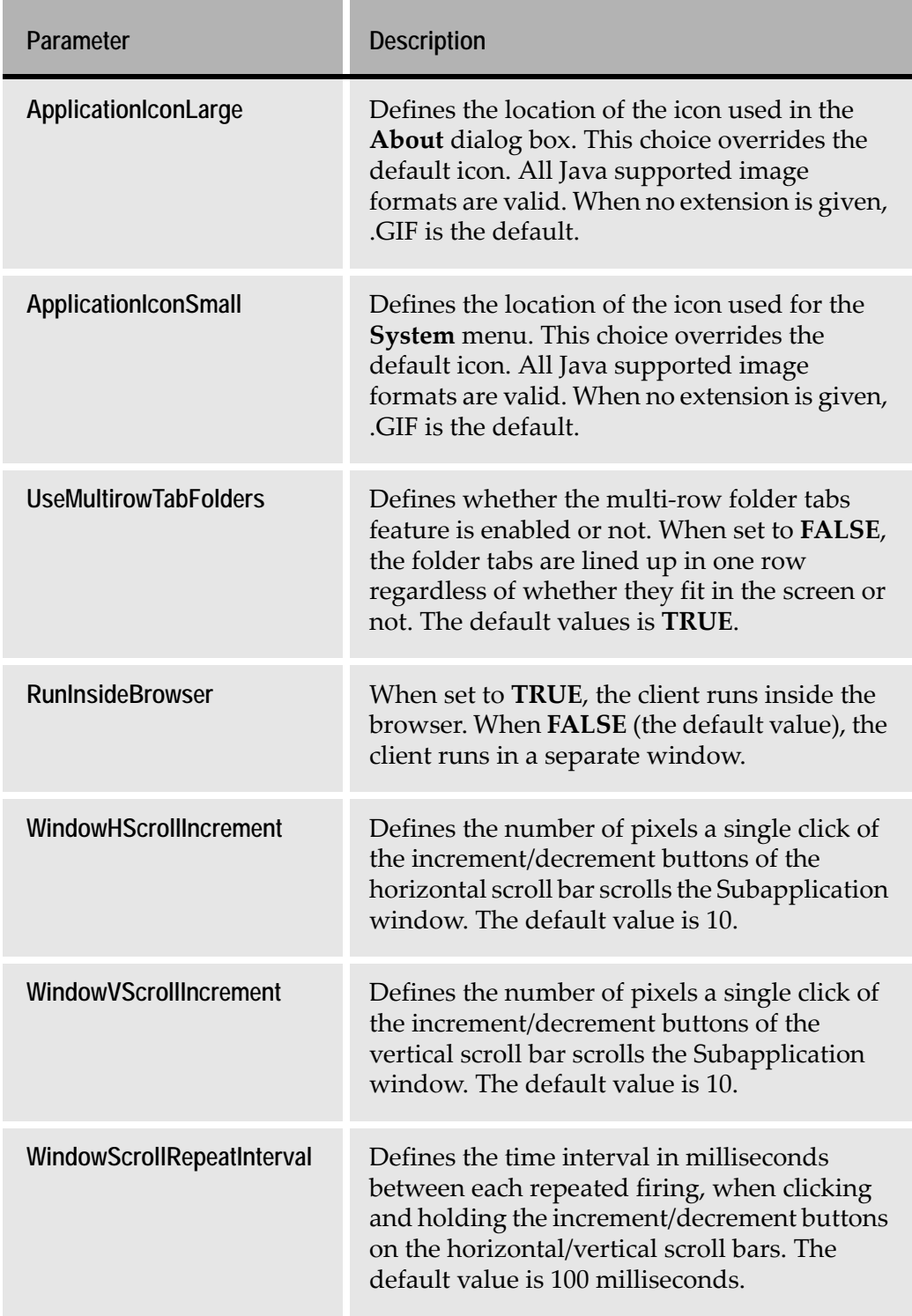

### **Table 5. GUI settings that can be changed by user (Sheet 5 of 5)**

## **Localization**

The following localization settings can be changed by the user:

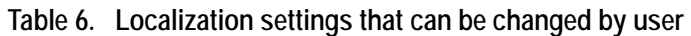

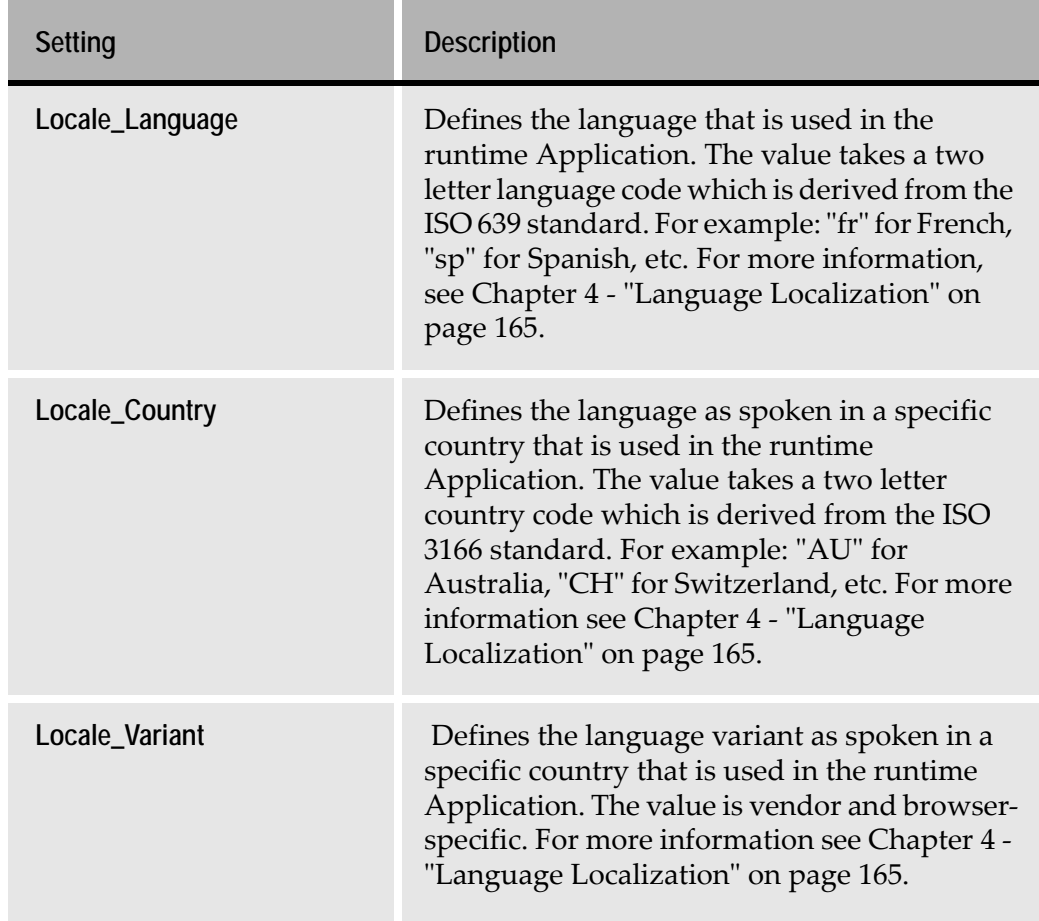

## **Communication**

The following communication settings can be changed by the user:

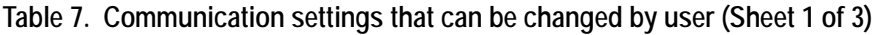

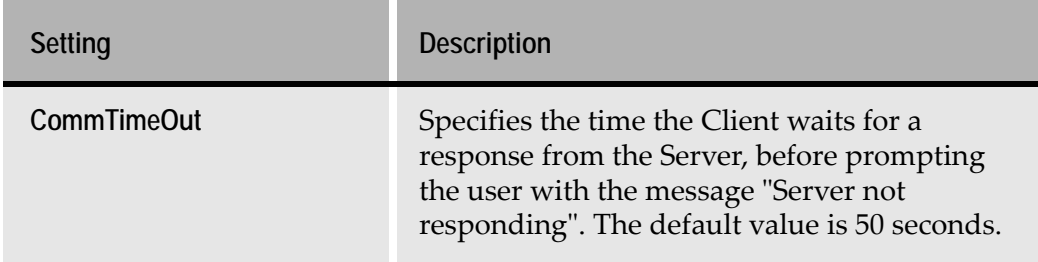

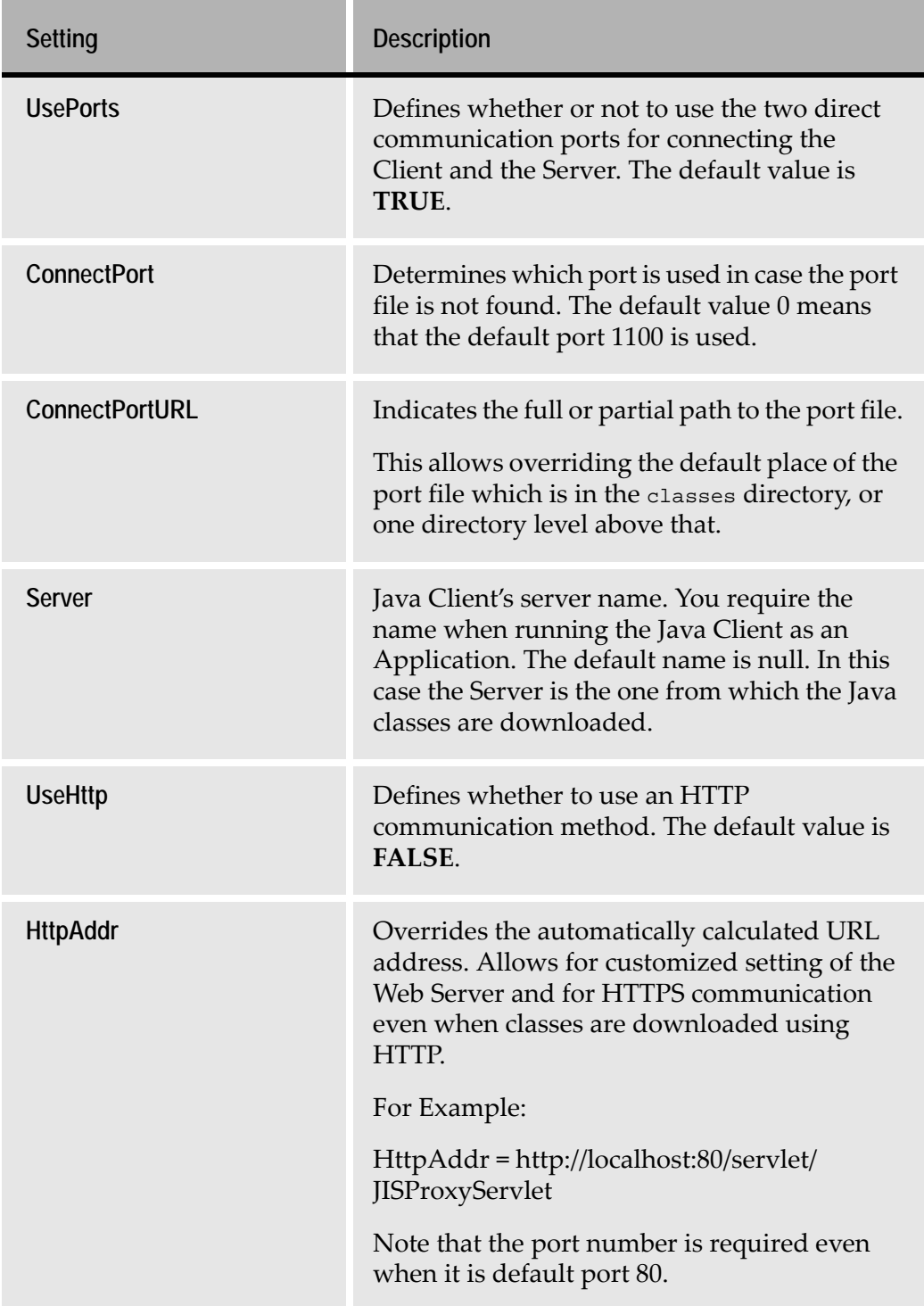

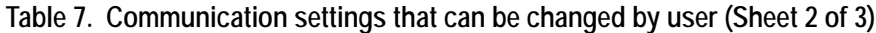

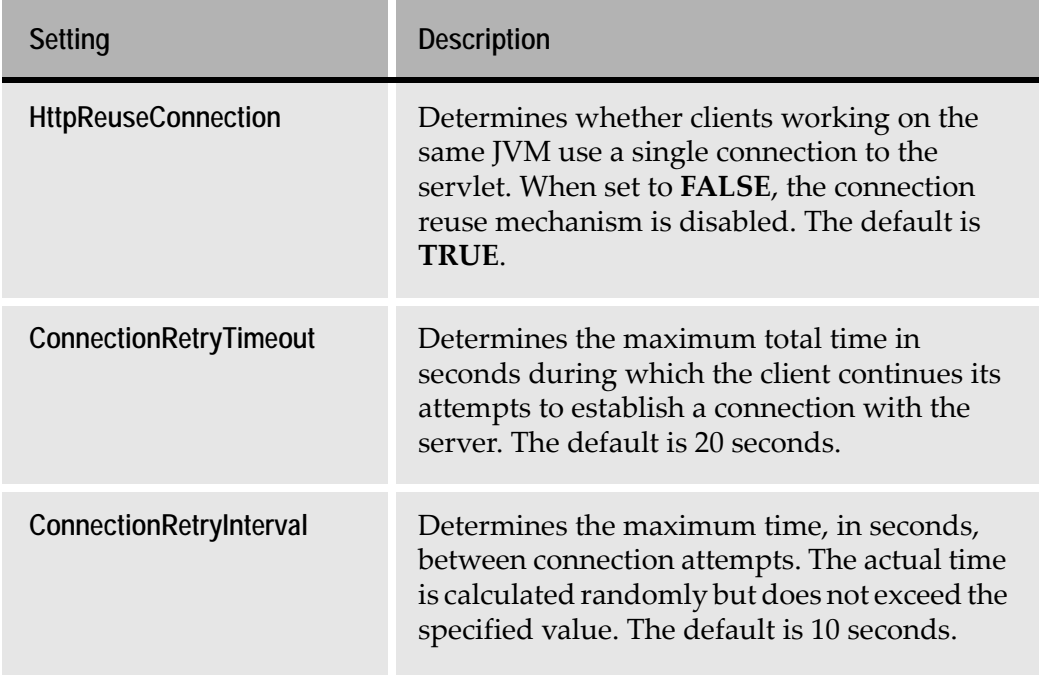

**Table 7. Communication settings that can be changed by user (Sheet 3 of 3)**

# **Debugging**

The following debug settings can be changed by the user:

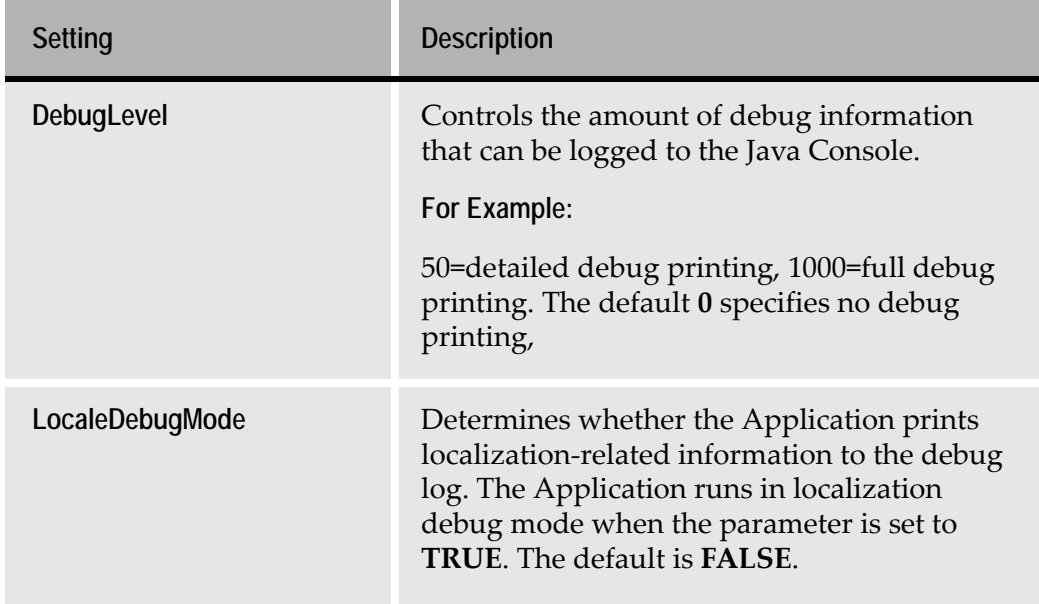

**Table 8. Debug settings that can be changed by user (Sheet 1 of 2)**

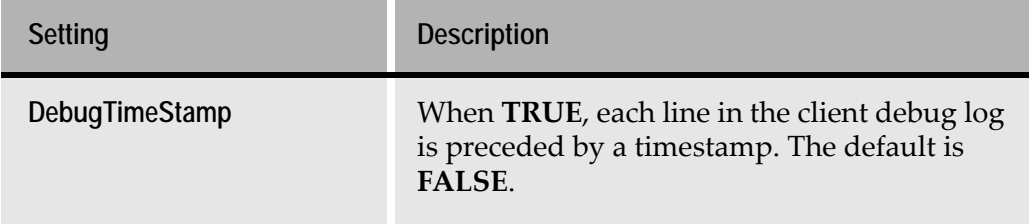

**Table 8. Debug settings that can be changed by user (Sheet 2 of 2)**

the control of the control of the control of the control of the control of the control of

### **HTML Pages**

The following HTML page settings can be changed by the user:

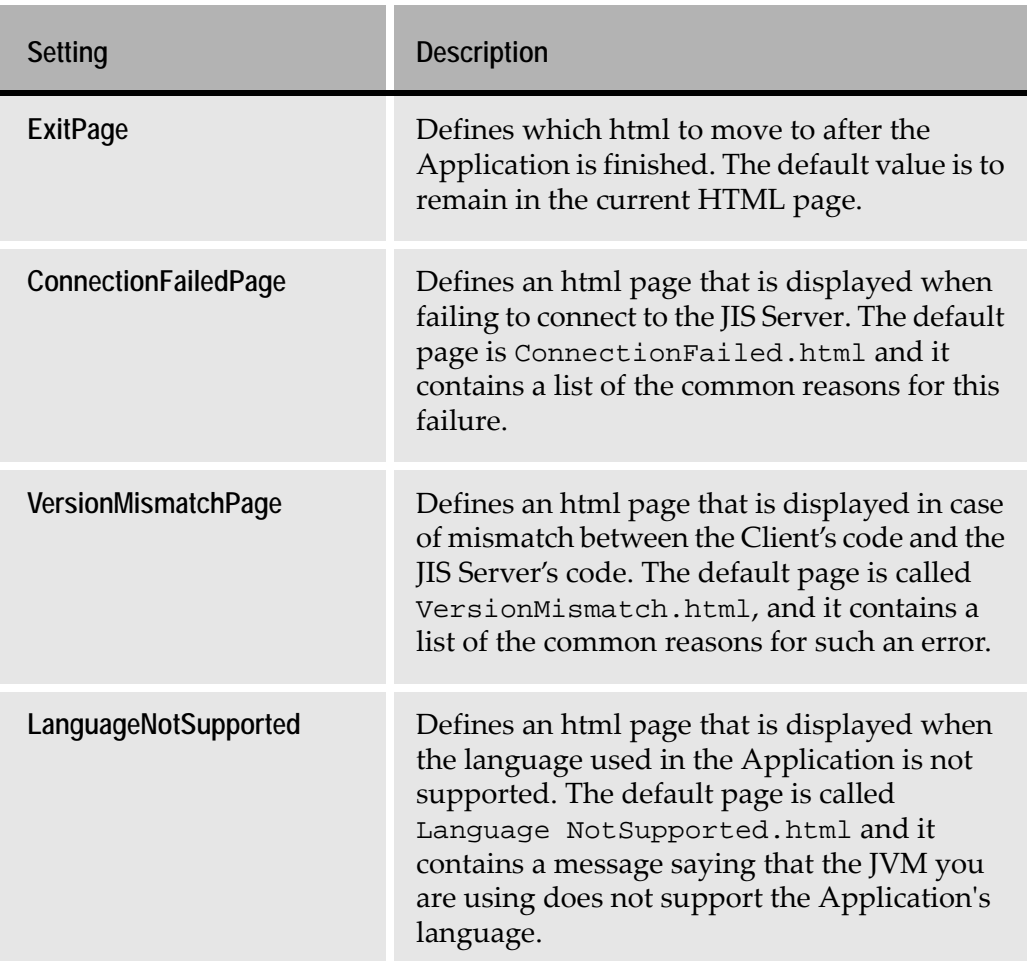

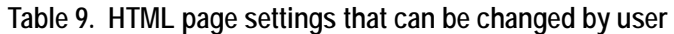

### **Session Initialization**

The following Session Initialization settings can be changed by the user:

| Setting               | <b>Description</b>                                                                                                    |
|-----------------------|----------------------------------------------------------------------------------------------------|
| <b>RequestProfile</b> | Before launching the session, allows the user<br>to specify the profile of the session. When set<br>to TRUE, prompts the profile dialog box<br>where the user's profile must be inserted.<br>When the setting is <b>FALSE</b> (default), the<br>general <applname>.ini file is used, unless<br/>the "Profile" parameter is specified.</applname> |
| <b>Profile</b>        | Determines the profile that is used. When the<br>RequestProfile parameter is set to TRUE,<br>initializes the session using the value<br>displayed to the user. The default setting<br>leaves the profile name field empty. When left<br>empty, the <applname>.ini file is used.</applname>                                                       |

**Table 10. Session Initialization settings that can be changed by user**

### **Configurable User Messages**

The following Configurable User Message settings can be changed by the user:

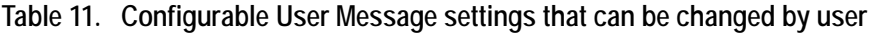

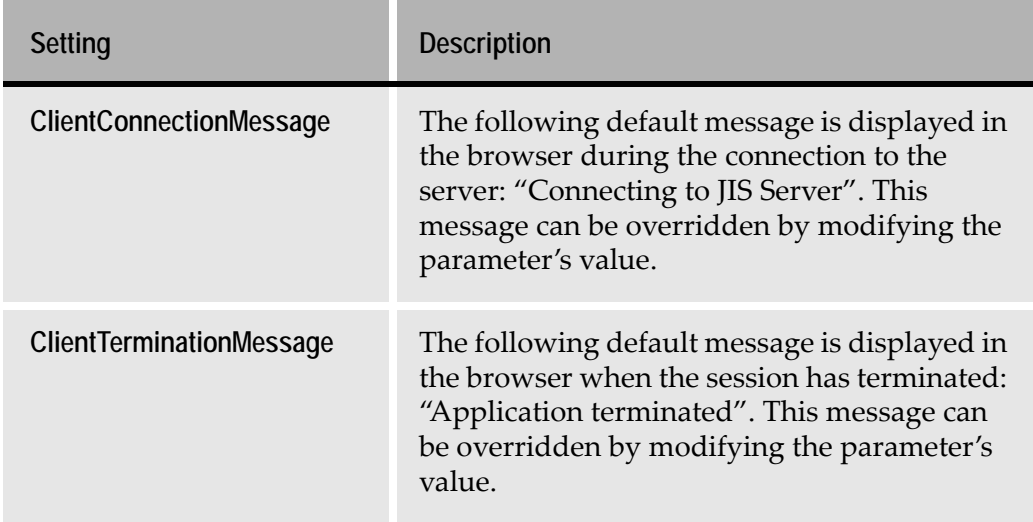

# **Scalability: Server Farm**

The following Scalability settings can be changed by the user:

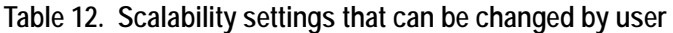

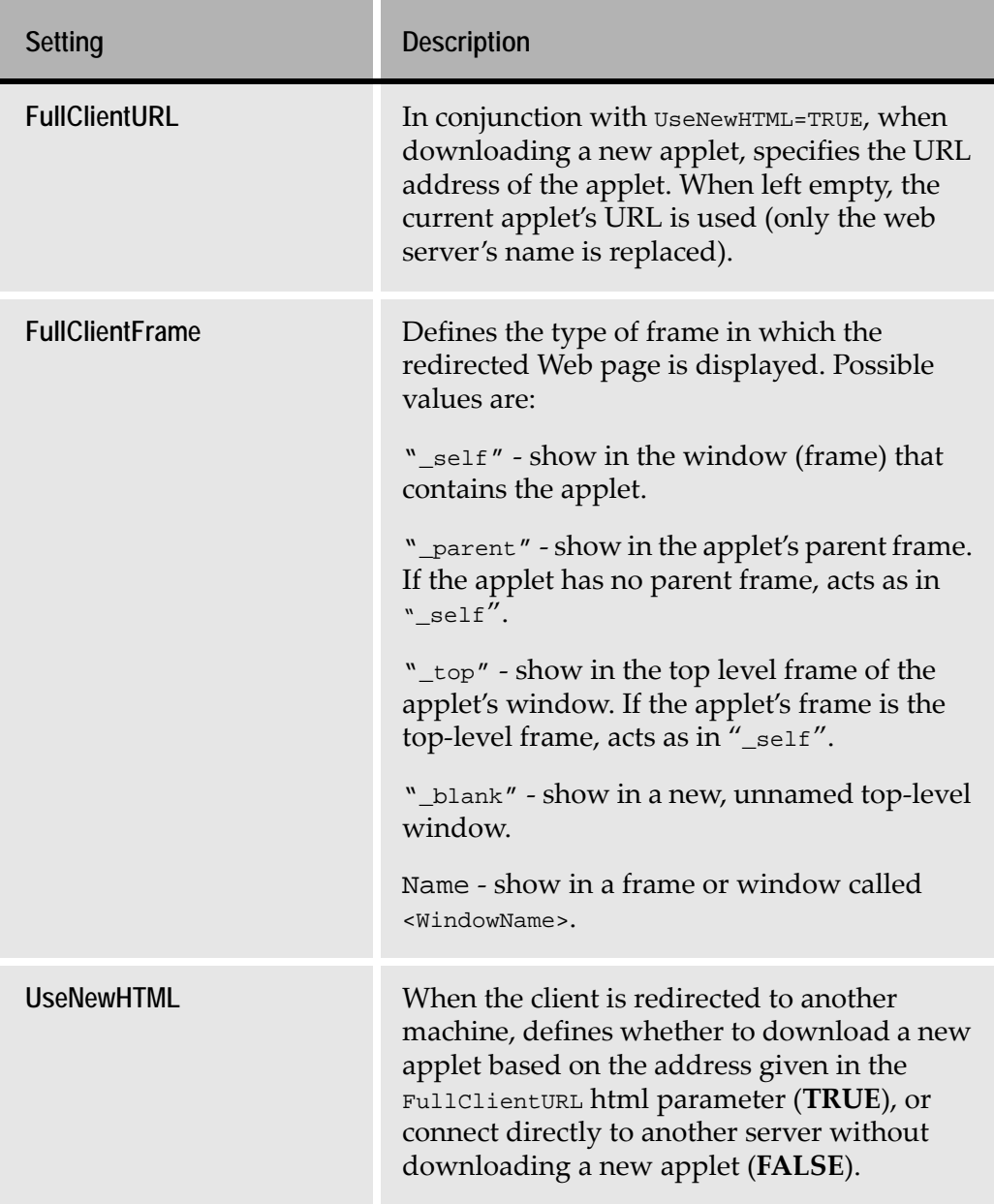

## **Printing**

The following Printing settings can be changed by the user:

<span id="page-70-1"></span>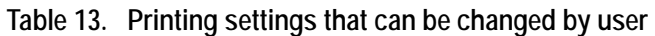

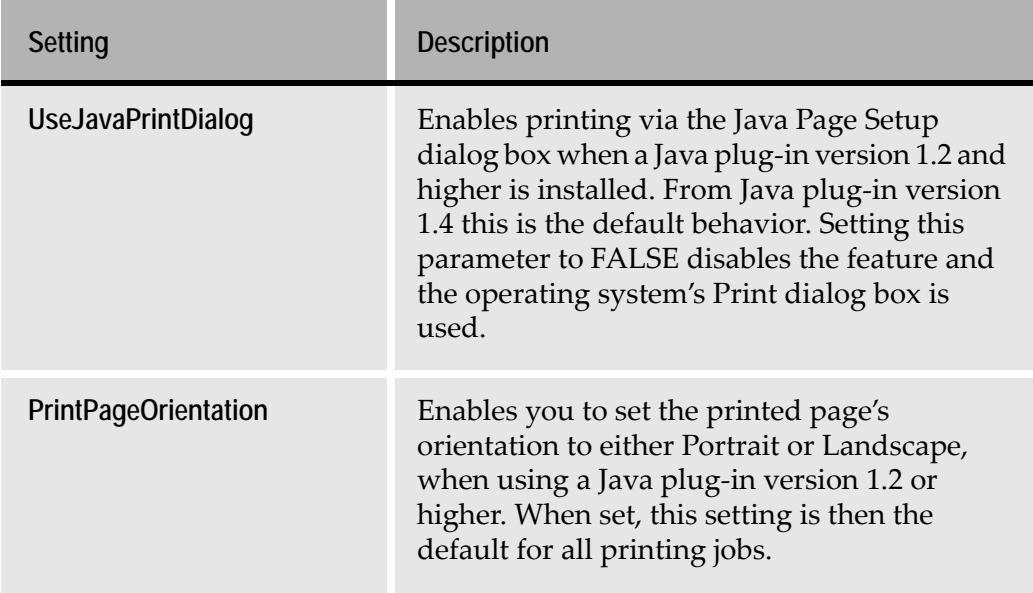

# <span id="page-70-0"></span>**Archive Files Provided by JIS**

## **Server Side Archive Files**

jacadasv.jar - This archive file contains the JIS Server classes.

## **Client Side Archives Files**

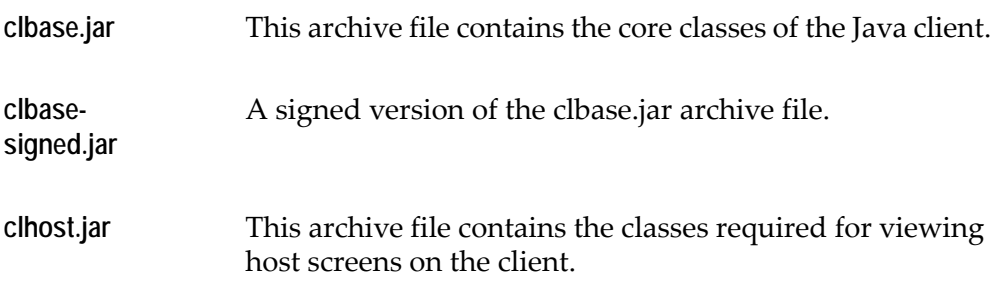

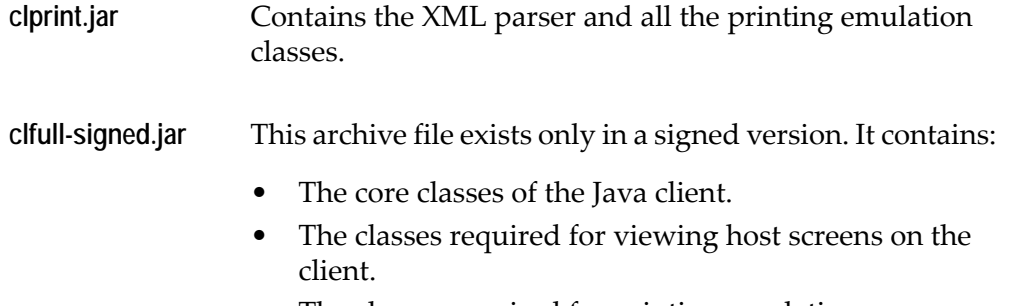

• The classes required for printing emulation.

Choose the archive file to use according to the features you wish to have available:

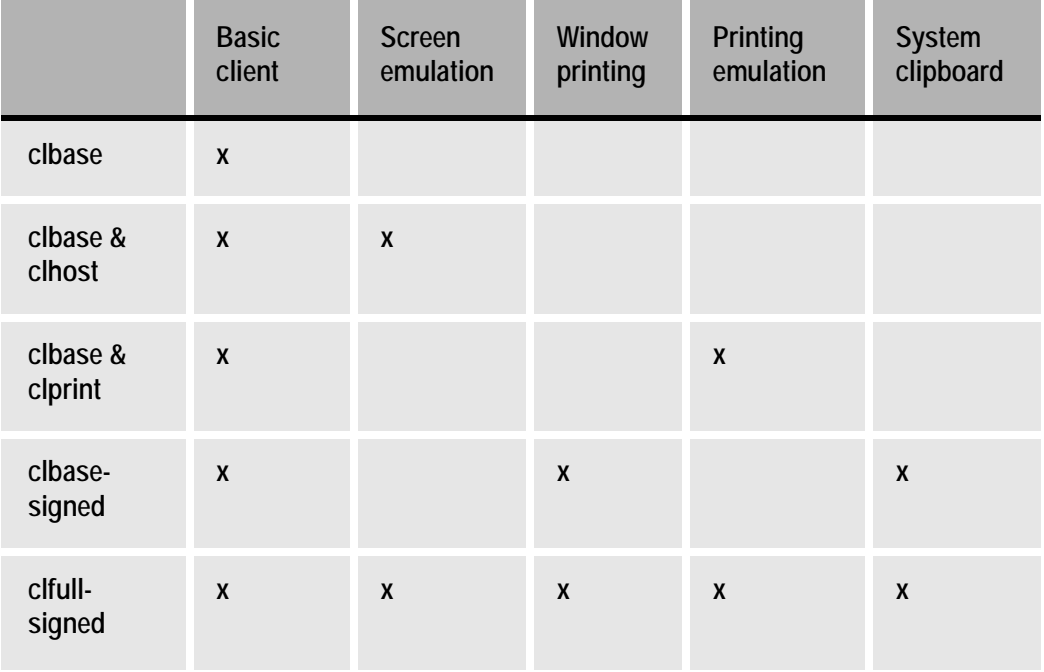

**Note:** The clhost archive cannot be used separately from the clbase archive.

## **Java Client Administrator Related Archive**

**jam.jar** This archive file contains the JIS Administrator classes.
**Note:** The archive files are placed under: <InstallDir>\classes\cst\

### **Signed and Unsigned Archive Files**

JIS class archives are available in either signed or unsigned versions. Due to security restrictions imposed by the Java Virtual Machine (JVM), some of the features JIS provides can only work using signed files. Following is the list of signed and unsigned archive files JIS provides:

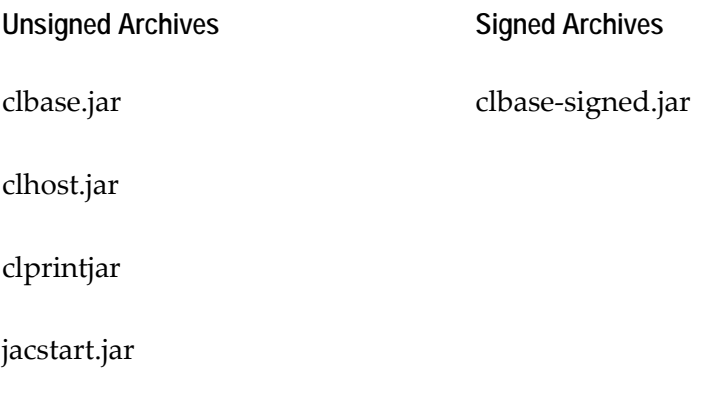

# clfull-signed.jar

#### **Using Signed Files**

Using signed files gives you the benefit of using the following features:

- Host-to-Client Printing
- Host screen and GUI window printing
- System clipboard activities (cut, paste) on non-Java programs
- Redirecting a client to other servers with a single class-download. See ["Scalability" on page 101](#page-100-0).

**Note:** Using a signed archive file prompts a security warning dialog box.

Sun Java Plugin prompts the following message when you download the signed archive:

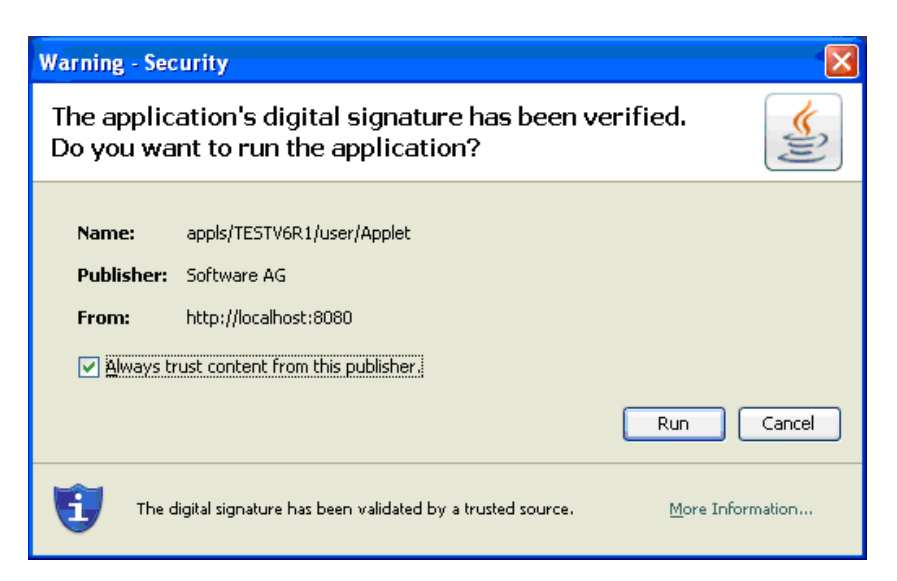

**Figure 12. Plugin warning dialog box**

## **The Application HTML Files Generated During Compilation**

The compilation process generates the following HTML references to the archive files:

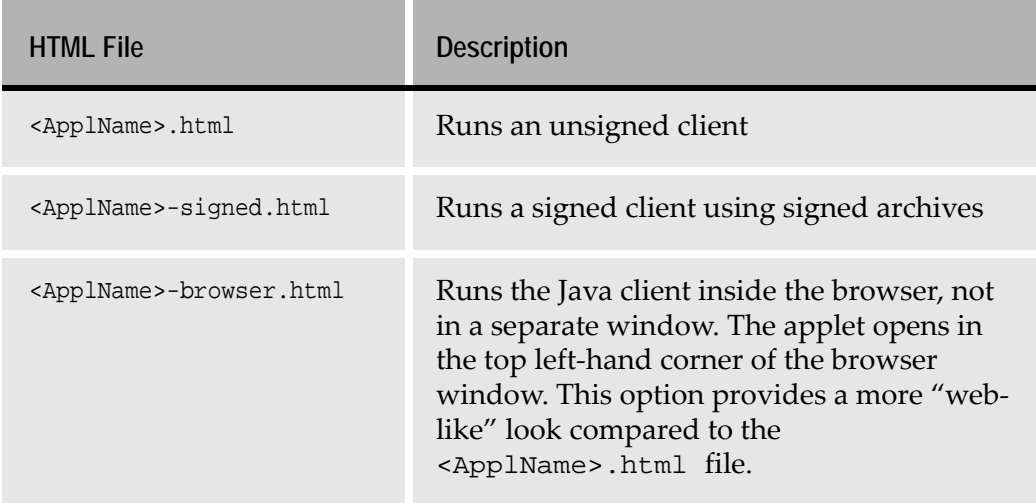

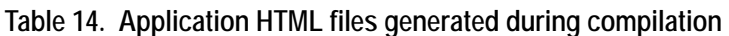

# **Running the Java Client from an Applet Using a Launcher**

The cst.client.startup package includes two different launchers which are used by the standard applet—as created by the compilation process:

- JacadaBasicLauncher the standard launcher.
- JacadaLoginLauncher a launcher that waits for the user to enter a profile name and click OK. It is used when the RequestProfile parameter in the application's HTML file is set to TRUE.

In addition, this package contains two other classes:

- JacadaLauncherInterface an interface that must be implemented by all Java Client launchers. It defines a small set of services that the Application expects to receive from the launcher.
- JacadaLauncherCreator a class that creates a tailored launcher, according to the parameter settings in the HTML file.

## **JacadaBasicLauncher**

The basic launcher automatically starts the Application when its init method is called. This launcher only displays system messages.

| Applet Viewer: appls/ TestAppl /user/Applet.class |  |
|---------------------------------------------------|--|
| Applet                                            |  |
| Application terminated                            |  |
| Applet started.                                   |  |

**Figure 13. BasicLauncher**

### **JacadaLoginLauncher**

This launcher allows you to enter your user name (login) and start the Application using the personalized application setting. It shows messages from the Server in the lower half of its display. In addition, it allows you to restart the Application once it is finished.

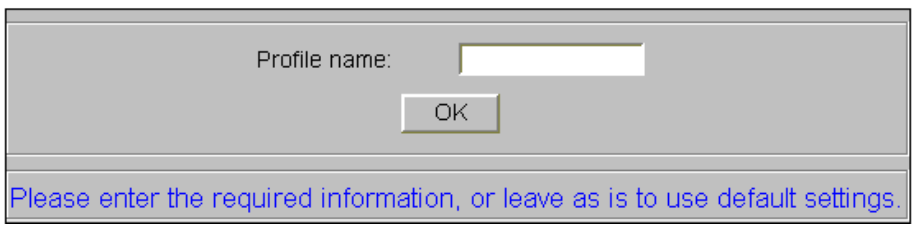

**Figure 14. LoginLauncher**

# **Running the Java Client from a Java Application**

The Java Client can run from any Java application. It does not require an applet to be launched. This means that a Java client can either run as a standalone application, or be integrated with the code of other Java-based applications.

To run a standalone Java Client application, from the command prompt, use the JAVA command to run the class appls.<ApplName>.user.Applet.

The following requirements apply:

- You must include the directory <InstallDir>\classes in your CLASSPATH.
- You must also include one or more "Client Side Archive Files" in your CLASSPATH; for example:

<RootDir>\classes\cst\clbase.jar

The specific archive file or files that you choose depends on the features you wish to make available in your application. See ["Client Side Archives Files" on](#page-70-0)  [page 71](#page-70-0)

The applet class contains a main () method that allows it to run as an application too.

# **The Application's Params File**

The compilation process generates the params file. This file contains the default parameters and their settings. The params file supports, where relevant, the same parameters that are set for an applet in the html file.

The generated params file sits under:

```
<RootDir>/classes/appls/<ApplName>/user/params.txt.
```
In addition, the params file includes the following two parameters:

ApplicationClass=appls.<ApplName>.user.JacadaStarter - The JacadaStarter class that initializes the application. The setting indicates which application is initialized.

CodeBase= <FullyQualifiedURL> (default http://localhost/classes) - The setting indicates where the application's files that are loaded during runtime are stored.

### **Customized Application Settings**

Application parameters setting may be set differently for different usage. Each customized parameters setting should be stored in a separate params file.

To create an additional params file:

- **1** Duplicate the default params file, using a different name.
- **2** Change the setting as desired.

To initialize an application with the desired params file, run the following class:

```
cst.client.startup.JacadaBasicLauncher
```
With the following argument:

appls/<ApplName>/user/<ParamsFileName>

#### **Example 15. Customized application settings**

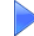

java cst.client.startup.JacadaBasicLauncher appls/mbf/user/params1.txt

The following requirements apply:

- You must include the directory <RootDir>\classes in your CLASSPATH.
- You must also include one or more "Client Side Archive Files" in your CLASSPATH; for example:

<RootDir>\classes\cst\clbase.jar

The specific archive file or files that you choose depends on the features you wish to make available in your application. See ["Client Side Archives Files" on](#page-70-0)  [page 71](#page-70-0)

# **Running the Java Client Inside a Browser Window**

The Java client can run inside a Browser window instead of in a separate window.

**Note:** The popup windows and the host screen are displayed in separate windows.

To run the Java client inside a browser window:

**1** Launch the <ApplName>-browser.html file. The client window is aligned with the upper left-hand corner of the browser window.

Alternatively, you can:

- **1** Add the following parameter to the application's <ApplName>.html file: <PARAM name="RunInsideBrowser" value="true">
- **2** Run your Application.

## **Fitting the Application Window into the Browser**

This section applies to users of the <ApplName>.html file. The <ApplName>browser.html file is automatically created with these modifications in place.

The space for an Application running within a browser is reduced by the space taken up by the browser itself. This must be taken into account when converting your application and setting up the runtime.

You can solve the problem of space by first reducing the application window's size and then fine-tuning it to fit the space available in the Browser's window.

To reduce the application window size:

Convert the application in a lower resolution than the screen resolution. For example, if your screen is set to a 1024x768 resolution, convert the application as 800x600.

To optimize the application window size within the browser:

• In the application HTML file, increase the HEIGHT and WIDTH parameter, to enlarge the application window:

**Example16. Optimize the application window size within the browser**

```
<APPLET…..
           WIDTH=760
           HEIGHT=450>
```
• In the application HTML file, decrease the applet's margins to zero: <BODY TOPMARGIN=0 LEFTMARGIN=0 MARGINGEIGHT=0 MARGINWIDTH=0>

### **Changing the Application's Look**

The Application runs inside the browser using a default look. This includes a thin gray border around the application window, and white text on a blue background caption.

The customer can change this look using code extension. The compilation process creates a file called SubApplContainer.java in the directory JacadaFiles/src/appls/<ApplName>/user. This file implements the default look, but customers can change it in order to modify the look as they see fit.

### **Limitations**

Since the Application runs in a browser it does not have its own menu bar. As a result, all the Application's commands must be made available as buttons or accelerators.

**Note:** When you create a menu bar, though it remains invisible, parts of it are accessible using the RMB popup menus, e.g. the List menu when rightclicking a table control.

# **Use Archives to Reduce Download Time of Java Classes**

Application-specific Java classes are downloaded to the client one class at a time, and in an uncompressed format. Due to the inefficiency of the HTTP protocol, this process is time consuming. One way of reducing download time is by collecting the class files into one archive file. This way, all the application classes are downloaded to the client in one go.

webMethods JIS provides you with a batch file that collects application-specific classes into JAR files. This batch file—makejar.bat—is included with webMethods JIS and resides under the webMethods JIS installation directory:

<InstallDir>\JacadaFiles\utils\makejar\makejar.bat

For more information about the make jar.bat utility, consult the readme.txt file that resides under the same directory.

## **Referencing Application Specific Archive in Application HTML File**

Application specific classes that have been placed in archive files must be referenced in the application HTML file.

### **Referencing a JAR File in the Application HTML File**

The following reference to the Client core JAR file is automatically added to the application html file during the compilation process:

ARCHIVE="cst/clbase.jar".

If you wish the browser to recognize other JAR files, put down their names, separated by a comma.

#### **Example 17. Referencing a JAR File in the Application HTML File**

If you have compressed the classes of an Application called MyAppl into a JAR file, add the file name as follows:

```
ARCHIVE="cst/clbase.jar,MyAppl.jar"
```
## **Improving Download Time of an Unsigned Application**

This feature allows the downloading of host screens only if needed.

The classes required for viewing host screens on the client are contained in an archive file called clhost.jar

The clhost.jar archive file is downloaded to the client during initialization. If you have no need to view the host screen during runtime, you can choose not to load this archive file during initialization. This saves on download time.

### **Excluding the Downloading of the clhost.jar File**

A reference to the clhost.jar file is added to the <ApplName>.html file during the compilation process:

ARCHIVE="cst/clbase.jar,cst/clhost.jar"

The reference to the clhost. jar file must be removed.

# **Optimizing Fonts for Non-Windows Platforms**

The font settings you define in webMethods JIS are best displayed on Windowsbased platforms. When running an Application on a different platform a nonstandard font may be displayed. This can have unexpected effects on the GUI display.

To avoid this from happening, you can control the way the font is displayed on the Java client by using the font substitution mechanism. This mechanism constitutes a substitution table that shows the original font setting beside the font setting you wish to display.

**Example 18. Font substitution mechanism**

Dialog-11=Dialog-20

Whenever the Java client is supposed to display Dialog font in 11 points, as defined in webMethods JIS, it will display Dialog font, 20 points.

**Note:** You may add a font substitution resource file, containing a font substitution table to each Application.

### **The Font Substitution Resource File**

This section deals with the location and contents of the font substitution resource file.

### **The Resource File Location and Name**

Place the resource file under the following directory:

<InstallDir>\JacadaFiles\classes\cst\client\resources\<FileName>.res

File names are derived from the type of system running the client. If you have doubts as to the name of the file, run your application in Debug mode. The file name you should use appears in the JVM's Java console output.

The font substitution resource file name is a combination of the following factors

Combined, the file name looks as follows: fonts\_<OS>\_<Vendor>\_<Version>.res

The JDK version number is optional. When not including the JDK version number, the file name looks as follows: fonts\_<OS>\_<Vendor>.res

#### **Example 19. File name examples**

• When running the client on Windows XP with Sun's JRE 1.6.15, the file's name is: fonts\_Windows\_XP\_Sun\_Microsystems\_Inc\_1.6.0\_15.res or:

fonts\_Windows\_XP\_Sun\_Microsystems\_Inc.res

**Note:** When both options exist, the version-specific file is read.

### **Contents of the Font Substitution Resource File**

In the resource file create a list of the fonts' original settings and their substitutes. The syntax used for each line in this file is as follows:

FontName-[Style-]Size=NewFontName-[NewStyle-]NewSize

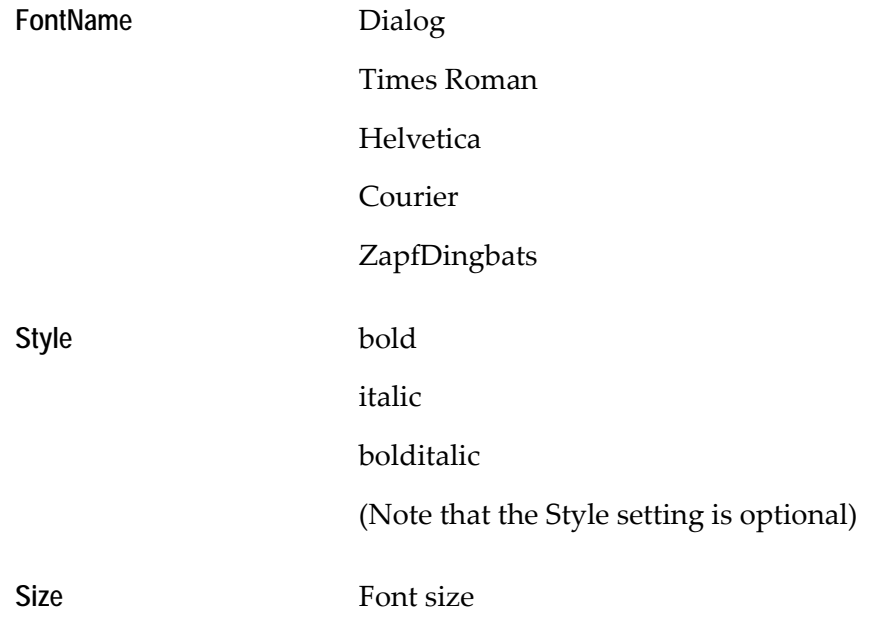

#### **Example 20. Font substitution**

The following settings will effect the dialog box font in the described way:

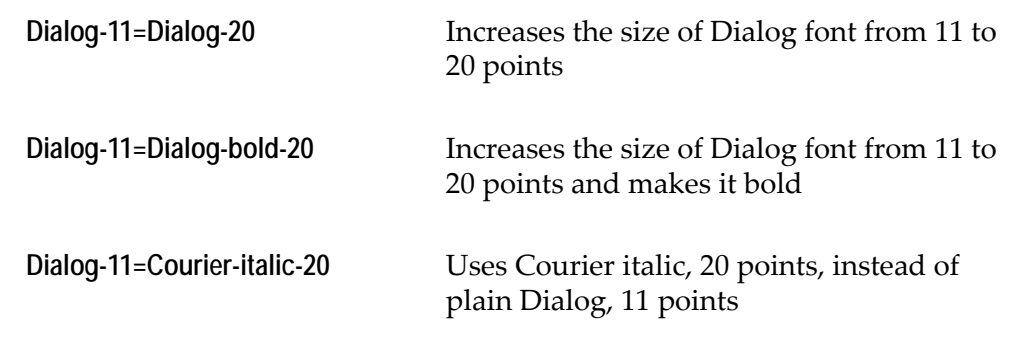

**Note:** The font names in the substitution table are those used by the Java clients. Windows, and consequently webMethods JIS, use different font names. The font sizes and types supported by Java are shown in ["Java Client](#page-264-0)  [Limitations" on page 265](#page-264-0).

## **Debugging the Font Substitution Mechanism**

To run your Application in Debug mode, set the DebugLevel parameter to 10 in the application html file.

**Example 21. Debugging the font substitution mechanism**

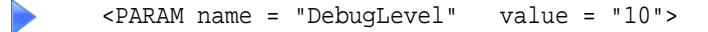

#### **Information Retrieval From Font Debugging**

Debug the font substitution mechanism to retrieve the following information:

• The name of the substitution resource file

When running in Debug mode, the name of the font resource file is printed to the log in the following manner: "Looking for fonts resource at: <FileName>" • Font activity in the application

The fonts' settings are also printed to the log file, in the following manner: "Using font: Dialog-20 (original font requested: Dialog-11)"—this entry shows the original GUI request: Dialog font, size 11, and the font that is displayed instead: Dialog font size 20. A font setting is logged on its first appearance in the Application.

**Note:** The debugging results are printed to the JVM's Java console output.

The following topics are discussed:

- JIS Server \*.ini File Settings Provides you with a list of the JIS \*.ini file settings. Many of the settings in the JIS \*.ini file deal with aspects of connectivity between the JIS Server and the Client Application.
- Scalability Provides you with information required to implement a scalable JIS Server system that dynamically balances the load in response to runtime demands.
- JIS Server Logging Support Introduces the JIS Server mechanism for tracking and viewing the session status information for each process on your server system.
- JIS Administrator Introduces the JIS Administrator system. The JIS Administrator's function is twofold: You use it to monitor the JIS Server and it serves as a utility to configure the runtime application.
- Running the JIS Server as a Windows Service Describes two utilities you may use to install the JIS Server as a Windows service. A Windows service allows you to provide continuous, unattended access to your application without compromising the security of the server machine.
- Managing User Profiles Each application has a runtime INI file in which its various settings are stored. The JIS Server allows for a separate runtime INI file to be assigned to each user.

# **Other Factors Affecting Performance**

Several factors can affect the performance of the JIS Server in addition to the Server's settings and the users' activity profiles.

- The Server platform's CPU and memory configuration has the most profound impact on capacity and performance.
- Network capacity and congestion directly affect performance.
- Optimization of load balancing configuration parameters can dramatically affect performance.
- The performance of the JVM also influences overall performance.

# **JIS Server \*.ini File Settings**

The JIS Server initialization file contains settings that deal, to a large extent, with aspects of connectivity between the JIS Server and the client Application. The settings are editable and their values can be changed to enhance the performance of the JIS Server.

The JIS Server \*.ini file is called jacadasv.ini. It resides under the Classes directory, in the directory in which you have installed your runtime Application.

For example: c:\JacadaRuntime\classes\jacadasv.ini

**Note:** For changes to take effect you should restart the JIS Server.

The \*.ini file is divided into sections. Each section begins with a header line that consists of the name in the section in square brackets, like so: **[SectionName]**. This section of the book is organized into sections like those in the \*.ini file itself.

#### **[GeneralParameters]**

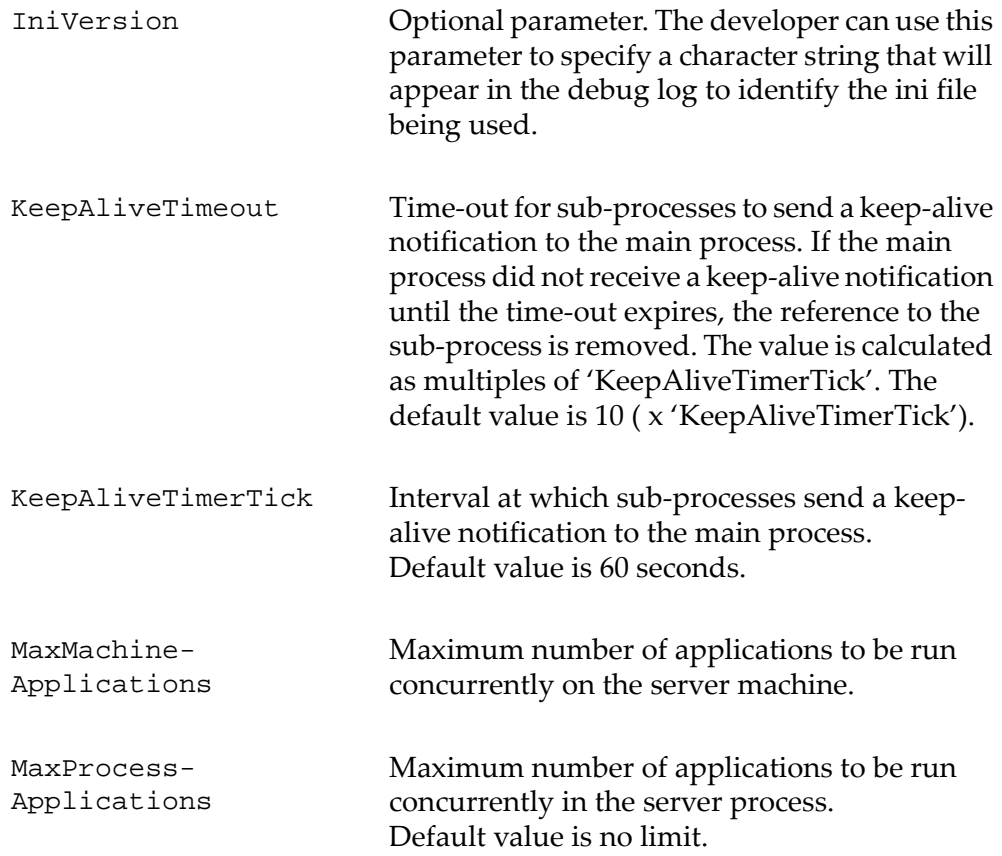

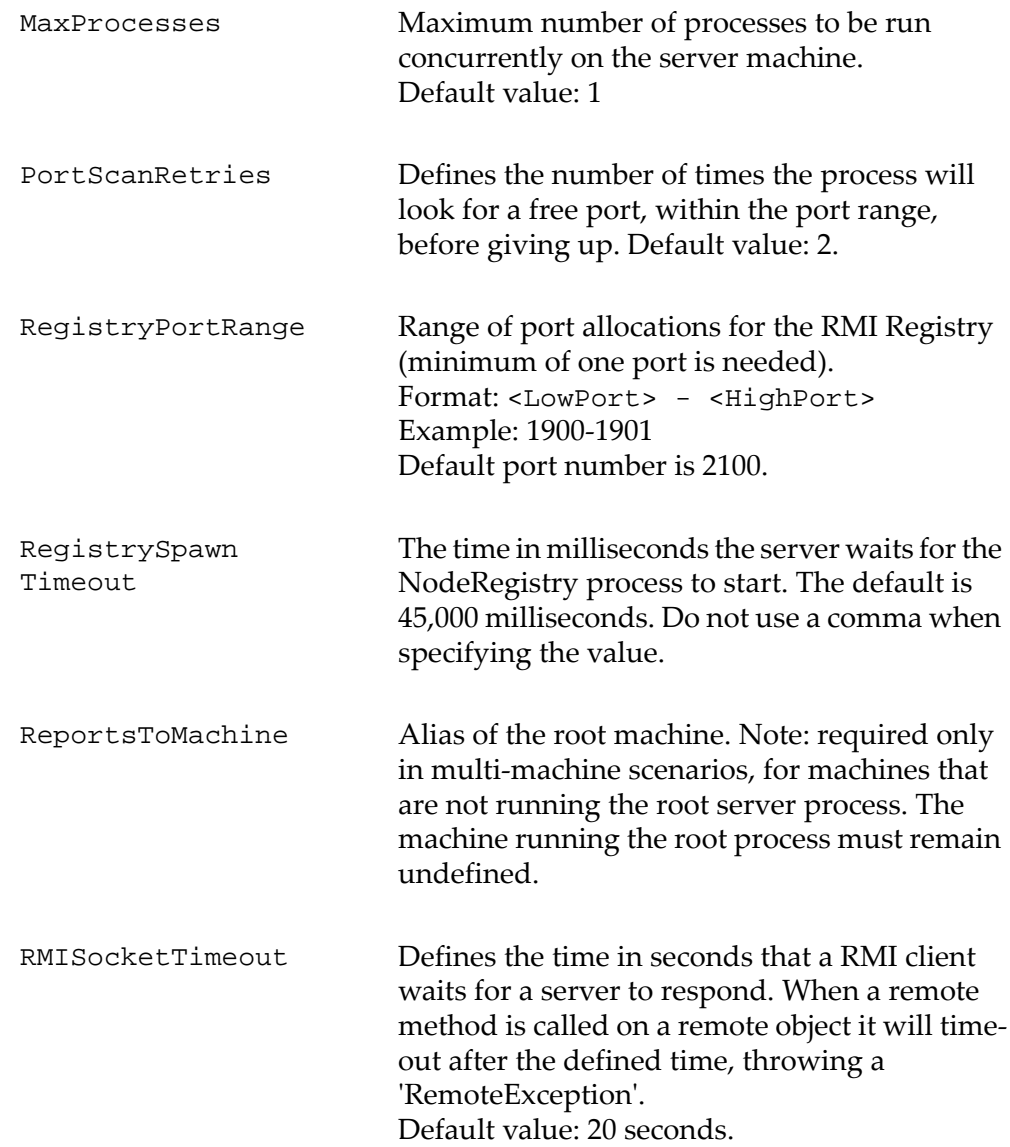

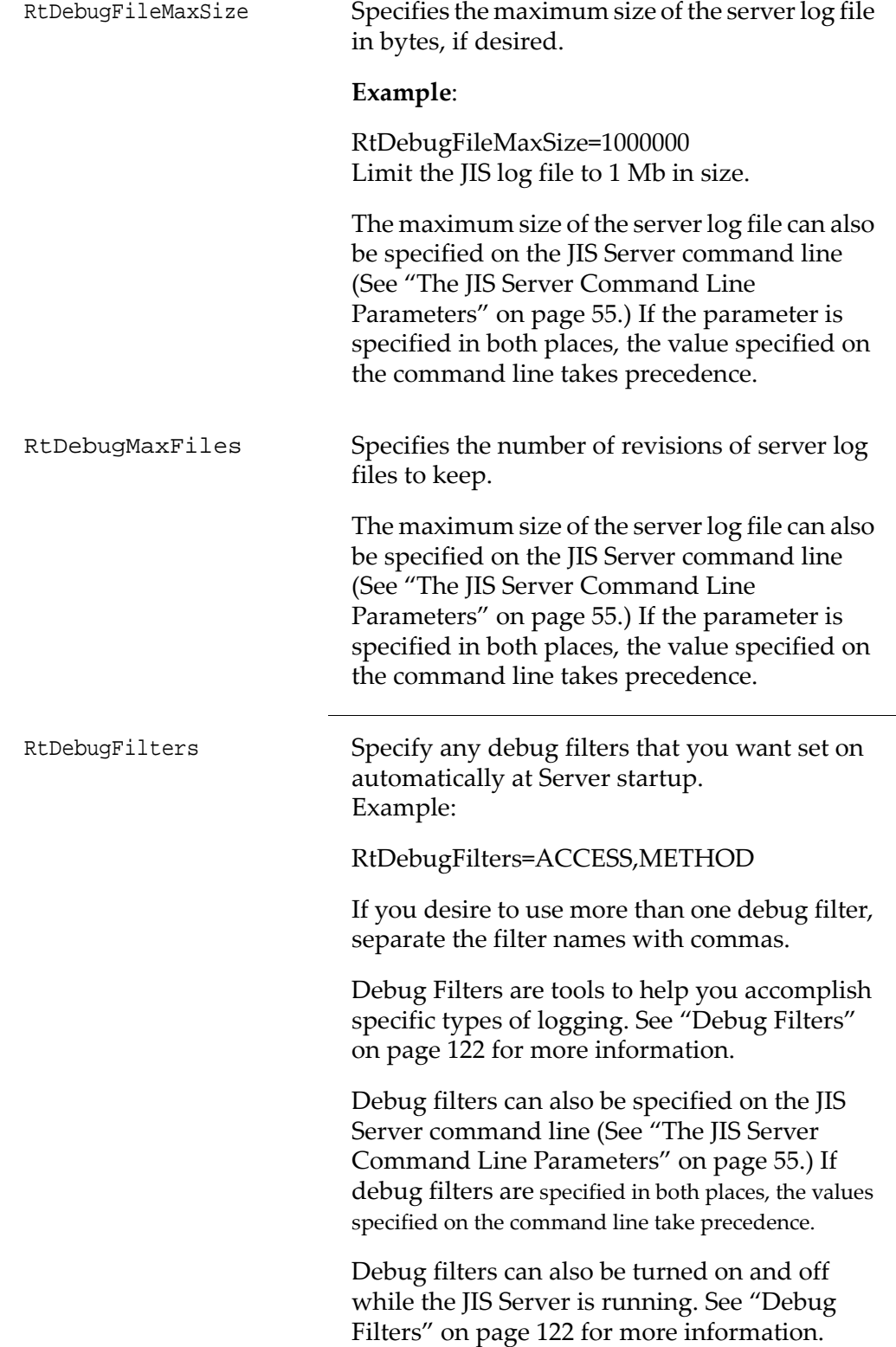

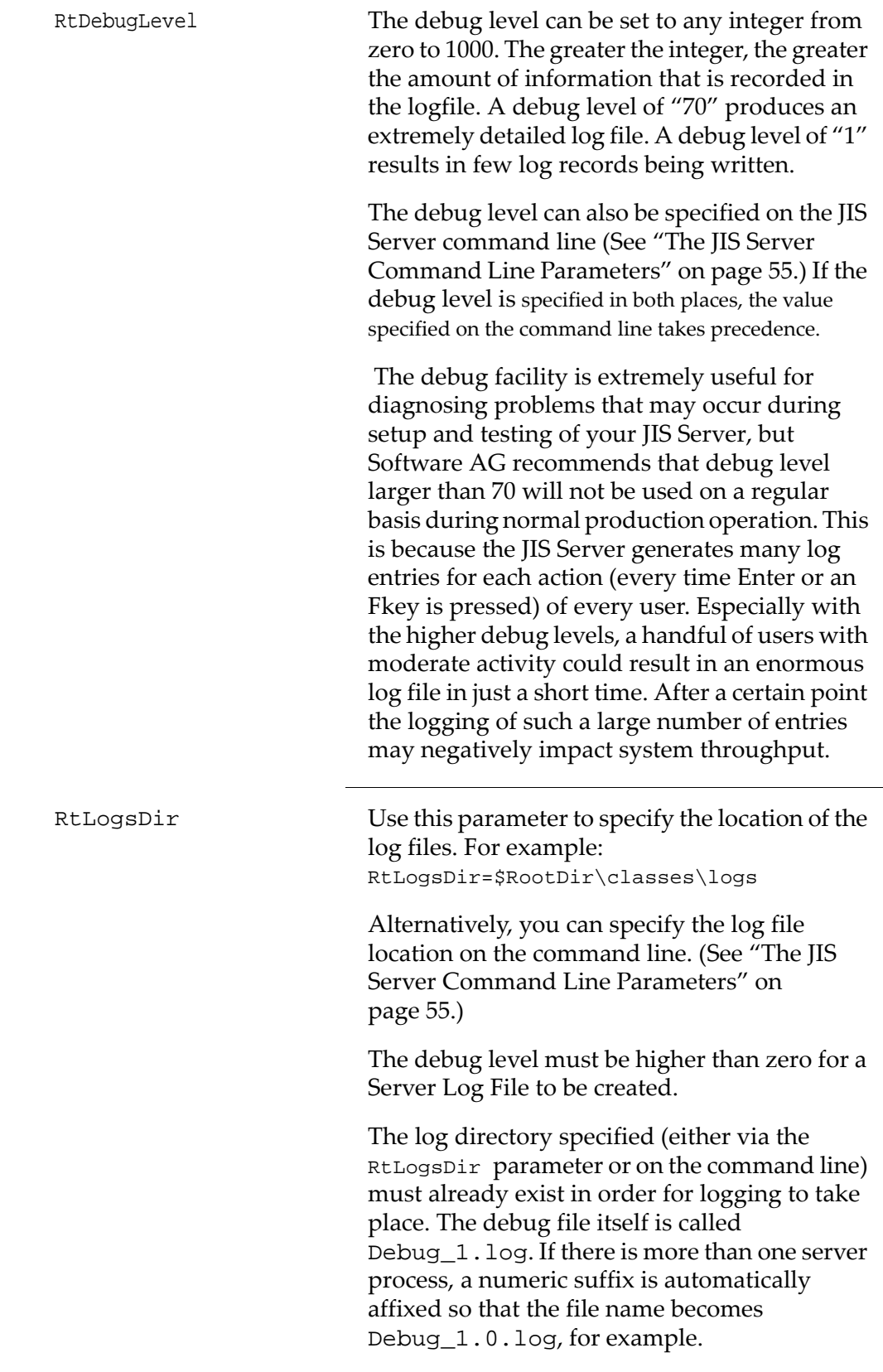

 $\overline{\phantom{a}}$ 

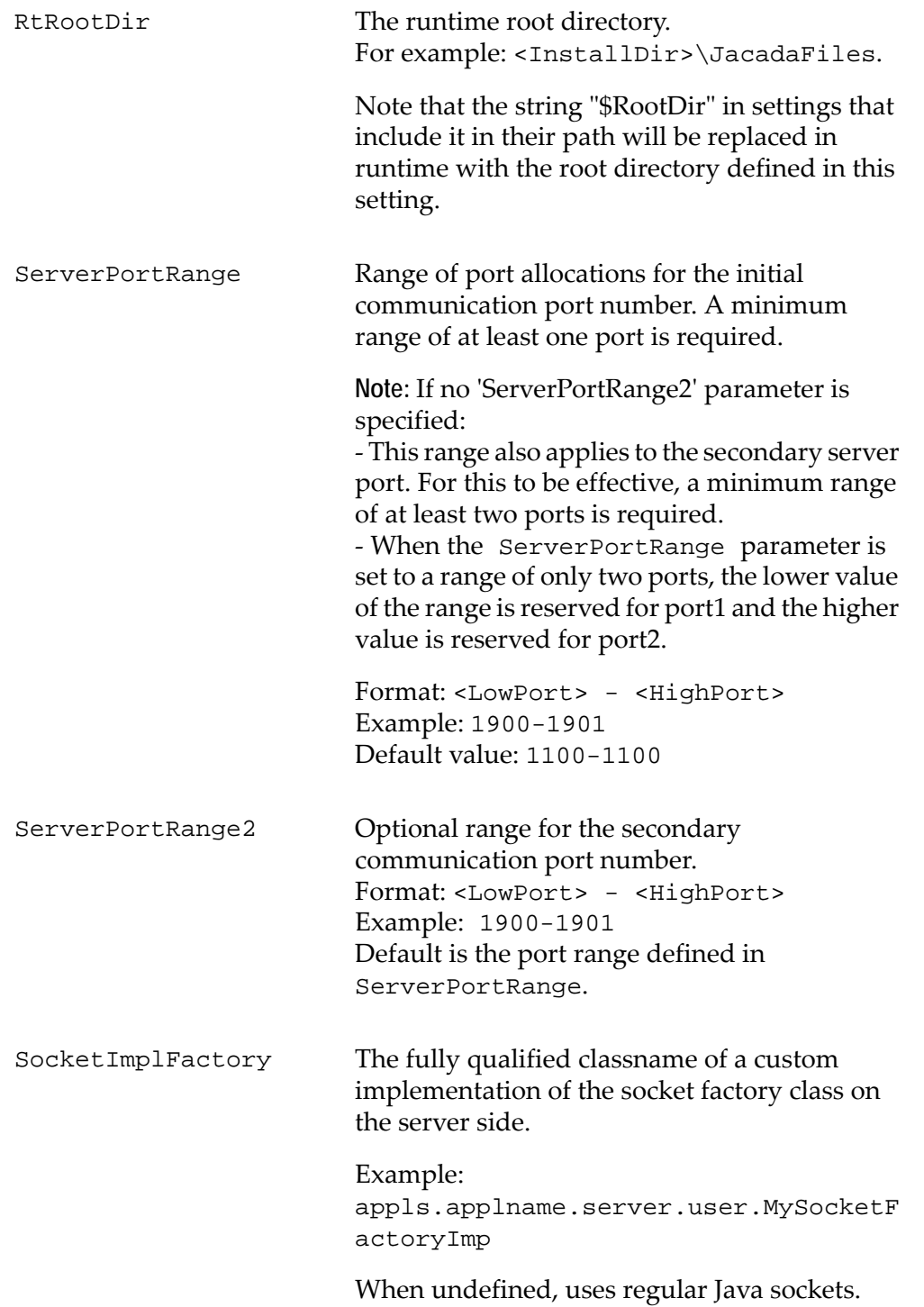

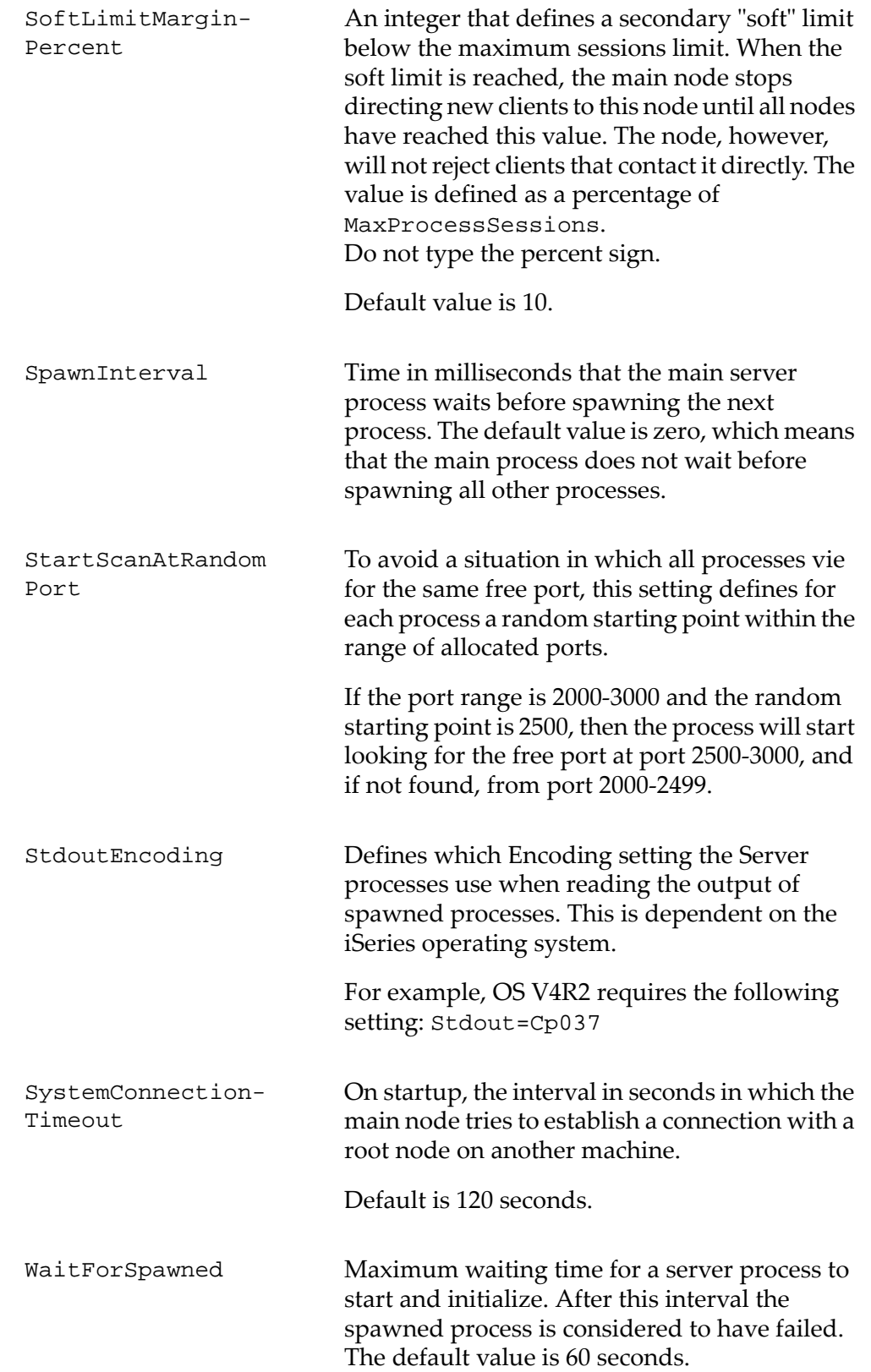

#### **[HTTP]**

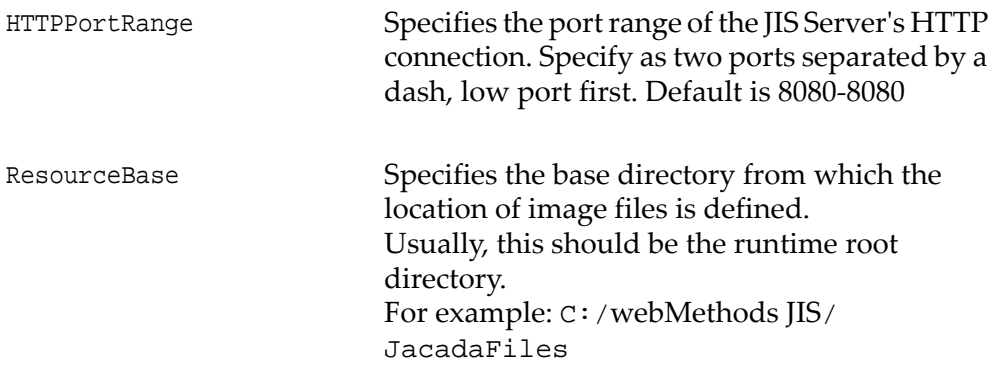

#### **[Applications]**

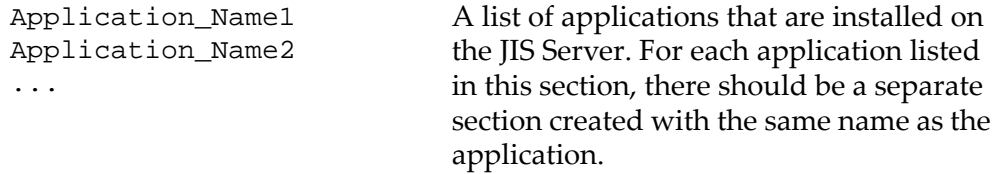

#### **[Application\_Name]**

One of these sections is created for each application listed in the [Applications] section.

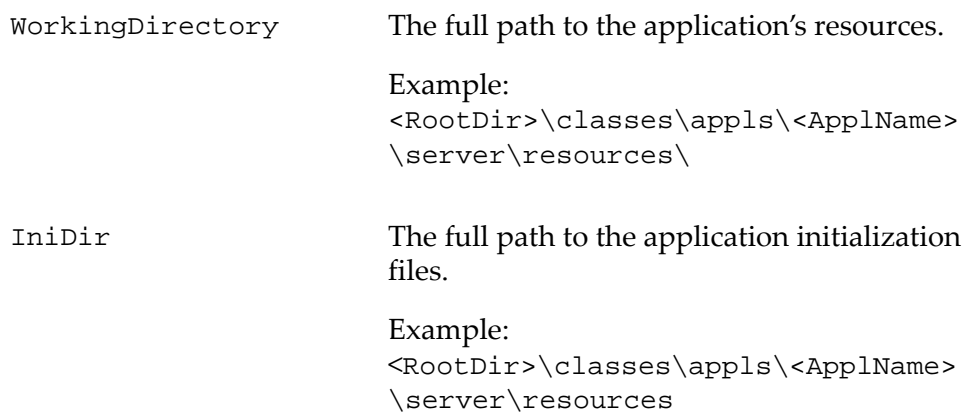

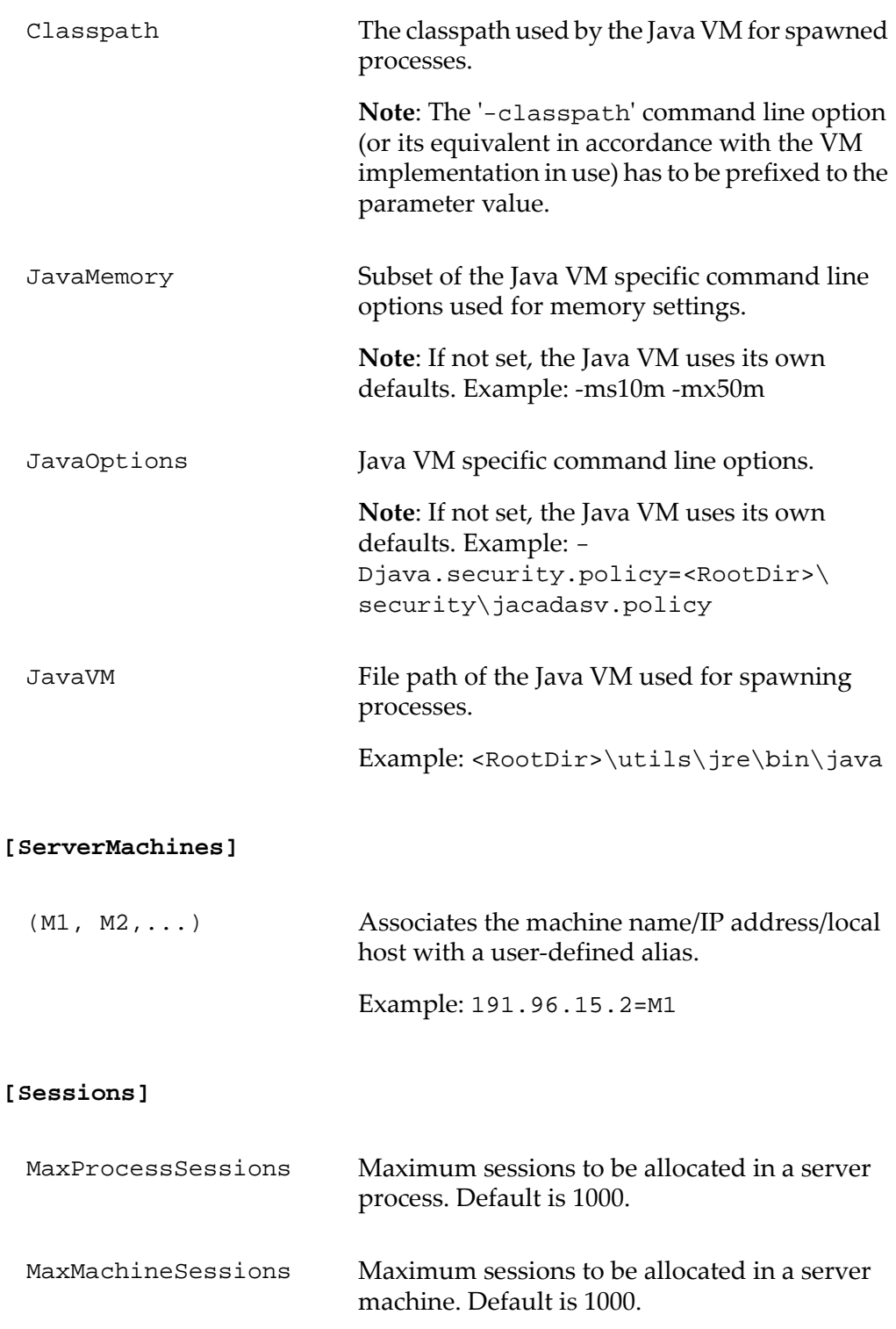

### **[VMCommandLine]**

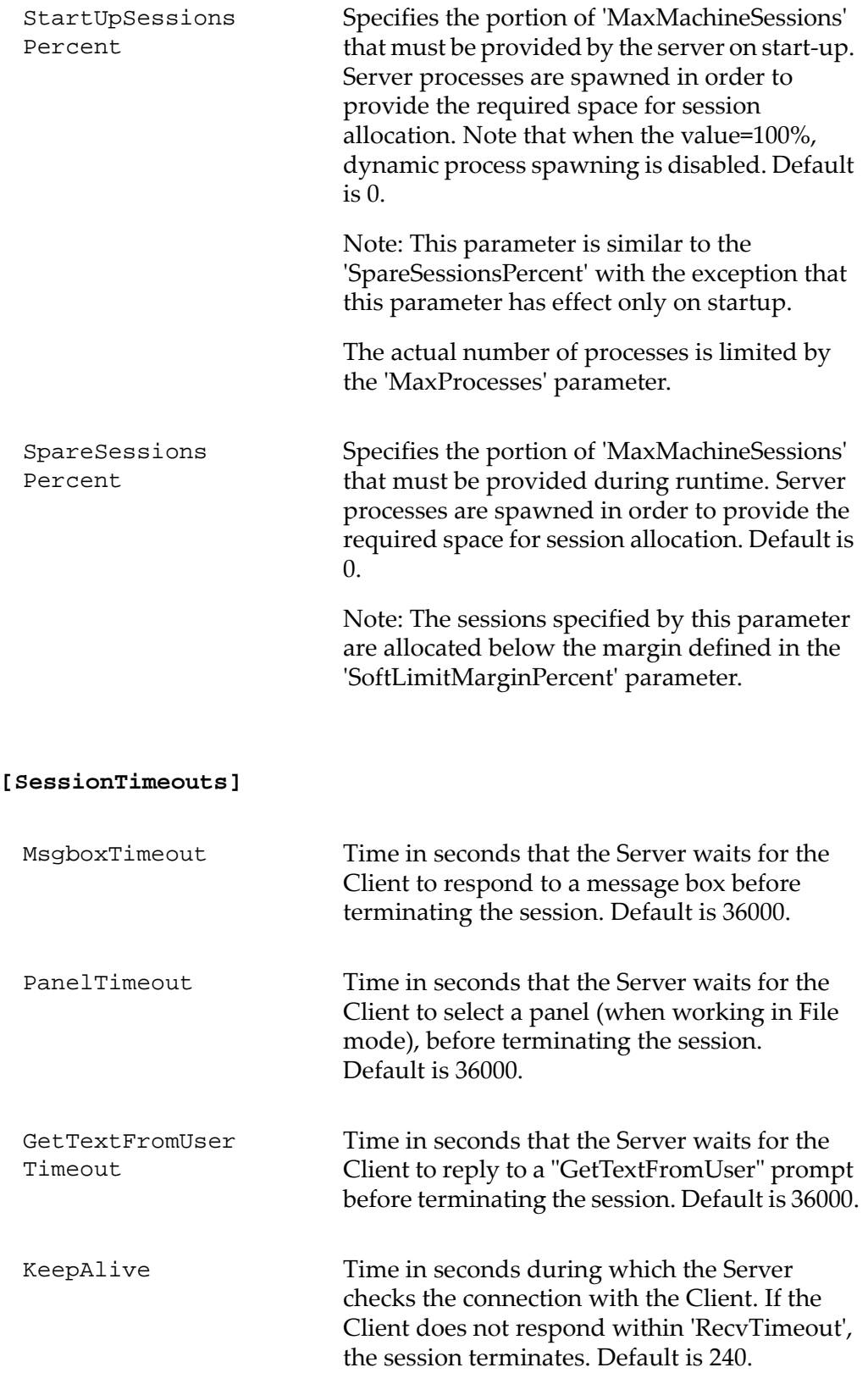

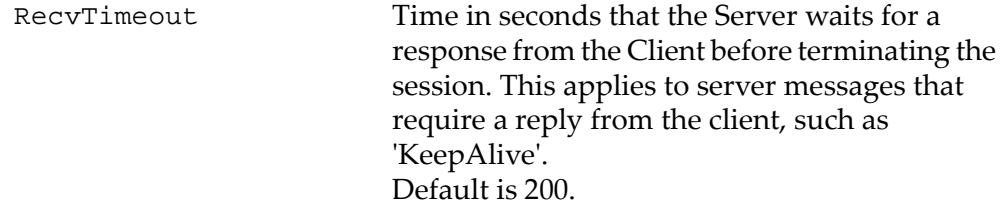

#### **[ScoreWeights]**

These parameters are used in load balancing and scalability calculations.

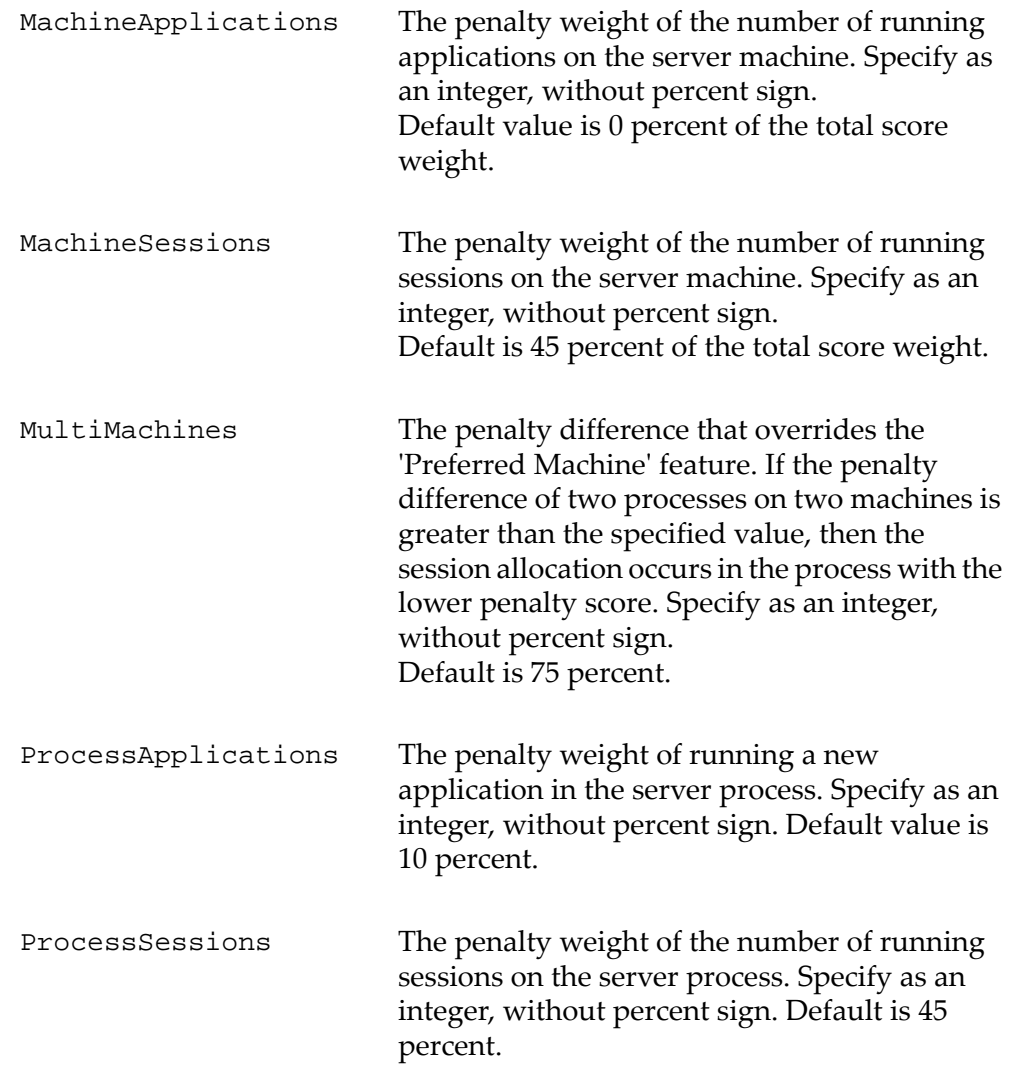

#### **[LogClasses]**

The log classes described in this section log usage data. This is separate and distinct from debug logging.

```
<LogJavaClassName> This parameter specifies if any of the following 
                            log classes are to be used: SessionLog, 
                            SessionCountLog, XMLLog, XMLServer. 
                            A value of 1 means yes, 0 means no. 
                            Default is 0.
                            Note: This parameter just gives you the ability 
                            to use the log class. To actually enable the log 
                            class, you must create a 
                            [<LogJavaClassName>]section for the class 
                            in question, and include the Enable parameter 
                            in that section.
                            Format: <JavaLogClass>=<value>.
```
SessionLog=1 SessionCountLog=1 XMLLog= XMLServer=;

#### **[<Log Java Class Name>]**

This section is used to set parameters for the log classes you chose in the [LogClasses] section. For each log class that you set to 1 in the [LogClasses] section, you must create a separate [<LogJavaClassName>]section. The four possible log classes are SessionLog, SessionCountLog, XMLLog, and XMLServer. The table below describes the log classes.

SessionLog The SessionLog writes the session status information to a log file in the format of a comma delimited list. The SessionLog contains information For each active session such as: Server Id, Session Id, Time Connected, Time Disconnected, User Name, Profile, User Address, Application Name, Last Transaction, Total Transactions, Total Duration, Net Avg Duration, Avg Since Reset, Library Name, Current Screen, Last Event

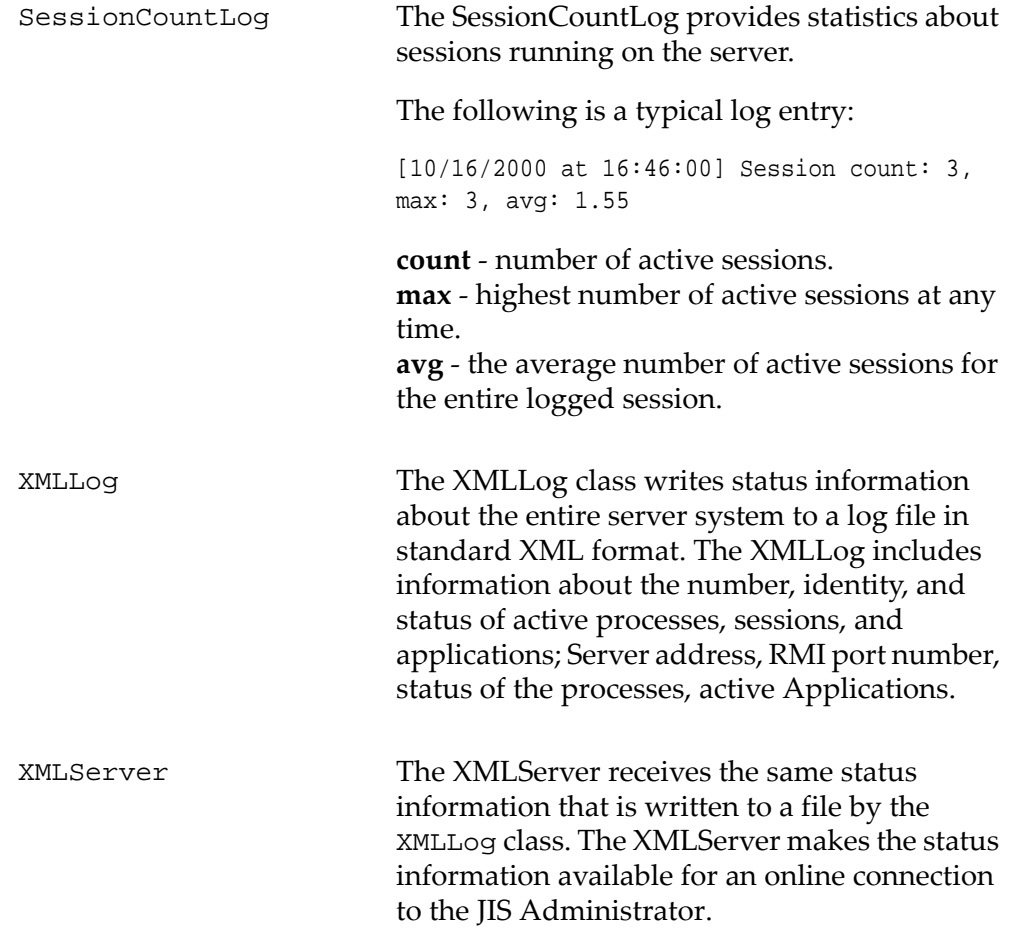

#### **[SessionLog]**

If you set SessionLog to 1 in the LogClasses section, you must include the [SessionLog] section in the \*.ini file.

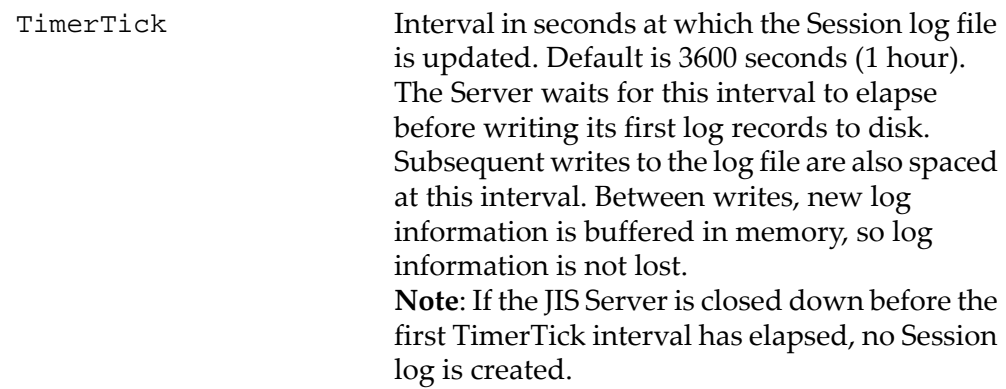

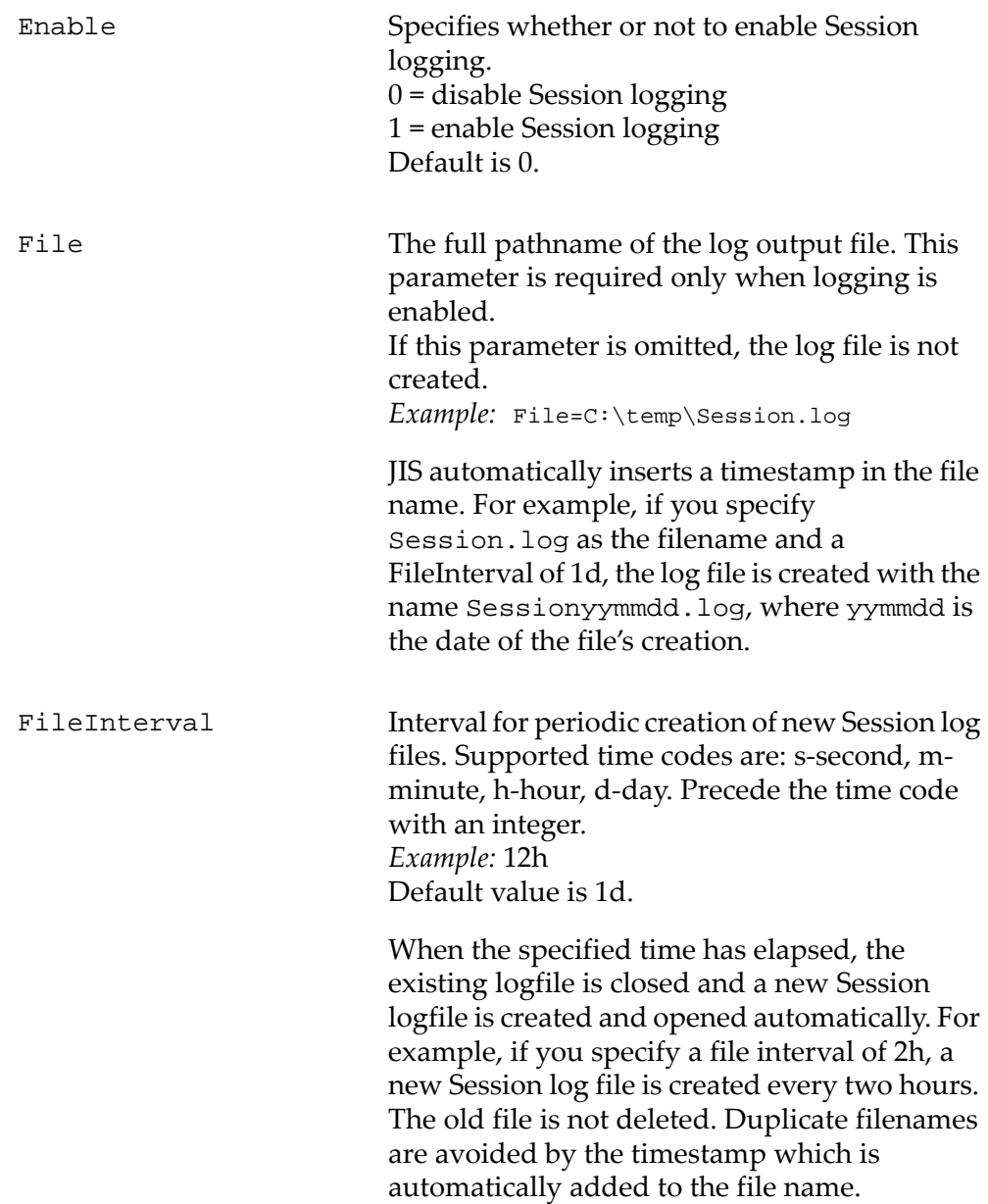

#### **[SessionCountLog]**

If you set SessionCountLog to 1 in the LogClasses section, you must include the [SessionCountLog] section in the \*.ini file.

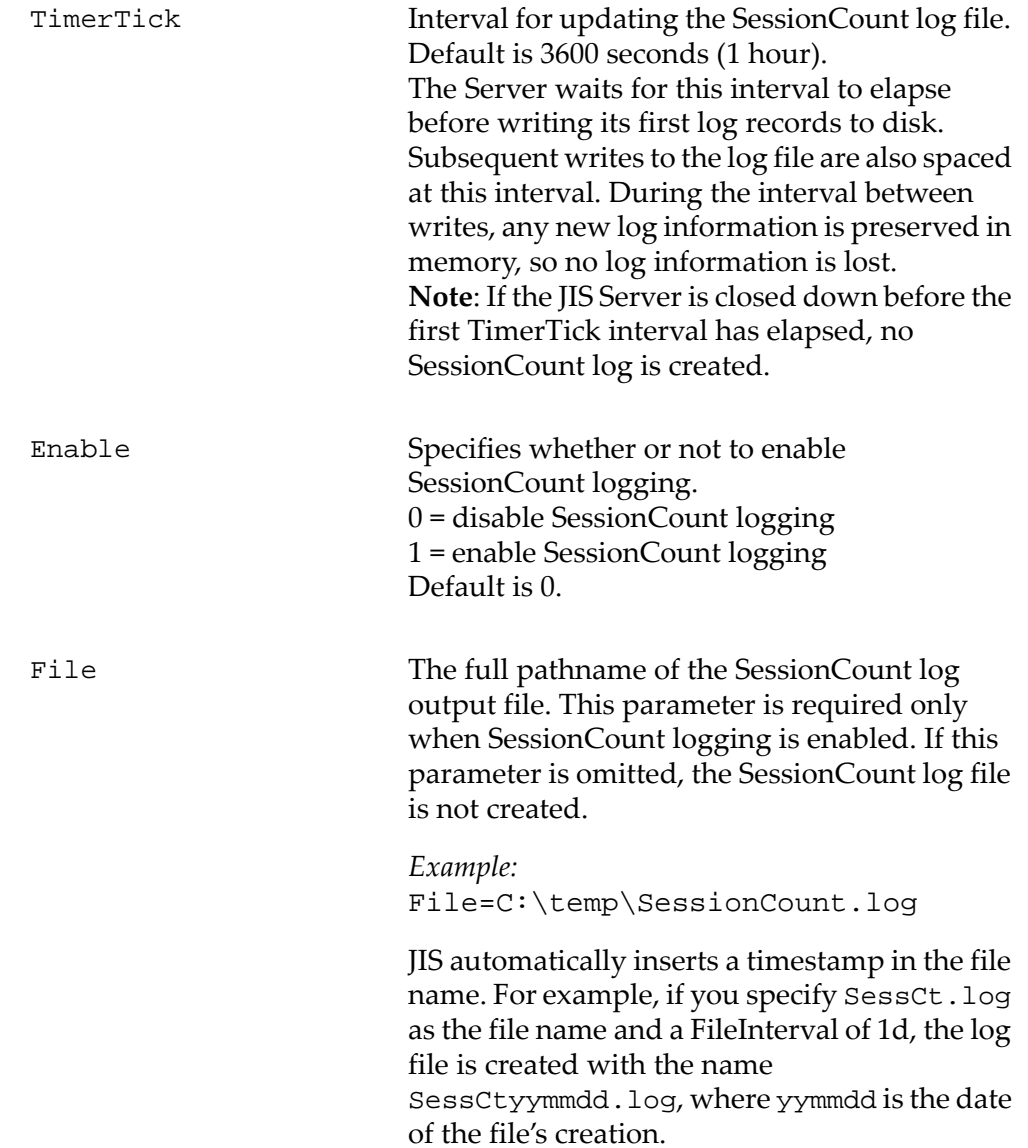

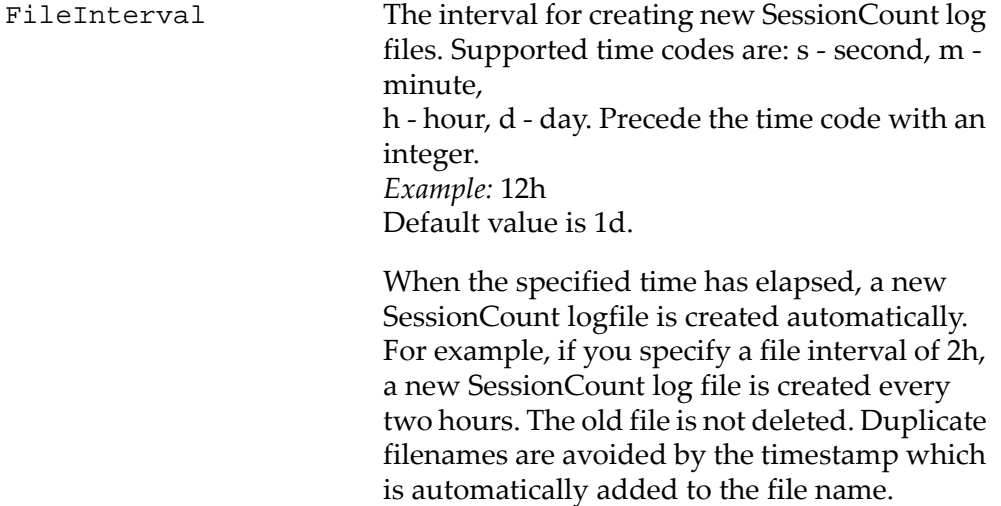

#### **[XMLLog]**

If you set XMLLog to 1 in the LogClasses section, you must include the [XMLLog] section in the \*.ini file.

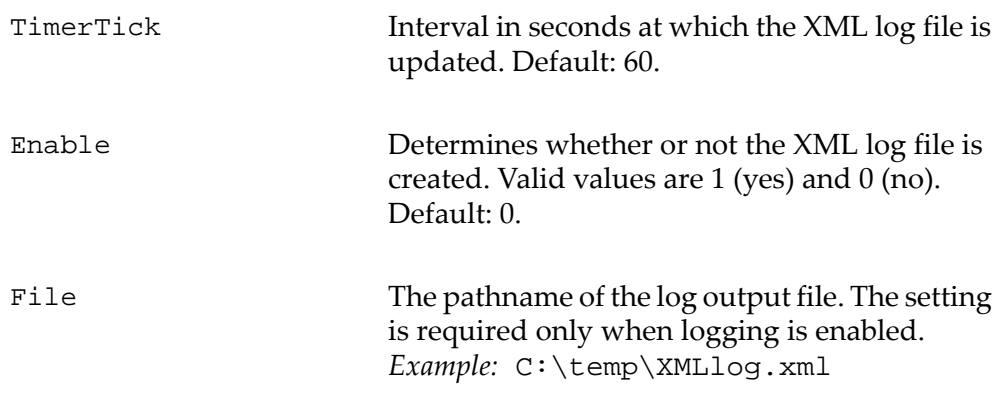

#### **[XMLServer]**

If you set XMLServer to 1 in the LogClasses section, you must include the [XMLServer] section in the \*.ini file.

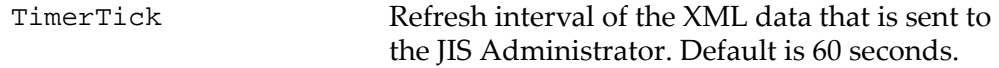

Enable Defines whether or not the XMLLog data is sent to the JIS Administrator. Valid values are 1 (yes) and 0 (no). Default: 0.

> If you want to use the JIS Administrator, this parameter must be set to 1.

# <span id="page-100-0"></span>**Scalability**

Scalability provides you with a mechanism for creating a JIS Server system that can comprise a single server computer or a bank of computers linked in a network. A single server computer can run several server processes. Any single process can handle multiple client/host sessions. The JIS Server system responds to client requests by dynamically opening and closing sessions on the server processes. The Scalability feature also provides a means for load balancing across the JIS Server system.

## **The Scalable System Structure of the JIS Server**

The scalable JIS Server can consist of a single server computer or a series of server computers arranged in a network. In either case, the system derives its scalable nature from a structure of hierarchically arranged units called server modules. This section describes the position and relative function of server modules within the server system. During runtime a server module functions as a process. In terms of the hierarchical structure of the system each server module is uniquely identified by a server ID.

In this way each process is represented and identified as a node within the server system. First we describe the structure and terminology used for a server system that uses a single server computer. Second we describe a multiple servercomputer system.

The hierarchical and functional relationship between the server processes, and if more than one server computer is used, between the server computers, is defined in the jacadasv.ini file. This is discussed in "Setting up the Scalable Server System" on page 125. Each server computer has its own jacadasv.ini file.

# **Single Server-Computer System**

You can best understand the scalable nature of the JIS Server system if you first look at the structure of a simple system, one that consists of a single server computer with a limited number of server modules. Each process is represented by a node within the server system.

### **Structure**

[Figure 15](#page-101-0) shows a single server computer that has three open processes. The highest level process on a server computer is referred to as the main node. Here the main node has two lower level nodes that are connected to it. These are referred to as sub-nodes.

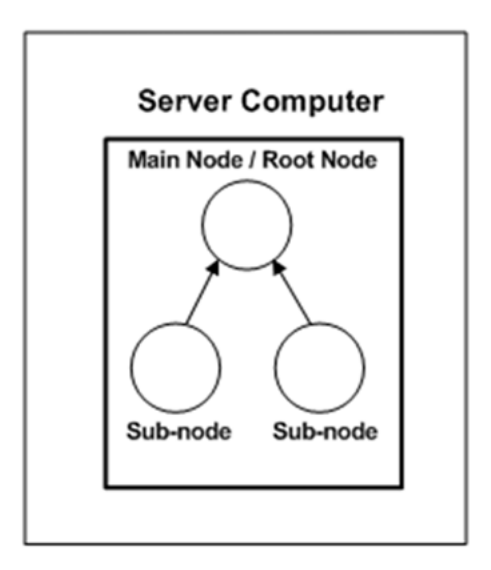

<span id="page-101-0"></span>**Figure 15. A Single Server**

### **Function**

The simple structure of the system used in this scenario imposes a number of functional requirements on the main node. Functionally, when the lower level processes are first created it is the main node that is responsible for creating them. Any node that has sub-nodes attached to it is referred to as a parent node. Therefore in addition to being the structurally highest level node on the server computer, the main node also functions as the parent node of the two sub nodes. At set intervals each sub-node sends its status information to its parent node.

Status information updates include information such as:

• Whether the process is active.

- The number of host applications initialized by a process.
- The number of client/host sessions running.
- The number of client/host sessions that can run on a process.

In this way the parent node maintains status information on each of its subnodes.

This information is used to:

- Scale the system.
- Perform load balancing on the system.

In this scenario, the main node is also the highest level parent node in the entire system. The parent node in this position is referred to as the root node. The root node for any system maintains the most inclusive status information base for the server system. This node is the primary target of a client request for connection to a host application.

Client Connection to the System

In [Figure 16,](#page-102-0) a client directs an initial request for a host connection to the root node. The root node has the most inclusive status information for the system, so it is the node that determines which process can most readily open a session with the host. It sends a message to the client, directing the client to send a second request for a host connection to a particular sub-node. The client sends a request to the particular sub-node and the process identified with the sub-node opens a client session with the host application.

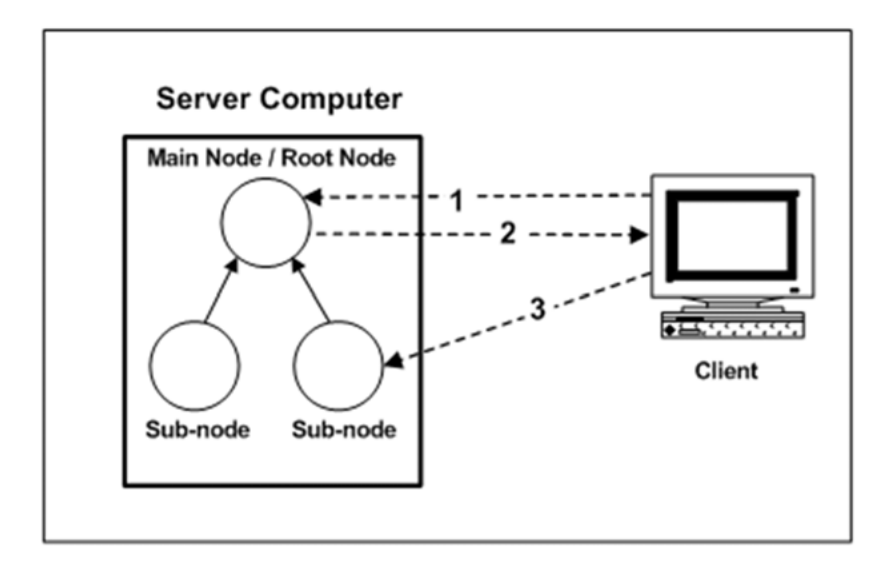

<span id="page-102-0"></span>**Figure 16. Control Flow When Starting a Session**

# **Multiple Server-Computer System**

The multiple server-computer system—also called a *server farm*—is organized as a hierarchically arranged group of server computers linked in a network. The hierarchical and functional relationship between server computers is defined in the jacadasv.ini file. See ["Setting up the Scalable Server System" on page 107](#page-106-0).

## **Structure**

The illustration shows four server-computers, each with an identical internal process structure. While structurally an apparent similarity exists between the main nodes and the parent nodes, they differ functionally with respect to the position a server computer holds within the network.

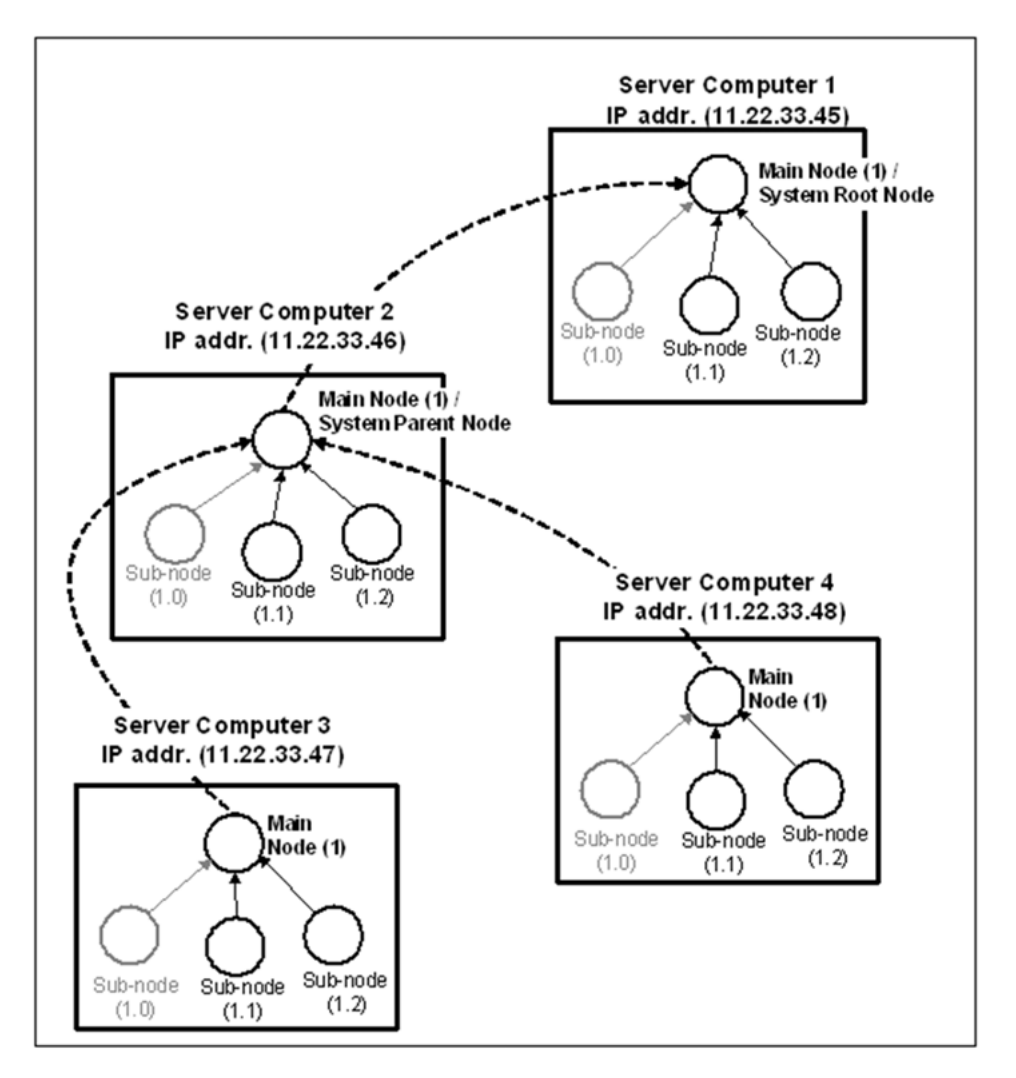

<span id="page-103-0"></span>**Figure 17. A Server Farm**

Each node in the server system is uniquely identifiable by a combination of the IP address of the computer it resides on and the node number, shown in parenthesis in [Figure 17](#page-103-0).

### **Function**

The main node on any given server-computer is responsible for:

- Maintaining status information on each of the processes running on the computer.
- Transferring status information on each of its lower-level processes, to its designated system parent-node.
- Initializing lower level processes on that particular computer.

The functional difference between main nodes in a multiple server-computer system depends on the position the server-computer holds within the network.

In the scenario presented in [Figure 17,](#page-103-0) server-computers 3 and 4 are the lowest level server computers. Each of their main-nodes maintains data on its sub-nodes and transfers the information to the main node on server-computer 2.

Any main node that receives status information from lower level main nodes is referred to as a system parent-node. In [Figure 17](#page-103-0) the main node on servercomputer 2 is acting as the system parent-node.

Server-computer 2 maintains information on its own processes and those of server-computers 3 and 4, and transfers this information to server-computer 1's main node. This being the highest level server computer, its main-node functions as the root-node. The root node maintains the most inclusive amount of information available from the system.

You can see from the scenario provided that status information is transferred from the lowest level in the hierarchy to the highest level, exclusively via main nodes.

**Note:** The hierarchical structure presented in the example is designed to illustrate system elements. The structure of a working multiple server computer system is flexible and should be designed to best support your hardware, application and client needs.

### **Client Connection to the System**

The process here is slightly different to that described for a single server computer system. Again the client directs its initial request for a host connection to the root node. Again the root node has the most inclusive status information for the system; however, in this case it determines which server computer has the

least load and re-directs the client request for a host connection to a sub-node of the computer server that presents the least load. The sub-node then takes responsibility for opening a client session.

If server computer 4 presents the least load, then the following occurs:

- The client directs its initial host connection request to the root-node on servercomputer 1.
- The root-node examines its status information and determines that servercomputer 4 has the least load.
- Server-computer 1 redirects the client request to the process on servercomputer 4's main that carries the least load.

This example describes the general flow of events that occurs when a client-host connection request is redirected from the main server machine to a secondary server machine in the system.

## **Identifying Server Modules**

During runtime, Server modules act as processes. Each process can be identified from any other process on a server computer by a combination of the IP address of the machine it resides on and its process ID. Process IDs can be the same on different machines, so the IP address is needed to differentiate them.

For example, in [Figure 17](#page-103-0), the ID of the main node on server-computer 4 is 11.22.33.48.1, and 11.22.33.48.1.1 is one of its sub-nodes.

The server ID indicates the hierarchical level that the process belongs to on the server computer.

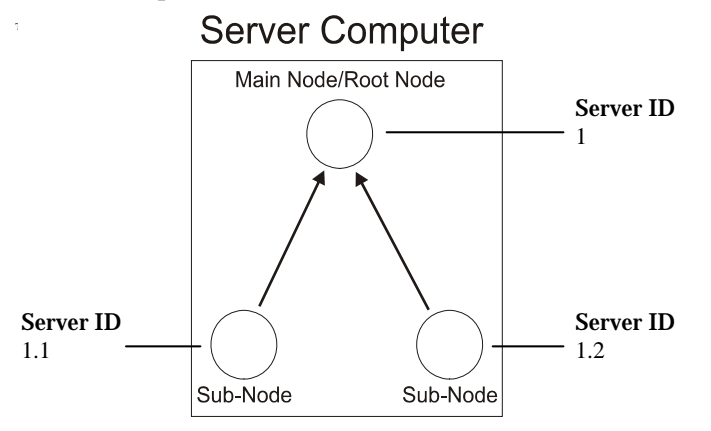

**Figure 18. Identifying Server Modules**

The root node is the only node on the highest level and so its server ID is 1. The root node has created two sub-nodes so their processes are identified as 1.1 and 1.2. The existence of a second digit indicates that processes are located on the second level of the hierarchy, and the value of the second digit indicates the

position held within the level. If the sub-node 1.2 was directed to create a subnode of its own then the first process on the third level would be created and its server ID would be 1.2.1.

**Note:** This naming system exists within a server computer and not across server computers.

### **The Integrator Process**

In [Figure 17,](#page-103-0) note that each Server machine includes a sub-node numbered 1.0. These nodes are known as *integrator processes*. At server start-up, each integrator process is responsible for the creation (or *spawning*) of all processes on the machine on which it resides, based on the decisions of the main node.

When dynamic process spawning is used, each main node analyzes the load on its own machine and instructs the integrator process to spawn new processes as needed.

An integrator process is automatically created on each server machine that has more than one level of processes defined. Software AG generally recommends that the integrator process not handle any client sessions itself, so that it is devoted to load processing. Do this by including the following lines in the jacadasv.ini file for each server machine.

```
[<Machine>.Integrator.Sessions]
MaxProcessSessions=0
```
### <span id="page-106-0"></span>**Setting up the Scalable Server System**

To set up the scalable system of JIS Server:

- **1** Perform the runtime installation process on each machine that functions as a server computer for the system.
- **2** Follow all regular server setup procedures, as indicated in the manual. This must be performed for each machine functioning as a server computer.
- **3** Replace the jacadasv.ini file supplied during runtime installation with the customized jacadasv.ini file produced for running the scalable server system.

**Note:** Be aware that the jacadasv.ini file produced at runtime generation contains an [Applications] section which contains information about the runtime Applications. A section for each Application listed in the [Applications] section is also created in the jacadasv.ini file at runtime generation. These sections must be reflected in the customized jacadasv.ini file produced for running the scalable server system.

### **Customized jacadasv.ini File**

A customized version of the jacadasv.ini is used when running a scalable server system, which contains different information to the regular jacadasv.ini that is supplied as part of the runtime installation. This special jacadasv.ini contains specific parameters which are used by the scalability feature.

These parameters are used for:

- Defining the startup state of the system.
- Indicating how the system is to behave, with respect to scaling and loadbalancing, in response to client requests to open a host session.

The contents of the customized jacadasv.ini file reflect the hardware, application and client requirements that best support your needs. To gain the best results from your system we recommend you customize the jacadasv.ini file in consultation with a Software AG representative.

The following sections provide:

- A description of the general structure of a customized jacadasv.ini file.
- Examples of the jacadasv.ini file for single server-computer and multiple server-computer systems.

# **General Structure of the jacadasv.ini File**

The jacadasv.ini file provides a generic layout of the server system to be constructed. When a process is started it looks up the information that belongs to its hierarchical level and task in the system, according to its local address and the identification it received on the command line. A unique initialization set is provided for each server computer and for each node's hierarchy level on the server computer. Parameters defined in one section can be overridden by parameters set in another section according to certain rules, explained below.
## **The jacadasv.ini File is Composed of Sections**

The jacadasv.ini file is composed of sections. Each section is headed by a line with the section name in square brackets; for example:

### **[Sessions]**

Under the section header are one or more lines of parameters. For a complete listing of all of the section names and their parameters, see ["JIS Server \\*.ini File](#page-85-0)  [Settings" on page 86.](#page-85-0)

## **Targeting ini Parameters to a Particular Machine or Node Level**

It is possible to selectively target the parameters in an ini file section to a particular machine or even to a particular node-level within a specific machine. This is done by specifying additional information in the section header line. The general format is:

```
<Machine>.<Section>
```
or

<Machine>.<NodeLevel>.<Section>

If you use the format <Machine>.<Section> in a jacadasv.ini file section header, the parameters in that section apply only to the machine specified in the header.

If you use the format <Machine>.<NodeLevel>.<Section> in a jacadasv.ini file section header, the parameters in that section apply only to the machine and node-level combination specified.

Permitted values for <Machine> are determined by the machine names you specify in the jacadasv.ini file [ServerMachines] section.

Permitted values for <Level> are:

- **Level1** for the main node.
- **Integrator-** for the integrator node.
- **Level2** for the nodes immediately subordinate to the main node (except the integrator node).
- **Level3** for the nodes immediately subordinate to Level2 nodes, and so on.

### **Examples**

The sample jacada.ini file shown in [Example 24, "Example of jacadasv.ini for](#page-111-0)  [a multiple server-computer system",](#page-111-0) which begins [on page 112,](#page-111-0) includes several file sections related to Sessions parameters:

- The section headed [M1.Level1.Sessions] affects only the main node (always node 1) on machine M1. (The identity of computer M1 is defined in the [ServerMachines] section.)
- The section labelled [M1.Integrator.Sessions] applies only to the integrator node (always node 1.0) on machine M1.
- The section headed [M2.Level1.Sessions] affects only the main node (always node 1) on machine M2.
- The section labelled [M2.Integrator.Sessions] applies only to the integrator node (always node 1.0) on machine M2.
- The section labelled [M1.Sessions] applies to all the nodes on machine M1, except the nodes specifically targeted by other sections.

## **Precedence of Targeted ini File Sections**

The general rule is: for a given node or node-level, the settings under a more specific section header take precedence over the settings under a less specific section header.

### **Example 22. Example of jacadasv.ini for a multiple server-computer environment**

In a multiple server-computer environment, you could have a jacada.ini file with three different types of [GeneralParameters] section headings: [M2.Level2.GeneralParameters] [M2.GeneralParameters] [GeneralParameters]

In such a case, the section headed [GeneralParameters] applies to all nodes, with the following exceptions:

- On machine 2, any settings in the [M2.GeneralParameters] section take precedence over the settings in the [GeneralParameters] section.
- For the Level2 nodes on machine M2, the parameter settings in the section labelled [M2.Level2.GeneralParameters] take precedence over the settings in the [M2.GeneralParameters] and [GeneralParameters] sections.

#### **Example 23. Example of jacadasv.ini for a single server-computer system**

This example provides the jacadasv.ini settings and parameters that you may expect to see in a single server-computer system.

[GeneralParameters]

RtRootDir=i:\java\ HTTPClient=1

[Xhtml] RuntimeDirectory=\$RootDir\classes\appls ImagesLocation=/classes/appls DoHTMLMerge=1

```
[HTTP]
HTTPPortRange=8081-8180
HTTPSPortRange=8152-8250
SupportHTTPS=0
ResourceBase=I:\java\
```
#### [ServerMachines]

//The addresses of the server machines are defined here. "M1" stands for //"machine 1". It is an arbitrary convention for distinguishing one server //computer from another. This setup uses only one server computer. 10.11.12.101=M1

```
[M1.Level1.HTTP]
HTTPPortRange=8080-8080
HTTPSPortRange=8151-8151
//If using HTTP proxy, the HTTPSPortRange parameter
// should be in the M1.Integrator.HTTP section.
```

```
[M1.GeneralParameters]
//This machine will handle a maximum of 12 processes.
MaxProcesses=12
```
[M1.Level1.Sessions] //The root node will not process client sessions. MaxProcessSessions=0

```
[M1.Integrator.Sessions]
//The integrator node will not process client sessions.
MaxProcessSessions=0
```
[Sessions] //A maximum of 600 total sessions will be created. //A maximum of 12 total processes were defined above, in the //GeneralParameters section. One of those processes will be the root node,

```
//another will be the integrator process. Those two processes were defined
//as handling zero client sessions. That leaves 10 processes to handle 
//client sessions. Each of the 10 processes are define as handling up to 
//60 sessions, for a maximum of 600 client sessions.
StartUpSessionsPercent=100
SpareSessionsPercent=0
MaxProcessSessions=60
MaxMachineSessions=600
[LogClasses]
XMLServer=1
[XMLServer]
Enable=1
TimerTick=20
[M1.VMCommandLine.NodeRegistry]
JavaMemory=-ms50m -mx100m 
[M1.VMCommandLine.Server]
JavaMemory=-ms300m -mx600m
[M1.Integrator.VMCommandLine.Server]
JavaMemory=-ms100m -mx200m
[M1.Level1.VMCommandLine.Server]
JavaMemory=-ms50m -mx100m
[Applications]
PRODAP01=
[LOADTEST]
WorkingDirectory=$RootDir\classes\appls\LOADTEST\server\resources\
IniDir=$RootDir\classes\appls\LOADTEST\server\resources\
```
#### <span id="page-111-0"></span>**Example 24. Example of jacadasv.ini for a multiple server-computer system**

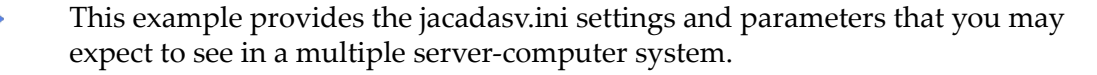

[GeneralParameters] RtRootDir=i:\java\ HTTPClient=1

[Xhtml] RuntimeDirectory=\$RootDir\classes\appls ImagesLocation=/classes/appls DoHTMLMerge=1

[ServerMachines]

//The addresses of the server machines are defined here. "M1" stands for //"machine 1", "M2" is "machine 2". It is an arbitrary convention for //distinguishing one server machine from another. This setup uses 2 servers. 10.11.12.105=M1 10.11.12.110=M2

[M1.GeneralParameters] MaxProcesses=12

[M2.GeneralParameters] MaxProcesses=4

[M2.GeneralParameters] ReportsToMachine=M1

[M1.Level1.Sessions] //The main node on machine 1 will not process client sessions. MaxProcessSessions=0

[M1.Integrator.Sessions] //The integrator node on machine 1 will not process client sessions. MaxProcessSessions=0

[M2.Level1.Sessions] //The main node on machine 2 will not process client sessions. MaxProcessSessions=0

[M2.Integrator.Sessions] //The integrator node on machine 2 will not process client sessions. MaxProcessSessions=0

```
[M1.Sessions]
StartUpSessionsPercent=100
SpareSessionsPercent=0
MaxProcessSessions=60
MaxMachineSessions=600
```

```
[M2.Sessions]
StartUpSessionsPercent=100
SpareSessionsPercent=0
MaxProcessSessions=20
MaxMachineSessions=50
```
[M1.Level1.HTTP] HTTPPortRange=8080-8080 HTTPSPortRange=8151-8151

```
[M2.Level1.HTTP]
HTTPPortRange=8090-8090
HTTPSPortRange=8161-8161
```

```
[M1.HTTP]
HTTPPortRange=8081-8180
HTTPSPortRange=8152-8250
ResourceBase=I:\java\
```

```
[M2.HTTP]
HTTPPortRange=8091-8190
HTTPSPortRange=8162-8260
ResourceBase=I:\java\
```

```
[LogClasses]
XMLServer=
```

```
[XMLServer]
Enable=1
TimerTick=20
```

```
[M1.VMCommandLine.NodeRegistry]
JavaMemory=-ms50m -mx100m
```

```
[M1.VMCommandLine.Server]
JavaMemory=-ms300m -mx600m
```

```
[M1.Integrator.VMCommandLine.Server]
JavaMemory=-ms100m -mx200m
[M1.Level1.VMCommandLine.Server]
JavaMemory=-ms50m -mx100m
[M2.VMCommandLine.NodeRegistry]
JavaMemory=-ms50m -mx100m 
[M2.VMCommandLine.Server]
JavaMemory=-ms300m -mx600m
[M2.Integrator.VMCommandLine.Server]
JavaMemory=-ms100m -mx200m
[M2.Level1.VMCommandLine.Server]
JavaMemory=-ms50m -mx100m
[Applications]
PRODAP01=
[PRODAP01]
WorkingDirectory=i:\java\classes\appls\PRODAP01\server\resources\
IniDir=I:\guisysd\appls/PRODAP01\rt32\
```
## **HTTP/S Communication**

The default for Java clients is to use direct port connections to connect to the JIS Server. However, when the Server is placed behind a firewall, in a secured network, direct access is usually banned. In such a case, we use the HTTP/S communication as a bridge between the clients and the server, and wrap our protocol with HTTP requests, since HTTP connections are usually available.

**Note:** JIS 9.0.4 introduces the option of running the HTTP/S communication as part of the JIS standalone server. For more information refer to the JIS 9.0.4 release notes.

# **JIS Server Logging Support**

The JIS Server provides a mechanism for tracking and viewing the session status information for each process on your server system. Periodically this information is written to a log file that is then available for you to read.

## **JIS Server Logging Architecture**

The JIS Server logging structure is composed of several units that communicate with each other and with the server system's root node. These units include the Log Manager, the Session Log, the XMLLog, and the XMLServer.

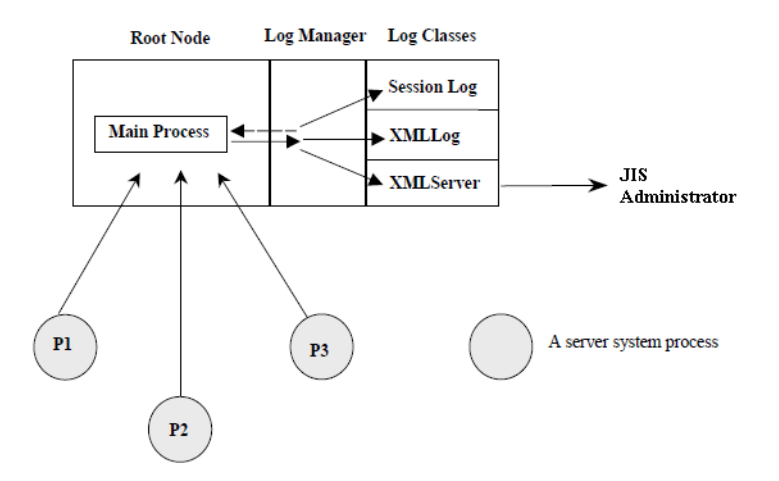

**Figure 19. JIS Server logging architecture**

The following table lists and explains the Server System's logging support components:

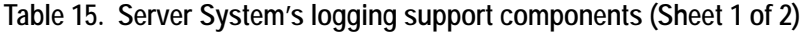

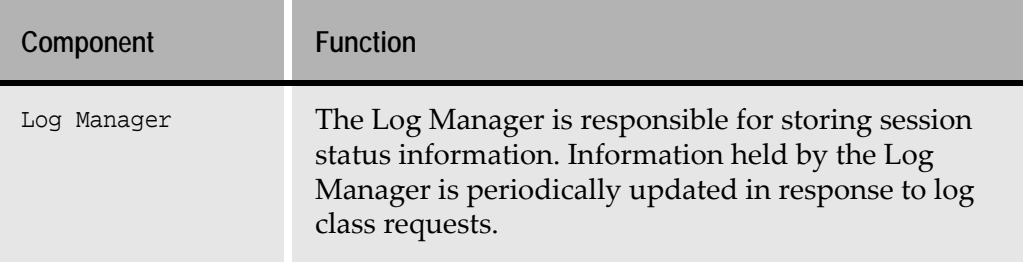

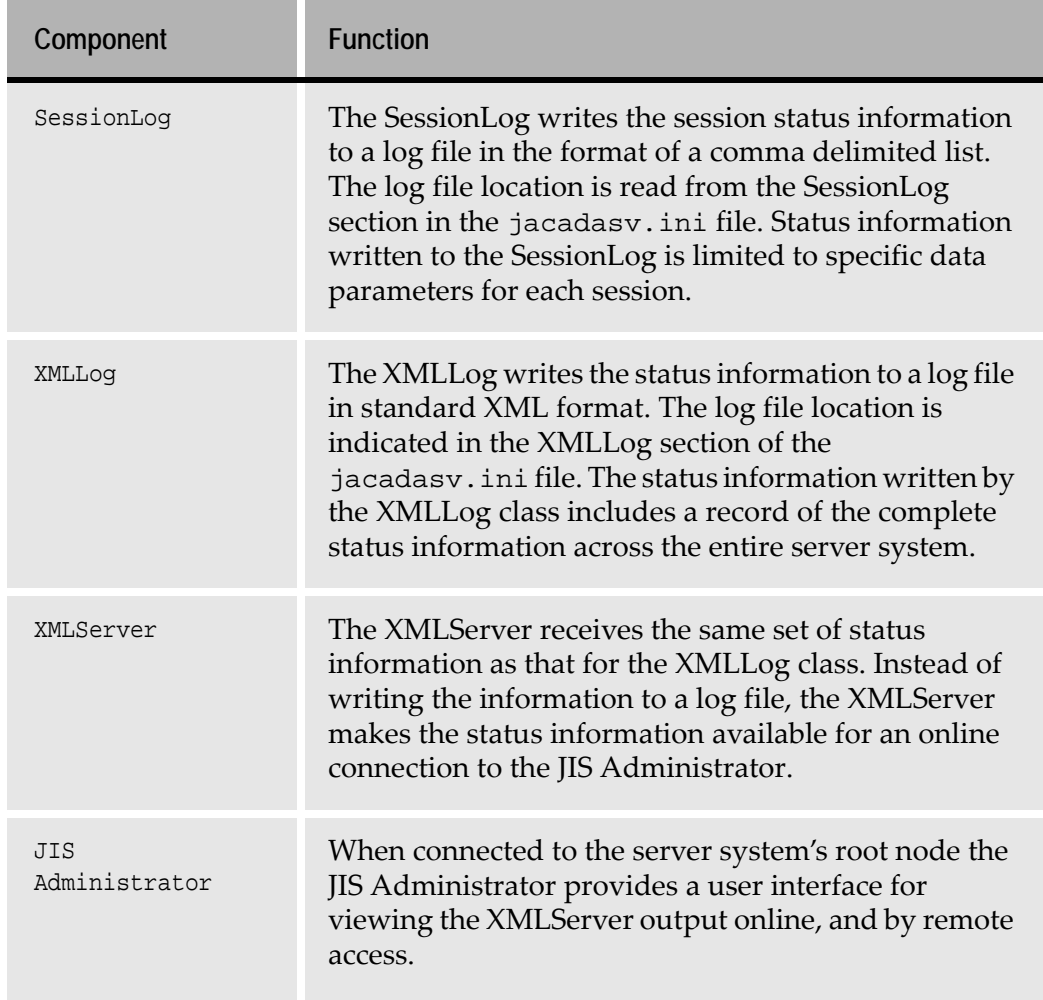

### **Table 15. Server System's logging support components (Sheet 2 of 2)**

## **JIS Server Log Information Flow**

Session status information is directed to the root node in response to two different types of events:

- When a process opens or closes on a server module. -OR-
- When there is a log class request.

When a process either opens or closes, its session status information is sent to the root node. This information is then available to the Log Manager. In addition the Log Manager responds to periodic Log Class requests for session status information by instructing the processes to send session status information. The type of information sent to the root node is dependent on the Log class performing the request.

# **The Server System Log Classes**

This section describes the Server system log classes in detail.

## **SessionLog Log Class**

The SessionLog log class writes session status information to a log file in the format of a comma delimited list. The first record in the list is a set of column headers. Each remaining record contains data associated with each of the column headers. Each record in the list represents information for a particular session on a particular process.

Processes record information concerning any one of their sessions when:

- A session opens
- A session closes
- A screen changes
- A session command event occurs

In this way the information written to the session log forms an incremental record of the information and events occurring on processes and their sessions.

The following table indicates the record parameters written to the SessionLog and provides a description of each parameter:

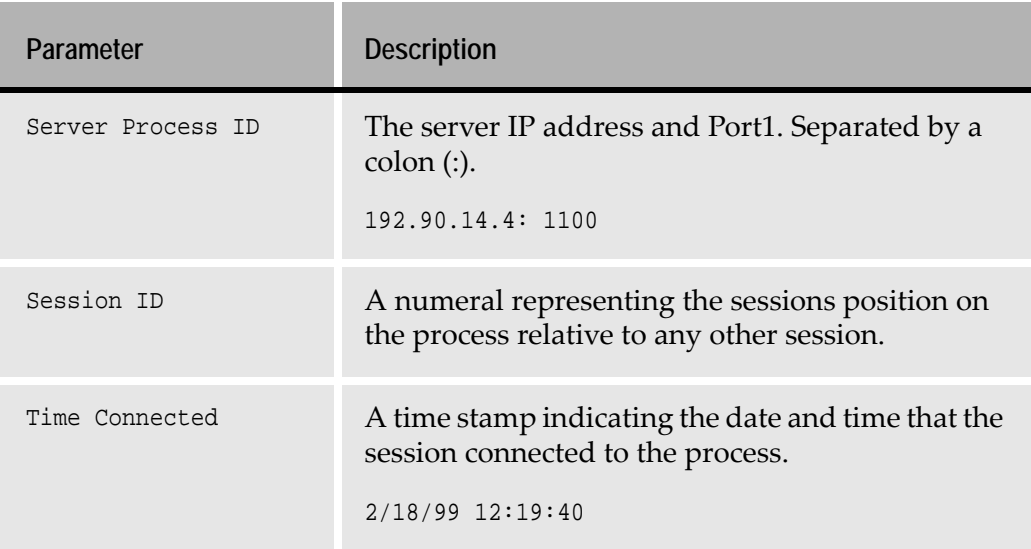

**Table 16. Record parameters written to the SessionLog (Sheet 1 of 2)**

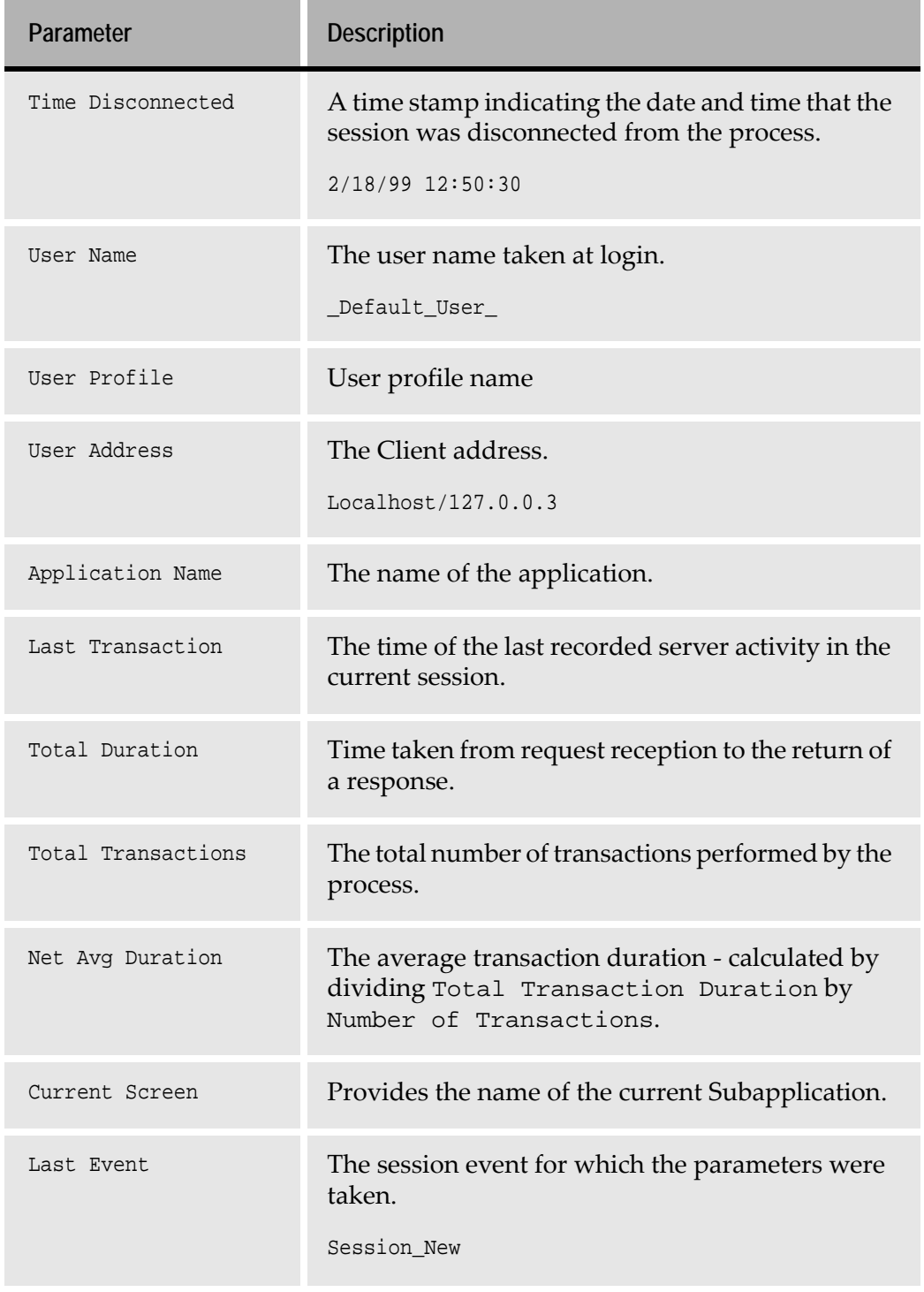

### **Table 16. Record parameters written to the SessionLog (Sheet 2 of 2)**

## **Viewing the SessionLog Output**

The SessionLog output is written to a log file as defined in the jacadasv.ini file. This is a text file that is best viewed by importing the contents into any spreadsheet or application that is capable of displaying comma delimited lists.

## **Setting the LogClasses and Their jacadasv.ini File Parameters**

The jacadasv.ini file contains a number of sections that are relevant to the Server Logging support feature. A section called [LogClasses] for defining the log classes that are available for use by the server, and a separate section for each specific log class. The specific log class sections define parameters specific for the logclass' operation.

These include:

- Whether the LogClass is enabled or disabled.
- The frequency at which a LogClass sends a request to update data.
- The path of the log file to which the LogClass writes data.

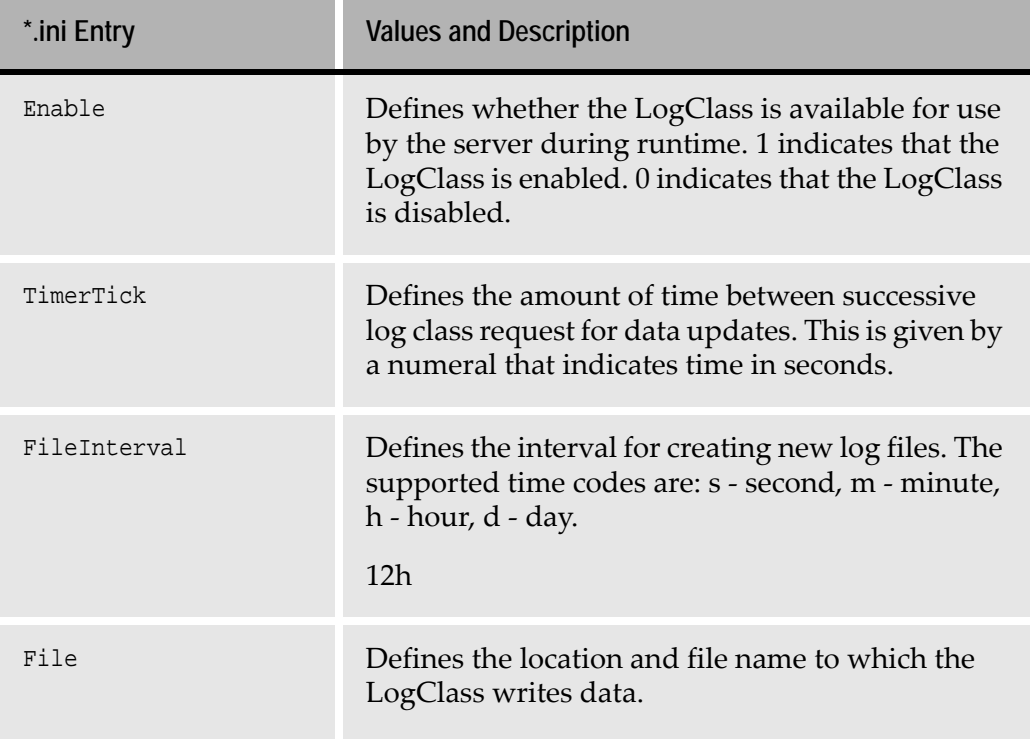

### **Table 17. Setting LogClasses and their jacadasv.ini parameters**

### **LogClasses Section**

You define the LogClasses for use by JIS Server logging support during runtime in the LogClasses section of the jacadasv.ini file. Each entry in the section represents a different LogClass. The example LogClasses section below requests that only a SessionLog be produced; the XMLLog and XMLServer log are not created.

[LogClasses] ;XMLLog= XMLServer=0 SessionLog=1

> **Note:** In the section illustrated the XMLLog and XMLServer have been commented out by including a semi-colon (;) before the LogClass name. This is one method of disabling the use of the LogClass.

### **SessionLog Section**

[SessionLog] Enable=1 TimerTick=30 File=C:\log\jacadasv.log

## **XMLLog Section**

[XMLLog] Enable=0 TimerTick=20 FileInterval=6h File=C:\log\Jacadasv.xml

## **XMLServer Section**

[XMLServer] Enable=1 TimerTick=30

## **How to Create a Server Log File**

To create a Server Log File, in the jacadasv.bat file, specify a debug level higher than zero on the batch statement; for example: -d50.

You can also name the log file and place it in a location of your choice, by specifying -l<Directory path>.

Alternately, you can specify the location of the logfiles by adding a parameter to the [GeneralParameters] section of the jacadasv.ini file: RtLogsDir=\$RootDir\<Directory>

For example: RtLogsDir=\$RootDir\classes\logs

If there is more than one server process, a numeric suffix is automatically affixed so that the file name becomes Debug\_1.0.log.

### **Example 25. Server log file**

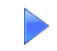

jacadasv.bat **-d50 -lc:\temp**

## **Advanced Logging Features**

This section discusses some advanced logging features:

- Controlling the absolute size of the server log file.
- Using filters to limit log output.

## **Controlling the Size of the Log File**

The command line option -m lets you specify the maximum size of the log file, in bytes. Once the specified size is reached, the log file is renamed and a new log file is started.

## **The Start Log**

During JIS Server startup, log messages are written describing the server environment, including the operating system version, JVM number, server build number, and \*.ini file settings. This information can be very useful for debugging

These startup messages are written to a separate log file, named debug\_start.log.

## **Debug Filters**

Debug Filters are tools to help you accomplish specific types of logging. They are implemented by using the command line parameter

```
-f<DebugLogFilters(colon delimited)>
```
We recommend that the Debug Filters be used with a low debug level; this makes it easy to find the filtered messages in the output. No filtered messages are printed, however, when the debug level is set to 0.

#### **Example 26. Debug filters**

-fPROFILING -d1

#### **Activating Debug Filters While the JIS Server is Running**

Debug filters can also be activated or deactivated while the JIS Server is running, without stopping and restarting the Server. This is done by entering a command in the server window.

#### addfilter <FilterName>

Turns on the specified filter. Specify just one filter. If you want to turn on more than one filter, execute the addfilter command once for each filter desired.

If you specify no operand, the addfilter command lists on the JIS Server console the names of all existing predefined filters.

removefilter <FilterName>

Turns off the specified filter. Specify just one filter. If you want to turn off more than one filter, execute the removefilter command once for each filter desired.

#### displaycurrentfilters

Lists to the JIS Server console the names of all filters currently in use.

#### **Example 27. Addfilter**

addfilter PROFILING

#### **Scalability Filter**

**Filter name: SCALABILITY** The scalability filter provides log information that is relevant to load testing and server tuning, performance monitoring, and screen identification problems. Because the scalability filter is intended for use in servers running a large number of users, its output is limited to information essential to scalability debugging.

Among the information displayed by the scalability filter is:

• New data arriving from the host.

- Keyboard unlock events.
- Screen identification results.
- SetWaitForScreenState information.
- Host screen image.

### **Method Debug Filter**

### Filter name: METHOD

The method debug filter limits output to the method debug messages. See ["Setting Runtime Generation Options" on page 22](#page-21-0) for more information about generating method debug messages. The method debug messages assist in the tracing and debugging of user-written methods.

# **Analyzing Abnormal Runtime Termination**

The JIS Server and client log files include details about termination of the runtime — be it regular termination by the end user, or abnormal termination of the client or server. However, the server and client logging feature can be disabled by changing the debug level to 0. To provide a means of analyzing abnormal runtime termination, specific information about the process or session termination is written to logs called Dump Files.

## **Information Included in Dump Files**

Dump files record events such as client disconnections, server exceptions, and host failure. The information in these log files is recorded just before the session closes.

Dump files contain three levels of information:

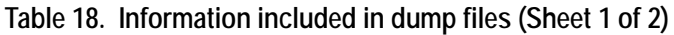

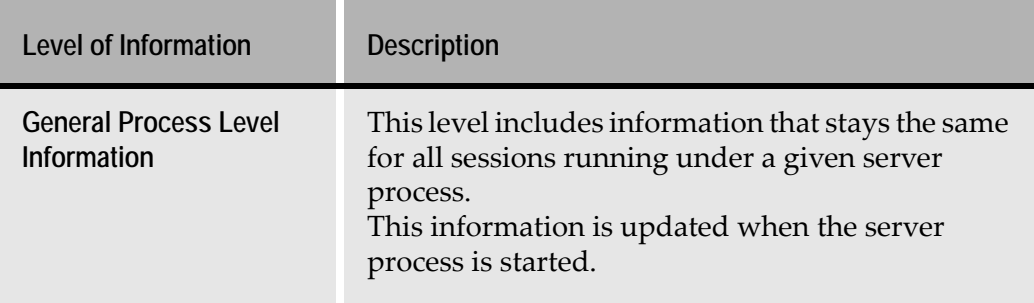

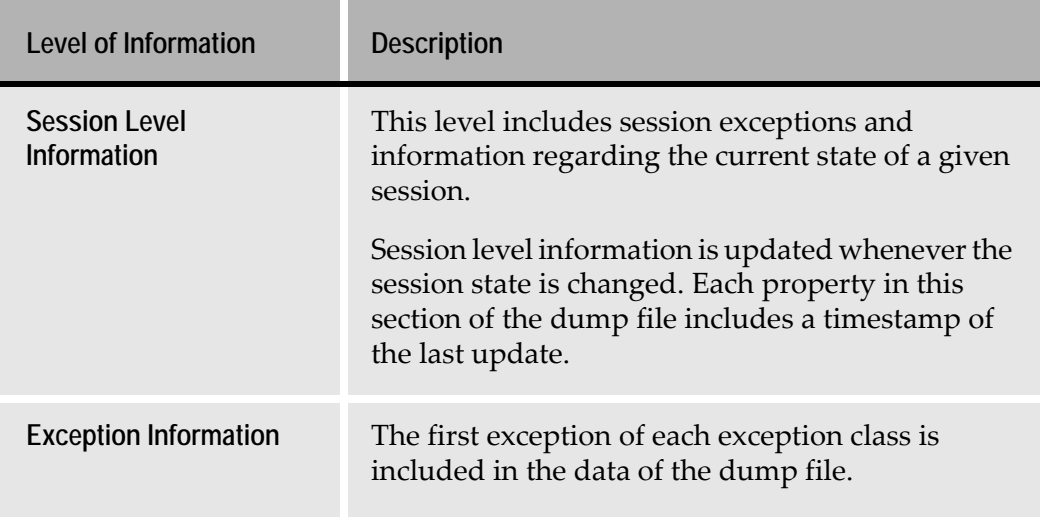

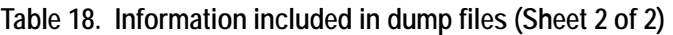

## **Dump File Generation**

The server generates dump files anytime a session closes without the user's intervention.

## **Dump File Name and Location**

The dump file name and location are as follows:

- In the Java client, the dump file is written to the Java console.
- In the server, a separate dump file is created for each problematic session.

The server dump file is named

jbs\_<Machine>\_<Process>\_<Session>.log

and is located in

<InstallDir>\JacadaFiles\classes\logs

## **Enabling Dump File Generation**

The behavior of dump files can be set in the  $\alpha$  <ApplName>. ini file and in the jacadasv.ini file. Set the following parameters to enable dump file generation and determine the various logging properties:

#### **[SessionCoreDump]**

#### **Table 19. SessionCoreDump parameters**

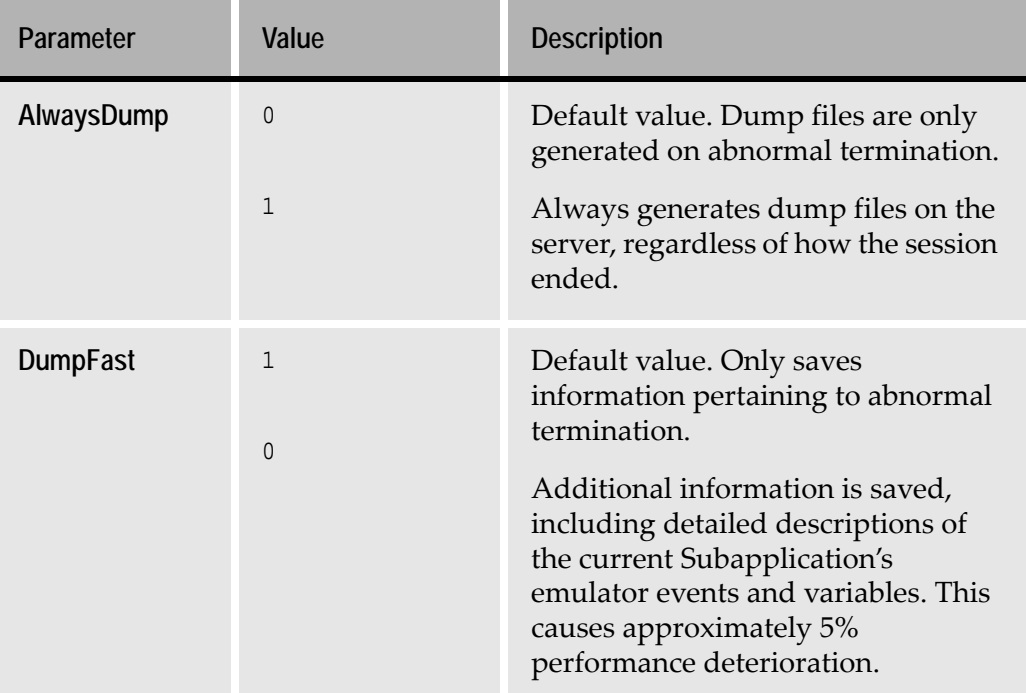

#### **[HTML]**

#### **Table 20. HTML parameters**

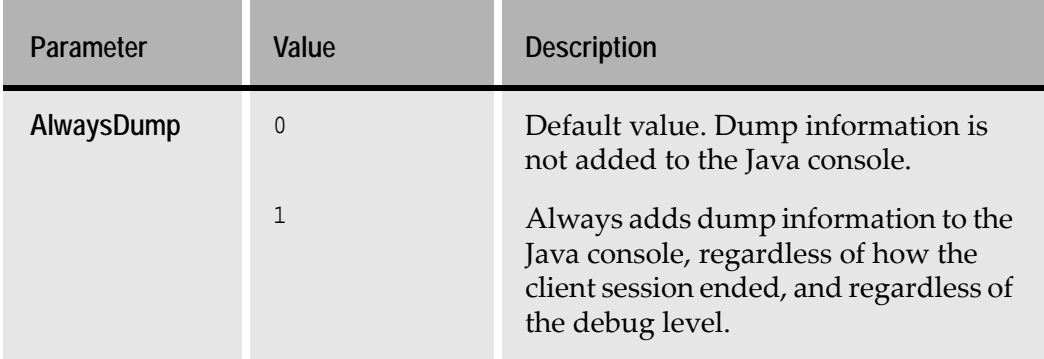

# **Dump File Structure**

The dump files contain three types of information:

- General Process Level Information.
- Session Level Information.
- Exception information.

This section contains an example of a Client Core Dump file and a Session Core Dump file. Each example lists the type of information contained in the dump file and then illustrates the information in an extraction from a dump file.

## **Client Core Dump File**

The Client Core Dump file includes the following details:

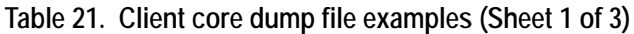

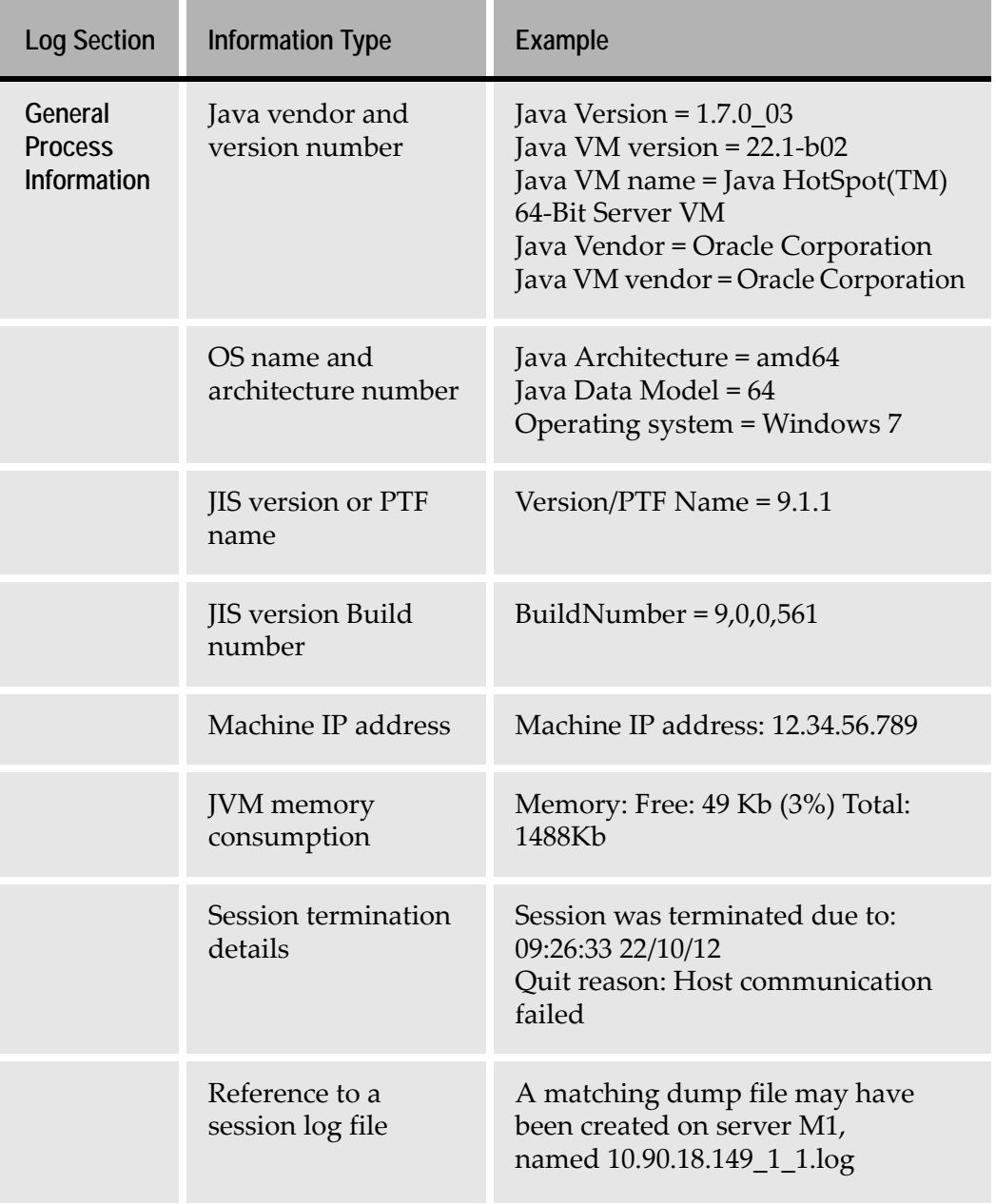

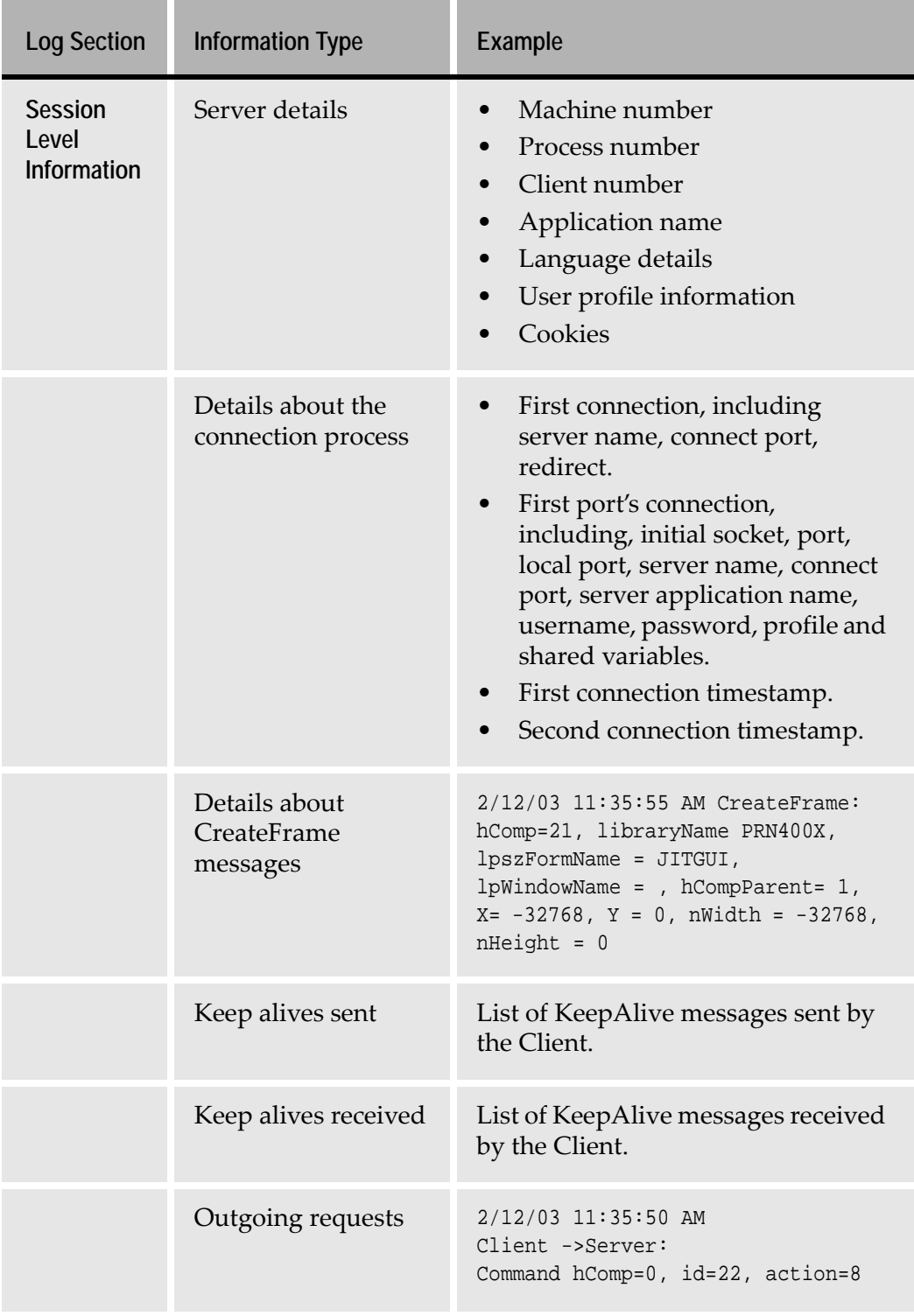

### **Table 21. Client core dump file examples (Sheet 2 of 3)**

| <b>Log Section</b>                     | <b>Information Type</b>           | <b>Example</b>                                                                                                    |
|----------------------------------------|-----------------------------------|----------------------------------------------------------------------------------------------------|
|                                        | Incoming requests                 | 2/12/03 11:36:00 AM<br>Server -> Client:<br>createWindowControls                                                                                                    |
|                                        | Sent shared user<br>variables     | 2/12/03 11:35:50 AM<br>Sent user variables:[ ]                                                                                                    |
|                                        | Received shared<br>user variables | A list of received shared user<br>variables                                                                                                    |
|                                        | User messages                     | 2/12/03 11:35:41 AM Hello world                                                                                                    |
|                                        | Chronological order<br>of events  | A list of all the session's events in<br>chronological order.                                                                                                    |
| <b>Exception</b><br><b>Information</b> | A list of exceptions              | java.lang. Exception: Quit Stack -<br>Stack trace of the terminating thread<br>at cst/debug/<br>CoreDump.saveStackTrace<br>at cst/common/general/<br>CoreDump.storeQuitReason<br>at cst/client/comm/CommServer.run |

**Table 21. Client core dump file examples (Sheet 3 of 3)**

## **Session Core Dump File**

The Session Core Dump file includes the following details:

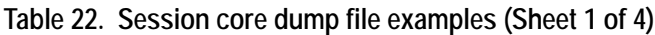

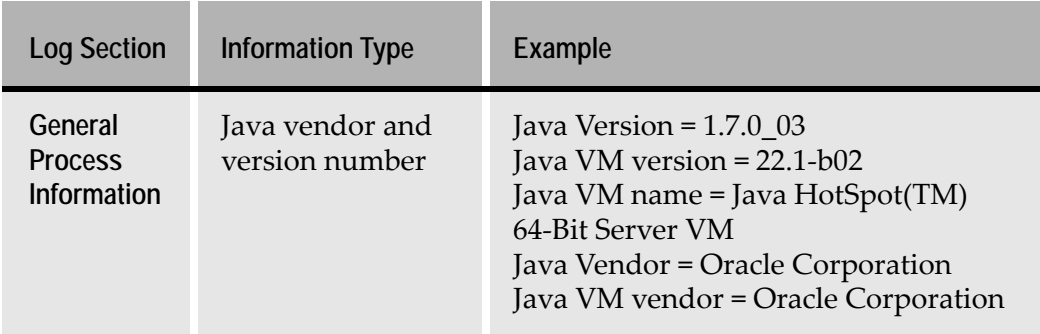

| <b>Log Section</b>                     | <b>Information Type</b>               | <b>Example</b>                                                                                                    |
|----------------------------------------|---------------------------------------|----------------------------------------------------------------------------------------------------|
|                                        | OS name and<br>architecture<br>number | Java Architecture = amd64<br>Java Data Model = 64<br>Operating system = Windows 7                                                    |
|                                        | JIS version or PTF<br>name            | Version/PTF Name = $9.1.1$                                                                                                    |
|                                        | <b>JIS</b> version Build<br>number    | BuildNumber = $9,0,0,561$                                                                                                    |
|                                        | Machine IP<br>address                 | Machine IP address: 10.90.18.149                                                                                                    |
|                                        | <b>JVM</b> memory<br>consumption      | Memory: Free: 49 Kb (3%) Total:<br>1488Kb                                                                                            |
|                                        | Session<br>termination<br>details     | Session was terminated due to: 2/12/03<br>11:36:00 AM<br>Quit reason: Exception in<br>CommServer: java.lang.NullPointer<br>Exception |
| <b>Session</b><br>Level<br>Information | Session details                       | Session ID<br>Application name<br>Application directory<br>Connection settings                                                       |
|                                        | Recent<br>Subapplications             |                                                                                                    |
|                                        | <b>Emulator</b> events                |                                                                                                    |
|                                        | CreateFrame<br>messages               |                                                                                                    |
|                                        | Input XMLs                            | Last EndUserAction message<br>Last SendWindowData message                                                                            |

**Table 22. Session core dump file examples (Sheet 2 of 4)**

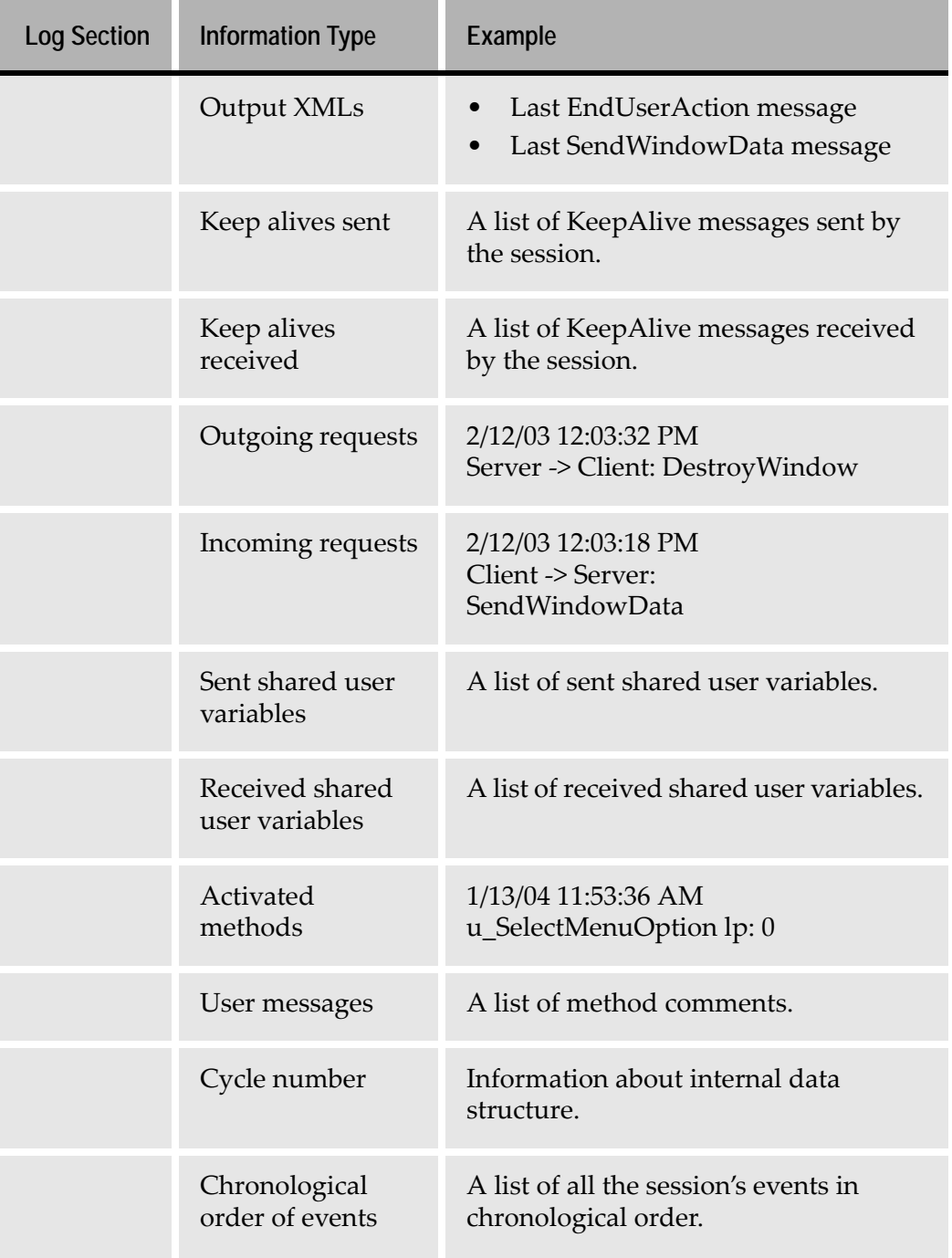

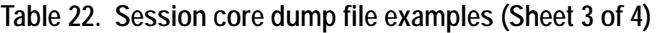

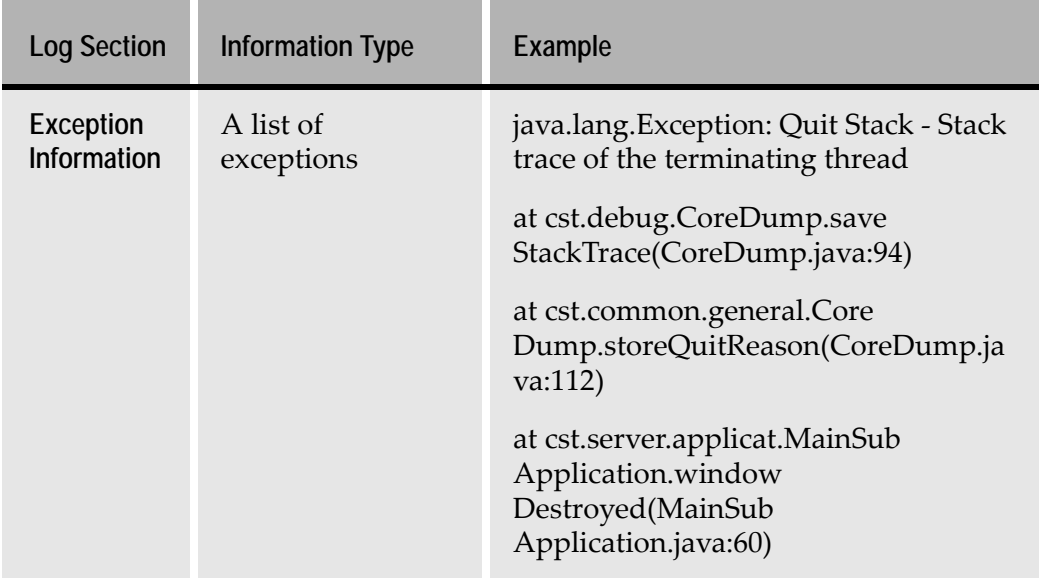

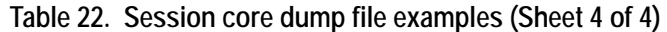

# **Checking Server Configuration**

Checking the configuration of the server is an important stage in the development of the application. By using the Server Configuration Checker you can check that your server configuration is free of inaccuracies, before deploying the application. Certain inaccuracies in the jacadasv.ini file may prevent the server from functioning properly.

There are two types of server inaccuracies:

- Local inaccuracies, where single properties are not defined according to their legal properties, such as missing property definitions, non-numeric values for numeric properties, and illegal characters in property definitions.
- System inaccuracies, where combinations of property definitions are not defined correctly. For example, if the port range does not fit the number of processes.

Most local inaccuracies are reported in the debug logs. However, some local mistakes are not reported, such as non-reasonable values. For example, if a parameter that should be defined in milliseconds is defined in seconds, this is considered a non-reasonable value.

System inaccuracies are more elusive due to the decentralized nature of the JIS Server. Each server process reads the jacadasv.ini file on its own machine, but only extracts definitions that relate to the placement of the process in the scalability tree. There is no central location responsible for validating the entire server configuration.

# **Server Configuration Checker**

The Server Configuration Checker analyzes the jacadasv.ini file and identifies local and system-level inaccuracies at all scalability levels. The checker looks for and reports configuration errors and configuration warnings at different debug levels.

In addition to running in Server Mode in every server process, the Server Configuration Checker can also be run in Offline Mode.

## **Reported Errors**

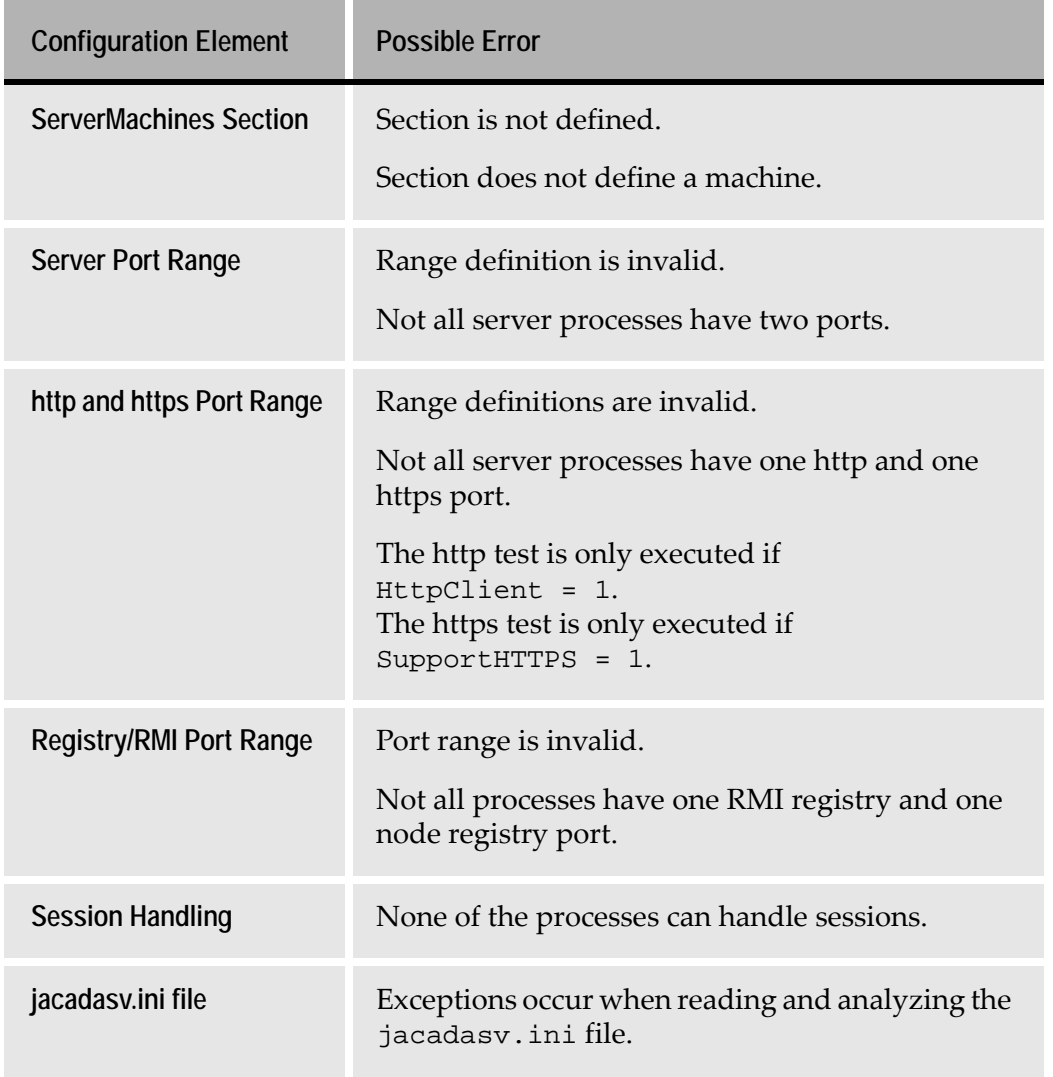

#### **Table 23. Reported errors**

## **Reported Warnings**

**Table 24. Reported warnings**

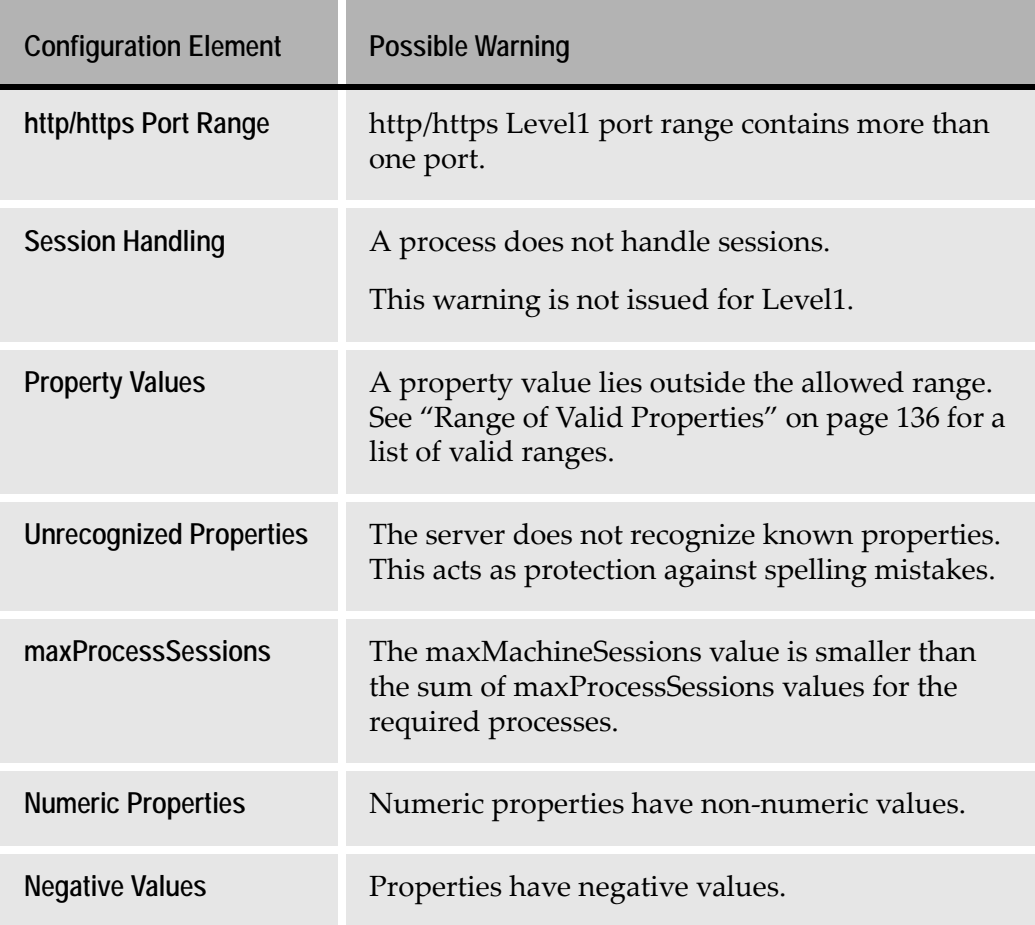

## **Enabling the Server Configuration Checker**

This section deals with the enabling of the server configuration checker.

## **Server Mode**

In Server Mode, the Server Configuration Checker tests the configuration of the machine on which it is run. By default, the main process of every server machine executes the checker upon starting. If the checker identifies an error, the server aborts. If the checker identifies a warning, information is written to a log, but the checker does not prevent the server from starting.

In Server Mode, the Server Configuration Checker reports errors and warnings at the following debug levels:

- Errors are reported at debug level 0.
- Warnings are reported at debug level 1.
- Normal report messages are reported at debug level 50.

In Server Mode, the Server Configuration Checker writes the configuration information to:

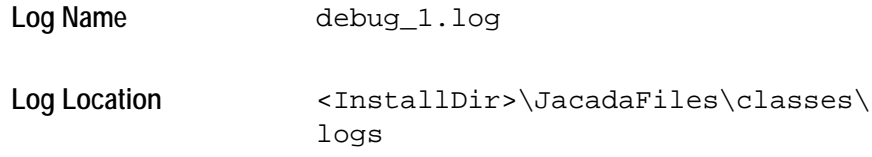

To disable the Server Configuration Checker:

In the jacadasv.ini file, in the [GeneralParameters] section, set the checkServerConfiguration parameter to 0.

### **Offline Mode**

You can also run the Server Configuration Checker offline. When run offline, the checker reads the jacadasv.ini file and analyses the configuration of all the defined server machines. The checker tests the configuration and then exits, without starting the server.

In Offline Mode, the Server Configuration Checker writes the configuration information to:

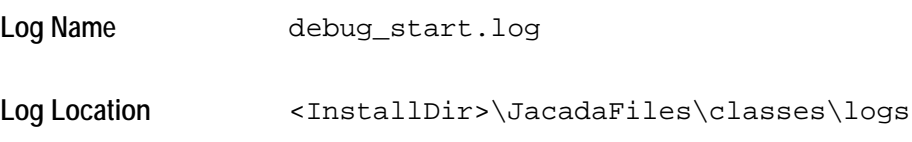

To enable the Server Configuration Checker in Offline Mode:

In the jacadasv.bat file, add the -c command line option.

See ["The JIS Server Command Line Parameters" on page 55](#page-54-0) for information about the jacadasv.bat command line options.

# <span id="page-135-0"></span>**Range of Valid Properties**

One of the tasks that the Server Configuration Checker performs is to identify non-reasonable property values. Following is a list of the valid ranges of the numeric properties in the jacadasv.ini file:

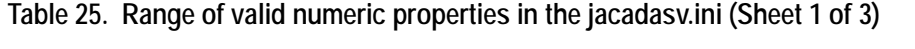

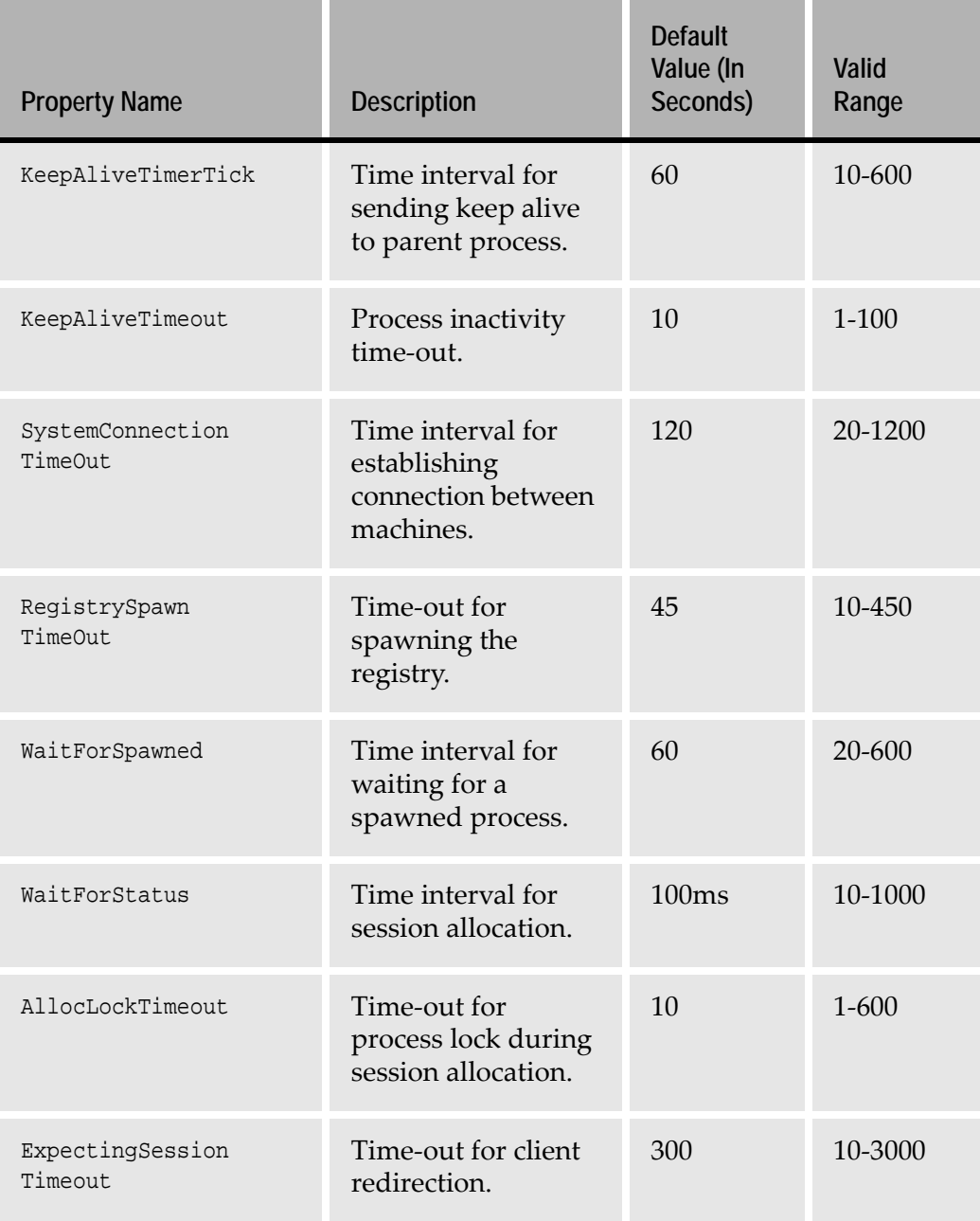

| <b>Property Name</b>                      | <b>Description</b>                                                                  | <b>Default</b><br>Value (In<br>Seconds) | Valid<br>Range  |
|-------------------------------------------|-------------------------------------------------------------------------------------|-----------------------------------------|-----------------|
| SessionIdleTimeout                        | Idle time-out for<br>XML sessions.                                                  | 3600                                    | 0-86400         |
| RMISocketTimeout                          | Time-out for RMI<br>calls.                                                          | 20                                      | 10-200          |
| MsgboxTimeout                             | Time-out for<br>message box reply.                                                  | 36000                                   | 3600-<br>360000 |
| PanelTimeout                              | Time-out for next<br>panel selection.                                               | 36000                                   | 3600-<br>360000 |
| GetTextFromUser<br>Timeout                | Time-out for getting<br>user text.                                                  | 36000                                   | 3600-<br>360000 |
| KeepAlive                                 | Client keep alive.                                                                  | 240                                     | $0 - 2400$      |
| RecvTimeout                               | Time-out for client<br>reply.                                                       | 200                                     | 60-2000         |
| ResponseTimeout                           | Http response time-<br>out.                                                         | 100                                     | 20-1000         |
| SessionInitialization<br>TimeoutInSeconds | Time-out for<br>preloaded session<br>initialization.                                | 300                                     | 10-3000         |
| MaxNewSessionsPer<br>Second               | Maximum number<br>of pool sessions that<br>can be created per<br>second.            | 5                                       | $1 - 30$        |
| PoolCreationDelayIn<br>Seconds            | Number of seconds<br>that the server waits<br>before starting to fill<br>the pools. | 30                                      | 1-1800          |

**Table 25. Range of valid numeric properties in the jacadasv.ini (Sheet 2 of 3)**

| <b>Property Name</b>               | <b>Description</b>                                                    | <b>Default</b><br>Value (In<br>Seconds) | Valid<br>Range |
|------------------------------------|-----------------------------------------------------------------------|-----------------------------------------|----------------|
| InitialPoolSize                    | Initial size of the<br>pool.                                          | 10                                      | $0 - 1000$     |
| OnGoingPoolSize                    | Ongoing size of the<br>pool.                                          | 10                                      | $0 - 100$      |
| ValidityCheckInterval<br>InSeconds | Frequency of the<br>validity checks.                                  | 300                                     | 10-3600        |
| SizeCheckIntervalIn<br>Seconds     | Frequency of the<br>checks whether the<br>pool should be<br>refilled. | 10                                      | 1-3600         |
| StartUpSessions<br>Percent         | Percent of sessions<br>supported in server<br>start.                  | $\Omega$                                | $0 - 100$      |
| SpareSessions<br>Percent           | Percent of spare<br>sessions in ongoing<br>state.                     | $\Omega$                                | $0 - 100$      |

**Table 25. Range of valid numeric properties in the jacadasv.ini (Sheet 3 of 3)**

# **JIS Administrator**

The JIS Administrator (JAM) provides the system administrator with a means of viewing and manipulating the JIS Server.

You can view the JIS Server system structure, as well as the process and session activity taking place on the server system.

You can manipulate the JIS Server as follows:

- Pause and resume its activity. -OR-
- Stop its execution altogether.

**Note:** JIS 9.0.4 introduces an option for running the JIS Administrator as a web application using the proprietary server. For more information see the product release notes.

## **Starting the JIS Administrator Command Line Utility**

You can start the JIS Administrator from either the Server Machine, where the server machine is running, or remotely from a Windows workstation mapped to the Server Machine. Use the latter case, to run JIS Administrator from a remote site, or when the server is not installed on Windows.

### **Starting JIS Server from the Server Machine**

In the Startup menu, select Programs > JIS > JIS Administrator.

A wait cursor is displayed until the JIS Administrator interface opens on the screen.

**Note:** If the JIS Server is not running, the interface opens without displaying any contents. If the server is running then when the interface opens, it displays the server's status.

**Note:** Make sure -p http://localhost:8080/port is present in the Jam.bat command line. You can replace //localhost:8080/ with the address and port of the monitored server.

## **Connecting Online to the JIS Server**

To connect online to the JIS Server you either need to supply the complete URL for the server machine, or the server machine's IP address. This information is entered in the Connect Online dialog box.

To open the Connect Online dialog box:

- **1** Either:
	- Click the  $\vert \frac{m}{2} \vert$  button on the toolbar. -or-
	- From the Connect menu select Connect Online. The Connect Online dialog box opens:

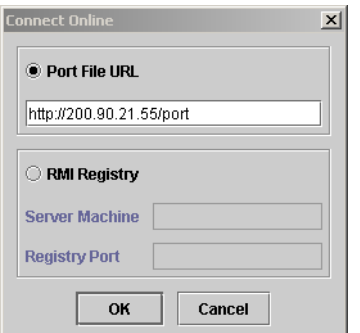

**Figure 20. Connect Online dialog box**

- **2** Choose either:
	- The Port File URL option. -or-
	- The RMI Registry option.
- **3** Enter the appropriate information as indicated in [Table 26, "Parameters Used](#page-139-0)  [in the Connect Online Dialog Box".](#page-139-0)

#### <span id="page-139-0"></span>**Table 26. Parameters Used in the Connect Online Dialog Box**

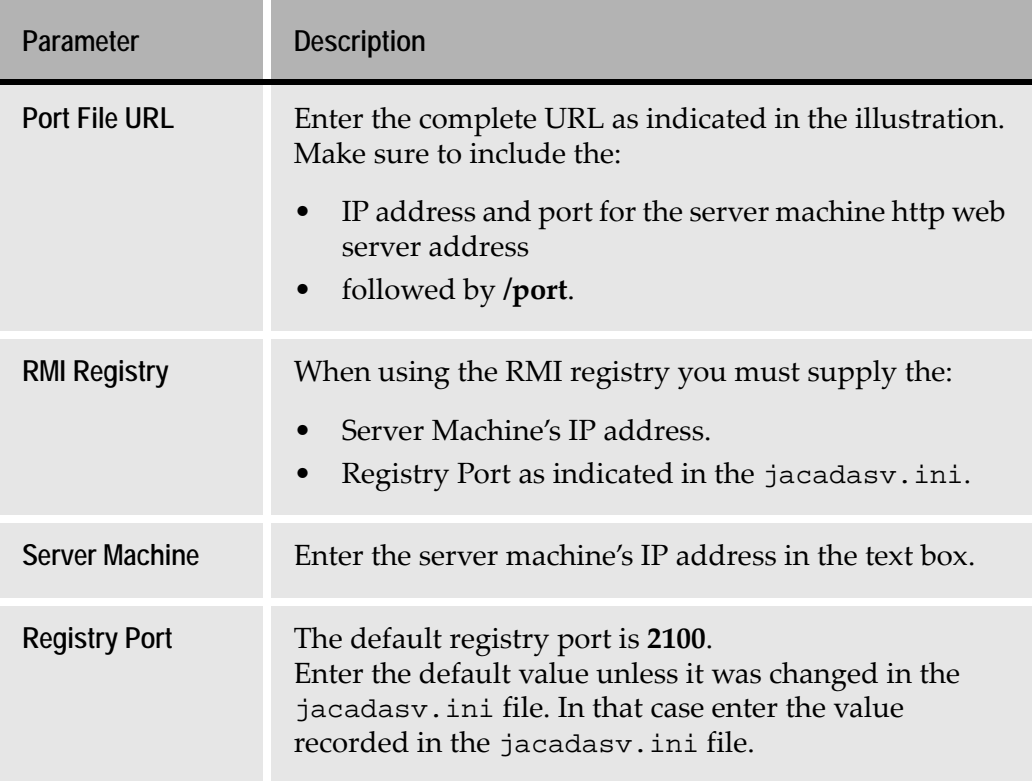

## **Debugging the JIS Administrator**

The JAM debugging feature enables you to keep track of the activity registered in the JIS Administrator.

The debug information is written to a log file called **debug\_JAM.log**. This file is created automatically once the debugging feature is activated. The file is placed under a designated directory.

To activate the JAM debugging feature:

Add to the JIS Administrator parameter line any of the following switches:

- **-d** Debug level. For example **-d 50**
- **-l** Debug logging file directory. For example: **-l c:\temp**
- **-h** Optional parameter that prompts the JIS Administrator console. The console includes the syntax of the JIS Administrator startup command and a list of other command line options.

The following is an example of the JIS Administrator startup command:

```
jam.bat -d 50 -l c:\temp
```
**Note:** Do not forget to leave a space between the parameter and its value.

## **The JIS Administrator Interfaces**

The JIS Administrator tool is divided into two interfaces:

- The Server Monitor interface.
- The Runtime Configuration interface.

To move between interfaces, use the appropriate tabs on the bottom left corner of the tool.

### **The Server Monitor Interface**

The Server monitor interface is divided into five main regions:

- The **System Status Log** pane.
- The **Properties** tab.
- The **Sessions** tab.
- The **Debug** tab.
- The **License** tab.

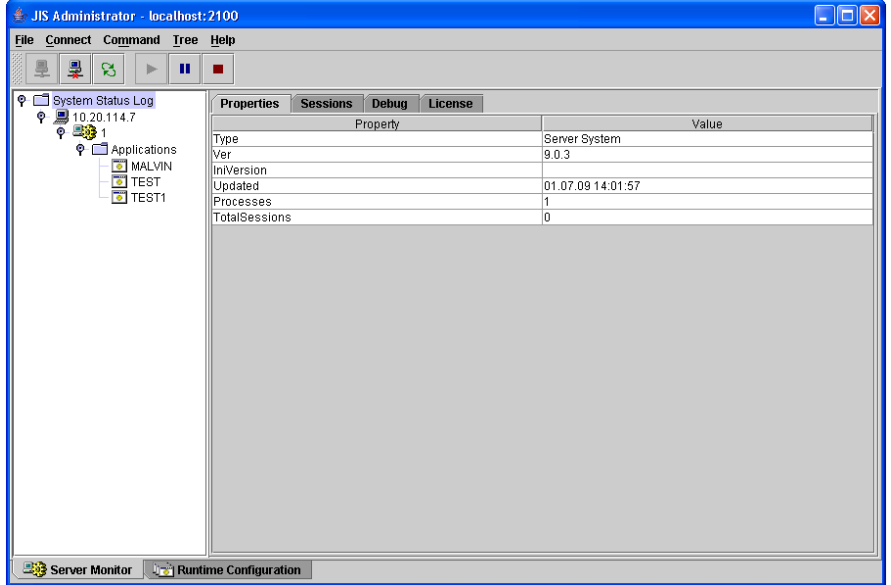

**Figure 21. Server monitor interface**

### **The System Status Log pane**

The System Status Log pane displays a hierarchical representation of the JIS Server system structure. The System Status Log pane displays the hierarchy in a tree structure composed of three levels: Server Machines resident on the System, Processes running on any particular Server Machine, and Applications and Sessions active on any process.

You can expand and collapse the System Status Log to display any particular level by double clicking the system element that interests you.

The  $\bullet$  or  $\circledcirc$  symbol appears immediately before each interface element.

The  $\bullet$  symbol indicates that the system element can be further expanded to display its sub elements, whereas the  $\boxed{\circ}$  symbol indicates that the system element is expanded and is displaying its sub elements.

### **The Properties Tab**

The Properties tab displays Server System information relevant to the particular level or system element highlighted in the System Status Log Pane. Information is categorized in the form of Property and Value of each property. A table detailing the Properties and a description of their values is listed later in the chapter.

### **The Sessions Tab**

The Session tab lists each and every session that is active on the server system and displays the values for the properties in a tabular format. The column order can be arranged to view the information that is important at the time, and the columns can be alpha-numerically sorted from top to bottom or from bottom to top.

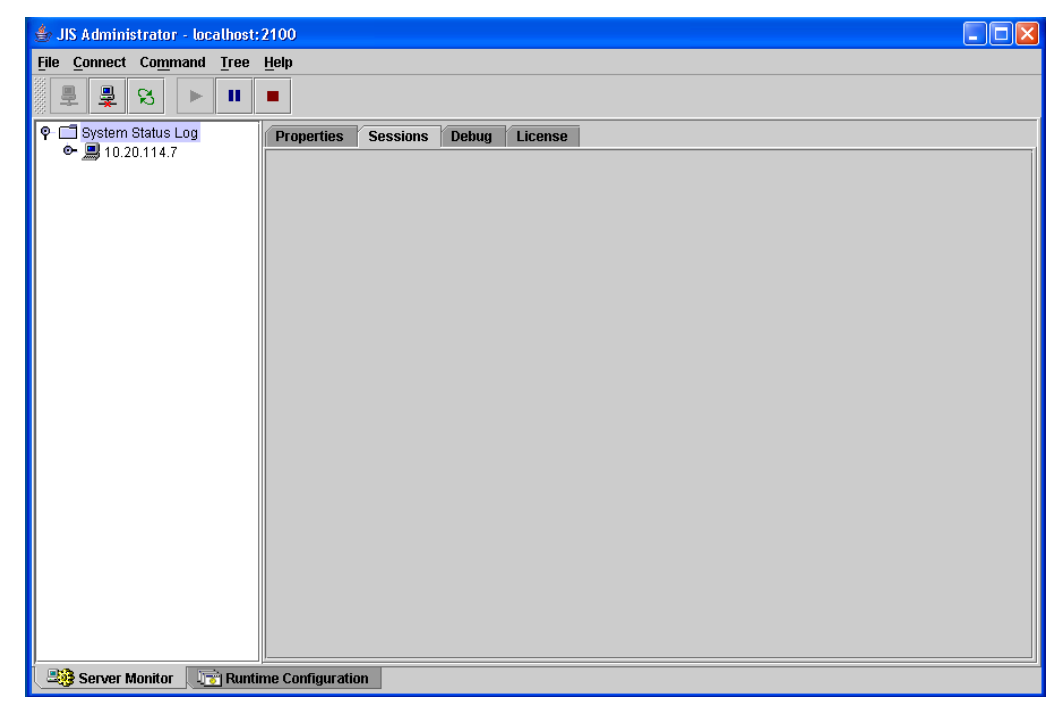

**Figure 22. Sessions tab**

The Sessions tab contains the following fields:

- Server CurrentScreen
- ID State
- Created Transactions
	-
	- User TotalDuration
- - UserAddress AvgDuration
	- ApplicationName LastTransaction
		-

• LibraryName • LastTransactionDuration

See the Session element section in ["The Properties and Sessions Tabs" on](#page-143-0)  [page 144](#page-143-0), for a description of these fields.

## <span id="page-143-0"></span>**The Properties and Sessions Tabs**

The properties in the Properties and Sessions tabs are described in [Table 27](#page-143-1). The properties and values listed on the Properties tab vary, according to the element in the System Status Log pane that is in focus.

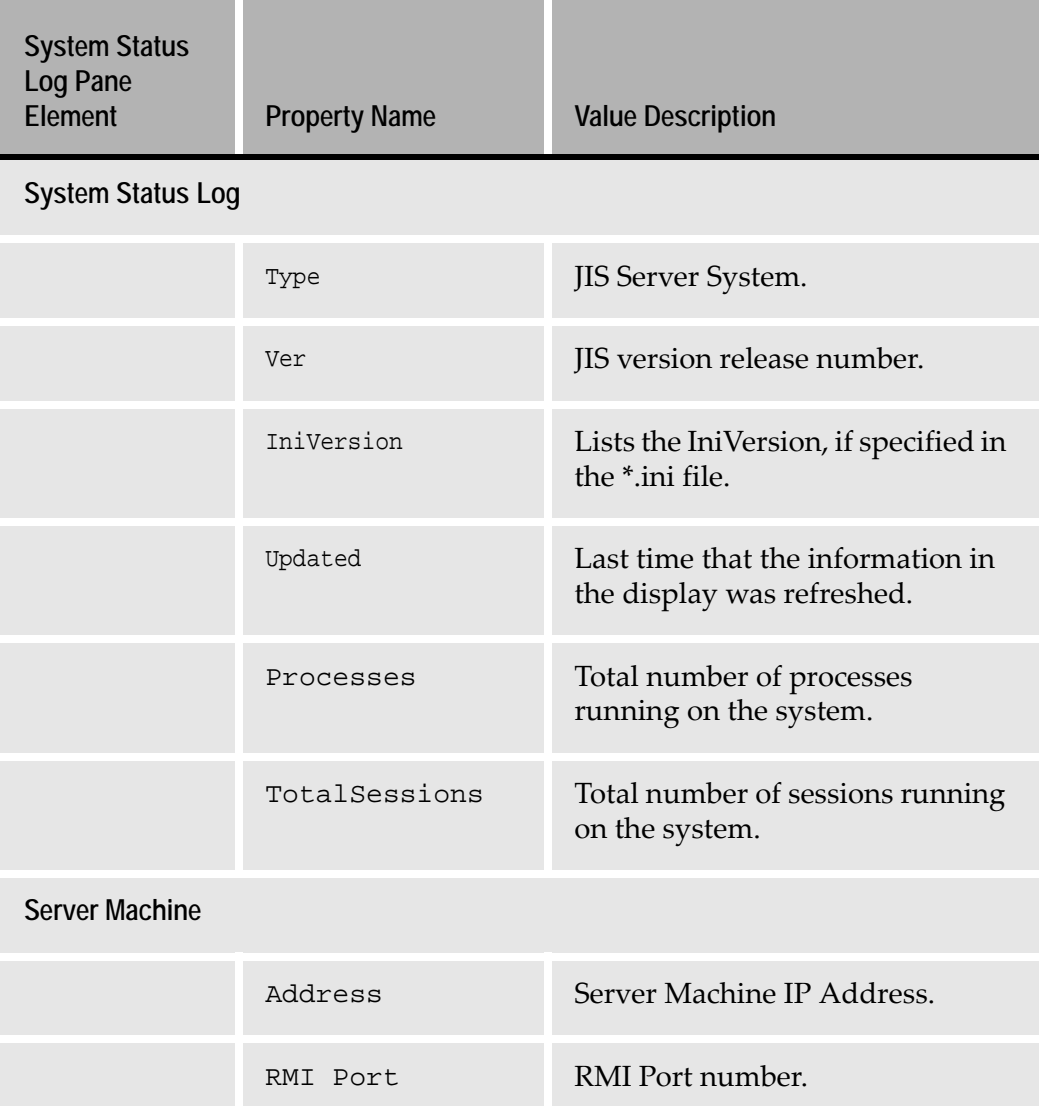

<span id="page-143-1"></span>**Table 27. Properties in the Properties and Sessions tabs (Sheet 1 of 4)**
| <b>System Status</b><br><b>Log Pane</b><br><b>Element</b> | <b>Property Name</b> | <b>Value Description</b>                                                                                                    |
|-----------------------------------------------------------|----------------------|----------------------------------------------------------------------------------------------------|
|                                                           | Processes            | Total number of processes<br>running on the server machine.                                                                                              |
|                                                           | TotalSessions        | Total number of sessions running<br>on the server machine.                                                                                               |
| <b>Process</b>                                            |                      |                                                                                                    |
|                                                           | Alias                | A number describing the<br>hierarchical position of the<br>process within the system.                                                                    |
|                                                           | Port1                | Port Number that the process<br>uses.                                                                                                    |
|                                                           | HttpPort             | The HTTP port number.                                                                                                    |
|                                                           | HttpsPort            | The HTTPS port number.                                                                                                    |
|                                                           | State                | Indicates the activity state of the<br>process. Possible values:<br>INITIALIZING, STARTED,<br>PAUSED, STOPPED,<br>PENDING_START,<br>PENDING_STOP, FAILED |
| <b>Applications</b>                                       |                      |                                                                                                    |
|                                                           | Applications         | Number of different applications<br>running on the process.                                                                                              |
| <applname></applname>                                     |                      |                                                                                                    |
|                                                           | Name                 | Application Name.                                                                                                    |

**Table 27. Properties in the Properties and Sessions tabs (Sheet 2 of 4)**

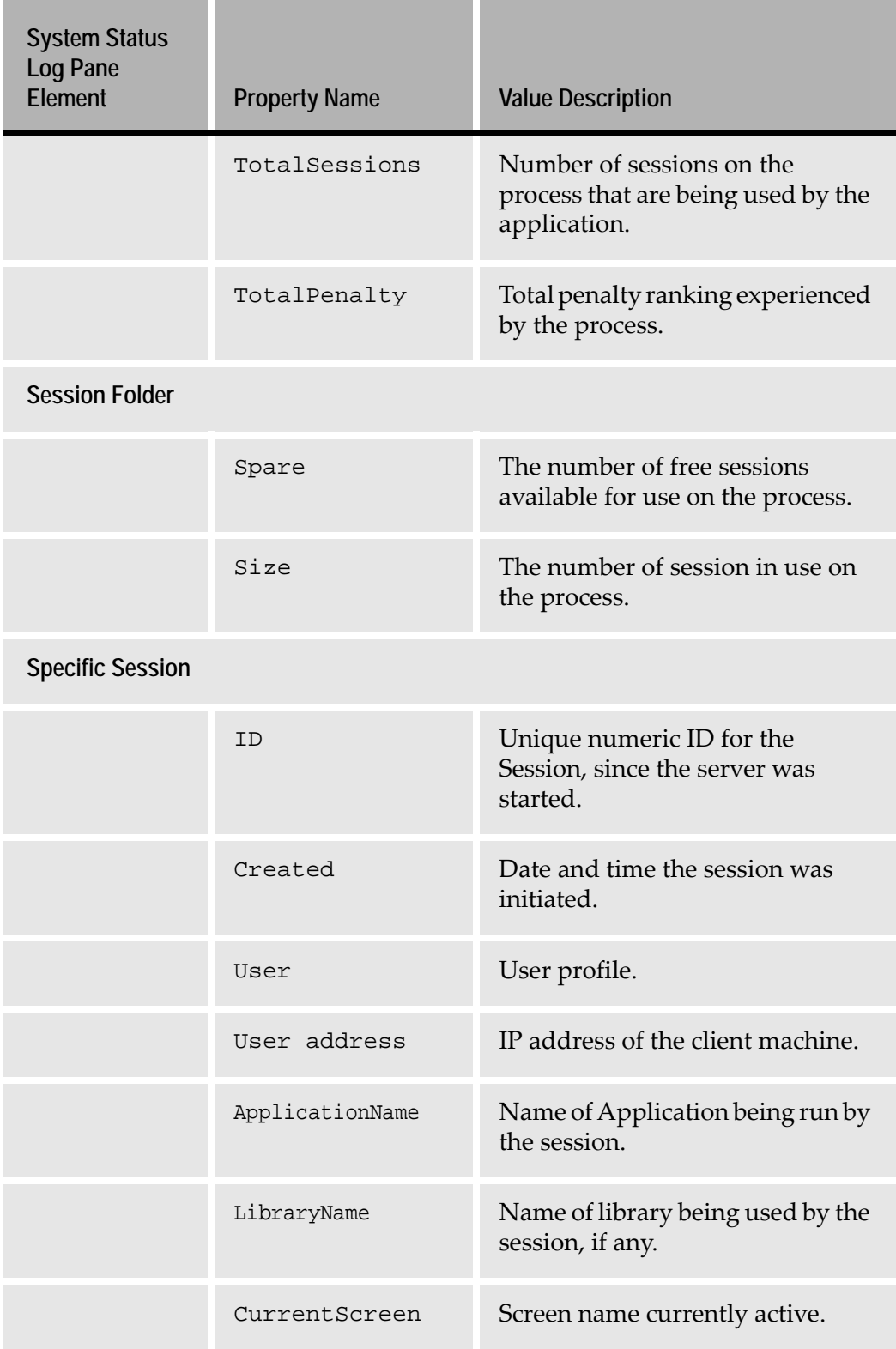

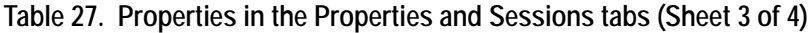

| <b>System Status</b><br>Log Pane<br><b>Element</b> | <b>Property Name</b>        | <b>Value Description</b>                                                              |
|----------------------------------------------------|-----------------------------|---------------------------------------------------------------------------------------|
|                                                    | State                       | Event occurring on the screen. See<br>JIS Server logging support for<br>more details. |
|                                                    | Transactions                | Total number of host application<br>transactions since initiating<br>current session. |
|                                                    | TotalDuration               | Total server processing time for<br>transactions in milliseconds.                     |
|                                                    | AvgDuration                 | Average duration of each<br>transaction in milliseconds.                              |
|                                                    | LastTransaction             | Start time of last transaction.                                                       |
|                                                    | LastTransactionDu<br>ration | Duration of the last transaction in<br>milliseconds.                                  |

**Table 27. Properties in the Properties and Sessions tabs (Sheet 4 of 4)**

### **The Debug Tab**

The Debug tab displays settings of the jacadasv.ini file that are related to debugging. When the tab is opened, it displays the current values of the settings. The values of the displayed debug settings can be changed, for the duration of the current server run, or permanently, if so desired. If you choose to make the changes permanent, the jacadasv.ini file is updated with the new values.

The facilities available on the Debug Tab are:

- The Debug level can be changed.
- The number of Debug Log files can be changed.
- The Debug Log File size can be changed.
- The Debug Log directory can be changed.
- Log Filters can be turned on and off.
- A text string of your choice can be written to the log as a marker.

An example of the contents of the Debug tab is shown in [Figure 23](#page-147-0). The fields in the Debug tab are described in [Table 28 on page 148.](#page-147-1)

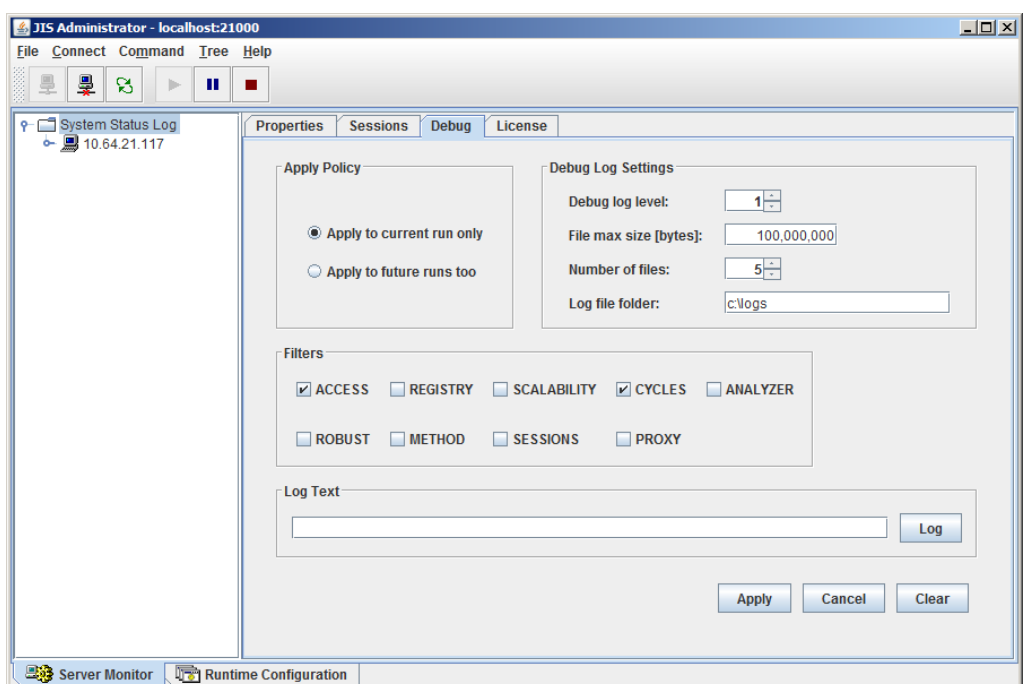

<span id="page-147-0"></span>**Figure 23. The Debug tab in the JIS Administrator**

<span id="page-147-1"></span>

|  |  |  | Table 28. Elements in the JIS Administrator Debug tab (Sheet 1 of 3) |  |  |  |
|--|--|--|----------------------------------------------------------------------|--|--|--|
|--|--|--|----------------------------------------------------------------------|--|--|--|

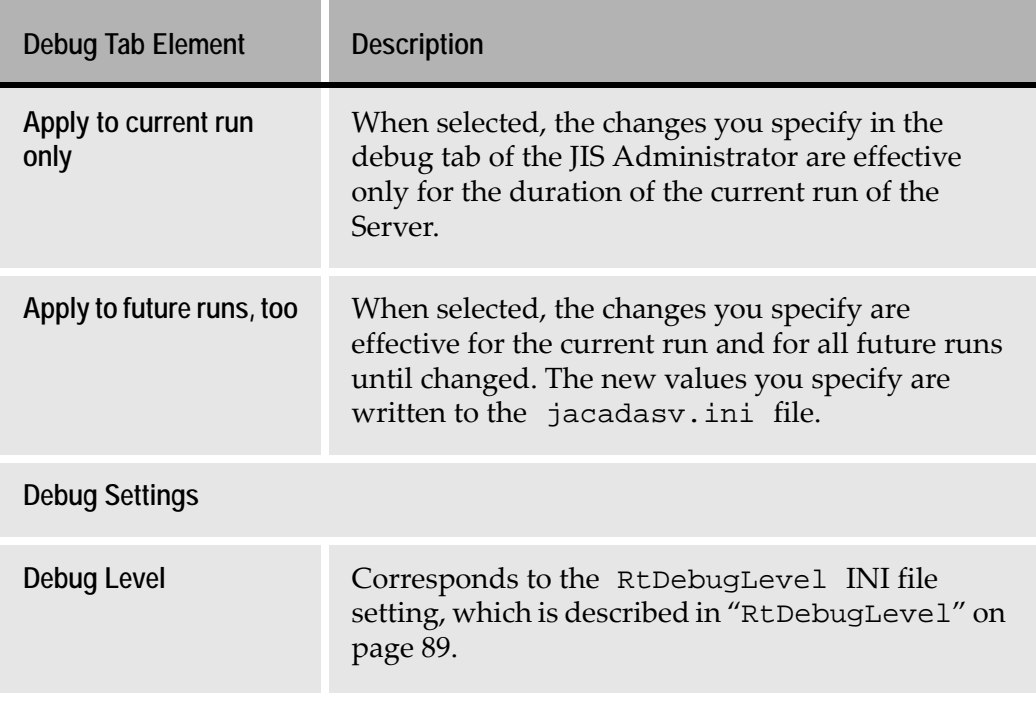

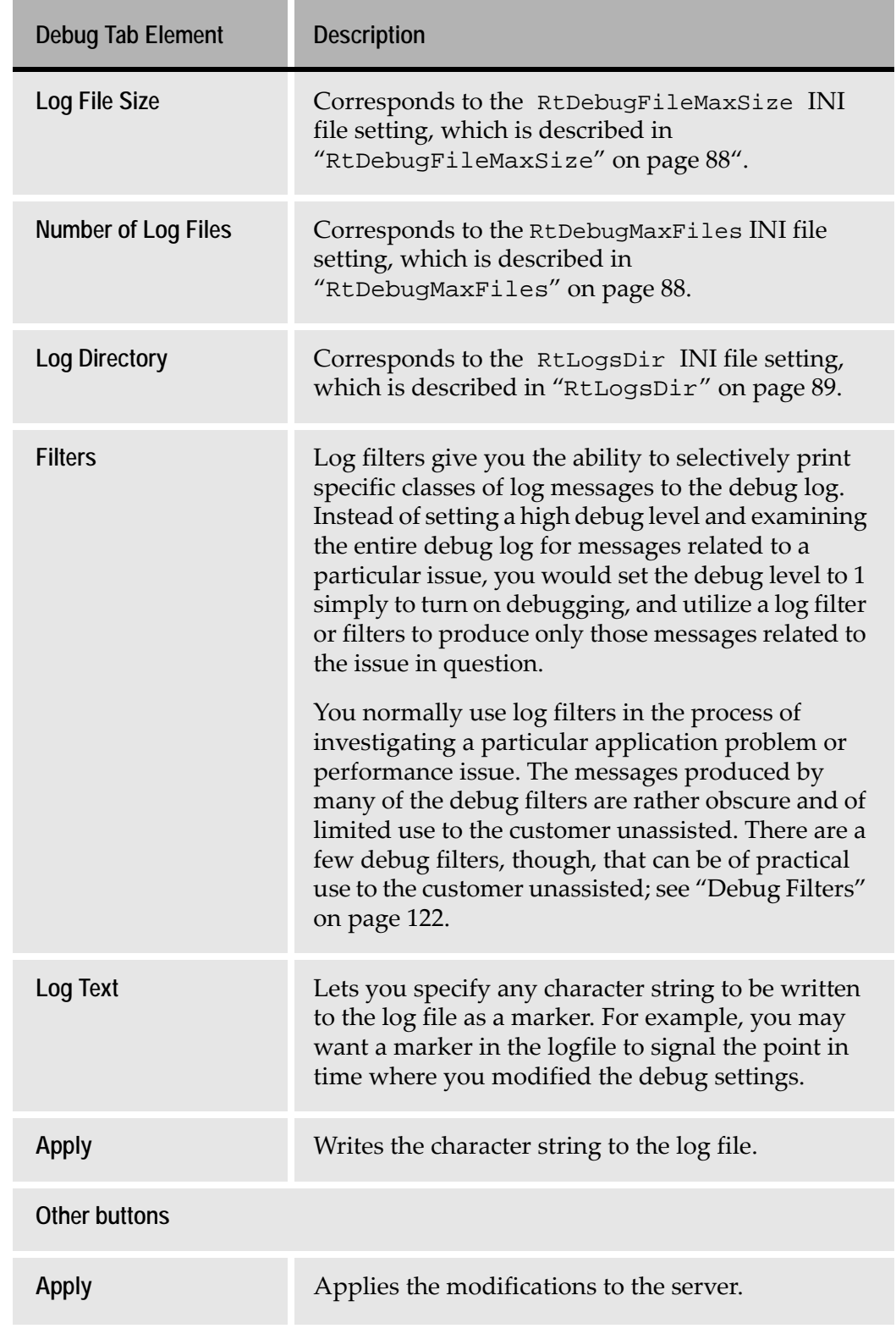

### **Table 28. Elements in the JIS Administrator Debug tab (Sheet 2 of 3)**

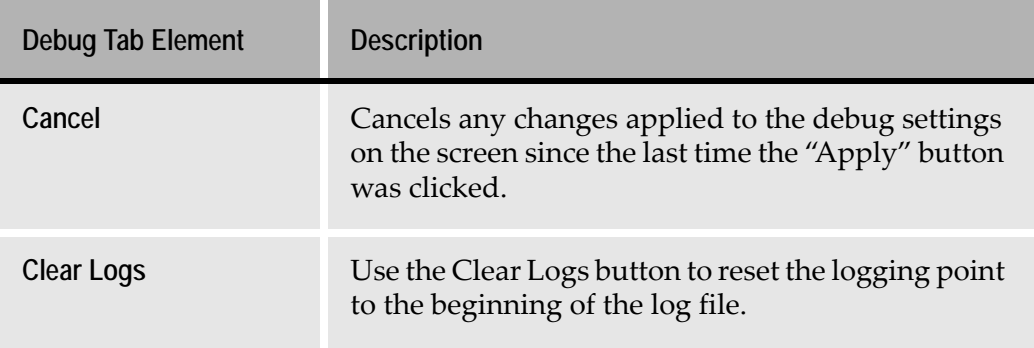

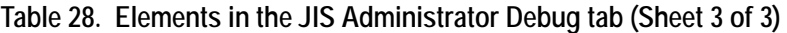

### **The License Tab**

The License tab of the JIS Administrator is used for displaying the details of the runtime license, and for updating the license when necessary. An example of the contents of the License tab is shown in [Figure 24.](#page-149-0) The fields in the License tab are described in [Table 29](#page-150-0).

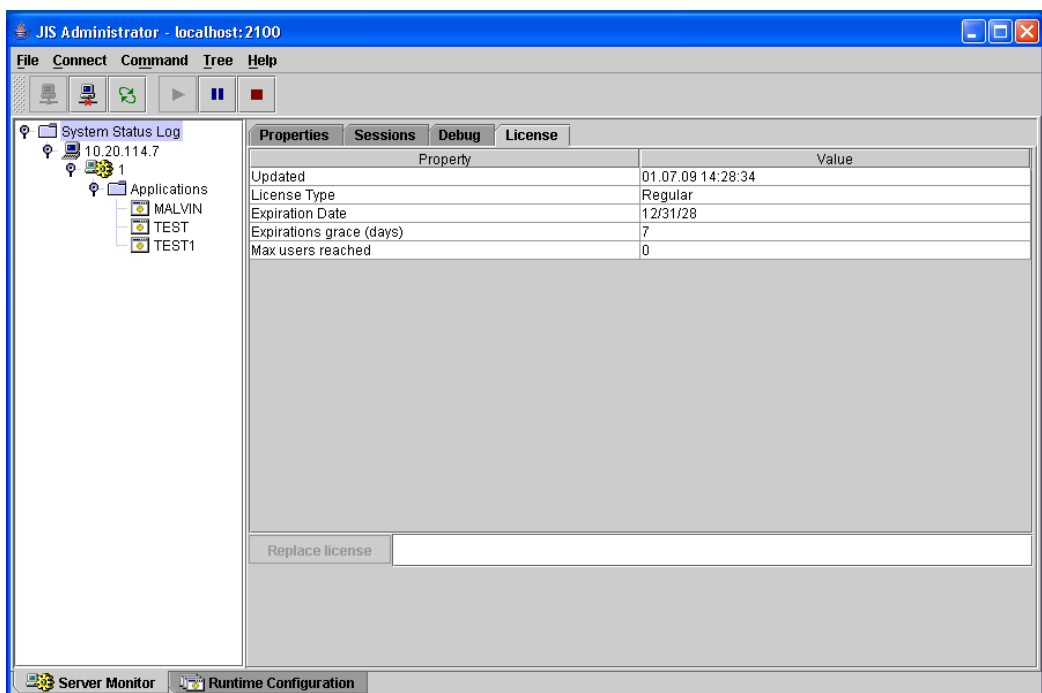

<span id="page-149-0"></span>**Figure 24. The License tab in the JIS Administrator**

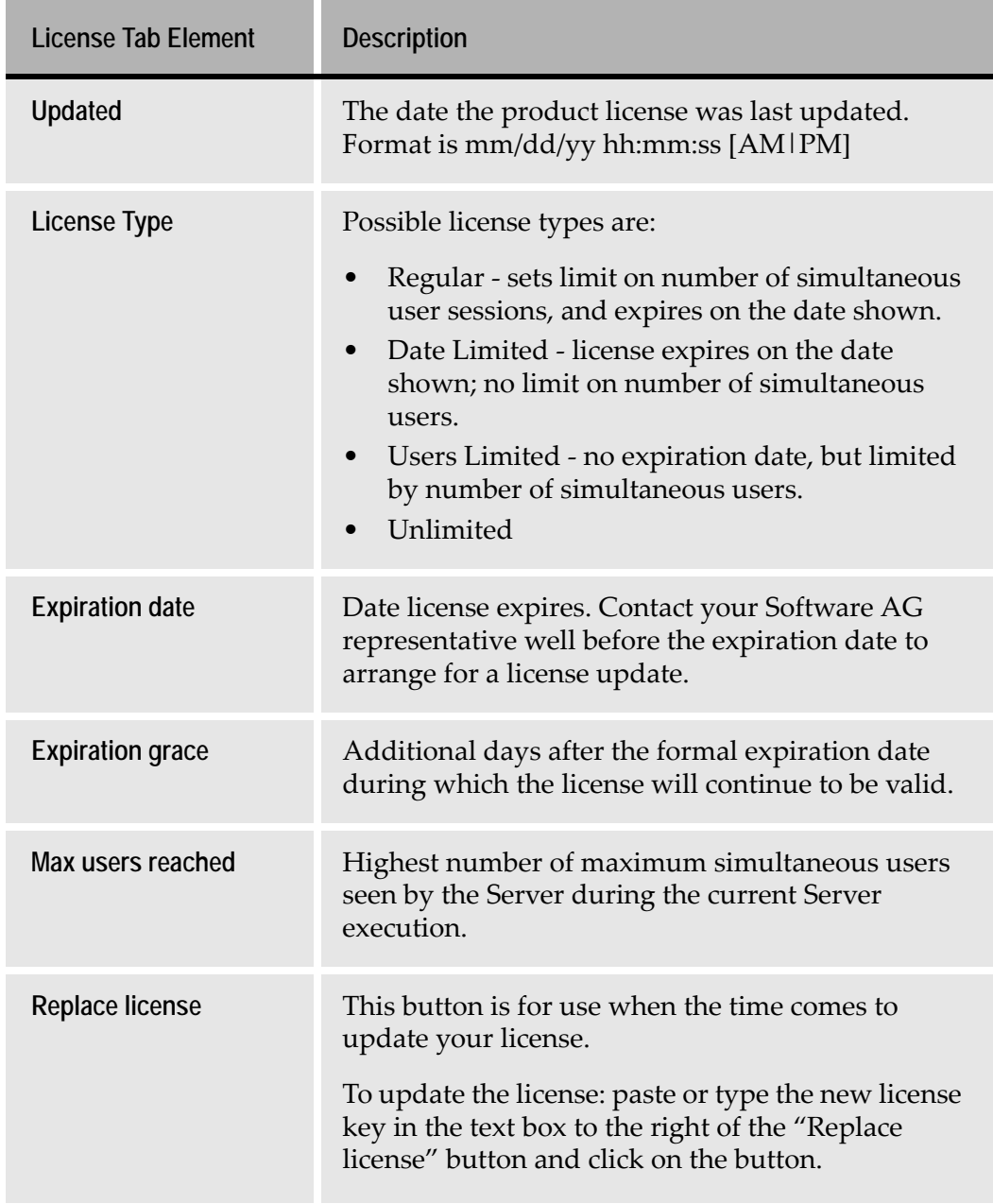

### <span id="page-150-0"></span>**Table 29. Elements in the JIS Administrator License tab**

## **Operations you Perform Using the Server Monitor**

The most typical use of the Server monitor is to manipulate the JIS Server and to view the distribution of Server machines, applications, processes and sessions on the server system. Under certain circumstances your needs may require you to:

• Pause/Resume/Stop the JIS Server.

- Save/Open the System Status Log to file.
- Close sessions.

You can use the JIS Administrator to Pause, Resume or Stop the JIS Server. Each of these activities can be performed on either a single machine or on the entire farm.

**Note:** When you pause or stop a single machine, the JIS Server remains active for other machines in the server farm.

You can either:

- Click the machine button  $|\mathbf{P} \equiv 194.90.17.80|$  and choose the action you wish to perform on a single machine.
	- -or-
- Click the SystemStatusLog button  $\lvert \mathcal{P} \rvert$  SystemStatusLog and choose the action you wish to perform on a the entire server farm.

#### **Pausing the JIS Server**

The Pause action changes the Server's status from Started to Paused. Once the status of the Server has changed, it will no longer allow new sessions to connect.

To pause the JIS Server:

- **1** Stand on the machine button or on the SystemStatusLog button.
- **2** Either:
	- Click the **button** on the tool bar.  $-0r-$
	- From the Command menu select Pause.

**Note:** Once the status of the Server changes to Paused, the Pause button is disabled and the Resume button is enabled.

#### **Resuming the JIS Server**

The Resume action changes the Server's status from Paused to Started. Once the status of the Server has changed, it will allow new sessions to connect.

To resume the JIS Server:

- **1** Stand on the machine button or on the SystemStatusLog button.
- **2** Either:
	- Click the  $\blacktriangleright$  button on the tool bar. -or-

• From the Command menu select Resume.

**Note:** Once the status of the Server changes to Resume, the Resume button is disabled and the Pause button is enabled.

#### **Stopping the JIS Server**

The Stop action shuts down the JIS Server, terminating thereby all of its processes. Before shutting down, the JIS Server enters a Pending\_Stop stage during which it behaves as if it were paused. The time the JIS Server remains in the Pending\_Stop status depends on the setting defined in the Stop JIS Server dialog box. See below.

To stop the JIS Server:

- **1** Stand on the Machine button or on the SystemStatusLog button.
- **2** Either:
	- Click the  $\blacksquare$  button on the tool bar. -or-
	- From the Command menu select Stop.

The Stop JIS Server dialog box opens:

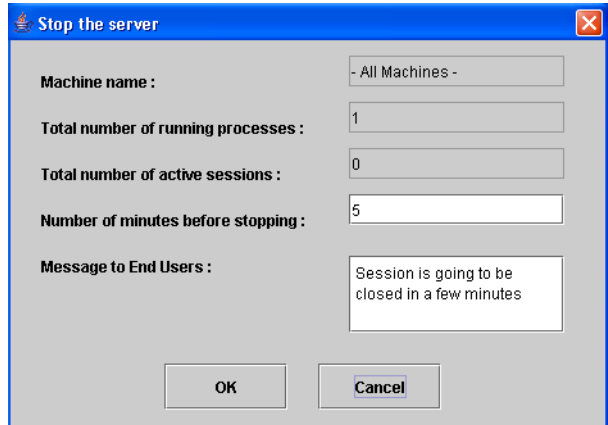

**Figure 25. Stop JIS Server dialog box**

The following parameters can be found in the Stop JIS Server dialog box:

| Parameter                            | <b>Description</b>                                                                                                    |
|--------------------------------------|----------------------------------------------------------------------------------------------------|
| Machine name                         | Displays the name of the machine that will be closed,<br>or "All Machines", if you have chosen to shut down<br>the server. |
| Total number of<br>running processes | Displays the number of processes currently running.                                                                        |
| Total number of<br>active sessions   | Displays the number of sessions currently active.                                                                          |
| Number of minutes<br>before stopping | In this editable field, determine the number of<br>minutes the server will be in Pending_Stop status<br>before stopping.   |
| Message to End<br><b>Users</b>       | In this editable field, define the message to be<br>displayed to the end user when stopping the JIS<br>Server.             |

**Table 30. Stop JIS Server parameters** 

### **Saving the System Status Log to File**

The System Status Log display is periodically updated with new information. The interval between updates is set in the jacadasv.ini file. By default the update interval is set to 30 seconds. Background information can be found in the sections on Scalability and JIS Server Logging Support.

For any number of reasons you may need to save an instance of the System Status Log display in order to review the state of the server system. JAM saves the System Status Log in XML format.

To save the System Status Log to file:

**1** From the File menu, select Save.

The Save XML File dialog box opens.

- **2** Select a directory to store the log file.
- **3** Enter a name for the log file in the File Name edit box.
- **4** Click Save.

### **Opening a Saved System Status Log**

To open a saved system status log file:

- **1** From the File menu, select Open. The Open XML File dialog box opens.
- **2** Browse for the directory that houses the saved log file.
- **3** Enter the saved log file name in the File Name edit box.
- **4** Click Open.

The log file is opened and the System Status Log is displayed in JAM.

### **Closing Sessions**

You can either close a specific session or close all the sessions of a specific server process.

To close a specific session:

- **1** Select the specific session node in the System Status Log pane.
- **2** From the Command menu, select Close Session.
- **3** A confirmation message appears with the message: Do you want to close session <SessionID> in process <ProcessAlias> machine <MachineName>?
- **4** Click Yes. The session closes.

This option is only enabled if a session is selected in the System Status Log pane.

To close all sessions of a server process:

- **1** Select the process node in the System Status Log pane.
- **2** From the Command menu, select Close Process Session. OR

Press the keyboard Delete button.

- **3** A confirmation message appears with the message: Do you want to close all the sessions in process <ProcessAlias> machine <MachineName>?
- **4** Click Yes.

The sessions close.

This option is only enabled if a process is selected in the System Status Log pane.

### **Viewing All Columns on the Session Tab**

Not all columns in the Sessions tab are always in view. To view a particular column you may have to use the horizontal scroll bar to bring a particular column into view.

## **The Runtime Configuration Interface**

The behavior of the runtime environment is independent of a specific application. Runtime behavior can be reset each time the runtime environment is entered without touching the application executable. When you run an application for the first time, the runtime environment is created with certain default values. You may, if you wish, change these values and the new values are automatically preserved between runtime sessions.

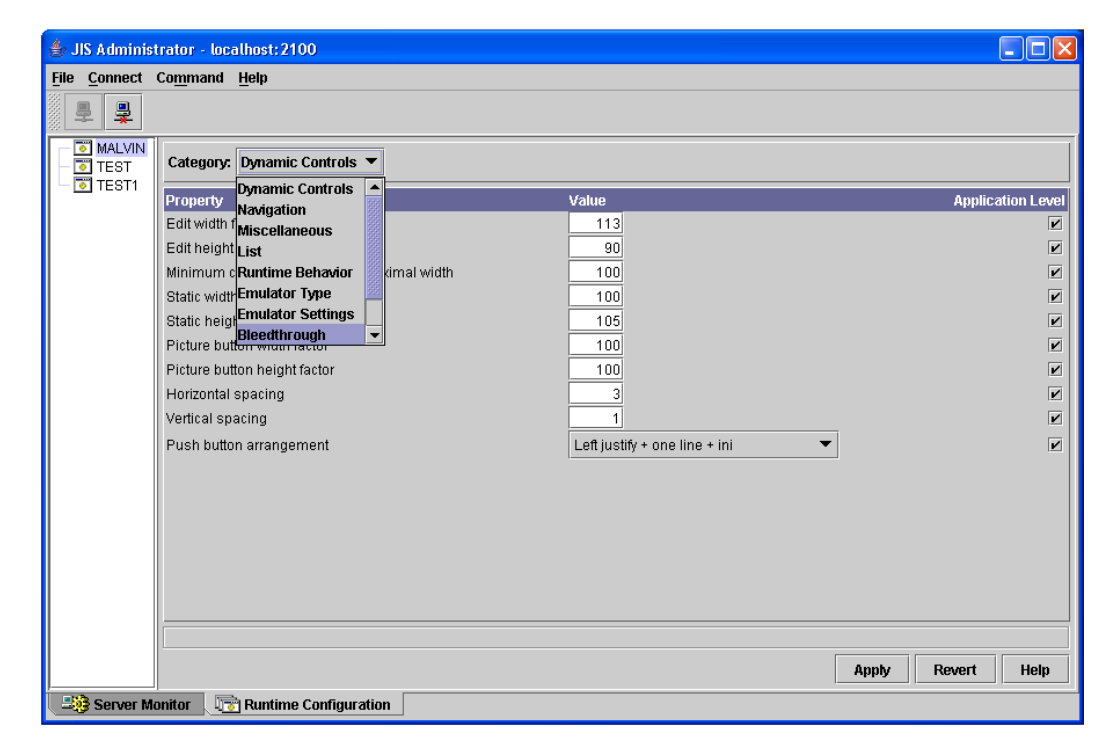

**Figure 26. Runtime Configuration interface**

The Runtime Configuration interface provides you with an option to implement these changes:

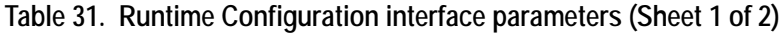

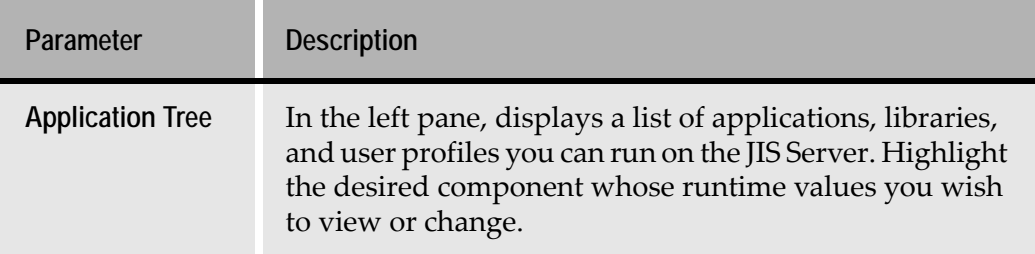

| Parameter    | <b>Description</b>                                                                                                    |
|--------------|----------------------------------------------------------------------------------------------------|
| Category     | The runtime options are grouped into logical categories.<br>The categories are listed within a combo box labeled<br>Category.                                                                                                    |
| Property     | The column lists all the parameter names included<br>within a specific category.                                                                                                    |
| Value        | In this column, insert parameter values, or change<br>existing ones.                                                                                                    |
| Level        | Depending upon whether you are running an<br>application or a User Profile this column's heading will<br>read Application Level or User Profile Level<br>respectively. Accordingly, setting a parameter's check<br>box determines the level on which the changes will take<br>place. For more information, see section Application level<br>vs. User Profile level. |
| <b>Apply</b> | Automatically writes the changes you have made to the<br>runtime application ini file.                                                                                                    |
| Revert       | Reverts the changes you have made since the last Apply.                                                                                                    |

**Table 31. Runtime Configuration interface parameters (Sheet 2 of 2)**

### **Application Level vs. User Profile Level**

Changes to values can be performed on two levels: an Application level or a User Profile level. Changes on an Application level will affect all users of the specific application or library; changes on a User Profile level will affect only that user whose profile is being used.

Hierarchically, User Profile level settings have precedence over Application level settings, which, in turn, have precedence over the hard-coded default settings provided by webMethods JIS.

To change parameter values on an Application or Library Level:

**1** In the Application Tree, in the left hand pane, select the application whose values you wish to change.

- **2** In the Application Level column, set the parameter you wish to change. The following message appears "Do you want to explicitly set the current value for this Application Level?" Click Yes.
- **3** In the Value column, set the value you wish to change.

**Note:** In most cases changes you make will not affect existing sessions. Some changes will take effect for new sessions while other changes will only take effect after server restart.

To change parameter values on a User Profile level:

- **1** In the Application Tree, in the left hand pane, select the application and then the Profile whose values you wish to change.
- **2** In the User Profile Level column, set the parameter you wish to change. The following message appears "Do you want to explicitly set the current value for this User Profile Level?" Click Yes.
- **3** In the Value column, set the value you wish to change.

# **Running the JIS Server as a Windows Service**

You have the option of running the JIS Server as a Windows service. Two utilities are provided to help you accomplish this. One of the utilities registers the JIS Server in Windows' services database; the other utility is used by Windows to start the server. There are a few new INI settings related to this procedure as well.

## **Registering the JIS Server in Windows**

Use the utility JBSToService.exe to register the JIS Server in the Windows services database. The JBSToService.exe utility uses standard Win32 API calls, as well as direct registry access, for compatibility between different Windows versions.

Invoke JBSToService.exe accepts a variety of optional command line parameters by which you define the service's behavior. JBSToService.exe from the command line of a Windows runtime installation (not from the development kit)..

### **Parameters of JBSToService.exe**

To list of all the parameters, simply run JBSToService.exe with no parameters. The following description is the same as that listed by the utility itself:

```
 -c Create a new service
 Create options:
         -i<Name of the service>
         -n<Displayed name of the service>
         -x<Full path to the executable file>
         -a Start the service automatically during system startup
         -m Start the service manually
         -l<Load ordering group of this service>
         -d<List of dependencies, separated by semicolons>
         -s<Account name for the service process>
         -p<Password of the account name>
         -h<Description of the service>
 -r Remove a service
 Remove options:
         -i<Name of the service>
```
The services database knows each service by a unique *service name*. This name is different than the *display name*, which is the name that appears in the Windows Services Application. To invoke to the Windows Services Application, from the Windows Start menu select **Programs > Administrative Tools > Services**.

To order to find the name of a service, right-click on its name, and choose "Properties". At the top of the properties dialog, you can see the service name. Just below it is the display name. The service name must be used whenever JBSToService is called to change the service's configuration. When removing a service, for instance, you need only supply this name.

The -c ("create") option is used for both creating and updating parameters. Repeatedly calling this utility, with different parameters, for the same service name, would apply the changes. However, note that parameters left out will be unchanged. Consider the following three lines

```
JBSToService.exe -c -iJac -a -h"First description" -n"JAC"
JBSToService.exe -c -iJac -a -h"Second description" -n"JIS Service"
```
The result would be a service named Jac, with a display name JIS Service, and a description of "Second description", and the service would be started manually. When the type of startup  $(-a \text{ or } -m)$  is not explicitly specified,  $-m$ (manual startup) becomes the startup type by default.

The -x parameter specifies the executable that is launched when the service is started.

A list of dependencies may be given, using a semicolon delimited list of service names. This list contains unique service names, *not* display names.

The rest of the parameters affect other settings of the service. Note that some of the parameters are mutually exclusive  $(-a \text{ and } -m, \text{ for example})$  and the account name must be a valid account ("LocalSystem" is one default valid name).

### **More Examples of the Use of JBSToService.exe:**

**Create a service with a dependency list, starting automatically:** JBSToService.exe -c iJac -a -n"JIS Service" -h"This is a test service" -d"Apache"

**Note:** As of JIS 9.0.4 the JBSToService.exe command line has been considerably simplified. Refer to the JIS 9.0.4 release notes for more details.

**Update the service, delete its dependency list:** 

JBSToService.exe -c -iJac -d""

#### **Update the service, start manually:**

JBSToService.exe -c -iJac -m

#### **Remove the service:**

JBSToService.exe -r -iJac

### **Caution**

The JBSToService.exe utility uses Win32 API to process most of the parameters. JBSToService.exe does not perform any "validity checks" on the values you choose. Using the JBSToService.exe utility carelessly could result in a damage to the operating system.

### **Invoking the JIS Server as a Service**

The JBSService.exe utility program reads the file jacadasv.bat, and creates a process from the command line written there. JBSService.exe uses I/O redirection to determine whether or not the JIS Server is running. If the JIS Server is running, JBSService.exe sends the string "quit" to the server's standard input, in order to stop it. This guarantees that all of the JIS Server's processes are down.

The JBSService.exe utility should *not* be called directly. Rather, it should be registered as the executable file for the JIS Server, by the JBSToService utility described above.

# **Log File**

The log file of JBSService.exe, which is created in <runtime installation root>\classes\logs\JBSService.log, contains important information for debugging a launching failure. It dumps the INI file name, the launching file and the home folder, as well as the Java command (if jacadasv.bat is found), and the server's input (e.g. "STARTED").

# **Logging off from the machine**

It is common to start a list of services, using the administrator's login, and then logoff and let the services run. However, the JVM normally terminates all of its processes at logoff. In order to avoid this behavior, add the JVM parameter -Xrs to both the jacadasv.bat file and jacadasv.ini file.

#### **[VMCommandLine]**

```
JavaOptions=-Xrs -
Djava.security.policy=$RootDir\classes\jacadasv.policy
```
**Note:** Failing to perform this step correctly will cause the server to terminate whenever the administrator logs off from the server machine.

# **Managing User Profiles**

Each application has a runtime INI file in which its various settings are stored. The JIS Server allows for a separate runtime INI file to be assigned to each user that connects to it. This INI file contains the user's personalized settings. In runtime, the settings contained in the personalized INI file override the corresponding settings in the application's INI file.

There are two ways to access the INI file containing the user's personal settings:

- By creating a separate HTML file for each user
- By specifying the user's name through the LoginLauncher

### **The User's INI Files Location**

When installing a JIS for Java runtime application for an end-user who requires a personalized application setting, a special user's runtime INI file should be created. Create a separate INI file for each application the user may run. The user's runtime INI files are kept on the server computer under a separate directory.

The INI file for the user's <username> for application <applname> should reside under the runtime root directory:

```
$RuntimeRootDir\users\<username>\<applname>.ini.
```
Where \$RuntimeRootDir represents:

<Product installation folder>\JacadaFiles - in the product installation.

```
<Runtime installation folder> - in a runtime installation.
```
#### **Example**

For **User=Brad** working on **Application=Support**, assuming the JIS for Java runtime installation root directory is c:\JISRuntime, create the following file:

```
c:\JISRuntime\users\brad\support.ini
```
### **Creating a separate HTML file for each user**

A User can be associated with the personalized INI file through an html file specially created for this purpose. The user's URL address points to the specific html file which in turn calls the personalized INI file. To make this feature work

- Create an html file for each user. You do so by duplicating the original application html file and renaming it.
- In the user's html file, add the "Profile" parameter with the user's name.

### **Example**

<PARAM name = "Profile" value = "TEST">

Use this option when you have a small number of users. A possible scenario is when two types of users work on an application in different modes: some in test mode and some in live mode. Two separate html files will enable each user to directly log into the desired mode.

### **Using the LoginLauncher**

The LoginLauncher enables users to access their personalized ini file by simply typing their name in the launcher's edit box. To activate this feature, in the application's html page change the RequestProfile parameter default value to **true**. As a result, when the client connects to the server, the following screen is presented in the browser's window:

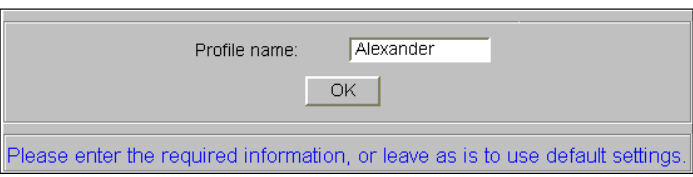

If you have set the **Profile** parameter with the user's name, this name will be displayed in the **Profile name** field, as seen in the example above. If not, you can type the user's name in the empty **Profile name** field. The server looks for the user's personalized INI file. Should such a file not be found, an error message will be issued.

If you choose to use the default INI setting, leave the Profile name field blank. In either case, clicking the **OK** button establishes a connection with the server.

Use this option when you do not want to create a separate html file for each user, e.g. when a large number of users requires access to separate INI files.

## **Maintaining the User's Application INI File**

### **To add a user to an application**

- For the first user you define, create a **users** directory under the \$RuntimeRootDir directory explained above.
- For this user's first application, create a  $\leq$ username> directory under \$RuntimeRootDir\users.
- Create an <applname>.ini file containing the user's specific parameters and place it in the user's directory. Note that this INI file should only contain the user's specific parameters.

**Remember**: In runtime, the personal settings in the User's ini file override the corresponding default application ini file settings.

## **To remove a user from an application or all applications**

- Remove a user's access to a specific application by deleting the \$RuntimeRootDir\users\<username>\<applname>.ini file.
- Remove a user from all the applications by deleting the user's directory including all the files in it.

**Note:** When working in debug mode, a message is sent to the Client's debug log stating whether the user profile INI file was found or not.

If the INI file is found, the message reads - "User-profile ini found".

If the INI file is not found, the server sends the path where the INI file was looked for.

The language localization feature enables an application running on the Server in one language to be displayed by the client in any other language, or simultaneously by several clients using different languages. Moreover, this feature can be customized to display regional variations and specific professional jargon.

The feature has two main advantages: first, a legacy application designated to be used by a multi-lingual clientele will only have to be converted once, to a GUI representing the original language of the host application. An end-user who wishes to use the GUI application in a different language needs only to be provided with the translation of the strings present in the original application. Secondly, only one runtime, in the original language, needs to be installed on the server. This runtime then serves as the basis for running applications in other languages.

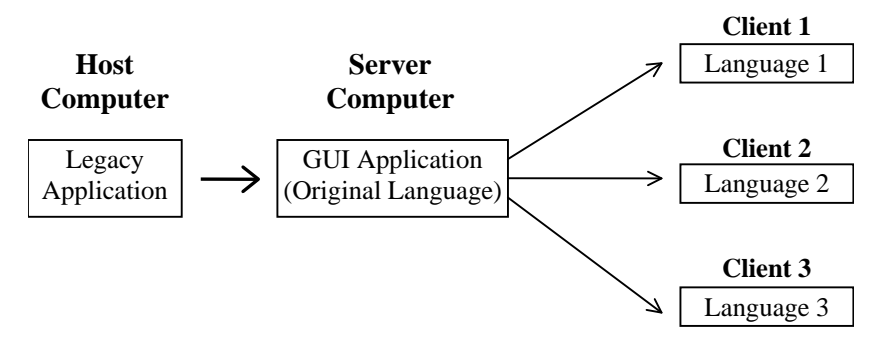

**Figure 27. Language localization schema**

This chapter describes:

- [How the Localization Feature Works](#page-165-0)
- [The Resource Files](#page-166-0)
- [Setting the Runtime Localization Mechanism](#page-168-0)
- [String Types Handled by Localization](#page-170-0)
- [Debugging your Localized Application](#page-171-0)
- [ISO Language and Country Codes](#page-173-0)
- [Current Limitations](#page-174-0)

# <span id="page-165-0"></span>**How the Localization Feature Works**

When using the Localization feature, the client displays strings translated into the desired language, instead of displaying the application's original strings. These translated strings are imported into the application from external resources during runtime.

# **Localization Feature Workflow**

The localization feature workflow is:

- **1** During the compilation process, a resource file is created and placed in <InstallDir>\JacadaFiles\classes\appls\<ApplName> This file lists all the original static strings gathered from all the Subapplications making up a library or an Application.
- **2** For each desired language, make a copy of the resource file. These files become the translated resource files.
- **3** Translate the original strings into the desired language(s).
- **4** Add the translated strings to the appropriate translated resource file. What happens during runtime:
- **5** The appropriate translated resource file is either preloaded with the library classes through a JAR file or when the client places its first request for the string information.
- **6** The application runs displaying the translated strings.

## **Activating the Localization Feature**

**Note:** If the web server on your JIS Server machine is Internet Information Services (IIS) 6.0, ".res" must be defined to IIS as a valid MIME type. (IIS 6.0 is the web server that is provided by Microsoft as part of Windows 2003.) If ".res" is not defined to IIS 6.0 as a valid MIME type the localization feature will not work, because the client code will fail to load the resource files.

The Localization feature is predefined as disabled.

To activate the Localization feature:

**1** In the JIS converter, from the Options menu, select Runtime Generation Options.

- **2** Set the Client Language Localization check box.
- **3** Generate a full runtime.

During the compilation process a text file containing all the application's strings is generated. The strings contained in this file appear in the original host application language and form the base for translation into other languages.

The translated resource files contain a series of Key and Value pairs. The original language string acts as the key and the translated string is the value.

# <span id="page-166-0"></span>**The Resource Files**

The Localization feature relies upon three resource files:

- An Original resource file which is created during compilation
- A Translated resource file which should be created for each additional language
- A General resource file that includes strings common to all Java Client runtime applications.

# **The Original Resource File**

When you generate a runtime, a text file named StringResource.res is generated and is placed in the following directory:

```
<InstallDir>\JacadaFiles\classes\appls\<ApplName>\resources\
StringResource.res
```
This file is created based on the collective input of all the Subapplication-specific string resource files. The file contains a column of key strings in quotation marks followed by a space and an equal sign: "<OriginalString>"[<space>]=

**Example 28. Original resource file**

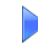

"Hello World" ="Goodbye World"

# **The Translated Resource File**

After the creation of the original resource file, proceed as follows:

**1** Make one copy of the StringResource.res file for each desired language. The file is named according to the language using the system, and should be written in the following format:

```
StringResource_<LocaleCode>.res
```
**Note:** You must use the country and language code exactly as they appear in the Java standard Locale code.

**2** Append the translated strings to the original language strings in the following manner:

```
"<key>"[<space>]=[<space>]"<value>"<line break>
```
#### **Example 29. Translated resource file**

The translated resource file for Canadian French is named

```
StringResource_fr_CA.res
```
Within this file, the original and translated language strings appear as follows:

"Hello World" = "Bonjour le Monde"

```
"Goodbye World" = "Au revoir le Monde"
```
There can be only one pair on each line. Blank lines are ignored as are lines starting with a double slash ( // ). Take this into account when writing comments or commenting out strings.

**Note:** The size of each control in the GUI does not increase to accommodate the length of the translated strings. If a string exceeds the allocated space it is truncated. When creating a control, or when allotting space for a field during the conversion, make allowance for eventual longer translated strings. When translating resources, be aware of the length limitation. In runtime, the original language strings are used for missing or untranslated entries. If you need to add special characters such as a quotation mark ( " ) in your translation, use the Java escape sequence convention.

### **The General Resource File**

webMethods JIS provides a number of predefined string resources in several languages. These application-independent strings form part of the Java Client. You should not modify these strings. However, you can add support for additional languages. For this purpose a file containing only the original application key-strings is provided. The StringResource.res file is placed in the following directory:

<JavaRootDir>\JacadaFiles\classes\cst\client\resources.

The work procedure for creating a General source file for an additional language is identical to that of creating a Translated file based on an Original resource file.

### **Resource Maintenance**

The translation of the string resource is performed after completing application development. The generated string resource serves as the basis for the creation of resources in the desired languages. When modifications are made to the application at a later stage, a new list is generated. The translated resources thus lose their fidelity to the application. It is necessary then to merge the list that contains the translated string with the new and untranslated strings that were generated in the new resource. This is currently done manually.

# <span id="page-168-0"></span>**Setting the Runtime Localization Mechanism**

The language the client displays is defined via the following three mechanisms. Note that when two or three mechanisms are implemented simultaneously, the one with the highest priority takes precedence.

- Setting through the system default language of the client Java VM. This is the default choice and has the lowest priority.
- Setting through the application HTML file. This has the second priority.
- Setting through the JacadaStarter API. This has the highest priority.

**Note:** When localization is disabled, the runtime always runs using the original host language.

# **Setting Through the Application HTML File**

The language that the client displays can be defined through the Language parameter setting in the application HTML file. When the client places a request for an applet, the Language parameter points to the StringResource\_<LocaleCode>.res file that is associated with it.

The (optional) parameters are:

Locale\_Language = <LanguageCode> Locale\_Country = <CountryCode> Locale\_Variant = <Variant>

Set these parameters to define the language variation that will be loaded to the client. The third parameter allows you to choose a regional variant. Note that the value for the variant parameter is vendor and browser-specific.

**Example 30. Setting through the application HTML file**

<parameter name="Locale\_Language" value= "fr"> <parameter name="Locale\_Country" value= "CA">

The parameters set in this manner point to the resource file containing strings translated into Canadian French.

In addition, for a multi-lingual clientele, you can create a single HTML file featuring an index of languages. Clicking a language name links the client to the HTML file containing a call to the relevant translated resource file.

**Note:** The Locale\_Language parameter is generated during compilation when the Localization feature is enabled. If not specified otherwise, the default value is English.

# **Setting Through the JacadaStarter API**

You can control the language localization setting by extending the JacadaStarter class. Use this class to predetermine which translated resource file is downloaded to the client during the initialization process or create an interface to allow the user to choose from among several languages.

# <span id="page-170-0"></span>**String Types Handled by Localization**

The localization feature supports a large array of static string types. Below find a list of place holders from which static strings are gathered.

- Window captions
- Menu options
- Main Window (application independent strings)
- **Subapplication**
- Bubble help
- Labels
- Tab controls
- Button / check box / option box labels
- Error messages
- HTML—from client, server
- Message Box—from host, client, server
- Message box buttons (Yes, No, OK, Cancel, etc.)
- About dialog box text and buttons
- Date: different formatting possibilities, Day and Month display on the UI.
- Numeric fields: different formatting are supported.

### **Example 31. String types handled by localization**

The number "1,000,000.99" will appear as "1 000 000,99" under a French Locale. To set a specific language Locale you must change the default setting in the application HTML file to the required language code. When typing the number, the user will have to type according to the definitions of the Locale.

**Note:** You may inadvertently change the status of a string while modifying a Subapplication in the converter. Changing a string's status from static to dynamic or visa versa will also result in changes in the newly generated resource file. Static strings are written to the resource file, dynamic ones are not.

# <span id="page-171-0"></span>**Debugging your Localized Application**

The localization feature includes a mechanism for testing the translated application for eventual errors. You may wish to do so on two occasions:

- When a problem arises and you want to trace its source.
- When you want to QA the results of applying the Localization feature, before transmitting the final product to the end user.

To test your translated application you will have to work in debug mode. In the following sections you will learn how to activate this mode and use its tools.

# **How to Work in Debug Mode**

To find problems and errors, work in debug mode. The application runs in debug mode when the LocaleDebugMode parameter in the application html file is set to TRUE.

### **Example 32. How to work in debug mode**

<PARAM name = "LocaleDebugMode" value = "TRUE">

As a result of activating debug mode, two things happen:

- **1** In runtime, question marks (?) and asterisks (\*) indicate that an error has occurred.
- **2** A section detailing all the errors found while executing the Localization feature is added to the browser's log file.

## **On the Runtime Window**

Question marks and asterisks on the runtime window indicate that an error has occurred. You have to go through each and every window to verify that there are no question marks or asterisk signs. The lack of such signs indicates that the translated application is error free. These two signs indicate the following:

### **Question Mark**

Indicates that a key is missing in the resource file. The question mark is followed by the original string.

#### **Example 33. Question Mark**

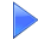

?MyMissing OriginalString

The key can be missing for several reasons:

- The resource file was not found
- The line in which the specific key was written was not found
- A syntax error in the key prevented it from showing

#### **Asterisk**

Indicates that a value (a translated string) is missing in the resource file. The asterisk is followed by the original string.

#### **Example 34. Asterisk**

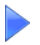

\*MyOriginalString

In addition, the asterisk indicates which original strings will be translated during the Localization process. Consequently, any string without an asterisk preceding it is by default dynamic.

### **The Log File**

The existence of asterisks or question marks is an indication of a problem. To find out the nature of the problem, refer to the log file. In the Localization section of the Browser's log file you get a "live" display of the translated resource file as it is loaded into the cache.

In the log file find out:

• Whether the Translated Resource file was actually found.

When a file is missing, a MissingResourceException message is written to the log.

A file can be missing for several reasons. For example, it could be placed in the wrong directory, or the file name could be wrong.

• The parsing status.

This includes a list of valid pairs of original and translated strings, missing values, syntax errors, and comments. The list shows the line number in the resource file and the type of error found in that line.

• Which original string (keys) are requested and which translated strings are retrieved during the creation of each new window.

The translated version of a string does not appear in the window when:

- The string was defined as dynamic rather than static. In this case no request for its translation will be issued
- The string in the resource file has been commented out.
- The translation for the original string has not been provided.

**Note:** The log file gives a detailed report of syntax errors and missing translated strings. However, keys missing for whatever reason are not indicated.

How to enter the log file:

• For an application running under Microsoft Internet Explorer, view the log file in the following directory: <WindowsInstallDir>\java\javalog.txt

To enable the logging option, in the browser choose Tools > Internet Options > Advanced, and under the Java VM heading, set the Java logging enabled check box.

- For an application running under Netscape (Navigator or Communicator), view the log file in the browser's Java Console. To open the Java Console:
	- In Netscape Navigator choose from the menu: Window > Java Console
	- In Netscape Communicator choose from the menu: Communicator > Java Console

## <span id="page-173-0"></span>**ISO Language and Country Codes**

The localization feature uses the two letter language code and country code standard. The codes are derived from the ISO 639 standard (for language code) and the ISO 3166 standard (for country code). Complete lists can be easily found over the Internet. [Table 32](#page-173-1) constitutes an example of some locales.

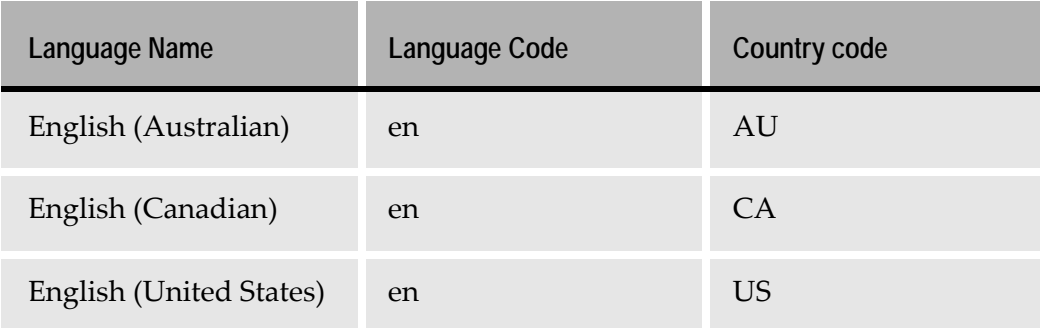

<span id="page-173-1"></span>**Table 32. Locale examples (Sheet 1 of 2)**

### **Table 32. Locale examples (Sheet 2 of 2)**

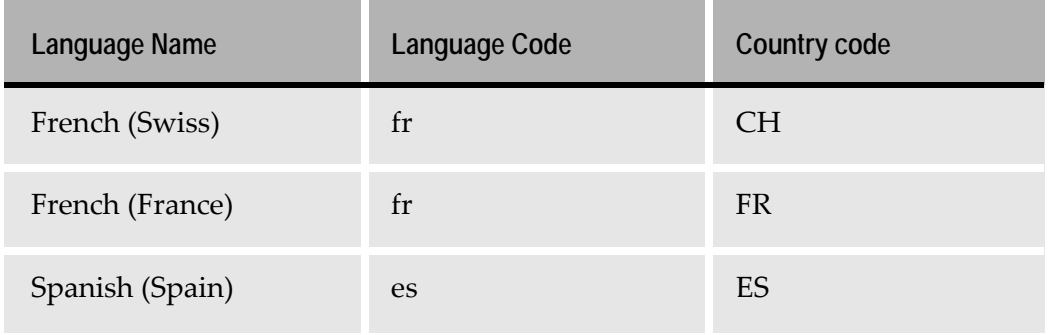

## <span id="page-174-0"></span>**Current Limitations**

This feature supports localization of static strings only, it does not attempt to translate variable field values. Use the server's dictionary to translate variable fields.

- DIL messages can pass localization. However, the string that appears in the DIL is not automatically added to the original resource file StringResource.res. You must add the original string and the translated one to their appropriate files manually.
- For the application-independent JIS string resources, only partial translations are provided.
- Unicode escape sequences in resources are not supported.
- Language localization is not implemented on IBM's NC. This is due to a bug in its NSM version 2.

This chapter describes the following printing features:

• [Host-to-Client Printing](#page-176-0) - Saving host print jobs on the server or sending them to the client to be printed from the local printer

Use the printing emulation feature to print Host print jobs from a printer connected to your desktop computer, or to save print jobs on the JIS Server. The printer emulation includes an API that opens up the printing feature to a wide range of possibilities.

The printing emulation feature operates on both the client and the server. In order to be operational however, the printing feature must be configured. In this chapter you will learn how to implement the printing emulation feature. Note that this feature supports all SBCS languages supported in the display emulation.

• [Extending the Printer Emulation](#page-188-0)

Use the GUI printing feature to print windows currently present on your screen. The information that will be printed depends on the way the windows are configured to display in runtime.

• [Printing the Client Host Screen](#page-202-0) Use this feature to print the Host screen currently displayed on your client.

# <span id="page-176-0"></span>**Host-to-Client Printing**

This section deals with the issue of host-to-client printing.

# **The Host-to-Client Printing Architectures**

• The printer emulation connection is initiated through the JIS Server. Data received from the host is saved on the server or relayed to the client for printing.

The main advantage of using the JIS Server as a means of connection is that the JIS Server allows the printer emulation to connect to the host also when the host is protected by a firewall.

## **Host to Client Printer Emulation Connection via JIS Server**

The figure below and the explanation that follows describe the activity that takes place from the moment a client connects to the JIS Server to the point that the host sends print jobs to the printer connected to the client.

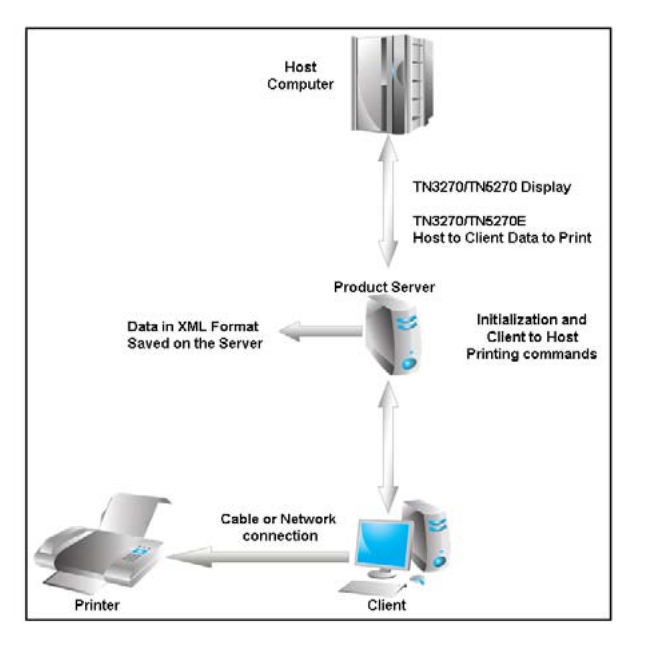

**Figure 28. Host-to-client printer emulation connection via JIS Server**

- **1** The client connects to the JIS Server by loading an HTML page. Application initialization classes are sent back to the client.
- **2** The client runs the Application. As a result:
	- The JIS Server initiates a connection with the host computer.
	- Printer emulation classes are sent to the client. The client creates a printer emulation session.
- **3** The client connects to the host using TN3270E (for mainframe) or TN5250E (for iSeries) via the connection established by the JIS Server.
- **4** The Client sends printing requests, via the JIS Server, to the Host application.
- **5** The host returns printing jobs, via the JIS Server. The print job is saved on the server for further use or sent to the client for printing.

# **Making the Printer Emulation Operational**

Before you can use the printer emulation, you must perform some preliminary operations.

To implement this feature:

- Configure the host to recognize the Printer's Logical Unit (LU) name.
- In the <ApplName>.ini file:
	- Set printing parameters.
- In the application HTML file, add a parameter that reads the printer emulation archive.
- If you wish to enhance the printing capabilities, extend the printing emulation using the printing emulation API.
- Order the initialization of a printer emulation session. This is achieved either through an INI file flag, or by activating an webMethods JIS DoMethod. See [Chapter 6 - "Extending the Java Code" on page 205](#page-204-0).
- Make sure you have printing authorization on both the Client and the Server side.
- In the runtime environment, run the application.

## **Configuring the Host to Recognize the Printer LU Name**

In order to configure the host to recognize the printer LU name, follow the instructions in this section.

### **Mainframe**

The connection between the client and the mainframe is carried out using TN3270E. Specification of the printing parameters is done in the runtime <ApplName>.ini file.

### **iSeries**

The iSeries must support TN5250E.

In addition, The iSeries system administrator will have to configure the Server to recognize the printer LU.

## **Establishing Print Parameters in the <ApplName>.ini File**

All parameters concerning connectivity between the client and the host, via the JIS Server, as well as parameters defining print settings, must reside in the <ApplName>.ini file. The majority of these parameters are added manually. The <ApplName>.ini file resides under the following directory:

<RuntimeInstallDir>\appls\<ApplName>\RT32\<ApplName>.ini

Following is the list of parameters that must reside in the <ApplName>.ini file

### **[GUISys TN3270] or [GUISys TN5250]**

Printer Set the value to 1 to open an emulation session on the client. This parameter is automatically written to the <ApplName>.ini file during the compilation process.

#### **[TN3270 Printer] or [TN5250 Printer]**

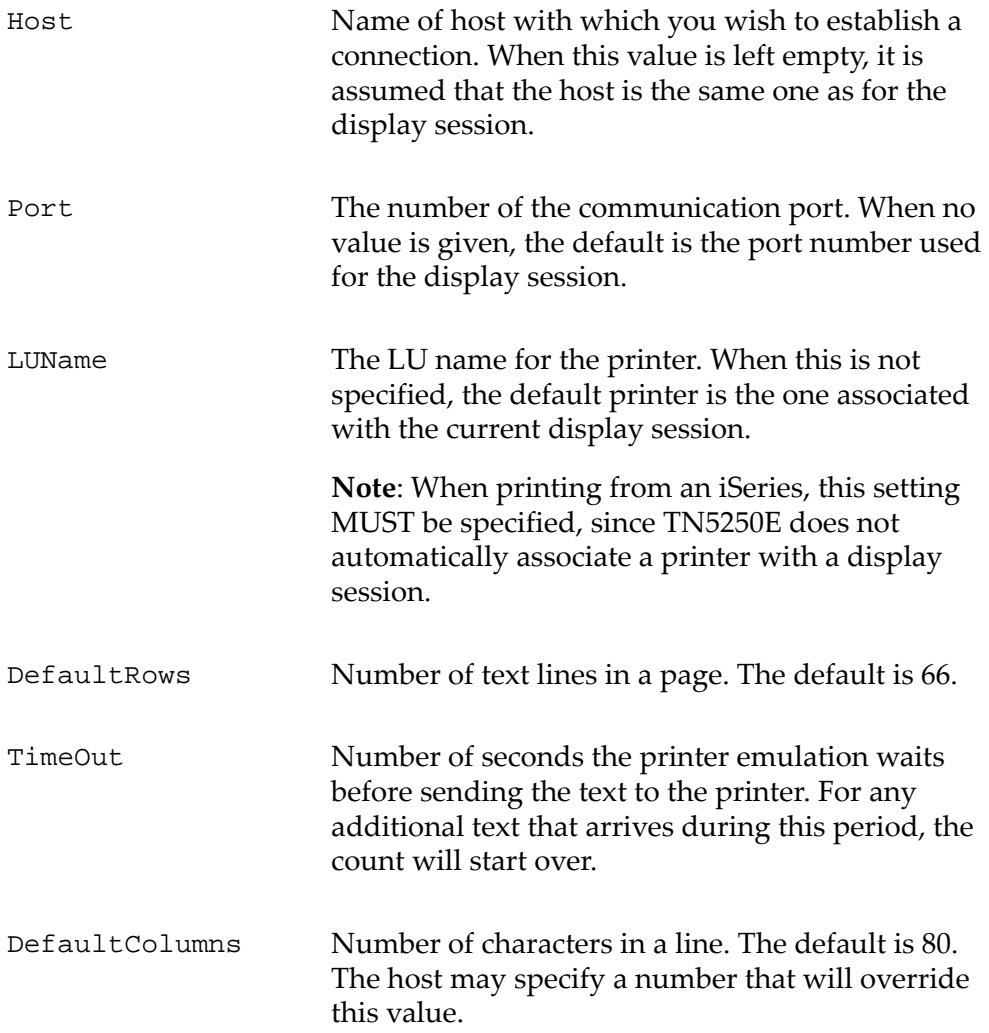
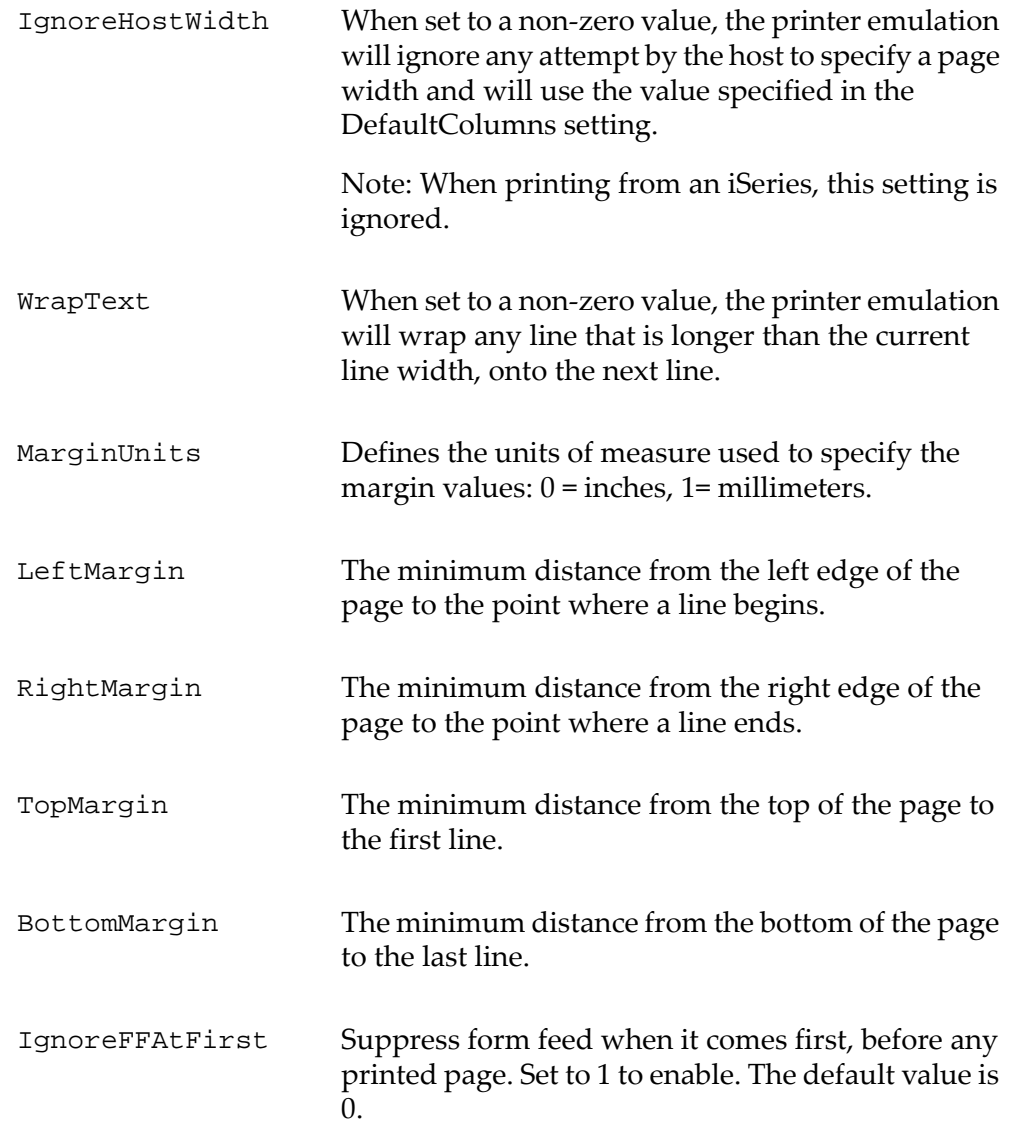

### **Adding HTML Parameter to Read Printer Emulation Archive**

In order to use the printer emulation feature, printer emulation classes and settings must be downloaded to the client. These classes are contained in the following files:

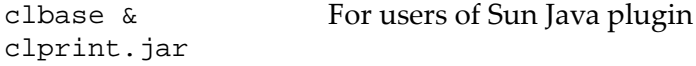

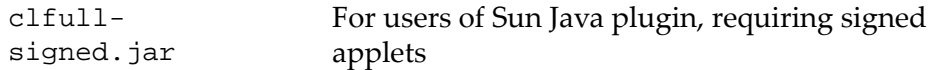

These archive files are not automatically loaded to the client from the Web Server during the initialization of an application since they are not referenced in the default HTML settings. If you wish to enhance your application with printer emulation capabilities, in the application html file change the default reference to the basic archive clbase.jar with one of the archives mentioned above.

#### **Initializing a Default Printer Emulation Session**

There are two ways you can order the initialization of the printer emulation feature:

- Through an INI file flag
- By activating a special webMethods JIS DoMethod

Initializing the printer emulation through the INI file

In the <ApplName>.ini file, set the following parameter:

```
[GUISys TN3270] or [GUISys TN5250] or [Emulator]
Printer=1
```
Initializing the printer emulation by activating an webMethods JIS method

You can order the initialization of the printer emulation through a call to the following DoMethod:

OpenPrinterEmulation

Note that the method must be triggered by an action defined by the developer.

In addition, the following two DoMethods control the behavior of the printer emulator:

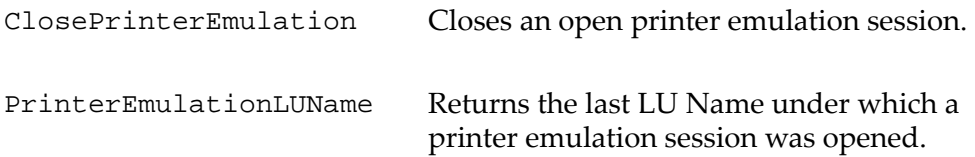

## **Tracing Printer Emulation Problems**

Use debug mode to trace problems in your printer emulation feature. The information is written to a file you create for this purpose.

To run the printer emulation feature in debug mode, configure the <ApplName>.ini file as follows:

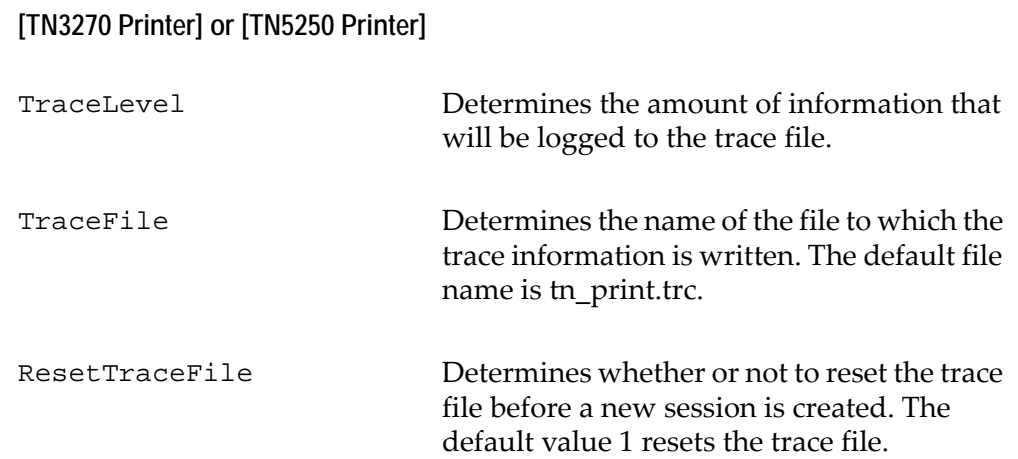

## **Using the Printer**

The printer emulation feature is ready for use as soon as printer emulation settings are defined. The end user need only run the application.

An error message appears when the printer is unable to connect.

### **Print Options Dialog Box**

Each time the host sends a print job to the client, the client displays a dialog box. This dialog box is used to assign the current print jobs to a local printer, to determine the number of copies required, and to set other print related parameters.

**Note:** The dialog box is platform dependent and may look different under different platforms. The picture below is of a MSIE Print dialog box run on Windows.

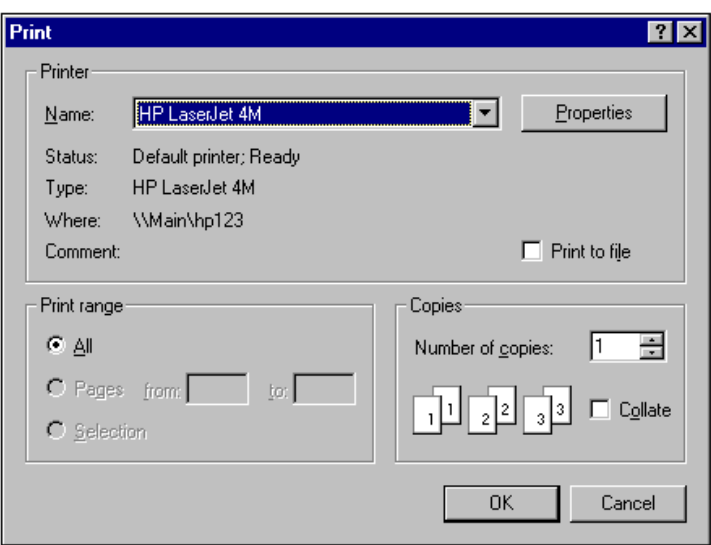

**Figure 29. MSIE Print dialog box running on Windows**

In addition the end user is provided with a printer emulation user interface. See ["The Printer Emulation User Interface" on page 186.](#page-185-0)

### **Printing Via the Java Page Setup Dialog Box**

In addition to using the printing features available in the operating system's Print dialog box, you can also use the enhanced features available in the Java Page Setup dialog box. This feature is available using Java plug-in and allows you to further configure your page setup.

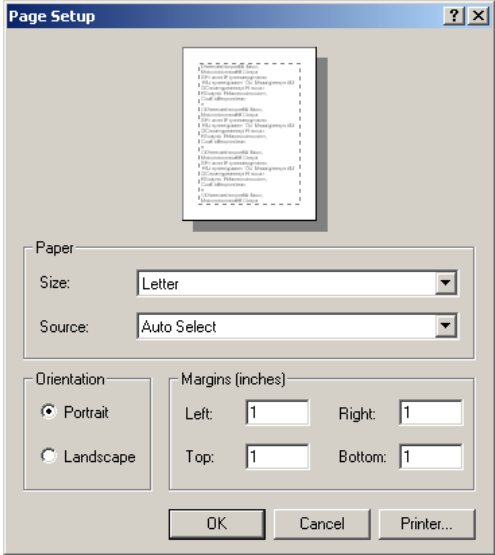

**Figure 30. Java Page setup dialog box**

#### **Options Available in the Java Page Setup Dialog Box**

The Java Page Setup dialog box allows you to set the following:

- Paper size.
- Paper source.
- Page orientation portrait or landscape.
- Page margins.

You only need to set the options in the Java Page Setup dialog box once. The next time that you invoke the Java Page Setup dialog box, it opens with your previously configured settings.

#### **Enabling and Disabling the Java Page Setup Dialog Box**

You enable printing via the Java Page Setup dialog box by adding a setting to the <ApplName>.html file.

To enable the Java Page Setup dialog box:

In the <ApplName>.html file, add the following setting:

<PARAM name = "UseJavaPrintDialog" value = "true">

With Java plug-in 1.4 and higher, the Java Page Setup dialog box opens by default and you do not need to add this setting to the <ApplName>.html file. However, you can disable this feature.

To disable the Java Print dialog box:

In the <ApplName>.html file, add the following setting:

<PARAM name = "UseJavaPrintDialog" value = "false">

When set to false, the operating system's Print dialog box is used, even if you are working with the Java plug-in.

#### **Setting Page Orientation**

When using a Java plug-in you can set the page orientation to either Portrait or Landscape in the <ApplName>.html file. This setting is then the default for all printing jobs, including:

- GUI printing
- Host View printing
- Printer emulation

To set the default page orientation:

In the <ApplName>.html file, add the following parameter:

```
<PARAM name = "PrintPageOrientation" value = "Landscape">
OR
<PARAM name = "PrintPageOrientation" value = "Portrait">
```
### <span id="page-185-0"></span>**The Printer Emulation User Interface**

Use the printer emulation user interface for two main purposes:

- Checking and manipulating the printer status
- Changing printing parameters

To enter the user interface

- **1** Run the application
- **2** From the Runtime menu choose Application > Printer Emulation. The Printer Emulation dialog box opens.

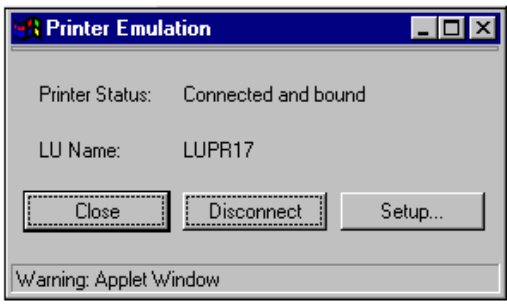

**Figure 31. Printer emulation user interface**

**Note:** The printer emulation feature must be defined as enabled in the <ApplName>.ini file.

#### **The Printer Emulation Dialog Box**

In this dialog box find the following information about the printer:

Printer Status The state of the printer. Possible values are: Disconnected

Connecting

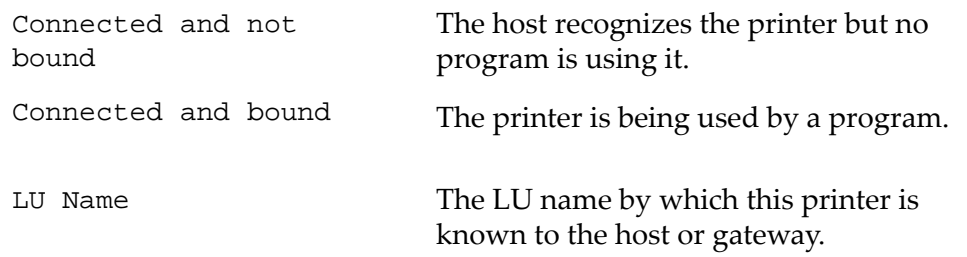

In addition, the dialog box displays the following buttons:

| Disconnect / Connect | This button's text alternates between<br>Disconnect and Connect depending on the<br>printer emulation's current state. The button<br>is disabled while the printer is connecting<br>and while it is servicing a print job. |
|----------------------|----------------------------------------------------------------------------------------------------|
| Setup                | Opens the <b>Printer Emulator Setup</b> dialog<br>box.                                                                                                    |

**The Printer Emulation Setup Dialog Box** 

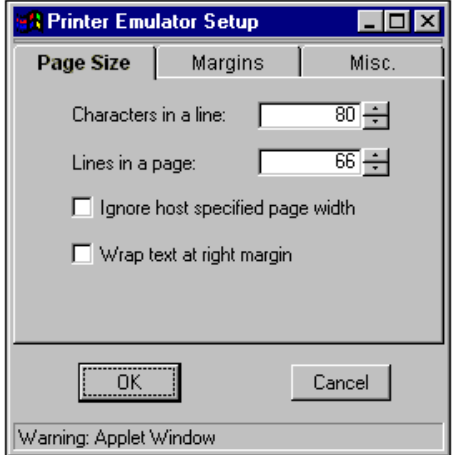

**Figure 32. Printer Emulation Setup dialog box**

This dialog box contains three tabs. [Table 33](#page-187-0) lists these tabs, the settings they contain and their corresponding <ApplName>.ini parameter names:

| Tab                  | <b>Settings</b>             | <b>INI Parameter Name</b> |
|----------------------|-----------------------------|---------------------------|
| Page Size            | Characters in a line        | DefaultColumns            |
|                      | Lines in a Page             | DefaultRows               |
|                      | Ignore host specified width | IgnoreHostWidth           |
|                      | Wrap text at right margin   | WrapText                  |
| <b>Margins</b>       | Measurement units           | MarginUnits               |
|                      | Left margin                 | LeftMargin                |
|                      | Right margin                | RightMargin               |
|                      | Top margin                  | TopMargin                 |
|                      | Bottom margin               | BottomMargin              |
| <b>Miscellaneous</b> | Time out                    | TimeOut                   |
|                      | Ignore leading form feed    | IgnoreFFAtFirst           |

<span id="page-187-0"></span>**Table 33. Settings in the Printer Emulation Setup dialog box** 

The dialog's OK button is disabled while the printer emulator is servicing a print job. The button will also be disabled if any parameter entered is illegal.

### **Limitations**

The limitations of this feature is:

• Color printing is not supported.

### **Troubleshooting**

The printer may fail to print for various reasons. When this happens, the system issues an error message describing the nature of the error, for example:

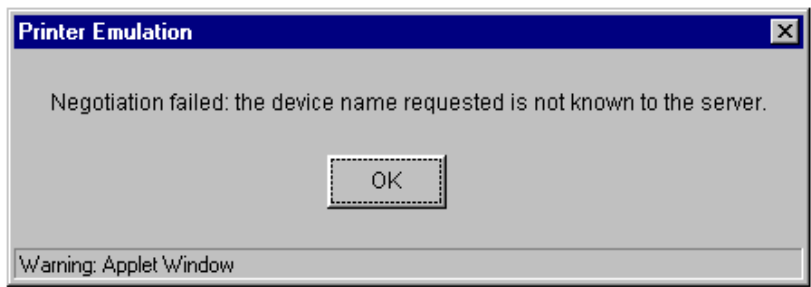

**Figure 33. Error message on printer fail**

Printing could fail for various reasons:

**Table 34. Printer fail reasons and solutions** 

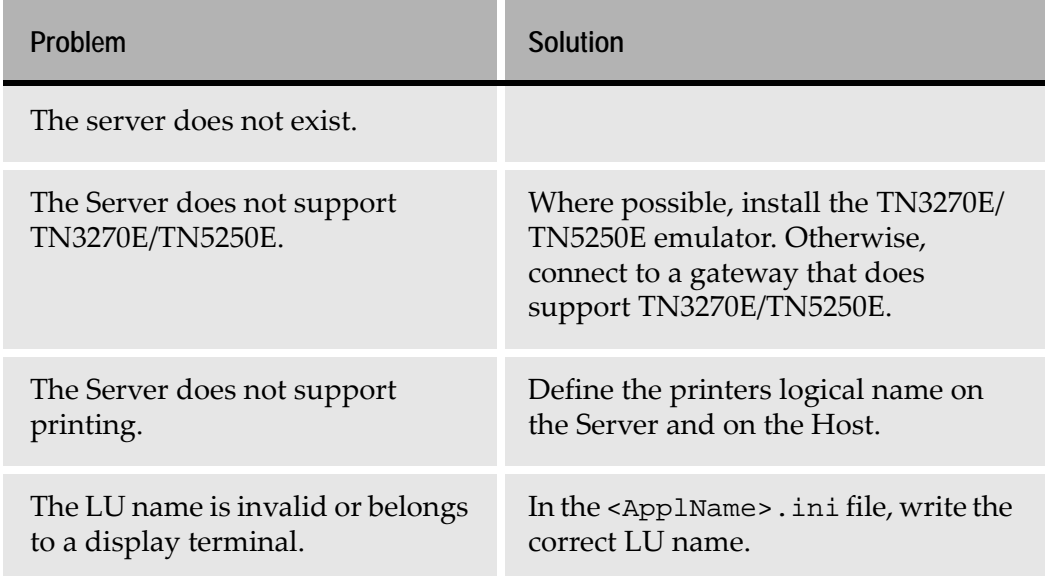

# **Extending the Printer Emulation**

The printer emulation API opens up the printing feature to a wide range of possibilities.

Enhancements can be made in three major fields of the printing domain; you can decide upon:

- The destination of the printing data. This can include sending the printing data to the client, saving the data on the server, sending a URL to the client, etc.
- The printing format: disk files, template reports, html forms
- The printing style: Font size, Graphics, printing from right to left, etc.

The printing emulation feature enables the creation of printer classes both on the Server side and on the Client side.

## **The Printer Emulation API Architecture**

Below is an illustration of the optional ways to use the printer emulation:

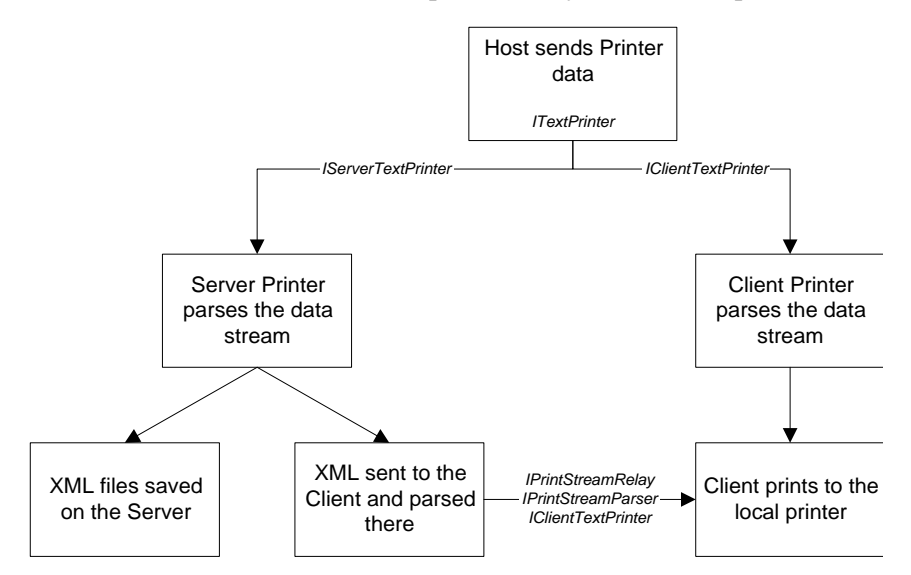

**Figure 34. Optional ways to use the printer emulation**

Data sent from the host can be put to use in several ways:

- Printer emulation contents saved on the Server. The IServerTextPrinter interface parses the printer data stream, as received from the host, saves the print job in XML form, and merges it into a report, prints it using some system script, etc.
- Depracated direct Client printer emulation. The client receives the raw printer data stream, directly from the host.
- Client printer emulation through the printer proxy. The printer mechanism is split between the Server and the Client. On the Server side an interface parses the printer data stream, as received from the host, and sends the contents of the page, in XML form, to the client. On the client, a proxy receives the contents, and sends it immediately to the final printer class. This is done using the IPrintStreamRelay, IPrintStreamParser and IClientTextPrinter interfaces.

## **Creating a Printer Emulation Instance**

To initiate a printer emulation instance, the appropriate instance name and the classes implementing it must be registered and identified.

### **Determining the Printer Emulation Type**

The printer emulation type is determined in the [Printing Handlers] section of the application runtime.ini file. For each different type of printer emulation, there is a handler name and two class names

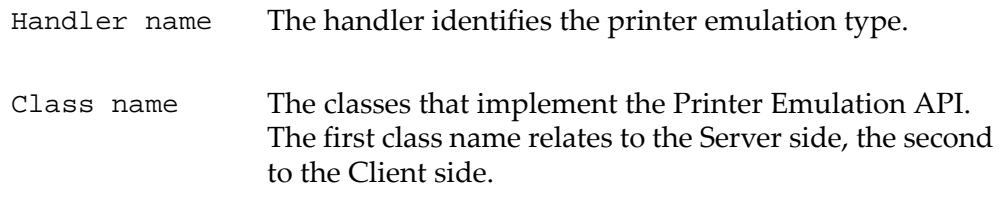

The parameter containing the handler and classes looks as follows:

```
[HandlerName]=[ServerClass],[ClientClass]
```
#### **Example 35. Parameter containing the handler and classes**

[Printing Handlers] Printer1=HostToServer.class,ClientToPrinter

### **The Default Settings**

The default handler name is 'Default'. The class names may contain a user extension, or use the JIS provided defaults. Two keywords are defined: '\_none' and '\_default'. The first indicates that no class should be used, the second – use our default. Otherwise, the name is treated as a class name. In the following table are listed some simple examples for usage of the new parameter.

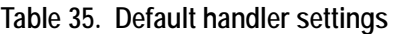

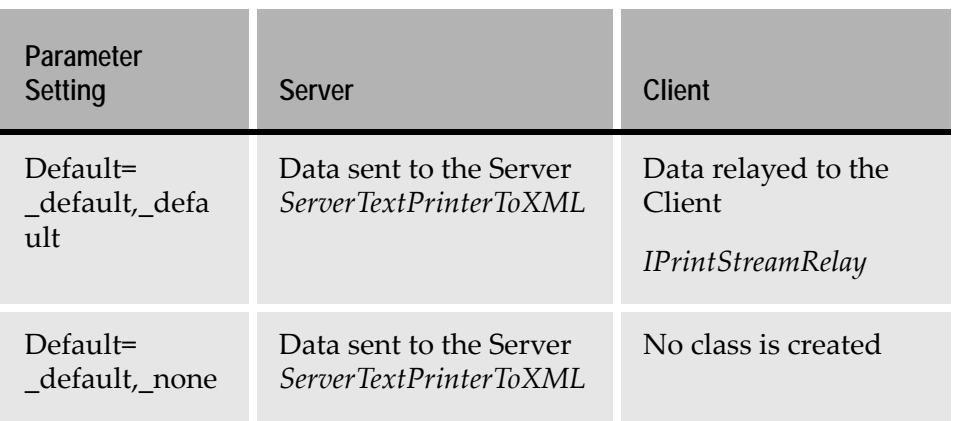

### **The Extension Class Path**

The server reads the class names from the runtime.ini file, according to the handler name. The class names are passed to the client, so that both server and client may load extension classes if requested. The classes are searched for in a fixed path.

#### **Table 36. Extension class paths and locations**

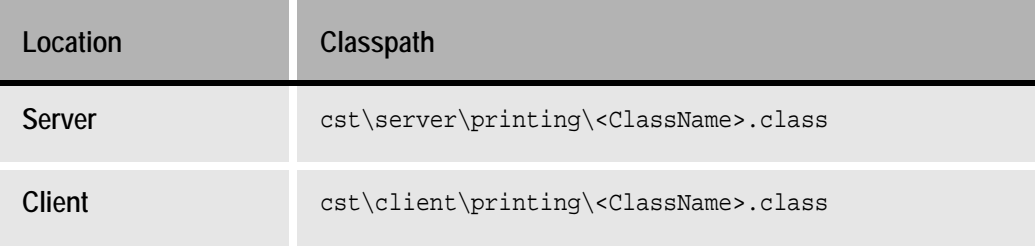

### **Initializing an Extended Printer Emulation Session**

marks.

To initiate an extended printer emulation session or to allow activating a printer by its handler name, call the following DoMethod:

**1** OpenPrinterByHandler

This DoMethod has two parameters:

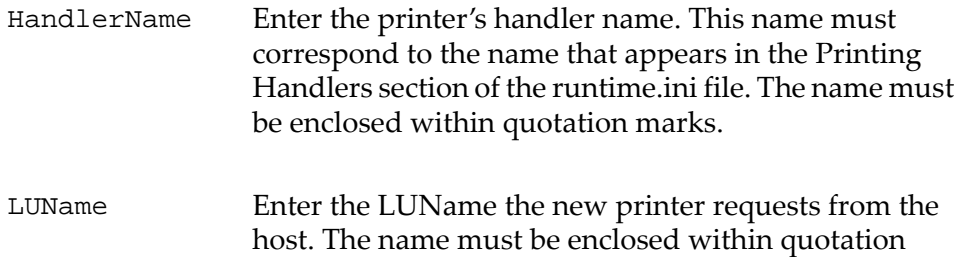

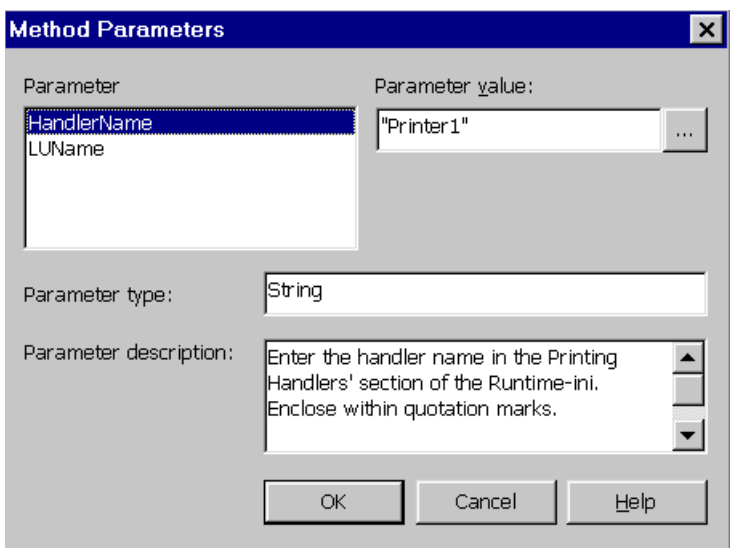

**Figure 35. Method Parameters dialog box**

# **The Application Runtime.ini File Settings**

This section describes the application runtime.ini file settings.

#### **General runtime.ini file Parameters**

The following parameters must appear under the [TN3270 Printer] or [TN5250 Printer] section of the application runtime.ini file

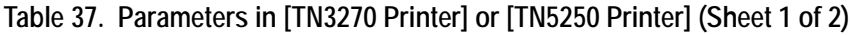

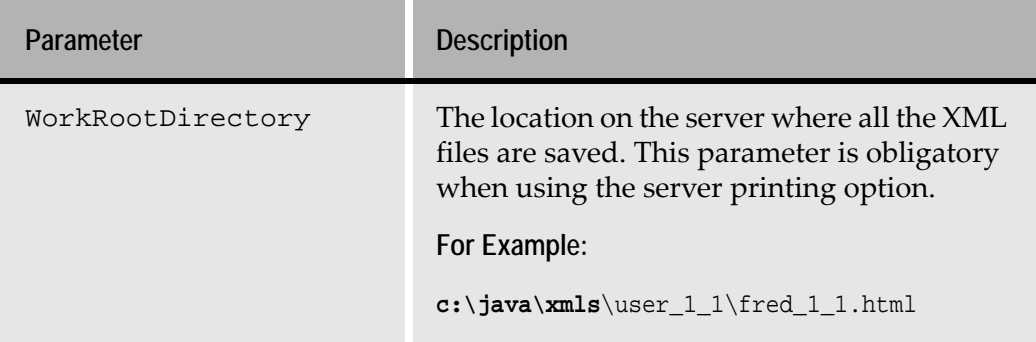

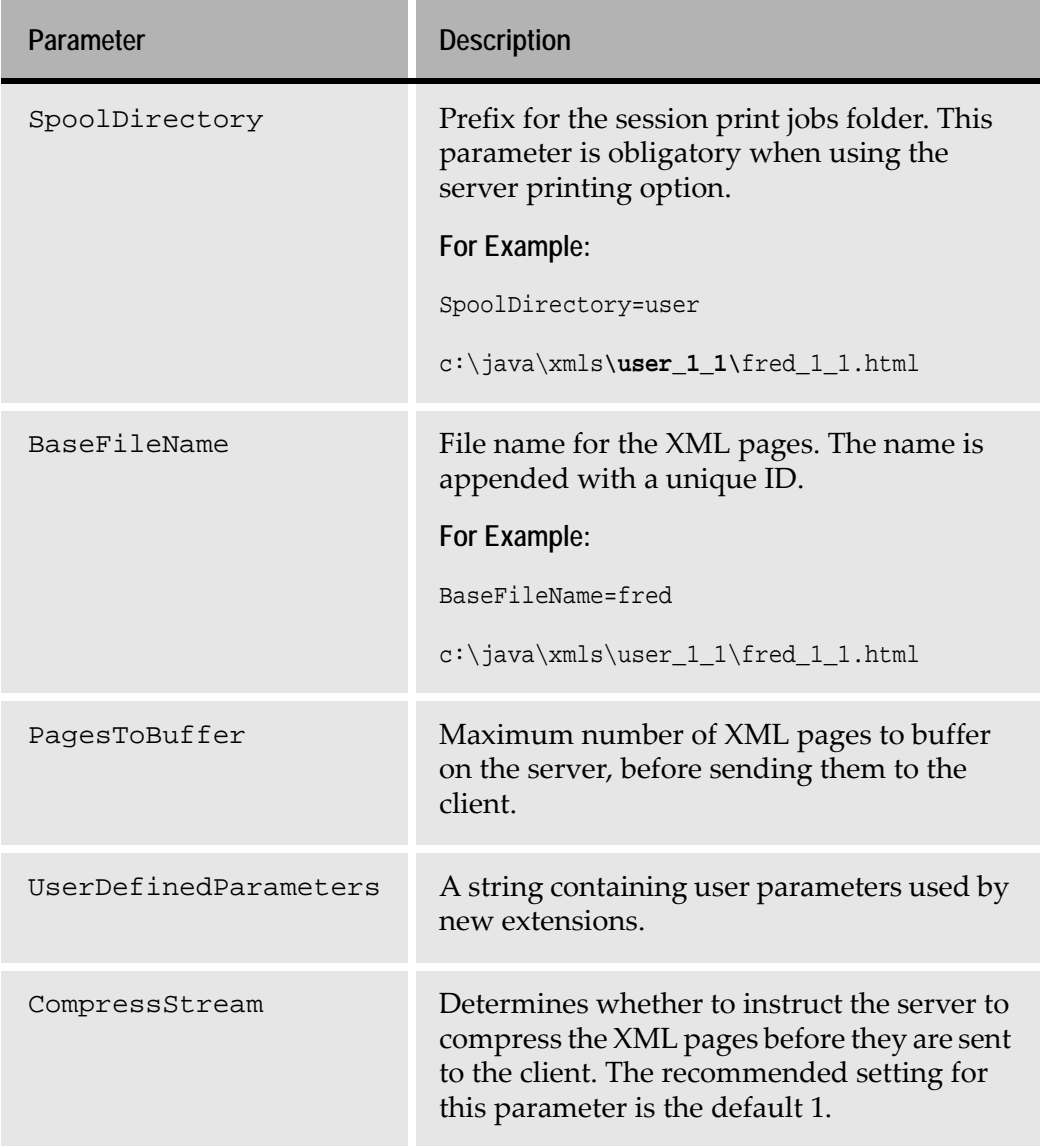

#### **Table 37. Parameters in [TN3270 Printer] or [TN5250 Printer] (Sheet 2 of 2)**

### **Special Runtime.ini Parameters Used with JIS Examples**

| Parameter        | <b>Description</b>                                                                                              |
|------------------|----------------------------------------------------------------------------------------------------|
| WorkRootURL      | URL address, mapped to the server's<br>WorkRootDirectory, where HTMLs are saved.<br>This is sent to the client. |
|                  | For Example:                                                                                                    |
|                  | http://localhost/xmls/                                                                                          |
| XSLTforXMLtoHTML | URL address for the XSL file that is used by the<br>HTML extension.                                             |
|                  | For Example:                                                                                                    |
|                  | file:///<br>c:\java\src\cst\server\printing\XMLtoHTML.xsl                                                       |

**Table 38. Special runtime.ini file parameters** 

## **HTML Parameters**

When the client classes are created, the IPrintStreamPrinter class is created by using the runtime.ini parameter for the client class name. This class receives an IClientRuntimeUtilities implementation, which it uses to query in the HTML file for the IPrintStreamParser class. This second class also receives the same implementation, looks up the HTML file for the IClientTextPrinter class, and creates it. To create these two classes, the following parameters were added to the HTML file

**Table 39. HTML parameters** 

| Parameter         | Meaning                                 | <b>Default Class Name</b> |  |
|-------------------|-----------------------------------------|---------------------------|--|
| PrintStreamParser | Implements<br><b>IPrintStreamParser</b> | XMLPrintStreamParser      |  |
| ClientTextPrinter | Implements<br><b>IClientTextPrinter</b> | ClientTextPrinter         |  |

## **Sending the Print Stream to the Client**

The server implementation by default sends the parsed printer data to the client. The printer data is sent in an XML format.

The XML format is used to refashion the host printer data stream, rendering it easier to handle and convert to other formats. The JIS implementation creates the XML on the server, using ServerTextPrinterToXML implementation of ServerTextPrinter. The XML may be sent to the client, or saved on the server.

The XML tags we use are defined in the interface IXMLPrintConstants. Extensions may use XML technologies such as XSLT that translates XML into other formats, such as PDF, RTF, or HTML.

## **Providing Client and Server Security Permissions**

This section discusses client and server security permissions.

#### **Client Security Permissions**

Printing on the client demands security permissions; extensions written for the client must be granted permissions for any type of access. Extensions may also require signing the applet.

### **Server Security Permissions**

The JIS printer classes on the server have Java application's permissions. This allows files and the printer to access the server. However, to allow file system access, so different session's print jobs can be separated and secured, an identification mechanism has been introduced.

Every extension is provided with a unique identifier, per session. The identifier consists of both the session and the process number on the server. This, combined with a time stamp provides a unique ID per user per print job. The identifier is used for creating a folder for each user, and putting in it all the print jobs. Each folder is deleted when the session closes. This is done through a call to a serverside interface method; the method removes the storage object upon termination of the session.

The path to the folder where all the users' sub-folders are to be created must be defined in the WorkRootDirectory parameter of the runtime.ini file.

## **Examples of How to Use the Extended Printer Emulation**

This section provides examples of how to use the extended printer emulation feature.

### **Saving Data on Server Example**

This example demonstrates how data sent from the host is saved on a specific directory on the Server for later use.

In this example, the following activity takes place:

- A server side class is added.
- The server class receives the data stream from the host.
- The server saves the data sent from the host on a designated directory.

**Application runtime.ini Configurations**

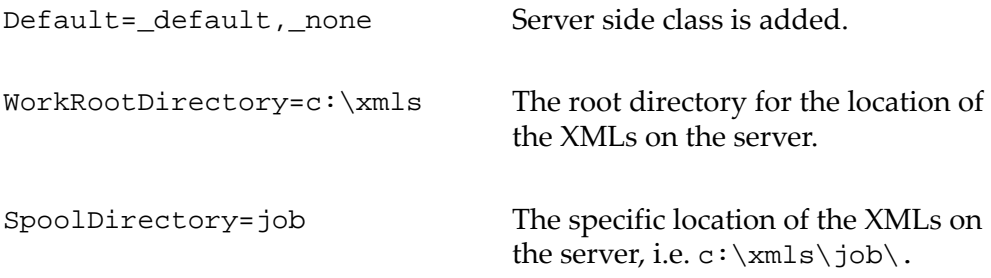

### **HTML Printing Example**

This example demonstrates how the Client is sent a URL address to the location of HTMLs sitting on the Server.

In this example, the following activity takes place:

- Two classes, on both client and server, are added. On the server side, the class implements IServerTextPrinter; on the Client side, the class implements IPageStreamRelay.
- The server class receives the data stream from the host.
- The server class translates the data stream into XML, then translates the XML into HTML using XSL file.
- The server class saves the HTML on the server file system.
- The client receives a URL to the file system location.
- A new browser session is opened, allowing to print the HTML from it.
- Files are removed when the session closes.

#### **Application runtime.ini Configurations**

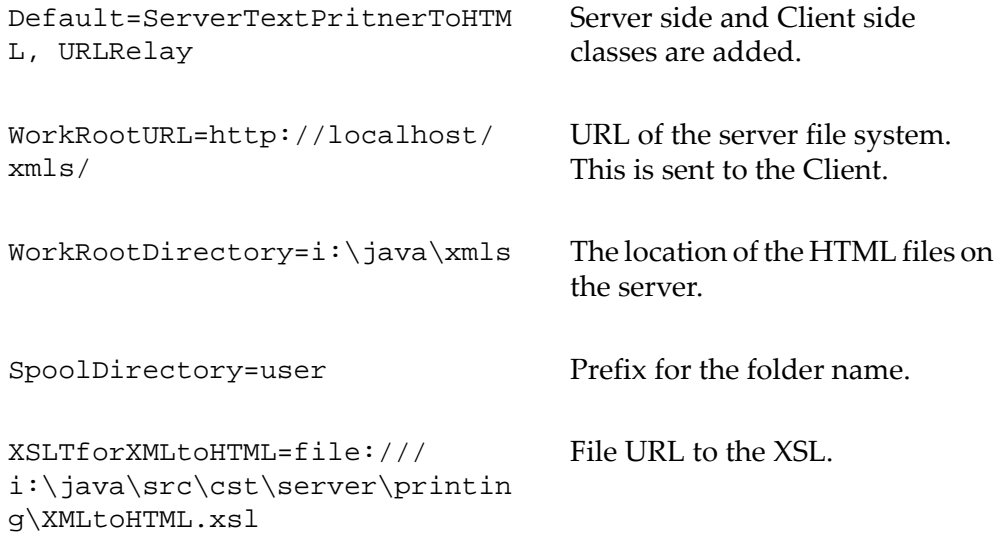

**Note:** The HTML printing quality relies on HTML capabilities, and therefore **does not support** over-typing, margin sizes or data stream commands for changing the position of the output on a single page. Margin sizes can be set from the system printer dialog, opened by the browser. The classes in this example do not need to be signed.

### **Printing via the Server and the Client**

This example demonstrates how to print on the client, using the standard DOS Comm Ports (LPT1, etc.). In this example, the following activity takes place:

- The main class receives data from the host and relays it to the client.
- A Third level client side class generates a string of text, then sends it to a Comm port using a utility class.
- The name of the Comm port is read from the application's HTML file.

**Application runtime.ini Configurations**

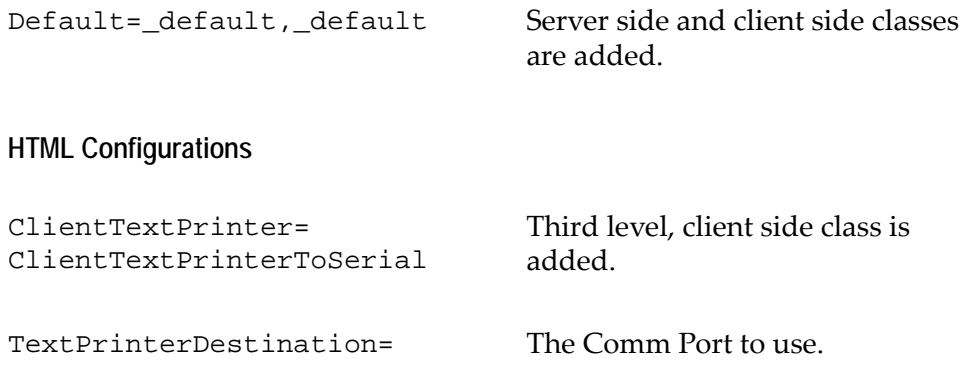

**Note:** The Comm printing feature is Windows-specific. It uses Java exec command, to refer to the OS shell, and print to the port. Printing using Overtype Bold and Underscore is **not supported**.

# **Printing the Client Window**

Use the GUI printing feature to print windows currently present on your screen.

Each Subapplication is printed on a separate page. In addition, a window caption is printed above each Subapplication stating its title and the date and time it was printed. Note that Date and Time are localized. They are calculated according to the client's time zone.

**Note:** The applet must be granted permission to use the printing option.

### **Activating the GUI Printing Feature**

The GUI printing feature can be activated:

- Through the runtime Application menu
- Through code extension

To activate the GUI printing feature through the runtime Application menu:

**1** From the menu choose Application > File > Print GUI The Print dialog opens.

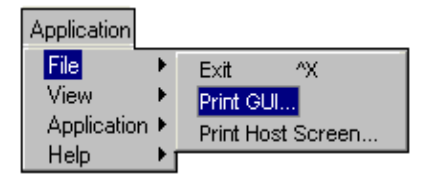

**Figure 36. Print dialog box**

**2** In the Print dialog, press OK. The GUI will be printed. To activate the GUI printing feature through Code extension: Call the JacadaStarter's printGui() method.

**Example36. Activate the GUI printing feature through code extension**

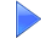

In any Subapplication you can write: getStarter().printGui();

**Note:** Adding a TRUE parameter–printGui(true)–causes the calling thread to block until the printing is done.

#### **Eliminating the Print Setup Dialog**

Each time you go to print a GUI screen, the Java client by default shows a print setup dialog, where you can modify the paper size and orientation and the page margins to be used. You can eliminate the display of the print setup dialog if you like.

To eliminate the display of the print setup dialog, add the following parameter to the HTML page:

<PARAM name = "ShowPrintDialog" value = "false">

The default value of ShowPrintDialog is "true". The parameter ShowPrintDialog works only when the Java client runs with a Sun Java plugin.

## **Modifying the GUI Printing Feature Through Code Extension**

You can enhance the printing feature by extending the code in the JacadaStarter class. The following methods can be overridden to meet your needs:

protected String getTitleToPrint (GUICSTPanel panel)

This method is called to determine which title to print above the Subapplication's panel. You can return any string you wish. The string can be separated into several lines using the newline ('\n') character. If null is returned, no title will be printed.

protected DateFormat getDateFormatToPrint ()

This method controls the format of the date and time in the printing. It should return a DateFormat object, which is a standard Java class (in package java.text). If the method returns null, the date and time will not appear in the printing at all. By default, the date and time are printed in the following format: "December 15, 1999 6:30 AM".

protected boolean needToPrint (GUICSTPanel panel)

This method is called to determine whether a Subapplication should be printed. By returning false, the user can prevent specific Subapplications from being printed.

**Example 37. Preventing popup windows from being printed**

The following code will prevent popup windows from being printed:

```
protected boolean needToPrint (GUICSTPanel panel) {
          if (panel.getPanelType() == GUICSTPanel.POPUP) {
               return false;
 }
          else {
               return super.needToPrint(panel);
 }
     }
```
### <span id="page-200-0"></span>**Granting Permission to Print the Client Window**

Due to security restrictions imposed by the Java Virtual Machine (JVM), the window printing feature can only work using signed files. JIS provides you with the clbase-signed.jar archive file to allow you to use the printing feature.

The HTML reference to the Client core CAB file:

<PARAM name ="cabbase" value="cst/clbase-signed.cab">

**Note:** The clfull-signed.jar archive file also allows you to use the printing feature but it contains other features you may not require.

If you try to run the application using an unsigned archive file, the following message will be displayed: "The application does not have permission to print".

If you run as an application and not as an applet, there are no security restrictions; the application can print by default.

## **Changing the Background Color of the Printed Window**

The background color of a printed window can be changed. Typically, you will change the background color to white to optimize printing costs. Note that changing the Subapplication's background color affects also the background color of group boxes, frames, radio groups, tab folders, labels, check boxes and radio buttons.

You control the printed window's background color through the GUIPrintingBackground HTML parameter setting. The value set in this parameter must be an RGB color value in the standard HTML format. For example, if you wish to color the window's background white, set the "GUIPrintingBackground" parameter as follows:

<PARAM name = "GUIPrintingBackground" value = "#FFFFFF">

### **Controlling the Scale of the Window's Printout**

Screen resolution, printing settings and other printer's specifications may cause the window you wish to print to be too large to fit the printer's page.

You can control the scale of the printed window through the GUIPrintingScale HTML parameter setting. The value set in this parameter is a number representing the percent of the printout's full size.

#### **Example 38. Controlling the scale of the printed window**

<PARAM name = "GUIPrintingScale" value = "70">

will cause the printout to be 70% of its full size.

**Note:** Reducing the printout scale may cause some distortion and loss of detail in the printed output.

The following chart offers a gauge by which to choose the scale for the printed window. These approximated values are based on screen resolution, page orientation and paper size. The optimal value may depend upon the printer brand and the printing settings you selected.

| <b>Screen Resolution</b> | <b>Paper Size</b> | Page Orientation | <b>Recommended Scale</b> |
|--------------------------|-------------------|------------------|--------------------------|
| 800x600                  | A4                | Landscape        | 100%                     |
| 800x600                  | A4                | Portrait         | 70%                      |
| 800x600                  | Letter            | Landscape        | 96%                      |
| 800x600                  | Letter            | Portrait         | 73%                      |
| 1024x768                 | A4                | Landscape        | 77%                      |
| 1024x768                 | A4                | Portrait         | 55%                      |
| 1024x768                 | Letter            | Landscape        | 75%                      |
| 1024x768                 | Letter            | Portrait         | 57%                      |

**Table 40. Choosing a scale for a printed window** 

# **Printing the Client Host Screen**

Use this feature to print the Host screen currently displayed on your client.

The Host printing feature can be activated:

- Through the runtime Application menu
- Through code extension

To activate the Host screen printing feature through the runtime Application menu:

**1** From the menu choose Application > File > Print Host Screen. The Print dialog opens.

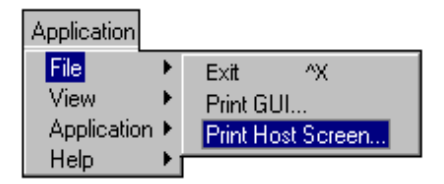

**Figure 37. Print dialog**

**2** In the Print dialog, press OK. The Host screen will be printed.

To activate the Host screen printing feature using Code extension: Call the JacadaStarter's printHostScreen() method.

**Example39. Activating Host screen printing via code extension**

In any Subapplication you can write: getStarter().printHostScreen();

**Note:** Due to security restrictions imposed by the Java Virtual Machine (JVM), the Host screen printing feature can only work using signed files. For more information see ["Granting Permission to Print the Client Window" on](#page-200-0)  [page 201](#page-200-0). Adding a TRUE parameter-printHostScreen(true)-causes the calling thread to block until the printing is done. The printed copy presents a reverse image of the client host screen. Also, a window caption is printed above each host screen stating the date and time it was printed.

Java code is generated by webMethods JIS for the Java client and the JIS Server. The Client Java code can be modified in various ways in order to add functionality beyond webMethods JIS's capabilities, or change the appearance and behavior of the GUI components. The Server Java code can also be modified in order to solve security limitations and enhance performance. This chapter describes how to achieve this, and gives concrete examples which demonstrate the correct ways to do so.

This chapter describes:

- [The Client Java Code Produced During Compilation](#page-204-0)
- [Working with the Java Code](#page-207-0)

# <span id="page-204-0"></span>**The Client Java Code Produced During Compilation**

The following groups of files are generated during Compilation:

### **Java Sources in the Original Sub-directory**

This code must not be edited by the user since it will be overwritten by subsequent executions of the Generate Runtime command. Files containing the Java source code are created as read-only.

• <InstallDir>\JacadaFiles\src\appls\<ApplName>\original\Make .pl

A Perl script used to generate the Java sources and then compile them.

• <InstallDir>\JacadaFiles\src\appls\<ApplName>\original\ TempMake<#>.java

A temporary Java file used to store all the Java sources of a compiled application batch (those contained in the cst hierarchy, as well as in the user hierarchy).

**Note:** <#> stands for the batch number, e.g. TempMake1.java. The compilation process produces a TempMake<#>.java file for each compiled batch.

• <InstallDir>\JacadaFiles\src\appls\<ApplName>\original\ MainWindow.java

The main window is application-specific (and therefore generated during compilation) because it contains the tool bar which was defined in the application.

• <InstallDir>\JacadaFiles\src\appls\<ApplName>\original\ JacadaStarter.java

Contains the general initialization of the application.

• <InstallDir>\JacadaFiles\src\appls\<ApplName>\original\ <WindowName>.java

A Java code that generates the window. A java code is generated for each Subapplication window of the application.

• <InstallDir>\JacadaFiles\src\appls\<ApplName>\original\ ApplSubApplWindow.java

Contains the application wide Floating Menus.

## **Java Sources in the User Sub-directory**

The user's sub-directory files is where the user is expected to write his own Java code. During compilation some skeletons are generated for the user to fill in. These files will not be overwritten when other occurrences of the compilation process take place. Therefore, any editing the user may have done will not get lost.

The following Java source files exist in the User subdirectory

• <InstallDir>\JacadaFiles\src\appls\<ApplName>\user\ ApplSubApplWindow.java

This class is a common parent of all the application's windows.

• <InstallDir>\JacadaFiles\src\appls\<ApplName>\user\Applet.ja va

This class invoked from the HTML file. It activates the JacadaStarter class which launches the Java Client runtime application.

• <InstallDir>\JacadaFiles\src\appls\<ApplName>\user\ JacadaStarter.java

Contains the general initialization of the application, such as registration of the application's windows that the user wishes to extend. This class extends the JacadaStarter class which resides in the

<InstallDir>\JacadaFiles\src\appls\<ApplName>\original directory.

• <InstallDir>\JacadaFiles\src\appls\<ApplName>\user\ ValidityCheck.java

Contains the Skeleton for extending the default validity checks of the Java Client. It is the user's responsibility to update the class for additional checks.

#### **Compiling the User's Java Sources**

Use the <InstalDir>\JacadaFiles\src\appls\<ApplName>\ user\jacc.bat batch file to compile Java sources which you have modified.

These sources should reside in the directory:

<InstallDir>\JacadaFiles\src\appls\<ApplName>\user

### **Automatic Overwriting of User Files During Version Upgrading**

During the compilation process, User files are created. These include the following Java files:

```
<InstallDir>\JacadaFiles\src\appls\<ApplName>\user\
ApplSubApplWindow.java
<InstallDir>\JacadaFiles\src\appls\<ApplName>\user\
Applet.java
<InstallDir>\JacadaFiles\src\appls\<ApplName>\user\
JacadaStarter.java
<InstallDir>\JacadaFiles\src\appls\<ApplName>\user\
ValidityCheck.java
```
and the following HTML files:

```
<InstallDir>\JacadaFiles\<ApplName>.html
<InstallDir>\JacadaFiles\<ApplName>-signed.html
<InstallDir>\JacadaFiles\<ApplName>-start.html
```
These User files will not be overwritten during subsequent compilation operations. However, when upgrading to a new version of webMethods JIS, the application's User files will be automatically updated, if needed. Note that the changes the User has made to the file are not automatically updated.

Whenever a user file that was modified by the user is overwritten through the upgrading process, a backup of the original file is created in the same directory. This file bears the original file's name with an \*.old extension.

After generating a runtime with a new version of webMethods JIS for the first time, the Generate Runtime log window will report which User files have been updated. Edit the User files that have been updated, and insert your modification back into them, using the \*.old backup files as reference.

After modifying a file in the user directory, run jacc.bat to recompile the Java classes.

When a new version of Applet.java is created in the user directory, webMethods JIS updates the Applet.java file and prepares a backup file named Applet.old in the user directory. After the updating has taken place, the user should copy the changes from Applet.old back into Applet.java.

## **Java .class Files**

After the Java sources have been generated, the Generate Runtime process invokes the Java compiler which generates Java .class files which reside for example, under the  $c:\Ace\JacadaFiles\classes directory.$  Any error in the compilation of the Java code aborts the Generate Runtime process.

## **JIS's Javadoc Files**

JIS provides you with a set of html files that include explanations about how to work with the generated classes and the methods they contain.

The javadoc files are installed under the following directory:

<InstallDir>\JacadaFiles\docs\client

**Note:** Only public methods are documented in the javadoc.

# <span id="page-207-0"></span>**Working with the Java Code**

This section describes working with the Java code.

## **About Event Handling**

JDK 1.1 defines the Delegation Event Model, which replaces the event model of the earlier JDK versions. webMethods JIS uses the newer model. Since it is inadvisable to mix the two models in one application, any event handling that your extended code performs should be according to the Delegation Event Model.

# **About Deprecated Methods**

Some methods defined in JDK 1.02 were replaced by different methods in JDK 1.1, and were marked as deprecated. When writing Java code, you should avoid using these deprecated methods, and choose the newer versions instead. This is especially true when extending webMethods JIS Subapplications—JIS's components use only the newer versions of the methods, and using the deprecated methods might yield unexpected results. You can easily identify such methods by the "deprecated" indication in their API documentation. Usually, the newer version of the method will also be noted there.

For your convenience, here is a list of the most commonly used deprecated methods, and their replacements.

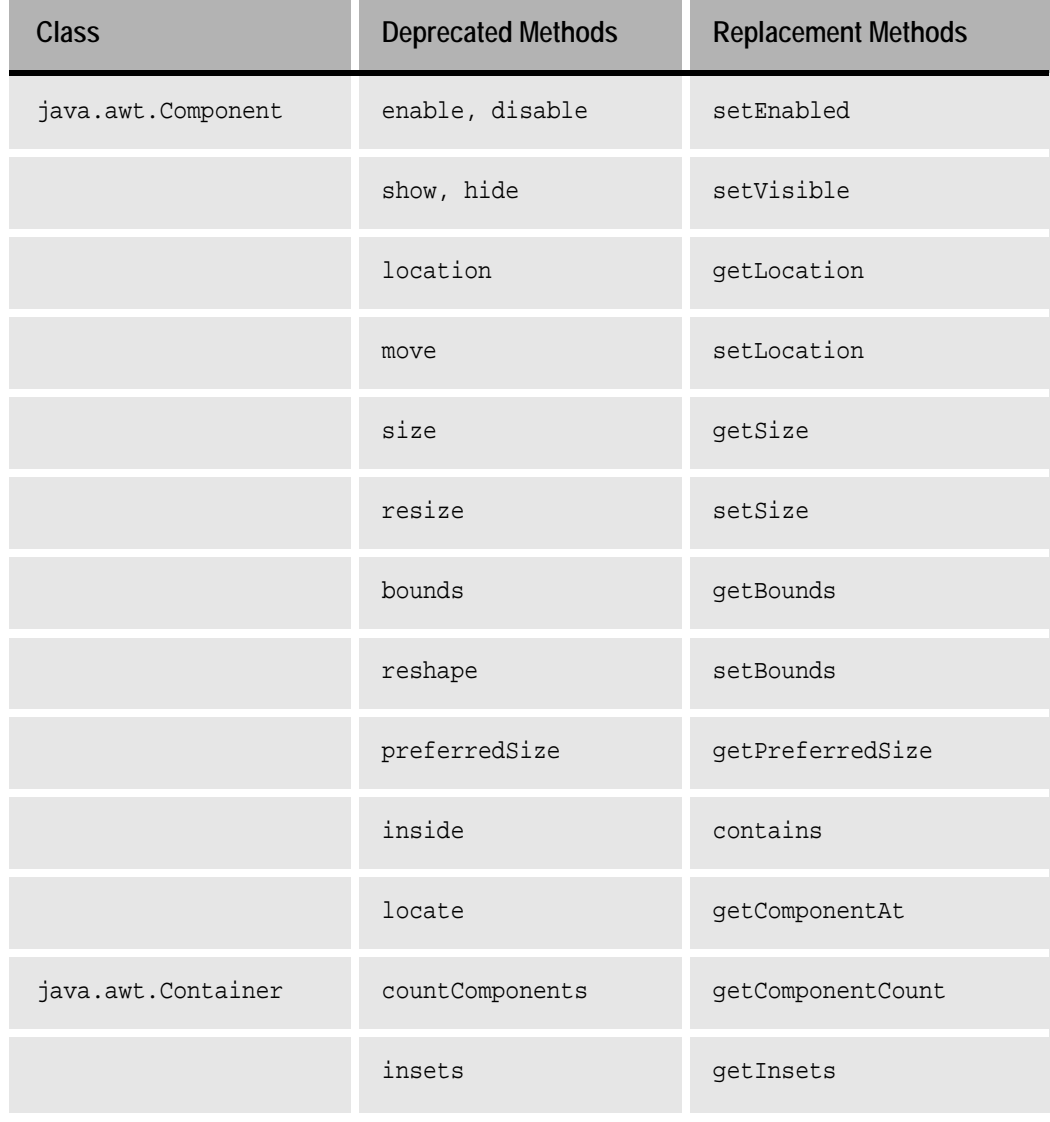

#### **Table 41. Depreciated methods and their replacements**

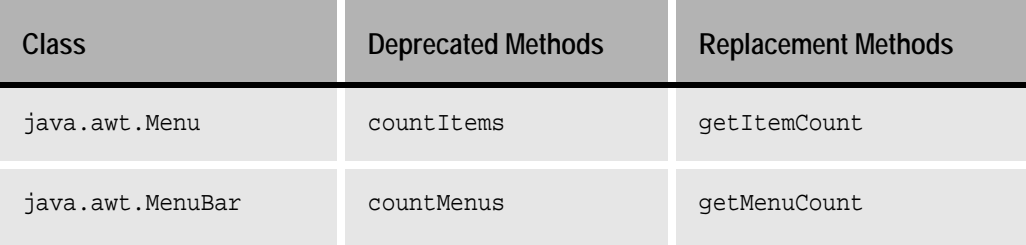

#### **Table 41. Depreciated methods and their replacements**

**Note:** The JIS API TabbingManager.isFocusable method has been marked deprecated and was replaced by the isTabTraversalFocusable method.

### **Where Can Code Extension Be Performed**

You can extend the Java code of the following environments:

- A single Subapplication
- The main window
- All the Application's Subapplications

#### **Extending the Code of a Subapplication**

The webMethods JIS's Java Client creates a Java class for each Subapplication, as well as a class for the main window of the application. These classes form the appls.<ApplName>.original package, where <ApplName> is the application's name. You must not modify the classes of this package since they are recreated every time the Generate Runtime process is performed. The correct way to modify the Java code is to extend these classes; the inherited classes should be a part of the appls.<ApplName>.user package.

The following procedure should be used for each Subapplication that will be modified (the examples refer to a Subapplication called LOGIN):

To extend a Java code for a Subapplication called LOGIN:

**1** In the appls.<ApplName>.user package create a class which will be an extension on the original class appls. <ApplName>.original.LOGIN. To do so, create a file called LOGIN.java in the <InstallDir>\src\appls\<ApplName>\user directory (by convention, the class name should have the same name as the Subapplication). This file will contain the following class definition:

```
package appls.<ApplName>.user;
import java.awt.*;
import cst.gwt.*;
public class LOGIN extends appls.<ApplName>.original.LOGIN {
}
```
**2** Register this class in appls.<ApplName>.user.JacadaStarter by adding a line to its registerUserGui method:

addWindow(ApplPackage + "LOGIN");

This line will because the application to use the descendant class (appls.<ApplName>.**user**.LOGIN) instead of the original class (appls.<ApplName>.**original**.LOGIN). For more information about the addWindow method consult the section The JacadaStarter's addWindow Method.

- **3** Add the desired functionality to the class you created, as described in the following sections.
- **4** Compile your changes using the JACC batch file.

**Note:** Use this procedure whenever a specific Subapplication needs to be modified.

#### **Extending the Code of the Main Window**

Extending the code of the Main Window is useful when adding Java extensions to the tool bar. This is done exactly as described in the previous section— Extending the Code of a Subapplication—except for the following differences:

- **1** The Java file that you create in the <InstallDir>\appls\<ApplName>\user directory should extend the class: appls.<ApplName>.original.MainWindow.
- **2** Registering this class in appls.<ApplName>.user.JacadaStarter is done by adding the following line to its registerUserGui method: addWindow(ApplPackage + "MainWindow");

**Note:** This should be the first call to addWindow(), before any other call to addWindow() to extend any of the Subapplications.

This line will cause the application to use the descendant class (MainWindow in the user directory) instead of the original class (MainWindow in the original one).

### **Extending the Code of All Subapplications**

If you want to change the behavior of all Subapplications, you can modify the class appls.<ApplName>.user.ApplSubApplWindow since all Subapplication classes are its descendants. To do so

- **1** Add the desired functionality to the ApplSubApplWindow class.
- **2** Compile your changes using the JACC batch file.

However, some modifications should be performed only once, when the application is started. These modifications are typically application-wide properties, and should be performed in the appls.<ApplName>.user.JacadaStarter class.

**Note:** The changes you make to the application's ApplSubApplWindow class influence only the main Application's Subapplications and not the Subapplications contained within its libraries.

### **Understanding the Generated Java Code**

This section describes the functions that the original Subapplication classes perform. Since the users inherit these classes when extending a Java Client Subapplication, it is important to understand their functions and the ways to interface with them.

The subsequent sections provide examples that demonstrate the implementation of these principles.

### **Creating Controls**

The Subapplication classes are responsible for the creation of the controls they contain, and the setting of each control's properties (fonts, colors, text, etc.). This function is performed inside the createGUIControls method, as can be seen in the Subapplication classes that webMethods JIS creates. It is important to note that the Subapplication classes are containers, so their controls are added directly to them. No layout is used for the positioning and sizing of the controls—the coordinates and dimensions are the exact ones that were set in webMethods JIS.

Any control that you wish to add to the Subapplication should be created and added in the createGUIControls method. Remember to call the super's method before doing anything else, otherwise the Subapplication will not work.

#### **Example 40. Adding controls in the createGUIControls method**

public void createGUIControls () { // First call the super's method

```
 super.createGUIControls();
 // Now add our own controls
 Label hello = new Label("Hello!");
 add(hello);
 hello.setBounds(50, 75, 100, 25);
```
### **Creating Logic Peers**

}

In the webMethods JIS, the GUI is separated as much as possible from the application's logic. This means that the controls are pure GUI, and contain no application logic. This logic is kept instead inside Logic Peer objects—each GUI control has a logic counterpart that connects it to the application as a whole, and to the JIS Server. These Logic Peers form the cst.client.logic package, and are created by the method createLogicControls. This method is called right after createGUIControls.

Normally, no changes should be made to this part of the Subapplication class.

#### <span id="page-212-0"></span>**Event Handling**

Another important function of the Subapplication classes is the handling of events that happen inside them. The Java Client uses the Delegation Event Model which was introduced in JDK 1.1. In this model, controls are sources of different events, such as focus events, key events, mouse events, etc. Any object that wants to receive these events from a specific source must register itself with the source as a listener for a specific type of event. This also means that the listener object must implement one or more interfaces which define the methods that are called when an event occurs. For example, java.awt.Button sends an ActionEvent when it is clicked. An object that wants to receive these events must implement the ActionListener interface, and register itself with the button by calling the button's addActionListener method. When the button is clicked, the listener's actionPerformed method will be called. For details about the Delegation Event Model, please refer to the API of the java.awt and java.awt.Event packages.

In the Java Client, the Subapplication classes listen to events from the controls that they contain, and perform various functions according to the events received. The Subapplication registers itself with each control as a listener for different types of events in the setControl method.

The types of events vary according to the control's type:

- Focus events all components.
- Mouse events all components.
- Key events all components.
- Action events buttons, prompt controls and menu items.
- Item events check box menu items.
- Table events- tables. Events generated by the Java Client's Table component.

The different event listener methods that the Subapplications implement perform the relevant functions. For example, clicking a button will result in a call to actionPerformed, and this method will result in sending the appropriate command to the JIS Server.

To handle events from a control in a Subapplication, you must override the appropriate listener method in the class of the Subapplication. For the default behavior to be performed, call the super's method from your method. The following examples will clarify this:

```
public void actionPerformed (ActionEvent evt) {
    if (evt.getSource() == myButton) {
       // Do something when myButton is clicked
       ...
    }
    else {
       // Handle the event in the default manner
       super.actionPerformed(evt);
    }
}
public void keyPressed (KeyEvent evt) {
    if (evt.getKeyCode() == KeyEvent.VK_HOME && evt.is-
  AltDown()) {
   // Do something when Alt+Home is pressed,
   // anywhere in the subapplication
   ...
    }
    // Always perform the default handling 
    // (even when it's Alt+Home).
    super.keyPressed(evt);
}
```
There are only two cases in which you need to register the Subapplication as a listener with a specific control for a specific event type:

- **1** When the event type is not one of those listed above (for example, ComponentEvent).
- **2** When you added the control (not webMethods JIS), and therefore the Subapplication does not recognize it.

#### **Focus and Tabbing Management**

Focus events enable the Subapplication to keep track of the input focus location. This task is delegated to a TabbingManager object, that knows which component within the Subapplication has the input focus. In addition, the

TabbingManager keeps a list of the Subapplication's components, sorted by their tabbing order. This list is used when the user presses the tab key, in order to pass the focus to the next or previous control on the list. The focus is passed only to components that are visible, enabled, and defined as "focus traversable" (see java.awt.Component.isFocusTraversable).

The tab order of the components is set in the setControl method. In case you add components which you want to be a part of the tabbing order, you must add them to the TabbingManager's list. You can either replace one component by another or insert an additional component to the list. For example, the line

```
tabbingManager.addComponent(myButton, 10);
```
will add the component myButton as the tenth component on the tab-order list overwriting the component originally in that place. The line

tabbingManager.insertComponent(myButton, 10);

will insert the component myButton in the tenth place of the tab-order list. In addition, you can remove a component from the list. For example, the line

```
tabbingManager.removeComponent(myButton);
```
will remove the component myButton from the tab-order list. Make sure that the component returns true from isFocusTraversable. Another possibility is to locate your component after the location of another component. For example, to add myButton after the component button17, use:

```
int pos = tabbingManager.getComponentPosition(button17);
tabbingManager.insertComponent(myButton, pos + 1);
```
You may also wish a certain component or several components to be skipped over during the tabbing process. In this case, and assuming the component name is myButton, you should add the following line:

```
myButton.setFocusTraversable(false);
```
#### **Keyboard Management**

As was mentioned earlier, the Subapplication classes listen to key events from their components. These key events are used for three purposes:

- **1** Handling accelerators that were defined in webMethods JIS.
- **2** Tabbing between components, as described in the last section.
- **3** Activating the default button, which is the button that should be pressed when the user presses Enter.

Any key-press is first looked up in the list of the Subapplication's accelerators. If it is found there, the server is notified that a specific accelerator has been activated. This means that if you want to block an accelerator, you should extend the keyPressed method (see example under ["Event Handling" on page 213](#page-212-0)). Please note that the accelerator mechanism of the Java Client does not use the "menu shortcuts" defined in JDK 1.1, because they are too limited.

The default button is set by the setDefaultButton method. When the user presses ENTER inside a component that does not handle the ENTER on its own, the default button is activated. More specifically, it is pressed in keyPressed and released in keyReleased, and this results in its activation.

## **Examples of Code Extension**

When writing a code extension, you must decide where to perform it. The following guidelines should cover most cases:

- **1** If the desired functionality should be present in all Subapplications, add the code extensions to the appls.<ApplName>.user.ApplSubApplWindow class.
- **2** If the code extension should be performed only once, when the application is first started, add it to the appls.<ApplName>.user.JacadaStarter or appls.<ApplName>.user.Applet classes.
- **3** If you wish to add some controls that will always be present in the application's main window (e.g. a toolbar), extend the MainWindow class.
- **4** Otherwise, extend only the specific Subapplications that you want to modify.

The appropriate method to create these extensions was discussed in the section Where Can Code Extension Be Performed. This section brings concrete examples of code extensions, that can be adapted for your specific needs.

#### **Adding a Background Image**

The cst.gwt.GUIPanel class, which is the ancestor of all Subapplications, supplies a method for displaying an image in its background. The image can be displayed in one of several modes, as described below. To set the background image for your Subapplication extend the Subapplication in the usual manner and inside its constructor or inside createGUIControls call the following method:

setBackgroundImage(spi, name, style);

The "spi" is the application's SessionParmsInterface object, which is usually the application's JacadaStarter. You get it by calling getStarter().

The "name" parameter is the location of the desired image, in relation to the applet's codebase (for example, IMAGE\_DIR + "LOGO.gif", for an image that resides in the same directory as the rest of the application's images).
The "style" parameter should be one of the following:

- PLAIN\_BACKGROUND\_IMAGE the image is displayed at the top-left of the Subapplication panel. This mode is suitable for images that are at least as large as the Subapplication.
- CENTERED\_BACKGROUND\_IMAGE the image is displayed at the center of the Subapplication panel.
- SCALED\_BACKGROUND\_IMAGE the image is scaled to cover the whole Subapplication panel. The image's proportions are not preserved, so this mode is suitable mainly for abstract background images.
- TILED\_BACKGROUND\_IMAGE the image is tiled to cover the whole Subapplication panel. This mode is not recommended for small images, as their repetitive drawing would slow down the GUI considerably.

### **Example 41. Adding a background image**

```
public void createGUIControls () {
    super.createGUIControl();
    setBackgroundImage(getStarter(), 
                       IMAGE_DIR + "LOGO.gif",
                        CENTERED_BACKGROUND_IMAGE);
}
```
**Note:** When selecting a background image, consider its size in kilobytes—a large size might result in a long delay when the Subapplication is displayed for the first time.

## **Adding Action Buttons to a Subapplication**

This section describes how to add action buttons to a specific Subapplication. Such buttons can perform various functions implemented in Java, such as the two following examples: a button that opens an HTML page in your Internet browser, and a button that plays an audio clip.

Perform the following to add action buttons to a Subapplication:

- **1** Add the desired buttons to the Subapplication using webMethods JIS. You should give them descriptive names, such as urlButton and audioButton.
- **2** Using webMethods JIS, perform the compilation procedure.
- **3** Perform the steps described in Extending the Code of a Subapplication, in order to inherit the Subapplication.

**4** Let us assume that now you have a class in the user directory that inherits the Subapplication class you wish to modify. In this class, add the actionPerformed method as follows:

```
package appls.<ApplName>.user;
import java.net.*;
import java.awt.event.*;
public class LOGIN extends appls.<ApplName>.original.LOGIN {
public void actionPerformed (ActionEvent evt) {
    // Has the URL button been pressed?
   if (evt.getSource() == urlButton) {
       try {
     URL url = new URL("http://www.jacada.com");
     getApplet().getAppletContext().showDocument(url,
     "A");
       }
      catch (MalformedURLException e) {
     System.out.println("Malformed URL");
 }
    }
    // Has the audio clip button been pressed?
   else if (evt.getSource() == audioButton) {
       // The code assumes that the clip (in format .AU) is
  stored 
       // in <InstallDir>/classes/appls/applname/au-
     dio/effect.au
       getApplet().getAudioClip(getApplet().getCodeBase(),
                      "appls/APPLNAME/audio/effect.au").play();
    }
   else {
       // Handle the event in the default manner
       super.actionPerformed(evt);
    }
   }
}
Compile your Subapplication using the JACC batch file.
Test the Subapplication to verify that the action buttons operate as 
specified.
The same method can be extended to include, for example, a button that 
launches a calculator window. Add the following lines to the above method 
(supposing the button you have added to the Subapplication is called 
calcButton):
    // Has the calculator button been pressed?
   else if (evt.getSource() == calcButton) {
        cst.misc.PocketCalc calc = new cst.misc.PocketCalc();
        calc.setLocation(100, 200);
```

```
 calc.show();
 }
```
**Note:** You can make such changes directly in Java, without adding components through webMethods JIS. Such changes, however, that will not show in webMethods JIS.

### **Adding Action Buttons to the Main Window Tool Bar**

You can add action buttons to the main window's tool bar, by performing the same steps as described in the previous section, but with the following differences:

- **1** In webMethods JIS, add the desired buttons to the application's GS\_BAR, and not to a specific Subapplication.
- **2** Inherit the appls.<ApplName>.original.MainWindow class, and add the actionPerformed method there.

### **Querying a Button to Determine Its Characteristics**

The following APIs have been added to the GUIEmptyButton class. The GUIEmptyButton class is the parent of all button types. These APIs let you extract information about a button control, such as its color, the thickness of its border, and more.

### **Obtain the Index of the Accelerator Character**

The following code shows how to obtain the index of the accelerator character that is related to the button.

```
/* Return index of the accelerator char */
public int getAcceleratorIndex()
```
### **Get the Button Color**

```
/* Returns the colors for drawing the button */protected Color getShade(int shade)
```
### **Get the Thickness of the "LineBorder" Button Border**

```
/* Returns the thickness of LineBorder border */
protected int getLineBorderThickness()
```
### **Get the Thickness of the "Border" Button Border**

```
/* Returns the thickness of the "Border" button border */
protected int getButtonBorderThickness() /*
```
### **Get the Thickness of the "Dotted" button border**

```
/* Returns the thickness of Dotted border */
protected int getDottedBorderThickness()
```
## **Adding Bubble Help to Components**

Every Subapplication class has a GUIBubble component, which displays the bubble help of the Subapplication's components. Any component that implements the cst.gwt.general.Describeable interface can have a bubble help. Most of the Java Client components already implement this interface. In case you want to have a bubble help attached to a component that you've added, you must make sure that it implements the Describable interface. This interface defines only two methods:

```
public void setDescription (String description);
public String getDescription ();
```
In addition, the component has to be registered with the Subapplication's GUIBubble, in the following manner:

bubble.addComponent((Describeable) comp);

**Note:** This registration is not needed if the component was already given a bubble help text in webMethods JIS.

The component's getDescription method should return the text to be displayed as its bubble help. This text does not have to be constant—it can change dynamically. For example, you can create an icon of a clock, whose bubble help displays the current date and time, or you can create a component that displays values, and whose bubble help gives a detailed explanation of the current value's meaning (a sort of context-sensitive help).

The bubble help text can be broken into several lines using the newline character  $('n')$ , as shown in the following line:

comp.setDescription("Type your age\n(in years) here.");

### **Example 42. Adding a Paste button**

The following example shows how to add a Paste button into the main window's toolbar. The button's bubble help describes the exact text that will be pasted when the button is pressed:

```
package appls.<ApplName>.user;
import java.awt.*;
import java.awt.event.*;
import cst.gwt.*;
import cst.gwt.general.*;
public class MainWindow extends appls.<ApplName>.original.MainWindow 
{
    PasteButton paste;
    public void createGUIControls () {
       super.createGUIControls();
       // create the paste button and add it to the toolbar
       paste = new PasteButton();
       toolbar.add(paste);
       paste.setBounds(300, 2, 50, 24);
       // listen for action events from the paste button
       paste.addActionListener(this);
       // register the paste button with the bubble help
       bubble.addComponent((Describeable) paste);
    }
    public void actionPerformed (ActionEvent evt) {
       if (evt.getSource() == paste) {
          // paste from the clipboard into the focused component
          cmdPaste();
       } else {
          super.actionPerformed(evt);
 }
    }
    // A button for pasting text. Its bubble help displays
    // the text that is currently in the clipboard.
    private class PasteButton extends GUIButton {
       public PasteButton () {
          super("Paste");
          // ensure that the button doesn't steal the focus,
          // otherwise the paste will fail.
          setFocusable(false);
       }
       // override the default getDescription() method
       public String getDescription () {
          // get the clipboard's contents
          String contents = 
             ClipboardManager.getContentsAsString(this);
          // return the description accordingly
         if (contents == null) {
             return "No text to paste";
          }
```

```
 return "Paste \"" + contents + "\"";
       }
    }
}
```
# **Adding Animated Buttons to Subapplications**

Using the GUIAnimatedButton class, you can create a cartoon-like button. Whenever the mouse pointer goes over the button, a sequence of images is displayed.

The GUIAnimatedButton class is part of the cst.gwt package.

The constructor of this class gets 4 parameters:

- **1** The SessionParmsInterface (usually getStarter()).
- **2** An array of image names. The first name is the name of the default image, the image that is displayed when there is no animation. The other names are those of the animation images.
- **3** The animation delay, in milliseconds.
- **4** Whether to draw a border for the button (use "False" if the images already have a border).

Another useful method is setRepeat().By default, the animation sequence is displayed only once, whenever the mouse enters the button's area. By calling setRepeat(true), you can tell the button to display the animation sequence repeatedly.

#### **Example 43. Displaying an animation sequence repeatedly**

```
public void createGUIControls () {
   super.createGUIControls();
    SessionParmsInterface spi = getStarter();
    String images[] = {"cstimgs/JISA.gif",
                        "cstimgs/JISB.gif",
                        "cstimgs/JISC.gif",
                        "cstimgs/JISA.gif"};
    GUIAnimatedButton button = 
       new GUIAnimatedButton(spi, images, 250, true);
    button.setRepeat(true);
    add(button);
    button.setBounds(20, 20, 50, 50);
}
```
## **Updating Menu Items in Runtime**

The Java client supports runtime activity of menu options such as checking/ unchecking, enabling/disabling, and updating menu items text according to the host. These effects are usually achieved through the use of user-methods in webMethods JIS.

However, for the check/uncheck menu items feature to work, you must extend the Java code and change these menu items' type, from regular menu items (GUIMenuItem) to a type that can be checked/unchecked (GUICheckboxMenuItem).

To do so:

- **1** Extend the desired Subapplication as described in the section Extending the code of a Subapplication.
- **2** Add the method overrideGUIControls and change the desired menu item's type.
- **3** Compile your Subapplication using JACC.bat, and register it in the JacadaStarter class by calling addWindow. See section ["Extending the Code of](#page-209-0)  [a Subapplication" on page 210](#page-209-0).

#### **Example 44. Updating menu items during runtime**

For a menu item called View\_HostScreen\_18202, extend the code as follows:

```
public void overrideGUIControls () {
    String label = 
       ((GUIMenuItem) View_HostScreen_18202).getOrigi-
  nalLabel();
    View_HostScreen_18202 = new GUICheckboxMenuItem(label);
}
```
## **Defining Number and Length of Lines in Multi-line Edits**

You can set by code extension the number of lines in the control, and the maximum length of each line. This is done by calling the method setMaxLengths().

For example, if you want the control to have 3 lines with 20 characters each, call: comp.setMaxLengths(new int[] {20, 20, 20});

Doing so changes the control's behavior. It will now act very similarly to the way a multi-line field acts on the iSeries or Mainframe. For example, when you type and reach the end of one line, you will be automatically moved to the next one.

In addition, the text that the control sends to the Server will not contain any newline characters. Instead, each line will be padded with blanks up to the maximum length required by the user.

## **Selecting One Cell in Table Rows Using Right Click**

By default, clicking with the right mouse button (RMB) on any cell in a table causes the entire row to be selected. However, some cases may require that only a specific cell within a row be selected when clicking the RMB.

To achieve this:

In the Java Client, extend the code of the Subapplication containing the table whose RMB behavior you wish to modify. To do so call the method setSelectRowOnRMB in the following manner:

```
public void createGUIControls () {
     super.createGUIControls();
     myTable.setSelectRowOnRMB(false);
   }
```
**Note:** myTable is the name given in this example. For each table you must provide the table name as given in webMethods JIS.

## **Adding Content to a Table Cell**

The setCellValue method enables you to insert information in editable Table cells. In the method's parameters you define the cell's location and the text you wish to insert, as follows:

public void setCellValue (int row, int col, String text)

### **Parameters**

The following are parameters for the set CellValue method.

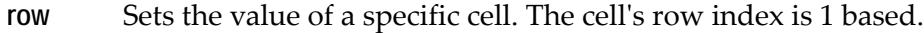

- **col** Sets the value of a specific column. The cell's column index is 1 based. col is the original column number as defined in the original source code regardless of any runtime column reordering.
- **text** The new cell value. Note that null value is not accepted.

#### **Example 45. Adding contents to a table cell**

```
Pressing a button will cause a given cell's numeric value to increment by 1. Note 
the use of the getCellValue method for retrieving a cell's content.
public void actionPerformed(ActionEvent evt) {
   if (evt.getSource() == myButton) {
      int val = new Integer(myTable.getCellValue(10,2)).
                                            intValue() + 1;
      myTable.setCellValue(10,2,""+val);
   } else {
     super.actionPerformed(evt);
}
```
### **Handling Table Selection Events: Enabling the List Menu**

The tableSelectionChanged method is called (as a result of a TableEvent) each time the user changes the current selection in a table inside the Subapplication. It allows, for example, to disable the List menu when the current selection is not appropriate. This method was added to the Subapplication classes.

Note that this method is only called after selection changes that the user made, not after changes that originate from the server.

Below is an example that enables the List menu only when the table's selection includes whole lines. In this example, the application is called MYAPPL, the Subapplication is called MYSA, and the table is called MYTABLE:

```
package appls.MYAPPL.user;
import java.awt.*;
import cst.gwt.table.*;
public class MYSA extends appls.MYAPPL.original.MYSA {
    public void tableSelectionChanged (TableEvent evt) {
       updateListMenu();
 }
    public void windowReadyForAction () {
       updateListMenu();
    }
    void updateListMenu () {
        // Get the first selected cell in the table.
       TableSelection ts = MYTABLE.getSelection();
      Point cell = ts.getFirstSelectedCell();
        // Enable the List menu only if a whole row is selected.
```

```
 // In such a case, the cell's column is 0.
      boolean enabled = (cell != null & cell.x == 0); if (List.isEnabled() != enabled) {
          List.setEnabled(enabled);
 }
    }
}
```
For more details, consult the javadoc of the following classes:

```
cst.gwt.table.TableEvent
cst.gwt.table.TableSelection
```
# **Manipulating Host Originated Data**

You can display in the Subapplication information based on runtime field data. This additional enhancement to the Subapplication is achieved by extending the Java code and overriding the *windowDataReady* method.

The windowDataReady method is automatically invoked whenever a new Subapplication is called or the current Subapplication is refreshed. The method is activated after the window's fields have been filled with the updated information from the host and just before the Subapplication is displayed. As a result, actions that are performed in this method will have taken effect when the Subapplication is displayed, reflecting the updated runtime information.

Another method that is automatically called is windowReadyForAction. It is always invoked after windowDataReady, when the Subapplication is displayed. This method can be used, for example, to set the focus on a specific control in the window. However, any data manipulation should probably be performed in windowDataReady, to prevent the user from actually seeing the changes that are being made.

You can override the windowDataReady method in the class of a given Subapplication to enable such enhancements as:

- Associating a bitmap with the value of an output field. (You will have to set the name of the bitmap file to be displayed in the windowDataReady method).
- Playing an audio-clip whose name is given in one of the fields.
- Changing text colors according to the meaning of the text (e.g., a label that displays the name of a color can be colored according to its contents).
- Automatically setting the value of a field (possibly based on the current values of other fields). This possibility is concretized with the next example:

**Note:** You must not perform any blocking or time-consuming operations in the windowDataReady method, since the client does not process any further requests from the server, until this method returns. You may relax this limitation by performing the time-consuming operation in a separate thread which will be started in the windowDataReady method.

**Example 46. Manipulating host originated data**

In this example, the Total label is added to a Subapplication featuring a table. The Total label shows the sum of the values appearing in the cells in the second column from the left. The sum is displayed in the Total label as soon as the new Subapplication is shown to the user.

The following class will create the Total label:

```
package appls.<ApplName>.user;
import cst.gwt.*;
public class MySubAppl extends appls.<ApplName>.original.SubAppl {
    public GUIMultiLineLabel total;
    // Create the window's GUI controls 
    public void createGUIControls () {
       // Call createGUIControls that was generated during compilation
      super.createGUIControls();
       // Create the Total label
       total = new GUIMultiLineLabel("Total:");
       // Add the Total label to the window
       this.add(total);
       // Set size and location of the Total label
       total.setBounds(30, 270, 100, 20);
    } 
    // The windowDataReady method is called after the 
    // subapplication's controls get their data and before the
    // subapplication is displayed 
    public void windowDataReady () {
       // the sum of the column's cells
      int sum = 0; // the number of rows in myTable
       int rowsNo = myTable.getNumRows();
       // loop over table's rows
      for (int i = 1; i <= rowsNo; i++){
         // get the contents of cell(i, 2) and add it to the sum
         // note that the row and column indices start with 1
          sum += Integer.parseInt(
                    (myTable.getCellValue(i, 2).trim()));
       }
```

```
 // display the sum in the Total label
       total.setLabel("Total: " + sum);
    }
}
```
As a result of this code enhancement, the Total label is added at the bottom of the table's second column, as illustrated below.

|                         | 1=UPDATE 2=DELETE<br>3=VIEW<br>D/H/S<br>D/H/S<br>D/H/S:<br>D/H/S:<br>D/H/S:<br>Ы<br>N<br>E |                 |               |            |             |            |
|-------------------------|--------------------------------------------------------------------------------------------|-----------------|---------------|------------|-------------|------------|
|                         | OPT                                                                                        | $--EDIT--$      | $-AD$ $EDIT-$ | $-COM-$    | -COMBO INI- | DD/MM/YYYY |
| 1                       |                                                                                            | 11111111        | 091119955     | <b>RED</b> | X           | 19/12/1995 |
| $\overline{2}$          |                                                                                            | 22222           | 000000000     | <b>RED</b> | <b>RED</b>  | 1/01/1981  |
| 3                       |                                                                                            | 22222222        | 554456664     | BLU        | уоуоуоурруу | 2/10/1995  |
| $\overline{\mathbf{4}}$ |                                                                                            | 43434           | 000000000     | <b>RED</b> | <b>RED</b>  | 1/01/1981  |
| 5                       |                                                                                            | 4444            | 000000000     | <b>RED</b> | <b>RED</b>  | 1/01/1901  |
| 6                       |                                                                                            | 47489511        | 332211446     | <b>RED</b> | combo       | 8/10/1936  |
|                         |                                                                                            | Total: 80898499 |               |            |             |            |

**Figure 38. Total label added to the bottom of the table's second column**

# **The Java Client RMB Floating Menus Support**

Controls created in webMethods JIS are supplied with a default response to right mouse button clicks. The Java client supports the default RMB behavior as defined in webMethods JIS.

Clicking the RMB displays a popup menu containing:

- The List menu for tables
- The Edit menu for editable controls (edit, prompt, date, combo...)
- The Commands menu for all other controls.

In addition, you can define your own customized floating menu and attach it to a right mouse button click. Attaching a user-defined floating menu to a control requires a Java code extension.

To create a user defined floating menu:

- **1** In webMethods JIS, create the floating menu and assign functionality to each of the menu's items. See Floating Menus in *webMethods JIS: Basic User's Guide*.
- **2** In webMethods JIS, compile the application. Floating menus that were defined in the application are now converted to Java source inside the parentclass of all Subapplications,

appls.<ApplName>.original.ApplSubApplWindow. Each user-defined

floating menu has its own method that causes it to be displayed. This method is called createMenu\_MENUNAME where MENUNAME is the floating menu's name that was given in webMethods JIS.

**3** Extend the Java code to display floating menus using the right mouse button click, as described in the following section.

## **Modifying the Default Floating Menus Behavior**

By using a code extension you can change the floating menu behavior that exists in the Java Client. You may want to add floating menus that were defined in webMethods JIS, or you can even apply your own logic as to which floating menu to display.

### **Displaying a Floating Menu for a Specific Control Type**

To specify a floating menu that will be displayed over a specific control type, override one or more of the following methods:

```
UserRMBTable() 
UserRMBPrompt() 
UserRMBSpin() 
UserRMBcombobox()
UserRMBDate() 
UserRMBEditBox()
UserRMBStatic()
UserRMBRadioButton()
UserRMBCheckBox()
UserRMBGroupBox()
UserRMBButton()
UserRMBFrame()
UserRMBWindow()
```
In the overridden method you should add a call to the generated createMenu\_...() method.

### **Example 47. Displaying a floating menu for a specific control type**

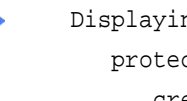

Displaying a menu called MYMENU over all combo boxes can be done by: protected void UserRMBcombo box(){ createMenu\_MYMENU(); }

Alternatively, you may call the copyMenuFromMenubar() method to display a floating menu which is copied from the menu-bar.

**Example 48. Displaying a floating menu copied from the menu-bar**

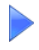

Displaying a floating menu which is copied from the menu "MyMenu" in the menu-bar, over buttons:

```
 protected void UserRMBButton(){
   copyMenuFromMenubar("&MyMenu");
 }
```
### **Displaying a Floating Menu that is Not Attached to Any Control**

You can also apply your own logic (not necessarily based on the component type) in order to decide which floating menu to display. To do so you need to override the activateUserRMBMethod() method.

**Example 49. Display a floating menu not attached to a control**

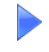

Displaying a menu called MYMENU2 over all the enabled components can be done by:

```
 protected void activateUserRMBMethod () {
       if (lastRMBTarget.isEnabled()) {
         createMenu MYMENU2();
       } 
       else
       {
         super.activateUserRMBMethod();
 }
    }
```
**Note:** In all RMB methods, the extended Java code can identify the component over which the RMB was clicked by looking at the value of the protected variable: lastRMBTarget

# **Changing the Titles of Tab Control Folders During Runtime**

Using code extension, you can update tab titles during runtime. This is enabled through the following method included in the GUITab class:

```
public void setFolderName (int index, String name)
```
**Note:** The index is zero-based.

For example, suppose the variable name of a tab control is Var17, and you wish to change the title of its second folder according to the text in a control represented by the variable Var18. To do so, extend the Subapplication class, and override the windowDataReady method:

```
 public void windowDataReady () {
    Var17.setFolderName(1, Var18.getText());
  }
```
## **Displaying Message Boxes**

The standard message boxes in the Java Client can be used by your code extensions to display messages to the users or receive input from them. To do that, use the messageBox method in the JacadaStarter class. This method is defined as follows:

 int messageBox (String text, String title, int type, boolean modal)

The method's parameters are:

**text** The message to display.

**title** The message window's caption.

**type** The type of message box to use. The possible types are defined in cst.client.ApplWin.CSTInfoDialog, and include the following:

> OK\_DIALOG YES\_NO\_DIALOG OK\_CANCEL\_DIALOG YES\_NO\_CANCEL\_DIALOG

**modal** Whether the message box should block input to all other windows until it is dismissed. If this parameter is omitted, it is assumed to be false (meaning not to use a modal message box).

**Note:** In case the method is invoked from within the AWT events thread (e.g. as a response to a keyboard or a mouse event), a modal dialog must be used. Otherwise, the events thread will be blocked and the application will hang.

After the user clicks on one of the buttons in the message box, an integer code is returned according to the button which was clicked. The possible return codes are:

```
 cst.client.ApplWin.DialogAnswer.OK
 cst.client.ApplWin.DialogAnswer.CANCEL
 cst.client.ApplWin.DialogAnswer.YES
 cst.client.ApplWin.DialogAnswer.NO
```
Assume that some Subapplication displays a database record and allows to user to delete it. To prevent accidental deletion, you can display a message box asking for confirmation before the record is actually deleted. Here's how to achieve this:

```
public void actionPerformed (ActionEvent evt) {
       // Check if this is the "delete record" button
       if (evt.getSource() == deleteRecord) {
          // Ask for confirmation
          int answer = getStarter().messageBox(
            "Are you sure you want to delete this record?",
             "Delete Record Confirmation",
            CSTInfoDialog.YES_NO_DIALOG, true);
          // Do not delete the record if the user answered "no"
          if (answer == DialogAnswer.NO) {
             return;
 }
       }
       super.actionPerformed(evt);
```
# **Creating Custom Validity Checks**

The Java Client allows you to devise custom validity checks which will test data entered by the user for validity (in addition to the built-in validity checks that you can set in webMethods JIS). This can be done by modifying the automatically-

}

generated appls.<ApplName>.user.ValidityCheck class. As an example, we will create a custom validity check for testing whether the contents of a field is a valid time in an HH:MM format.

Creating Custom Validity Checks is a three step process:

- **1** Adding the Validity Method
- **2** Writing the Validity Check
- **3** Using the Validity Check

#### **Adding the Validity Method**

Decide on a name for the custom validity method, and check for it in the checkValidity method of the appls.<ApplName>.user.ValidityCheck class.

#### **Example 50. Adding the validity method**

▶

In this example, the name of the validity method will be "ValidTime".

```
public void checkValidity (String validityMethod,
                             int fieldLengthInBytes,
                             String fieldText,
                             int textLengthInBytes) {
    if (validityMethod.equals("ValidTime")) {
       checkValidTime(fieldText);
    }
    else {
      super.checkValidity(validityMethod, fieldLengthInBytes,
                            fieldText, textLengthInBytes);
    }
}
```
### **Writing the Validity Check**

Now we need to implement the method that actually tests the user-entered data for validity. If the method finds the data valid, it should call setValid to mark the text as valid. Otherwise, it should call setInvalid. The setValid and setInvalid methods receive the number of characters that were found to be valid until the first error. In addition, setInvalid receives an error message which will be shown to the user.

#### **Example 51. Writing the validity check**

Here the validity check is fairly simple—it finds the position of the colon character, and checks that there are numbers to its left and right, and that these numbers are in the correct range.

```
void checkValidTime (String text) {
String message = "value must be in HH:MM format";
// Find the colon character
int pos = text.indexOf(':');
  if (pos < 1) {
     setInvalid(0, message);
     return;
   }
// Get the hours and minutes
  int hours = -1;
  int minutes = -1;
  try {
     hours = Integer.parseInt(text.substring(0, pos));
     minutes = Integer.parseInt(text.substring(pos + 1));
   }
  catch (NumberFormatException e) {
  }
  // Check that they're in the correct range
  if (hours < 0 || hours > 23 || minutes < 0 || minutes > 59) {
     setInvalid(0, message);
     return;
  }
// If we got here, the text is valid
  setValid(text.length());
}
```
### **Using the Validity Check**

Now that we have a new validity check, we can apply it to any field in any Subapplication. The way to do this is through the setValidityMethod of each control's logic peer. This method should be called inside the createLogicControls method, after the logic peers have been created and initialized.

### **Example 52. Using the validity check**

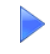

Suppose that we have a text-field called timeField in some Subapplication. We can now extend that Subapplication in the usual manner, and apply the "ValidTime" validity method to this field:

```
public void createLogicControls () {
  super.createLogicControls();
  timeField_peer.setValidityMethod("ValidTime");
}
```
# **Application-Wide GUI Settings**

As was noted previously, some aspects of the application's GUI are relevant to the whole application, and not to specific Subapplications. If you wish to modify any of these aspects, do so close to the start of the application, before any GUI has been created and displayed. This means that such settings should be made in the user's Applet (in its init method) or in the constructor of the JacadaStarter class.

**Note:** Since the settings are kept in static variables, they will apply to all Java Client applications running on the same JVM.

### **The Application's Color Scheme**

The class cst.gwt.general.Palette defines several colors which are based on java.awt.SystemColor. These colors are used by the Java Client components to draw themselves. If you change any of these palette colors, the components will use the colors that you chose. You can change specific colors such as Palette.control or Palette.windowText, or you can call the assignColors method to make the Java Client use shades of your preferred color.

#### **Example 53. Application's color scheme**

// Use shades of gray as the color scheme Palette.assignColors(Color.lightGray); // Use blue on yellow for editable controls, such // as text fields, combo boxes and check boxes Palette.window = Color.yellow; Palette.windowText = Color.blue;

These settings should be made early in the execution of the applet - the init method of the user's applet is a good place.

Please note that the palette colors are not updated dynamically. That is, changing the system colors of the client computer will not affect any Java Client applications that are already running.

For more information, please refer to the API of cst.gwt.general.Palette and java.awt.SystemColor.

### **Multi-Character Search in Combo Boxes**

Usually, typing a character in a combo box highlights the next entry that begins with that character. A more advanced search mechanism allows the user to select the exact entry in the combo list by typing the second letter, third letter etc. of the entry.

For example: a combo box contains the entries 'Cell', 'Cellular', 'Collision', 'Cosmic', etc. When you use the regular search mechanism, typing C, E, L, L will highlight the first entry beginning with C, then the first entry beginning with E, and so on. When you use the multi-character search mechanism, typing C, E, L, L will highlight the first entry beginning with C, E, L, L - 'Cell', or 'Cellular'.

The Java Client drop-down list combo boxes support the multi-character search mechanism. In order to it, add the following line inside the init method of the user's applet:

cst.gwt.GUIcombo box.setSelectionByPrefixDelay(###);

'###' is the number of milliseconds that the user will need to wait before he can start typing a new entry. For example, if the user typed CE and got the entry 'Cell', he will have to wait a few seconds before he can type COS and get 'Cosmic'. 1500-3000 milliseconds are a reasonable delay. A way of bypassing the delay is to press Delete or Backspace, after which the user can immediately type a new entry. Also, if the user selects an item using the mouse or using Up/Down/ Page\_UP/Page\_Down/Home/End, he can start typing a new entry without waiting.

# **Data Sharing between Client and Server**

The Java Client development environment includes a varpool that enables the Java client and Server to share information. The Server, using methods defined in webMethods JIS, and the Client, using methods included in code extensions, can write variables to, or retrieve and delete variables from this common varpool.

# **Manipulating the Varpool from the Server Using Methods**

To manipulate information in the varpool, the Server uses methods defined in webMethods JIS. webMethods JIS includes the following three DoMethods:

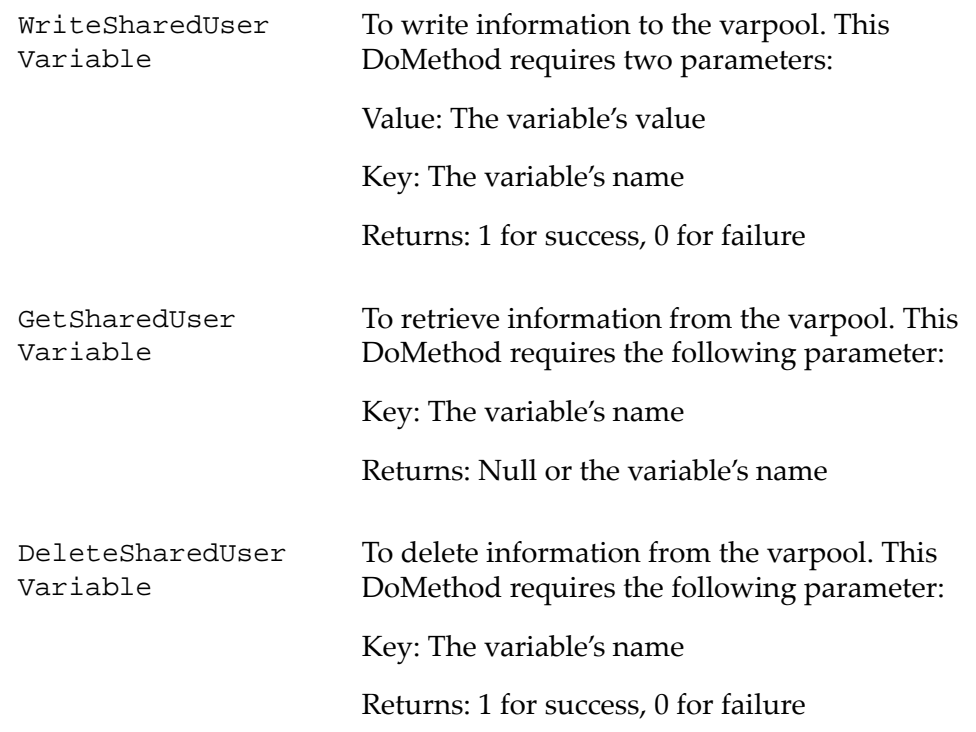

Use these DoMethods to define methods according to the activity you wish to perform in the varpool.

**Example 54. Manipulating the varpool from the server using webMethods JIS methods**

Example of how to use these methods in webMethods JIS

The following code writes the variable "Name" and the value "Beatrice" to the varpool:

```
DoMethod: Receiver: `System` Method: WriteSharedUserVariable Parms: [`Name`, 
`Beatrice`]
```
# **Manipulating the Varpool from the Client Using Code Extensions**

The Client manipulates information in the varpool through code extensions. The following three methods are included within the JacadaStarter class:

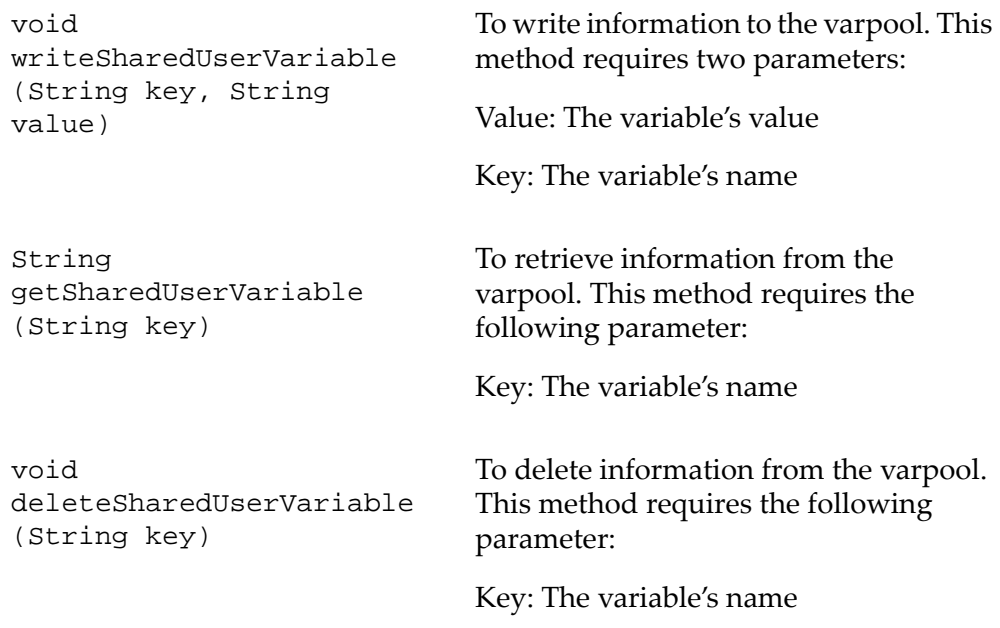

### **Example 55. Manipulating the varpool from the client using code extensions**

Example of how to use these methods within the code extension

The following code writes the variable "Name" to the varpool, retrieves the variable "Name" from the varpool, and deletes the variable "Name" from the varpool:

```
...
public void createGUIControls () {
       super.createGUIControls();
       JacadaStarter starter = getStarter();
}
public void actionPerformed(ActionEvent evt) {
      if (evt.getSource() == Var45) {
            starter.writeSharedUserVariable("Name","Beatrice");
       }
      else if (evt.getSource() == Var46) {
            String name = starter.getSharedUserVariable("Name");
       }
      else if (evt.getSource() == Var47) {
            starter.deleteSharedUserVariable("Name");
       } 
       else {
            super.actionPerformed(evt);
```
}

}

**Note:** Changes made to the user variables on the Server are sent to the Client the next time a Subapplication is shown or refreshed. Changes made to the user variables on the Client are sent to the Server upon the next action (button click, menu item click, etc.) This means that whenever a Subapplication is shown or refreshed, the Client and the Server hold the same shared user variables.

# **The JacadaStarter's addWindow Method**

The addWindow method should be called when you wish to replace an existing Subapplication with a new enhanced version of the GUI. When addWindow is called, the class it refers to is loaded by the JVM.

The addWindow method exists in three forms:

**1** For a standard replacement of a Subapplication with a user-GUI you should use:

```
addWindow(String className);
```
In this standard form, the addWindow method requires only the class name.

**Example56. Standard replacement of a Subapplication with a GUI**

addWindow(ApplPackage + "LOGIN");

**2** If you also want to preload the class during the initialization, you should use: addWindow(String className, boolean preload);

**Example57. Preloading a class during initialization**

```
addWindow(ApplPackage + "LOGIN", true);
```
**Note:** The preloading process involves, besides loading classes, various initialization operations on the window to save time when displayed for the first time.

**3** For special cases where a large number of user GUI classes should be registered, and it is undesirable to load all of them into the JVM during initialization, use:

```
addWindow(String libraryName, String windowName, 
                      String className, boolean preload);
```
This form of addWindow does not load the class into the JVM to determine the names of the library and the window. Instead, it accepts the libraryName and windowName values as parameters from the caller. LibraryName should be an empty String ("") when the relevant Subapplication is not in any library.

**Note:** The windowName and libraryName should be written in upper case. For example: addWindow("", "LOGIN", ApplPackage + "LOGIN", true)

# **Launching the Java Client from an Applet**

A Web browser needs a Java applet to run an application. In the compilation process, a standard applet for running the Java Client application is created. This applet does not launch the application directly. It creates a Java Client launcher object that starts the Java Client application. The Java Client launcher class can be customized and can be called from other Java applets. This is the scheme of the launching process:

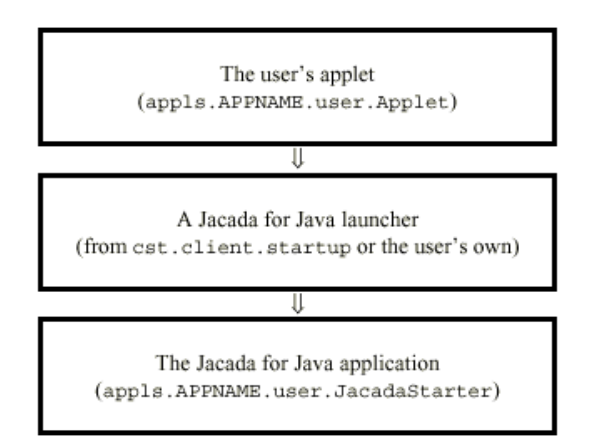

**Figure 39. Launching the Java client from an applet**

The applet creates the launcher by calling its init method. The launcher creates the JacadaStarter object by calling its init method.

During the compilation process, a skeleton for the applet class is created in the user's package directory. This applet uses the default launchers that are a part of the cst.client.startup package. The user can modify this class to fit his needs, and can replace the default launchers with his own launcher. The process of creating a new Java Client launcher is described in detail later this chapter.

### **The Java Client Launchers**

The cst.client.startup package includes two different launchers which are used by the standard applet, as created by the compilation process:

- JacadaBasicLauncher a standard launcher that immediately runs the application and displays messages from it.
- JacadaLoginLauncher a more complicated launcher that requests the user to enter his username, password and/or profile name before starting the application. The choice of fields that will be displayed to the user is configurable through the applet's HTML parameters.

In addition, this package contains two other classes:

- JacadaLauncherInterface an interface that must be implemented by all Java Client launchers. It defines a small set of services that the application expects to receive from the launcher.
- JacadaLauncherCreator a class that creates a JacadaLoginLauncher, customized according to the appropriate HTML parameters.

### **Customizing a Launcher**

It has been mentioned before that an existing launcher can be customized. The following Java class is an example of how to extend an existing launcher's code:

```
package appls.DEMO.user;
import java.awt.*;
import java.awt.event.*;
import cst.client.startup.*;
import cst.gwt.*;
public class MyLauncher extends JacadaLoginLauncher {
  GUIButton quitButton;
/**
   * Constructs a new MyLauncher.
   */
```

```
public MyLauncher () {
     // Call the JacadaLoginLauncher constructor, and request
     // only the profile name from the user. The default 
     // profile will be the "Guest" profile.
     super(false, false, true, "", "Guest");
  }
/**
     * Initializes the launcher.
     * @param applet the applet.
     * @param applicationClass application class full name.
     * @return false if initialization fails.
  */
  public boolean init (java.applet.Applet applet,
                          String applicationClass) {
  if (!super.init(applet, applicationClass)) {
          return false;
       }
       // Create the quit button
       quitButton = new GUIButton(" Quit ");
       quitButton.setFont(button.getFont());
       quitButton.addActionListener(this);
       // Add it to the original button's container
       button.getParent().add(quitButton);
       // Change the colors of the message
       message.setForeground(Color.cyan);
       message.setBackground(new Color(0, 0, 70));
       return true;
    }
    /**
     * Handle action events - quit when quitButton is pressed.
     */
   public void actionPerformed (ActionEvent evt) {
      if (evt.getSource() == quitButton) {
         getParent().remove(this);
         return;
       }
       super.actionPerformed(evt);
    }
}
```
#### **Example 58. Extending the JacadaLoginLauncher**

In this example, the JacadaLoginLauncher was extended. Its appearance and functionality have been modified in the following manner:

- A default profile name was set.
- A Quit button was added.
- The message color was changed to cyan on a dark blue background.

The changes are presented in the picture below:

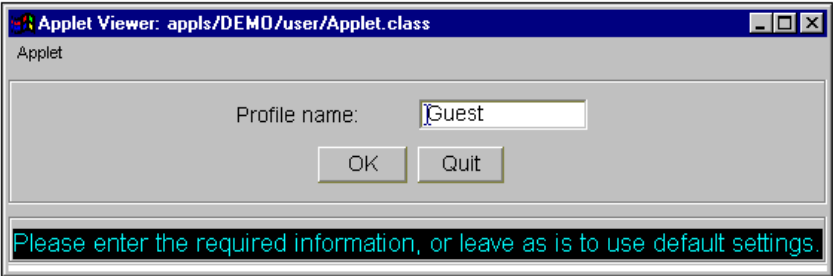

**Figure 40. Extending the JacadaLoginLauncher**

Note that button is a field of JacadaLoginLauncher, and that applet, message and messageBox are fields of JacadaBasicLauncher (which is the parent of JacadaLoginLauncher).

To make the applet use MyLauncher instead of the default launchers, make the following change in appls.<ApplName>.user.Applet.

Instead of

```
launcher = JacadaLauncherCreator.createLauncher(
               (java.applet.Applet) this);
```
write

```
launcher = new MyLauncher();
```
After compiling the Applet and MyLauncher classes (using JACC.BAT), the applet will use the new customized launcher.

# **Controlling the Java Client Application**

The JacadaStarter class supplies a set of methods that retrieve information concerning the state of the Java Client application and send commands to it. The Java programmer can use this set of methods to "remote-control" the Java Client

– to move between Subapplications and fill their input fields in an automated manner. This is done by incorporating these methods in powerful scripts that simulate users' actions.

This section discusses the methods that the JacadaStarter provides for this purpose.

## **Methods for Controlling the Java Client Application**

### **waitForFirstWindow**

The first step in controlling the Java Client application is to make sure that it has started. Calling this method locks the current thread until the webMethods JIS displays the first Subapplication. In case the method is called after the application has already started, it returns immediately.

Generally, methods that cause threads to wait until an action is completed should not be called from the main thread of the applet, as this would cause the applet's user interface to temporarily lock. Instead, a separate thread should be started and all the waiting can be done by it, allowing the applet to continue its normal execution.

**Note:** To use this method, you must have AutoStart enabled in your application. You can turn it on from the Option menu of the Windows runtime application.

### **getCurrentPanel**

This method returns a cst.gwt.GUICSTPanel object. This is a subclass of java.awt.Panel, which is the last Subapplication displayed. Since all components in a Subapplication class are public, you can refer to specific members and modify their values by casting this object to the correct Subapplication class.

### **Example 59. SetCurrentPanel**

For example, for a Subapplication called LOGIN that has members called userField and passwordField, you can write the following code:

```
GUICSTPanel currPanel = application.getCurrentPanel();
    if (currPanel instanceof LOGIN) {
       LOGIN login = (LOGIN) currPanel;
       login.userField.setText("guest");
       login.passwordField.setText("welcome");
```
}

#### **activate**

This method allows you to activate buttons, menu items and accelerators in the current Subapplication. This method comes in two variations.

In the first format, the method is given a component (a button, a prompt control, or a menu item), and it simulates the activation of that component. In addition, the method can be instructed to block the executing thread until the action is completed by passing true in the second argument of the call. This is needed for cases in which you wish to do something in the new Subapplication that will appear as a result of the action. You should be careful when instructing activate to block; do not block the execution of activate threads, such as the awt threads.

#### **Example 60. activate**

For example, let us assume that the LOGIN Subapplication from the previous example also has a button called okButton:

```
// "Press" the button, and wait for the next sub-application
    application.activate(login.okButton, true);
// Now the sub-application is supposed to change to MENUS...
currPanel = application.getCurrentPanel();
if (!(currPanel instanceof MENUS)) {
       // We're not where we expect to be! Maybe the Login
       // failed?
    }
```
**Note:** Only components which were created in webMethods JIS can be activated by this method. In case there are components that have been manually added to the Subapplication, you must devise other ways in which to activate them (invoke their appropriate method).

The second format of the activate method simulates the action of an accelerator. It takes a key-code and its modifiers (as defined in java.awt.event.KeyEvent) and sends the key-press to the Subapplication. Here too, you can lock the current thread until the action is finished. Continuing with the example above, we will now send a key-press to the MENUS Subapplication:

import java.awt.event.KeyEvent;

```
. . .
```

```
// Press Ctrl+F1 and don't wait - the user will go on from here
application.activate(KeyEvent.VK_F1, KeyEvent.CTRL_MASK, false);
```
### **hideMainWindow**

Calling this method with a true argument causes the application's main window, and any Subapplications displayed within it, to remain hidden. This allows you to move between Java Client Subapplications without the user seeing the process, or to temporarily hide the application from the user's view. Note, however, that any application popup windows or dialog boxes will be displayed.

Calling the method again with a false argument restores the main window to view.

This method may be called even before the first window of the application appears. This is useful when skipping the Login screen.

**Note:** You must not perform any locking instructions in the windowDataReady and windowReadyForAction methods with a true argument. This may cause the application to hang.

### **getMainWindow**

This method returns a reference to the GUICSTPanel object that represents the main window of an application. This allows for activities to be performed on the main window, such as controlling menus and the status bar.

For example the following code will cause a message to be displayed in the status bar:

```
getStarter().getMainWindow().displayMessage("this text will appear on the 
bottom of the screen");
```
### **waitForNextWindow**

This method locks the current thread until a new window arrives from the server. The method returns immediately when it does not expect any new window.

### **isUserActionAllowed**

Indicates whether a user action can be performed. The method returns FALSE to indicate that the client is waiting for the server to reply and that no user action will be performed while waiting. Otherwise the method returns TRUE.

### **Code Examples**

This section contains code examples for your use.

### **Example 61. Skipping the login screen**

This code example skips the login screen.

**Note:** While debugging the code it is useful to see the GUI. You should add the hideMainWindow(true) only after the rest of the code is working as it should.

This example demonstrates the following points:

- The basic technique of using an ApplicationController—a separate thread that performs the waiting in order not to block the applet's main thread.
- Hiding the GUI window from the user, and redisplaying it.
- Entering values into TextFields in the GUI (The Login window).
- Hitting a button on the GUI window and waiting for the action to finish.

```
...
import appls.<ApplName>.original.*;
...
public class Applet extends java.applet.Applet {
    JacadaLauncherInterface launcher;
   public void init () {
       ...
       // Create and initialize the Java Client Launcher
       launcher = JacadaLauncherCreator.createLauncher(this);
       launcher.init(this, "appls.<ApplName>.user.JacadaStarter");
// Run the application controller in a different thread.
       // Otherwise, the applet will become stuck until the end
       // of the process.
       ApplicationController ac = newApplicationController(this, launcher);
       new Thread(ac).start();
    }
}
class ApplicationController implements Runnable {
    java.applet.Applet applet;
    appls.<ApplName>.user.JacadaStarter application;
```

```
public ApplicationController (java.applet.Applet applet,
                                   JacadaLauncherInterface launcher) {
      this.applet = applet;
       application = (appls.<ApplName>.user.JacadaStarter)
                     launcher.getApplication();
    }
   public void run () {
       // Hide the GUI (we don't want the user to see the 
       // login screen at all)
       application.hideMainWindow(true);
       // Wait for the first window to appear
       // (The application must have "auto-start" enabled)
       application.waitForFirstWindow();
       // Enter the user & password and hit "OK"
      LOGIN login = (LOGIN) application.getCurrentPanel();
       login.userField.setText("guest");
       login.passwordField.setText("foobar");
       application.activate(login.okButton, true);
       // Redisplay the GUI when reaching the screen which is 
       // after the login
       application.hideMainWindow(false);
    }
}
```
#### **Example 62. Manipulating information, navigation and acceleration**

This code example demonstrates the following points:

- How to extract information from the GUI.
- How to perform smart navigation, based on the screen that appears on the host.
- How to invoke an accelerator (F3) on the GUI and wait for the action to finish.
- How to enter data into the GUI windows, using values that were given as parameters of the applet in the html page.

```
import java.awt.event.KeyEvent;
```

```
 ...
      LOGIN login = (LOGIN) application.getCurrentPanel();
      // Extract a field from the Login screen
      // Use getText() to get the value of a TextField field
      // ("edit" in webMethods JIS)
      // Use getLabel() to get the value of a MultiLineLabel 
      // field ("static" in webMethods JIS)
      String systemName = login.systemNameField.getLabel();
      System.out.println("The name of the system is: " +
                           systemName);
      // Enter the user & password and hit "OK"
      login.userField.setText("guest");
      login.passwordField.setText("foobar");
      application.activate(login.okButton, true);
      // Skip the optional MESSAGE subappl
     Panel panel= application.getCurrentPanel();
      if (panel instanceof MESSAGE) {
         // Invoking the F3 accelerator defined in the GUI:
         application.activate(KeyEvent.VK_F3, 0, true);
      }
      // Fill in the data for the query using the ItemNum 
      // HTML parameter of the applet:
      QUERYSER queryser = (QUERYSER)
application.getCurrentPanel();
      queryser.itemNumField.setText
                            (applet.getParameter("ItemNum"));
      application.activate(queryser .okButton, true);
```
#### **Example 63. Waiting**

This code example demonstrates how to wait for the user to hit a certain button in the current GUI window. The example refers to a Subapplication called RESULT.

```
 // Wait for the user to hit OK
RESULT result = (RESULT) application.getCurrentPanel();
```

```
 try {
          synchronized(result) {
             result.wait();
 } 
       } catch (InterruptedException e) { }
       // The rest of the code (will be executed after the user
       // hits OK)
       ...
```
In order to release this thread from its waiting status, you should extend the RESULT Subapplication class (as described in the section Extending the Java code), and add the following code to it:

```
public void actionPerformed (ActionEvent evt) {
         if (evt.getSource() == okButton) {
            synchronized(this) {
               this.notify();
 }
 }
         super.actionPerformed(evt); 
      }
```
# **Implementing Localization Using the Java Localization API**

The following methods are implemented in the JacadaStarter class.

# **Loading Specific Strings from Resource Files**

public String getLocalizedCstString(String key)

Returns the general string resource (pre-defined by JIS) for the specified key in the current language. Useful when wishing to use a string that exists in the JIS resources, and not in the translated resource.

public String getLocalizedString(String library, String key)

Returns the string resource for the specified library and key (original language) string in the current language. If the resource file is not cached, it is located and loaded first.

## **Initialization of Language Localization**

public void setLocale(java.util.Locale loc)

Sets the language of the UI. Should be called before the first window is created. Call the method within the init() method of the appls.<ApplName>.user.JacadaStarter class. The init() method is called just before returning from the call to JacadaLauncherInterface init (Applet, String) in the applet.

### **Example 64. Initialization of language localization**

```
protected void init() {
    setLocale(Locale.FRENCH)
    start();
}
```
### **Changing the Language in a Running Application**

The JacadaStarter.SetLocale method can also be used to change the language of the locale within a running application. In this case, the code line must be inserted in the location you wish the switch in languages to take place.

In order to allow the dynamic switch in languages, when the caching mechanism of previously used Subapplications has been applied on the application, the clearCachedWindows method has been introduced. This method clears the cache from all saved Subapplications, thereby allowing the SetLocale method to take effect. The clearCachedWindows method must be inserted before SetLocale.

For example:

```
GetStarter().clearCachedWindows();
GetStarter().setLocale(java.util.Locale.FRENCH);
```
**Note:** The SetLocale method works under the following limitations:

- Main window menus will not change to the new locale
- The current Subapplication's locale only changes after you have reentered it
- The setLocale method does not work in clustered applications

# **Displaying System Messages in the Launcher Applet**

public void displayMsg (String msg)

This method is called when a system message is to be displayed in the launcher applet. Normally a message is localized and passed on for displaying to the super class. You can intercept this method call to process the messages in the original language. Eventually, it is possible to pass the method on, to prevent messages from displaying.

public int messageBox(String msgText, String msgTitle, int msgBoxType, boolean modal)

#### The possible types are:

cst.client.ApplWin.CSTInfoDialog.OK\_DIALOG cst.client.ApplWin.CSTInfoDialog.YES\_NO\_DIALOG

This method is called when a message window is to be displayed.

# **Formatting Text**

This feature gives you control over text presentation by creating a Java Class that during runtime formats text from your host application to the GUI window and vice-versa.

For example, a host field containing the text "CA" could be automatically translated to "California" on the GUI window. Date fields, presented on the host as "950211" could be formatted to "11-Feb-95" on the GUI window and typed back to the host in the original format.

With webMethods JIS, you can write a new Java Class to provide external textformatting functions. The external Java Class adds on the many text formatting options that come with the product. Creating a Java Class lets you define your own text-formatting functions, suited to the unique aspects of your host application.

This section describes the API functions that you must develop, in order to create a Java Class for text-formatting to and from your GUI window.

**Note:** This procedure should be performed by Java programmers.

### **Technical Notes**

The following are technical notes:

- The class that you have developed must reside in the class path.
- The class must also be added to the <ApplName>.ini file as follows:
	- If it does not already exist, add a section titled [User Defined Format].
	- Add to the section the name of your class as follows: [UserDefinedFormat]
```
UseUserFormat=1
Classes=appls.my_appl.server.user.MyExternalFormat
UseStandardFormatsDLL=0
```
<span id="page-252-0"></span>• You should write a Java class that implements the ExternalFormat interface.

#### **ExternalFormat interface Functions**

This section describes ExternalFormat interface functions.

#### <span id="page-252-3"></span>**Process\_text**

public String process\_text( String function, String textBefore, String parameter );

This function is called by the server whenever the text of a control has to be formatted using an external function. The function performs the string manipulation on the text in the textBefore string, and returns the result. If the function has parameters, they are supplied in the parameter string.

#### <span id="page-252-2"></span>**List\_of\_functions**

public GALString list\_of\_functions ();

The server uses this function to ask the implemented class for the list of functions it supports. The programmer should fill the return String with the names of the functions separated by a semicolon.

For example: AlignToLeft;AlignToRight;Add#AtBegining;.......;

#### <span id="page-252-1"></span>**Function\_parameters**

public int function\_parameters (String function);

The server uses this function to retrieve information about a class-supported function. The method should return 0 if the function has no parameters, else it should return 1.

### **MyExternalFormat Class Example**

```
package appls.<ApplName>.server.user;
import cst.server.basic.*;
import cst.server.utils.formfunc.*;
import cst.server.general.Globals;
public class MyExternalFormat implements ExternalFormat {
  public String process_text( String function, String 
                               textBefore, String parameter ){
```

```
 // should return the formatted text according to the input 
     // function name.
      return textBefore; 
   }
  public int function_parameters (String function){
     // should return 0 if function does not need parameters
     // else return 1.
      return 0; 
   }
  public GALString list_of_functions (){
     // should return list of all supported functions separated 
     // with semicolons.
      return new GALString("MyFormatFunction;");
   }
   public ExternalFormat InitFormatText (Globals globals){
      return this; 
   }
}
```
# **Extending the Server's Java Code**

<span id="page-253-0"></span>Client code extensions are useful for performing GUI manipulations, however you sometimes have to write code that is designed to extend the code that runs on the server. Such server code extensions are required to manipulate data on the server or to perform operations that you do not want the client to perform from his computer.

## **When are Server Extensions Used**

Server extensions are used when the client computer cannot perform certain actions, or when you do not want the client computer to perform certain procedures:

- Because of Java Applet Security limitations, the client computer can only access the computer from which the applet was downloaded. If you want the client to access data located on another computer, use a server extension to access that data on behalf of the client.
- If you do not want the client computer to have unrestricted access to a file on the server computer, use a server extension to access the file and send the data to the client computer.
- Use server extensions for performance reasons. For example, when the client needs to search over a large number of records that reside on the server. In certain cases, it may be very inefficient to access all the records from the client machines. The server itself can perform the query much faster and then send

results to the client. Another example is for host navigation scripts - in many cases it is much more efficient to complete the navigation on the server and to transfer only the target screen to the client.

Both webMethods JIS methods and server code extensions run on the server, but there are two reasons to prefer a code extension to an webMethods JIS method:

- Some Java developers may be more familiar with writing Java code than with writing webMethods JIS methods.
- webMethods JIS methods are limited in what they can perform as compared to the Java programming language. For example, DB access (i.e., JDBC) is most efficiently done via the Java language.

## <span id="page-254-0"></span>**Server Java Sources Created During Compilation**

The compilation process creates directories and Java source files, amongst which are several that you modify when creating server-side extensions. This section presents a list of such files.

The compilation process creates two directories that contain Java source files that are used by the server:

- C:\Ace\JacadaFiles\src\appls\<ApplName>\server\original\ Contains application data needed by the server.
- C:\Ace\JacadaFiles\src\appls\<ApplName>\server\user\ Contains templates for server code extensions.

**Note:** Never modify the source files located in the <InstallDir>\JacadaFiles\src\appls\<ApplName>\server\ original directory, because the compilation process rewrites these files every time it is performed.

To extend your Java server code, only modify the files located in the directory C:\Ace\JacadaFiles\src\appls\<ApplName>\server\user\

#### **Files in the server\original Directory**

During the compilation process, the webMethods JIS methods are translated into Java code and stored in several files. Use this translated Java code for writing server extensions. The translated code can be found in the following files:

• C:\Ace\JacadaFiles\src\appls\<ApplName>\server\original\Gen eralInternalSubappl.java

Contains the code for the application's General System-Triggered Methods and General User-Triggered Method (GUTM).

• For each Subapplication a file is created, whose name is: C:\Ace\JacadaFiles\src\appls\<ApplName>\server\original\ <SubApplName>.java

This file contains the code for the Current Subapplication User-Triggered Method and System-Triggered Methods.

**Note:** A method's name in the Java code is made up of its name in webMethods JIS's GUI interface, preceded by a u and an underscore character (u\_).

When you write a GUTM called MyMethod, its code is located in <InstallDir>\JacadaFiles\src\appls\<ApplName>\server\ original\GeneralInternalSubappl.java, and its name in the code is u\_MyMethod.

When you modify the Current Subapplication System-Triggered Method UserInitSubApplication in the SUBAPPL Subapplication, its code is located in C:\Ace\JacadaFiles\src\appls\<ApplName>\server\original\SUBAP PL.java, and its name in the code is u\_UserInitSubApplication.

## **Server Code Extension Types**

Server code extension types are identical to webMethods JIS method types. You can therefore extend the server's code:

- By overriding a User-Triggered Method that is attached to a trigger. In this case the extension's execution is linked to the trigger's activation by the user during runtime.
- By overriding a System-Triggered Method. In this case the extension's execution is linked to the activation of the System-Triggered Method during runtime.

## **Creating a Server Code Extension**

webMethods JIS DoMethods can be written either using webMethods JIS's Method Editor tool or directly using the Server API feature (See ["The Server API"](#page-257-0)  [on page 258\)](#page-257-0). The great advantage in writing the code yourself lies in the fact that the compilation process can be avoided. However, make sure you are well versed in the Server API feature before you attempt using it. Note also that methods that have controls attached to them MUST be create using webMethods JIS.

To extend the Java server code:

- **1** In webMethods JIS, create the User-Triggered Method (UTM), or modify the System-Triggered Method to be used for the server code extension.
- **2** If you create a UTM, attach it to a control.
- **3** Perform Generate Runtime.
- **4** Write the code extension. For detailed instructions, see the ["Writing the Code](#page-256-0)  [Extension" on page 257.](#page-256-0)
- **5** Use the jacc.bat batch file found in <InstallDir>\JacadaFiles\src\appls\<ApplName>\server\ user\ to compile the Java sources.

**Note:** If you are writing the methods directly in the user's directory, steps 1- 3 are redundant.

#### **Extending a Single Subapplication vs. an Application/Library**

The type of webMethods JIS method you create depends on the application level to which the extension is applied:

- To extend a specific Subapplication, use a Current Subapplication UTM or a Current Subapplication System-Triggered Method.
- To extend an application/library, use a General UTM or a General System-Triggered Method.

#### <span id="page-256-0"></span>**Writing the Code Extension**

This section details where and how to write your code extension.

To extend a specific Subapplication:

- **1** In the server\user\ directory, create a file called <SubApplName>.java. The class defined in \server\user\<SubApplName>.java must inherit from the class defined in \server\original\<SubApplName>.java.
- **2** Copy the import lines from \server\original\<SubApplName>.java.
- **3** In \server\original\<SubApplName>.java, find the code for the method you wish to extend.
- **4** Copy the code lines into \server\user\<SubApplName>.java.
- **5** Write your extension in the code.
- **6** Use C:\Ace\JacadaFiles\src\apls\<SubApplName>\server\user\jacc.bat to compile the Java sources.

#### **Example 65. Location of code for u\_UserInitSubApplication**

Suppose you want to extend the System-Triggered Method UserInitSubApplication. Look for the code for u\_UserInitSubApplication in <InstallDir>\server\original\<SubApplName>.java, copy it into server\user\<SubApplName>.java. Insert your extension into this code.

**Note:** If you are writing the methods directly in the user's directory, steps 3- 4 are redundant.

To extend an application or a library:

In the file server\user\GeneralSubapplication.java write your extension, overriding the code of the GUTM you created, or of the System-Triggered Method you modified.

**Note:** In this case there is no need to create a new file since the empty template is automatically generated during the compilation process.

#### **Example 66. Extending GUTMs**

Suppose you want to extend the GUTM MyMethod. In the file server\user\GeneralSubapplication.java, override the method U\_MyMethod defined in server\original\GeneralInternalSubappl.java.

**Code Contents** The code extension may contain any valid Java code. The code may use any JDK 1.1 API or JDK 1.2 API when running the server using JDK 1.2 JVM. However, webMethods JIS provides you with a fixed API that corresponds to the full set of webMethods JIS's DoMethods.

### <span id="page-257-0"></span>**The Server API**

The Server API feature is a complementary utility for server-side code extensions. Java code extensions can use this API to interact with JIS's internal data structures. Using the Server API enables you for example to

- Set the text of a field.
- Read from the INI file (see example).

#### **The Server API Interfaces**

The Server API consists of a multitude of interfaces. These different API server Interfaces are included within the two sub-packages of the cst.server.export.api package.

The two sub-packages are:

- cst.server.export.api.window includes classes that implement all the different controls.
- cst.server.export.api.general includes classes that implement all other objects. In addition, this package includes the JSString class that takes care of all character related issues. This class inherits from the cst.server.basic package.

## **The Server API**

This section provides a detailed look at the Server API.

#### **cst.server.export.api package**

**Table 42. cst.server.export.api package (Sheet 1 of 2)**

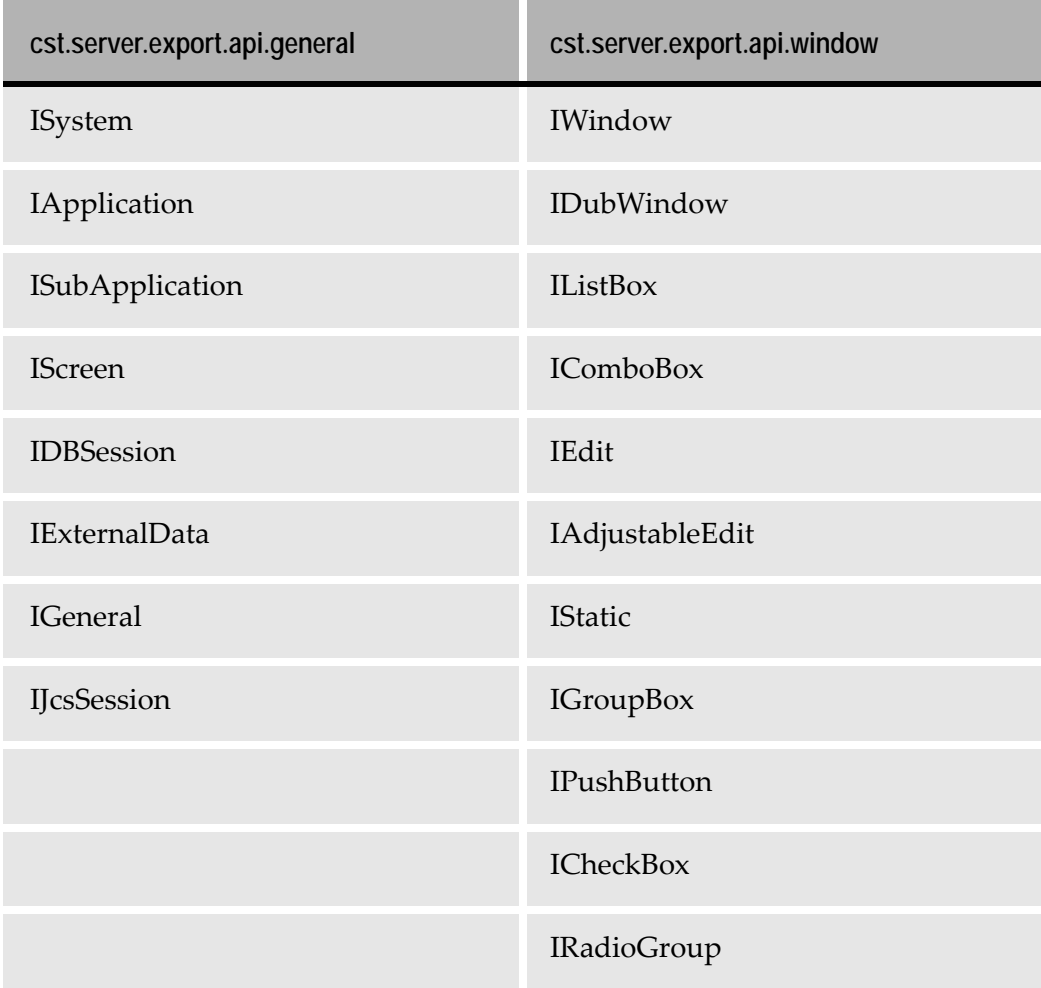

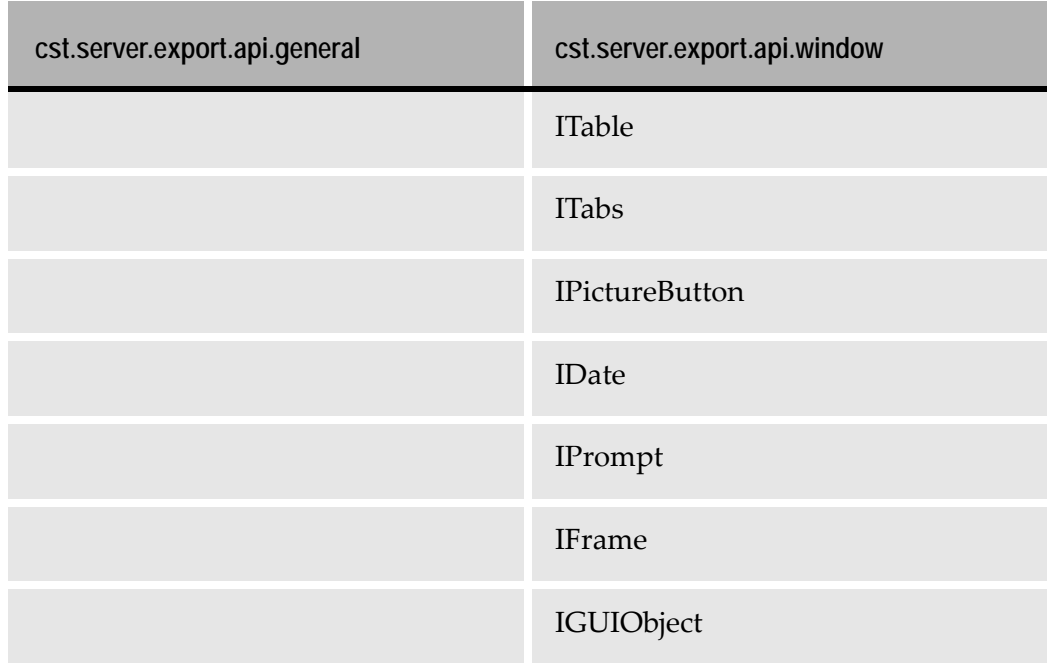

#### **Table 42. cst.server.export.api package (Sheet 2 of 2)**

## **JIS's javadoc Files**

JIS provides you with a set of HTML files that include a full listing of the server API interfaces, the methods implementing them, and explanations about how to work with them.

The javadoc files are installed under the following directory:

<InstallDir>\JacadaFiles\docs\server

#### **Example 67. JIS's javadoc file location**

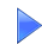

<InstallDir>\JacadaFiles\docs\server

## **Example of How to Write a Java Server Extension**

In the following example, we show you how to write a Java server extension for an application called MYAPPL. The extension is for a specific Subapplication called SIGNON.

The code will extend the functionality of the u\_UserInitSubApplication () method, by changing a value read from the INI file to upper case.

- **1** Create a new file in C:\Ace\JacadaFiles\src\appls\MYAPPL\ server\user called SIGNON.java.
- **2** In the new file, create a class called SIGNON (in the package appls.MYAPPL.server.user) that extends appls.MYAPPL.server.original.SIGNON
- **3** Open the file C:\Ace\JacadaFiles\src\appls\MYAPPL\server\original\SIGNON. java.
- **4** Into the new file, copy the import lines from the original file.
- **5** In the new file, write the code that extends the u\_UserInitSubApplication ( ) method. The code extension reads a value from the INI file and changes this value to upper case.
- **6** Save the new file.
- **7** Use C:\Ace\JacadaFiles\src\appls\MYAPPL\server\user\jacc.bat to compile the Java sources.

This is the source code you finally obtain in the new file:

```
import cst.server.api.*;
import cst.server.applicat.convertr.runtime.*;
import cst.server.applicat.convertr.cvrt.*;
import cst.server.applicat.*;
import cst.server.window.*;
import cst.server.basic.*;
import cst.server.collect.*;
import cst.server.struct.*;
import cst.server.general.*;
import cst.server.gds.*;
import cst.util.*;
import cst.server.export.api.window.*;
import cst.server.export.api.general.*;
package appls.MYAPPL.server.user;
public class SIGNON extends appls.MYAPPL.server.original.SIGNON {
    public Object u_UserInitSubApplication ( ) {
     String rc 0 = null;
     // Read profile from ini file and change value to 
           // uppercase:
  rc_0 = getSystem().getApplPrivateProfileString
                                     ("profile", "user" ,"" );
  rc_0 = rc_0.toUpperCase()
```
}

```
System.out.println("Testing: " + rc_0);
// Set the text of an edit:
((IAdjustableEdit)getControl("User")).setText(rc_0);
return this;
 }
```
## **Summary: Client vs. Server Code Extensions**

The table below summarizes the different files and operations that are involved in the process of writing a code extension, depending on whether you extend client or server code.

For lack of space, the entire path to a file is not indicated.

Insert C:\Ace\JacadaFiles\src\appls\<ApplName> at the beginning of the path when extending the main application's code or the code of a Subapplication that belongs to the main application.

Insert <InstallDir>\JacadaFiles\src\appls\<LibName> at the beginning of the path when extending a library's code or the code of a Subapplication that belongs to a library.

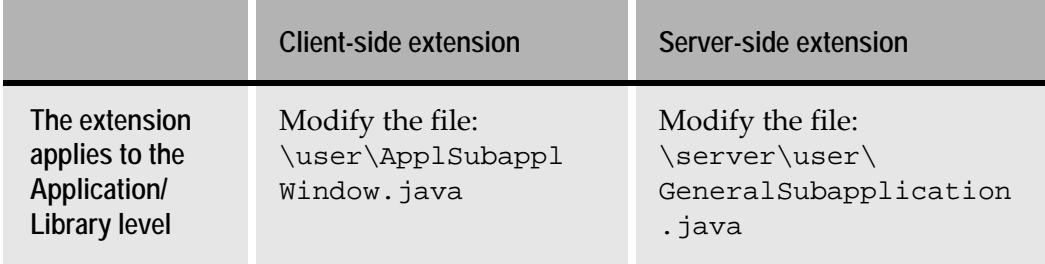

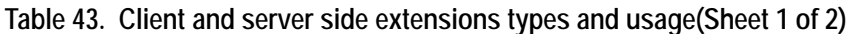

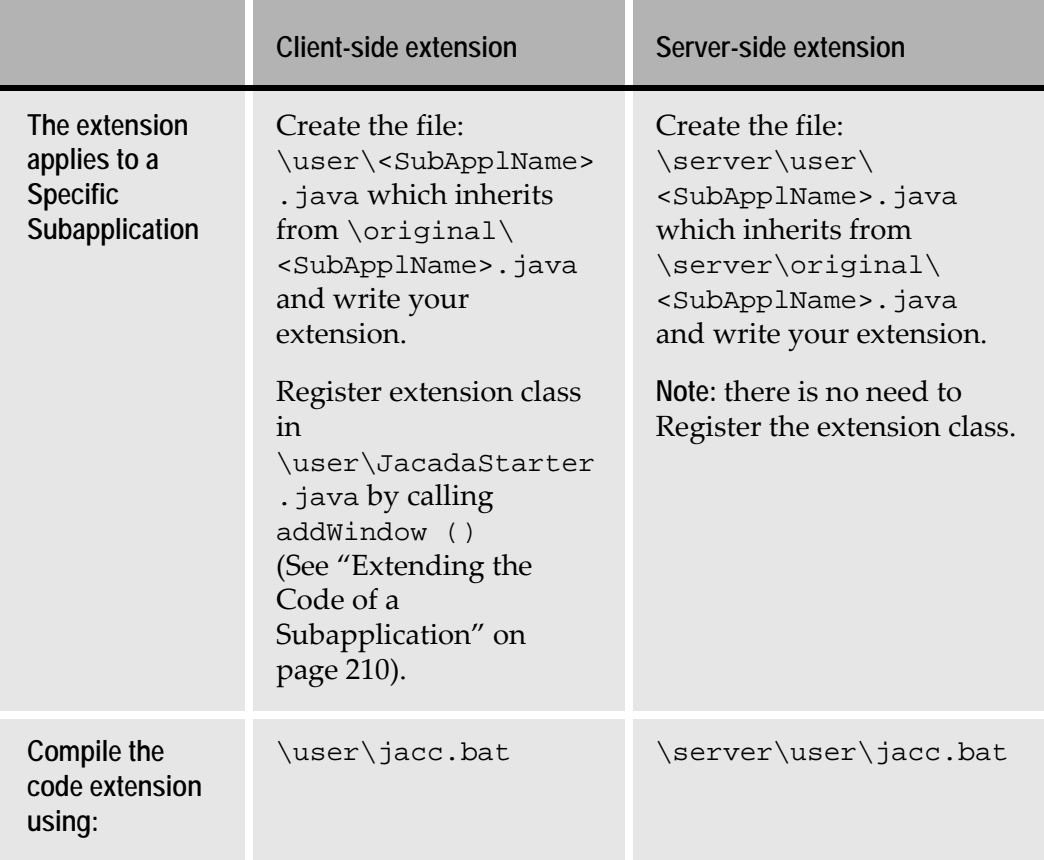

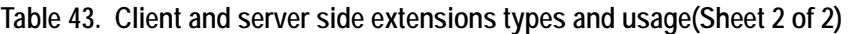

<span id="page-264-0"></span>This section discusses limitations in the Java Client and special considerations you must be aware of when developing a Java Client application in ACE. The following tables list Controls, Control Attributes, Features and Fonts which are either not supported or only partially supported in this version.

### **Partially Supported ACE Controls**

The following controls are not supported or only partially supported in this version. Control Attributes lists the control's unsupported attributes. Under Comments you will find the limitation of the control or of the control attribute.

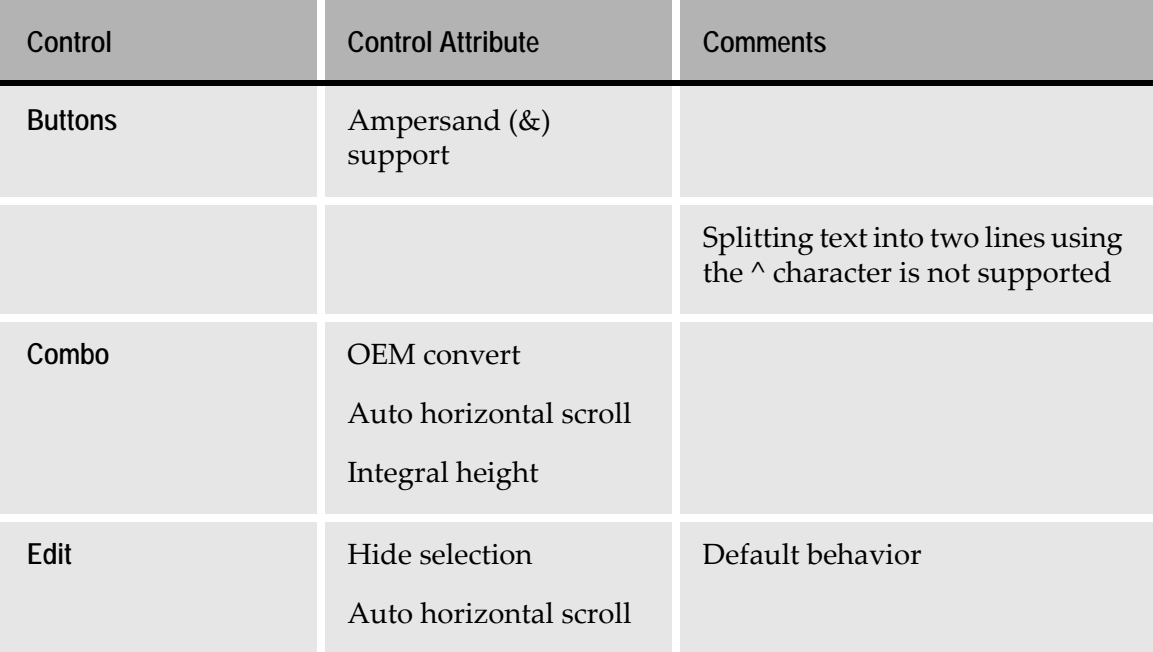

**Table 44. Partially supported ACE controls (Sheet 1 of 4)**

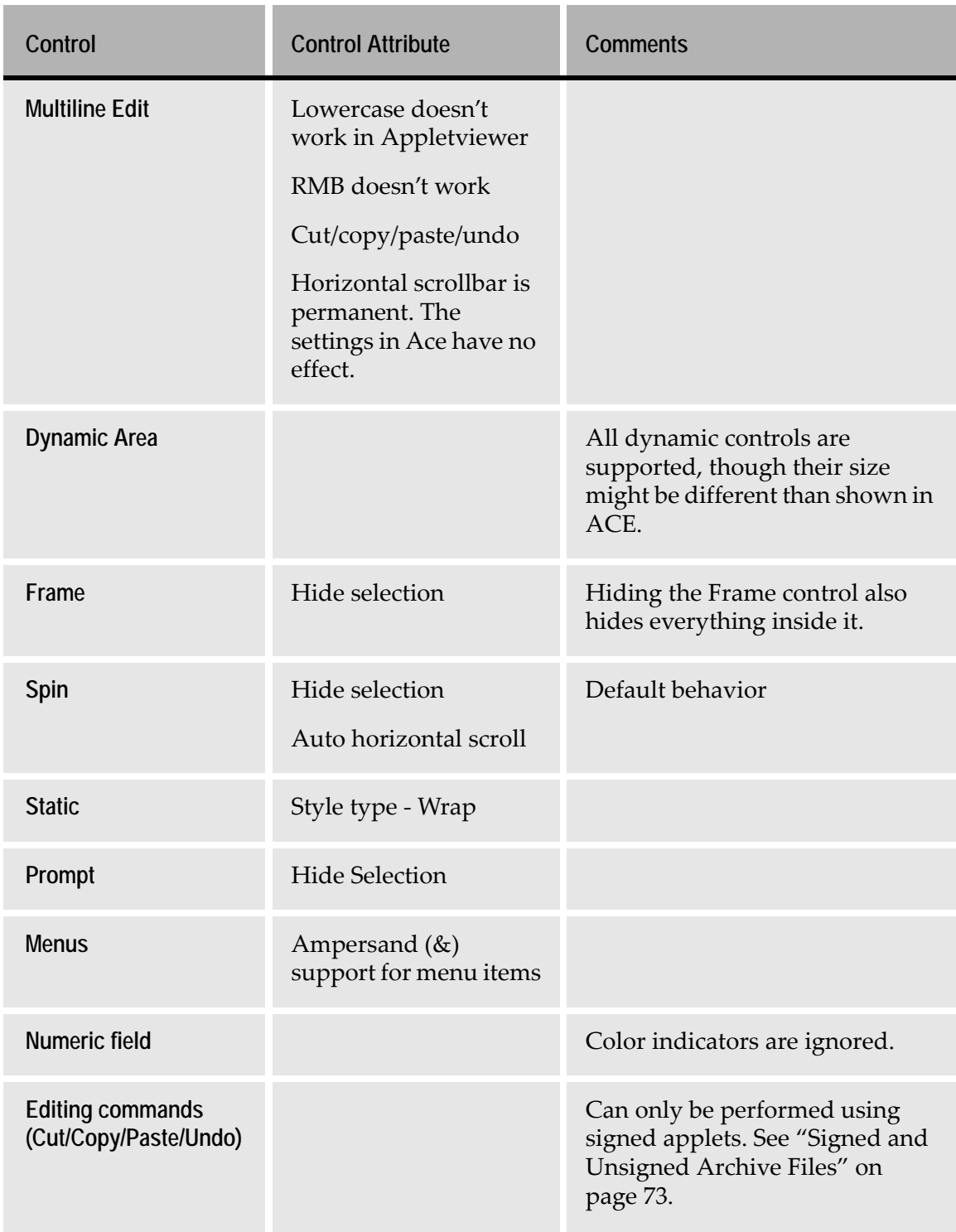

### **Table 44. Partially supported ACE controls (Sheet 2 of 4)**

a sa kacamatan ing Kabupatèn Kabupatèn Ing

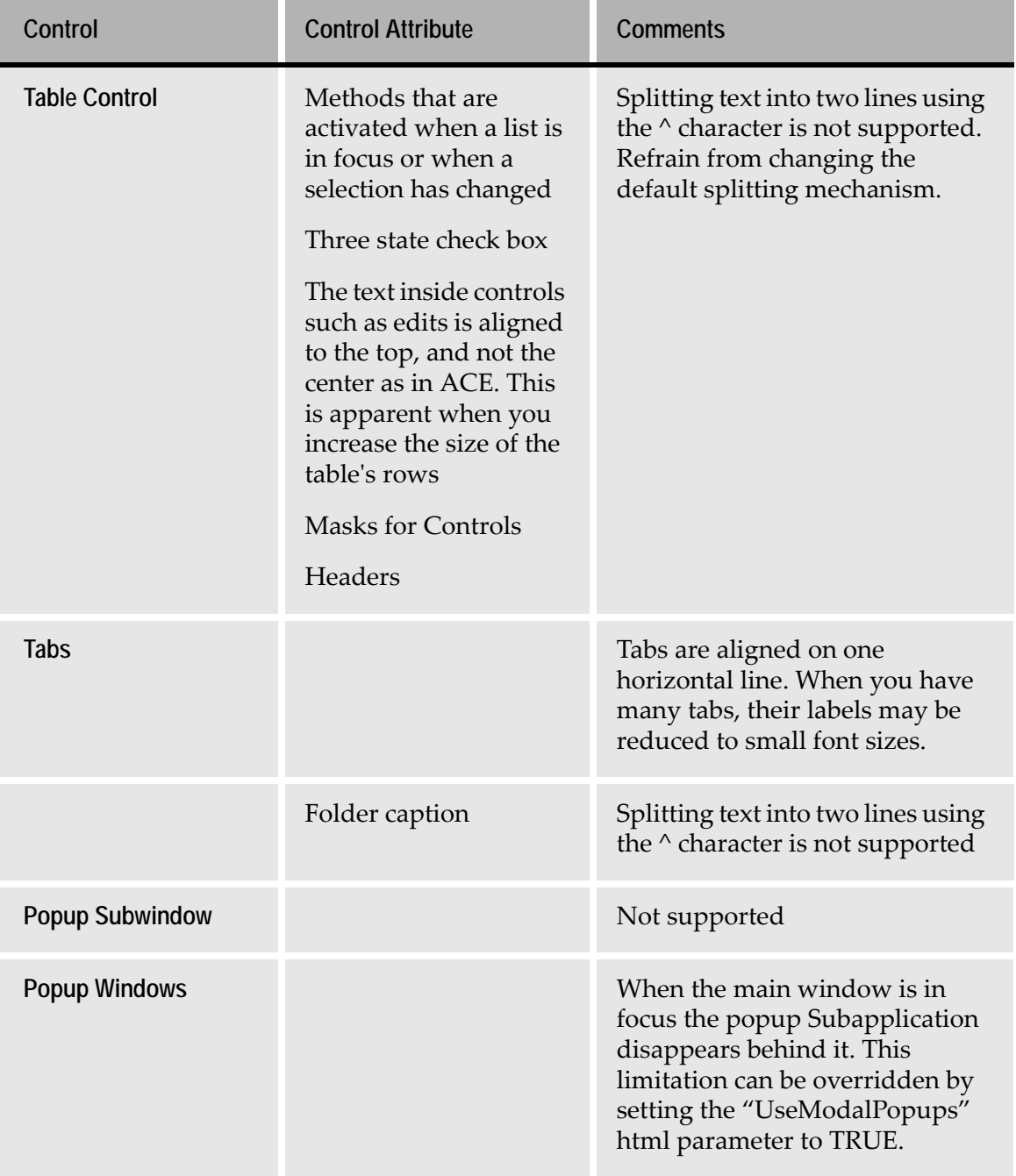

#### **Table 44. Partially supported ACE controls (Sheet 3 of 4)**

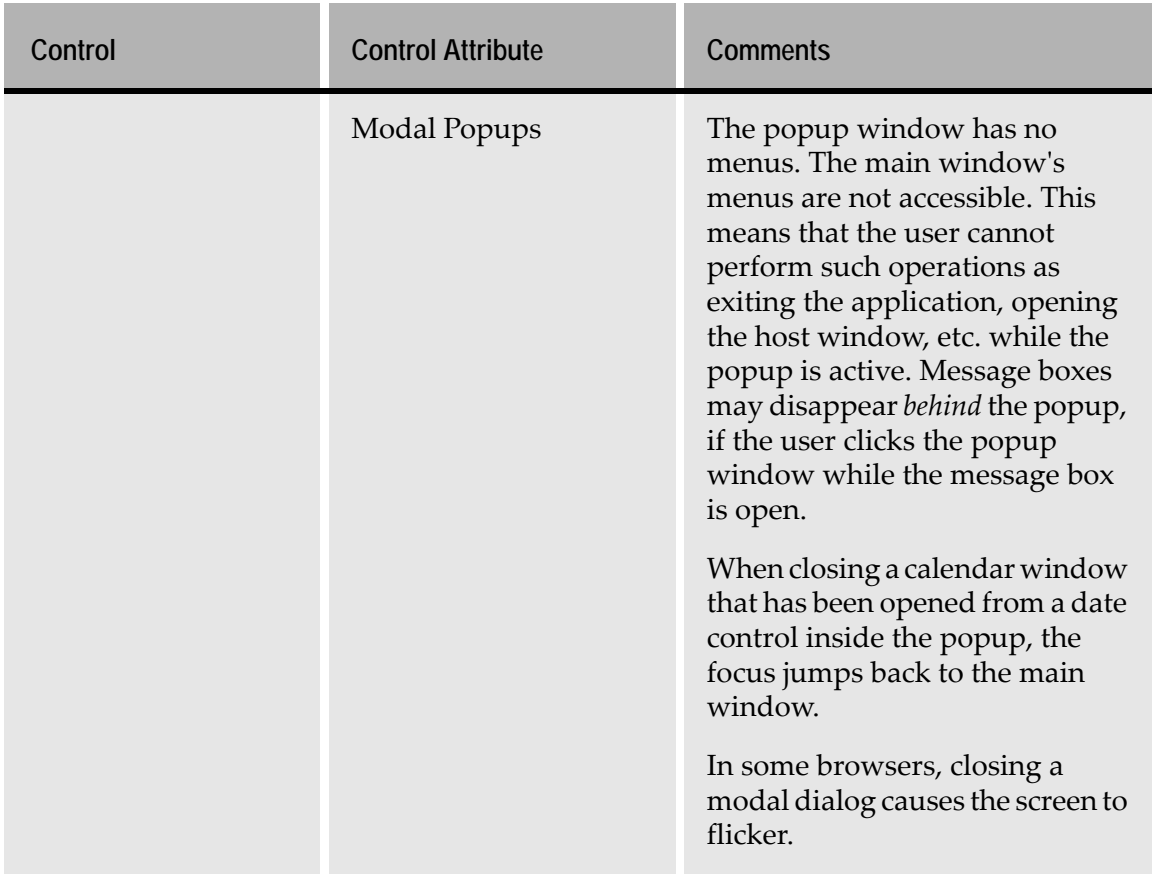

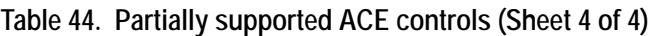

**Note:** If a Subapplication uses a control that is not supported, the compilation process generates an error message and terminates.

## **Partially Supported Features**

The following feature is partially supported in this version

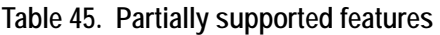

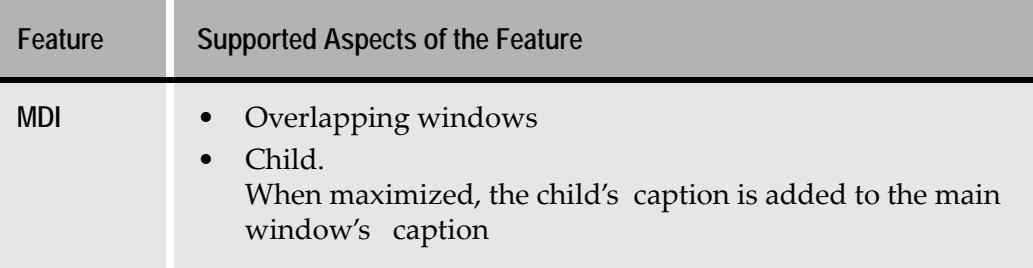

### **Supported Fonts**

The following fonts are supported. If a Subapplication uses an unsupported font, Generate Runtime generates a warning message and continues working, using a different font. Note that Windows default fonts may look differently when displayed in Java. We therefore recommend that you choose the following fonts, supported by the Java Client:

#### **Table 46. Supported fonts**

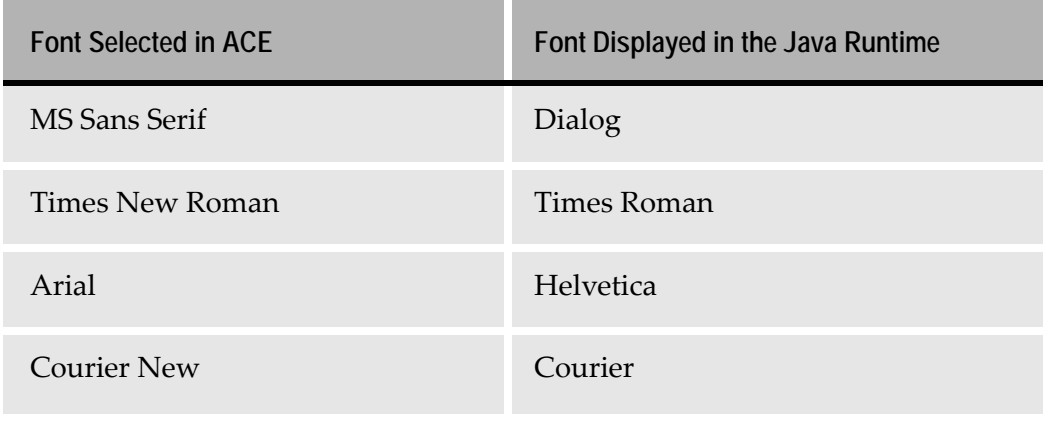

The font size displayed in the Java runtime will automatically increase by approximately 33% in order to match the original size selected in ACE

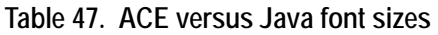

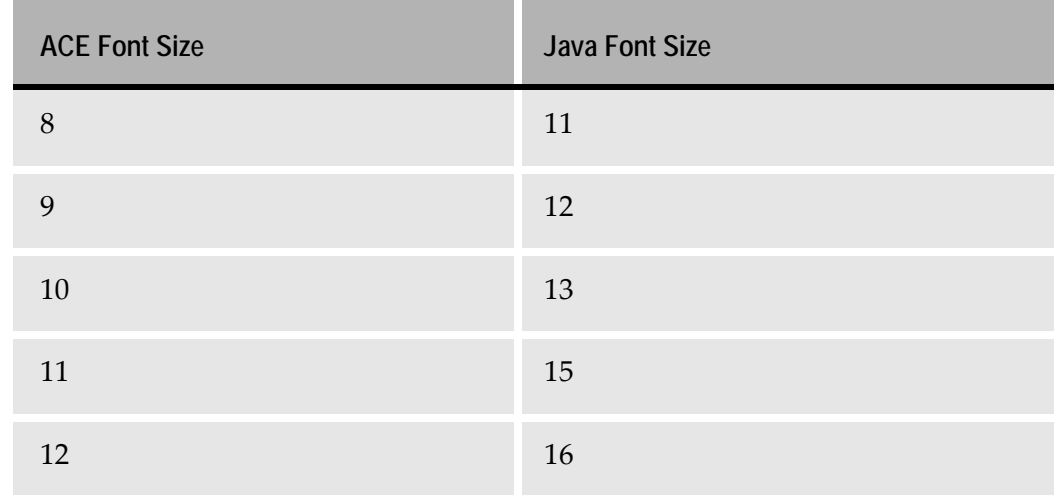

### **Color Support**

System colors—fixed system colors as well as system colors chosen from a color table—are supported. Note, however, the following remarks:

- Color behavior may differ according to the browser running the application. To minimize the difference we recommend you use a graphic system that allows more than 256 colors.
- A difference in color presentation may occur since Java's system colors are not completely identical to Windows system colors.
- The 'Scrollbar' system color does not work when used in a color table.

### **Unpacking an Application Without its Libraries**

Unpacking an application without all or part of its libraries (or unpacking an application that has been packed without its libraries) requires special attention in two cases:

- When unpacking to a new environment.
- When unpacking to an environment that contains the main application and not the associated libraries.

In both cases, once you unpack you must modify the library list that is located in:

- The <ApplName>.ini file. The library list is located under the [Program] section, in the "Libraries=" setting.
- The runtime environment window. The library list is located in the General Options dialog box, under the Navigation tab.

In both locations, you must delete the libraries that have not been unpacked.

If you neglect to do so, the webMethods JIS runtime will not work since it points to nonexistent libraries.

# **JIS Server Method Limitations**

The following limitations apply to JIS Server methods:

- Some methods that handle the window's runtime behavior are not supported.
- Subapplication-specific methods do not work on the toolbar.
- The HasFocus and FocusedControlName methods are responsible for identifying which control is in focus and reporting it. They correctly identify and report a Table that is in focus, but not the exact control inside the Table.
- Changes made to default RMB methods written in ACE are not supported by the Java Client. RMB functionality is obtained through extension of the Java code.
- When you run an application without a user profile, and the application calls a DoMethod that writes information to the INI file, this information will be effective for the current sessions only, and will not be saved to file.

#### <span id="page-270-0"></span>**Restrictions on JIS Server Supported Methods**

All methods created in the converter are automatically translated into Java during the compilation process.

**Generating JIS Server Methods During Compilation** When you create a new method or update an existing one, make sure that the variable values are correct and in accordance with other variables within the method's syntax. This is important since the Java compilation process requires data about method return types and variables types. When during the compilation process a contradiction is detected within a method's syntax the method is not compiled.

Using the error messages issued by Generate Runtime and the Java compiler, you must correct the syntax errors. This section provides you with a list of System-Triggered Methods included with ACE and the Generate Runtime check-list upon compiling a method for the JIS Server.

An error in a method's syntax can be detected either:

- During Generate Runtime. Generate Runtime issues an error message describing the nature of the problem.
- During the Java compilation. In the Java compiler prompt, error lines indicate the error type and the location in the compiled Java file where the error was detected.

Following is the Generate Runtime check-list upon compiling a method for the JIS Server:

• Checks the data type of all the variables

Example of valid syntax:

```
#0 = DoMethod: Receiver: 'Application' Method: IsJavaServer Parms ( )
```
• The variable is assigned a value: The IsJavaServer DoMethod returns a Boolean value.

Example of invalid syntax:

```
#1 = DoMethod: Receiver: 'System' Method: Beep ( )
```
- A variable has to be assigned a value. Since the Beep DoMethod returns 'void' (i.e. does not return a value), no value will be assigned to the variable.
- Check for consistency in the values returned by the method Example of invalid syntax:

```
#0 = DoMethod: Receiver: 'Screen' Method: IsHostPopup Parms ( )
```

```
If: Cond: '#0'
Return = False
Else: 
Return = Fail
EndIf:
```
• The first return is of Boolean type and the second Null. This is wrong since a method can not return more than one data type.

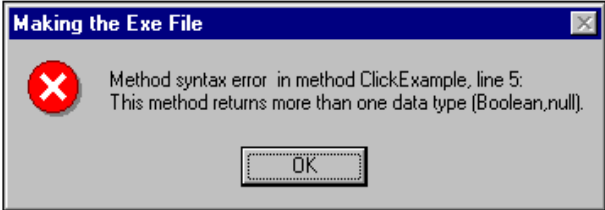

**Figure 41. Method syntax error**

- Checks the validity of IF and MSGBOX statements
- A condition of IF must be Boolean
- The Caption and Message of MSGBOX must be String

Example of invalid syntax:

```
#0 = DoMethod: Receiver: `SubApplication` Method: Name Parms: ( )
#1 = DoMethod: Receiver: `#0` Method: FindSubSet Parms: ( `0` , `"ABC"` )
If: Cond: '#1 != FAIL' Return: NoValue
EndIf:
```
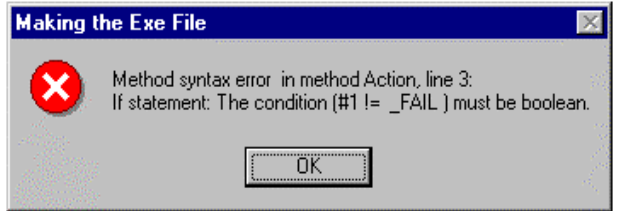

**Figure 42. Method syntax error 2**

**Note:** The JIS Server does not support the FindFrom and FindSubset DoMethods. Instead you can use the corresponding FindFromInt and FindSubsetInt DoMethods.

• Checks that the data type of parameters that are passed to DoMethods is correct

Example of valid syntax:

#0 = Expression: Expr: 'TRUE'

DoMethod: Receiver: 'Screen' Method: TypeStringWithoutCheck: ('#0') This is correct since the TypeStringWithoutCheck DoMethod expects and receives a Boolean parameter.

Example of invalid syntax:

#0 = Expression: Expr: 'TRUE'

DoMethod: Receiver: 'Window' Method: RunHelpFileByIndex Parms: ('#0') This is wrong since the RunHelpFileByIndex DoMethod expects a String parameter but receives a Boolean parameter instead.

**Note:** The only line types that support returning values are **DoMethod**, **Expression** and **MsgBox**.

#### **System-Triggered Methods Included with ACE**

ACE includes a number of hard-coded methods that you can customize to your application. Note that the methods you customize must return the appropriate values, as follows:

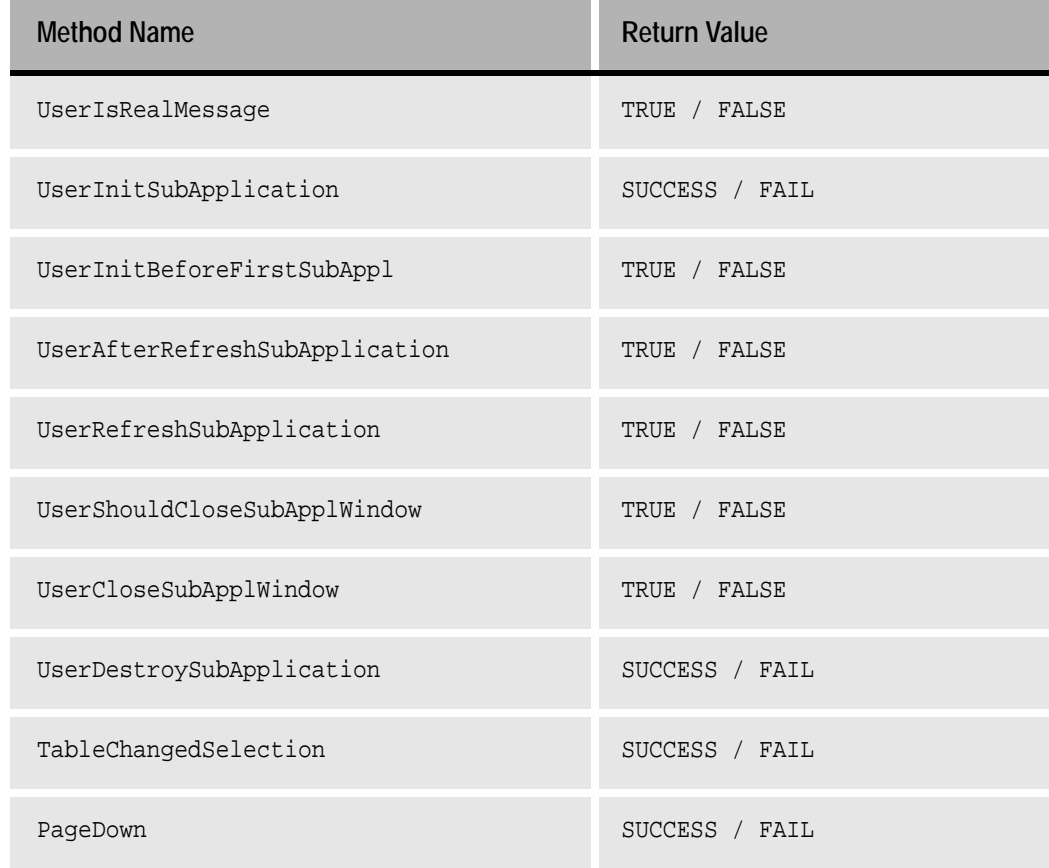

#### **Table 48. System-Triggered Methods included with ACE (Sheet 1 of 2)**

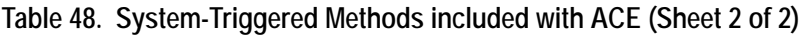

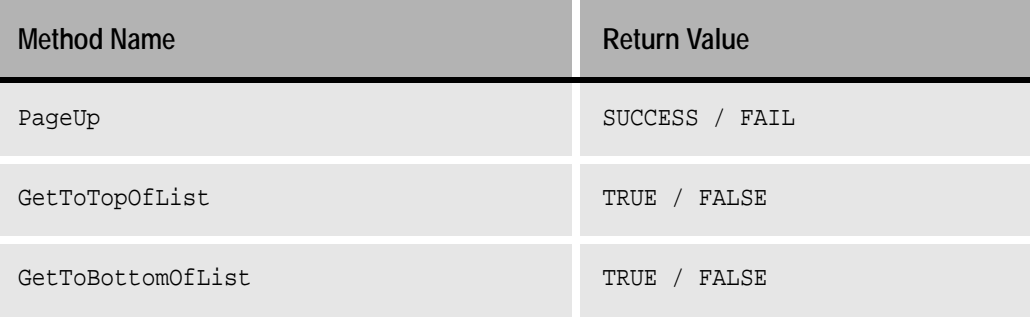

**Note:** UserRMB methods are not supported. You can obtain Right Mouse Button functionality by extending the Java code.

This section describes some of the problems that you may encounter and some solutions that may help you when working with the Java Client.

| Problem / Message                                                                             | <b>Possible Reasons</b>                                                                                           | Solution/s                                                                                                    |
|-----------------------------------------------------------------------------------------------|----------------------------------------------------------------------------------------------------|----------------------------------------------------------------------------------------------------|
| Unable to connect<br>to the Server. (The<br>message appears<br>as an HTML on<br>the browser). | <b>JIS</b> Server is not<br>activated.<br>Communication<br>problems.                                              | Activate the JIS Server.<br>Contact System Administrator, and<br>check if communication exists between<br>the Client and Server.<br>For example use the Ping command<br>followed by the server computer's<br>address to validate that communication<br>exists between the client and the server. |
|                                                                                               | You are behind a<br>firewall                                                                                      | In order to run the JIS-delivered<br>applications you will need to use HTTP<br>communication, or enable<br>communication through the Ports that<br>webMethods JIS uses. The Ports are 1100<br>and 1101.                                                                                          |
| Java code may be<br>out of date.                                                              | Java client and JIS<br>Server were not<br>produced during<br>the same runtime<br>generation.                      | Generate runtime again.<br>Clear your Browser's disk cache.                                                                                                    |
| Application xxx is<br>not installed on<br>the Server. Try<br>another<br>Application.          | Application was<br>not found in the<br>jacadasv.ini file.<br>The<br><applname>.ini<br/>file is missing</applname> | Install the application on the Server<br>computer<br>Recompile the Application to generate<br>the <applname>.ini file.</applname>                                                                                                    |

**Table 49. Troubleshooting and solutions (Sheet 1 of 4)**

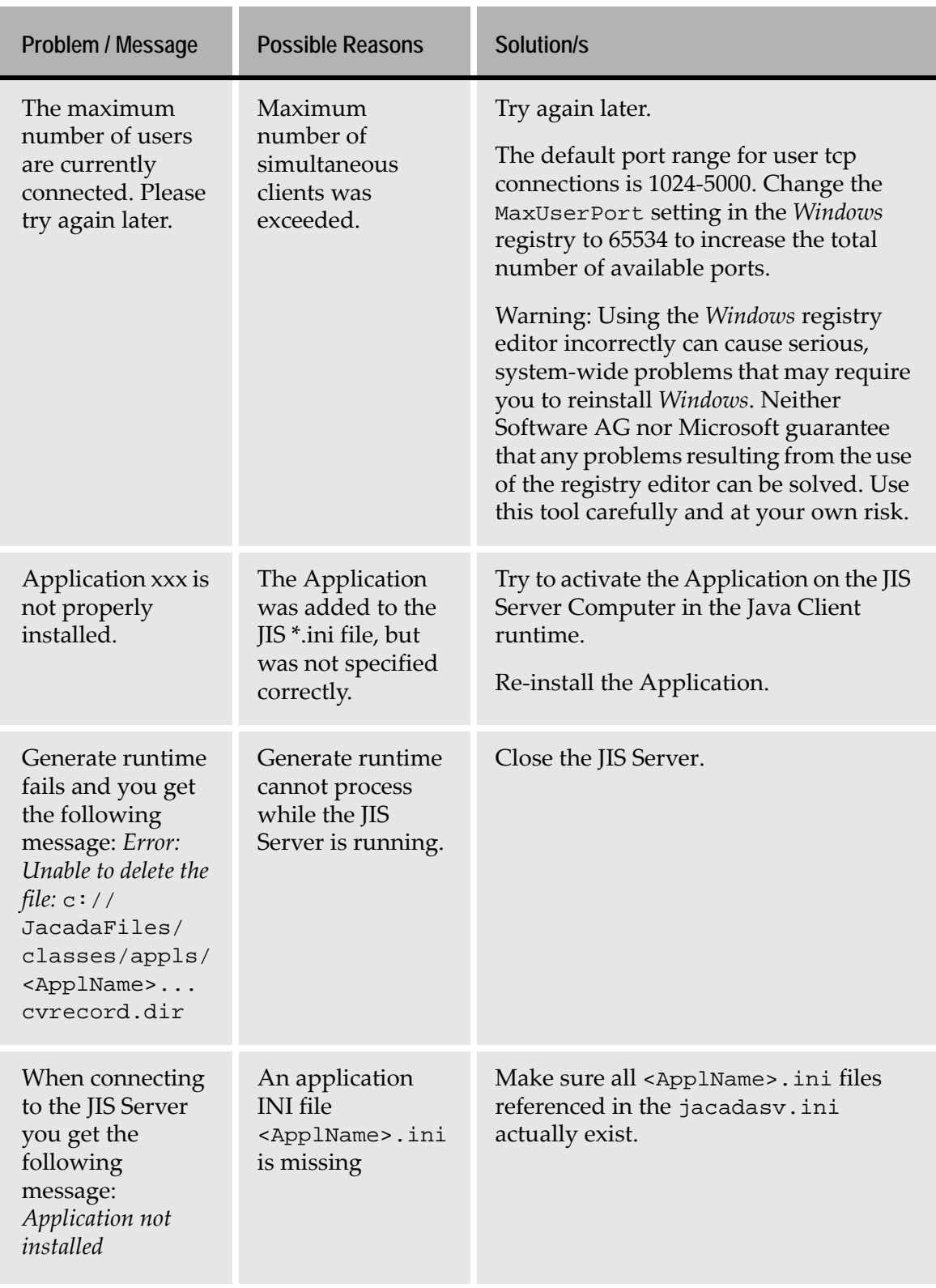

### **Table 49. Troubleshooting and solutions (Sheet 2 of 4)**

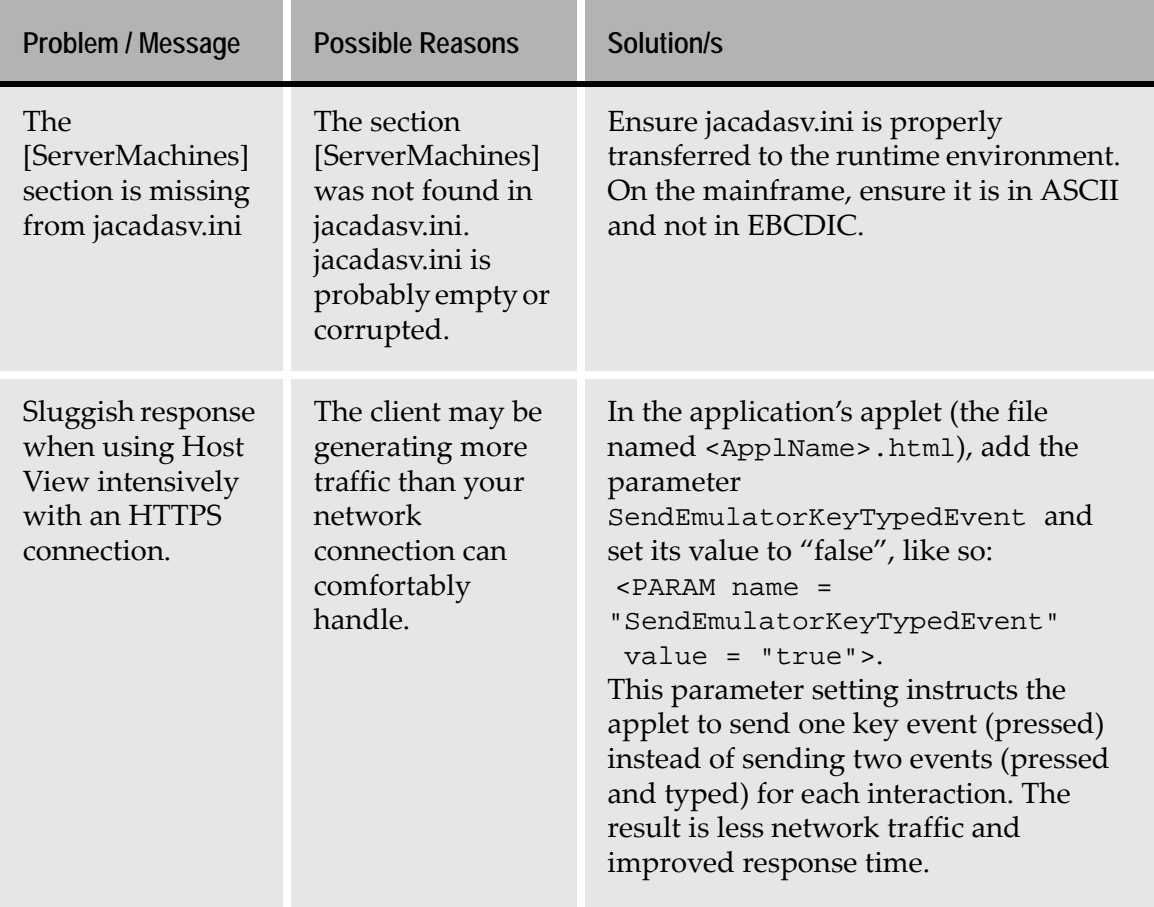

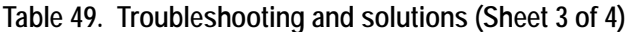

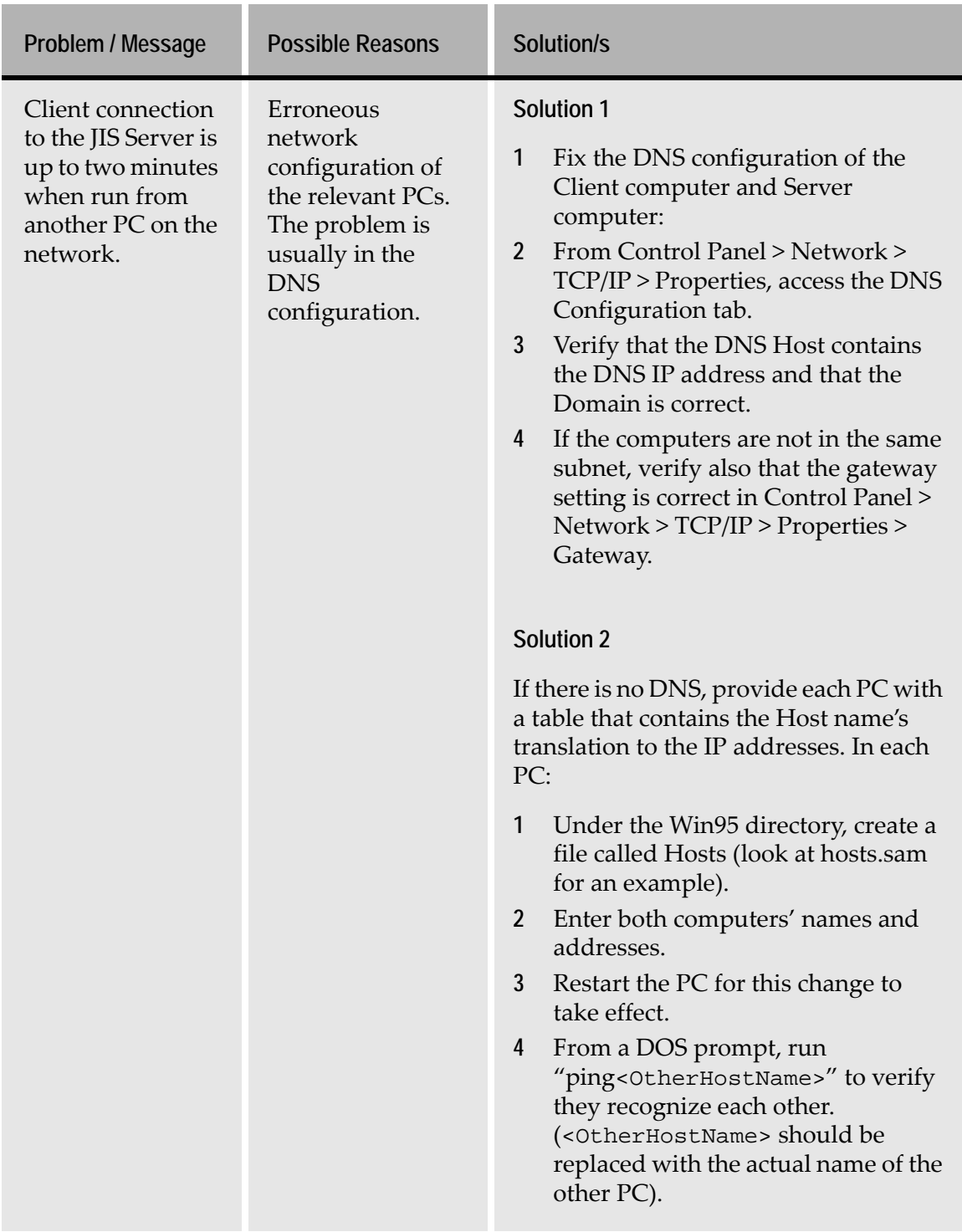

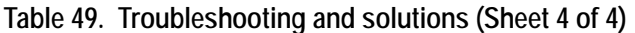

This section details the directory structure of the development environment. Use these pages as a reference when searching for specific files.

# **Development Environment Directory Trees**

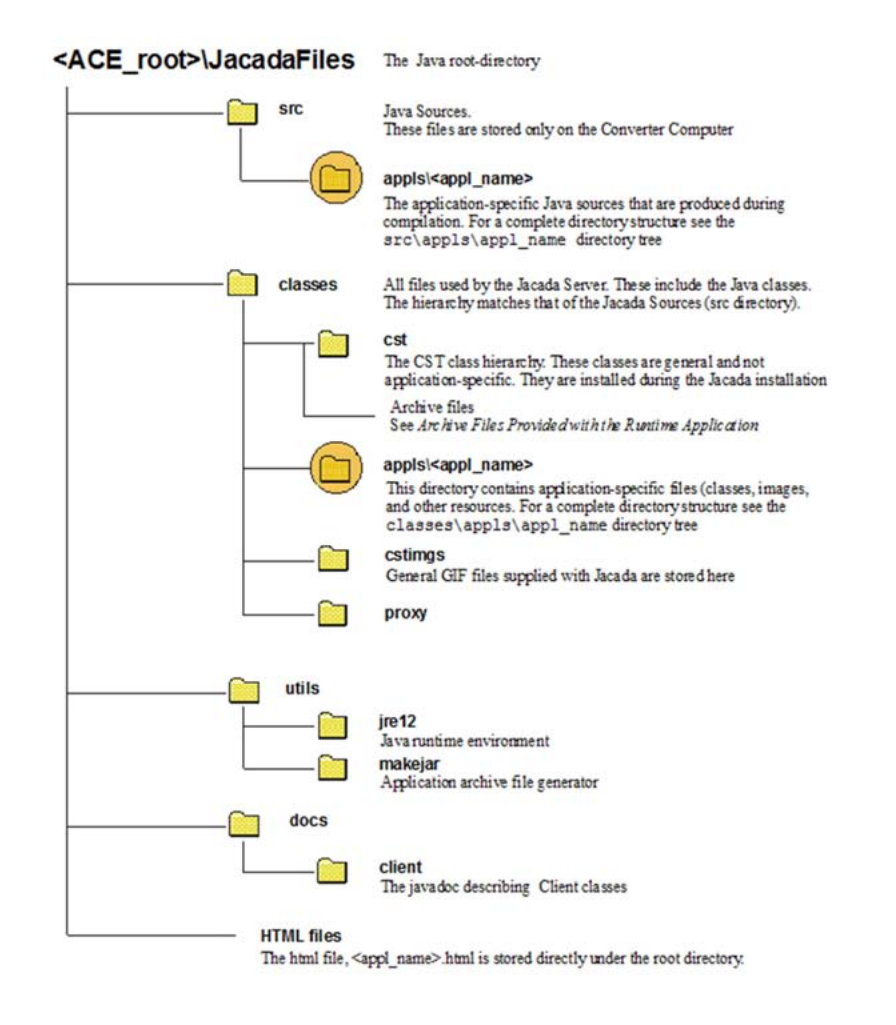

**Figure 43. Java root directory file structure**

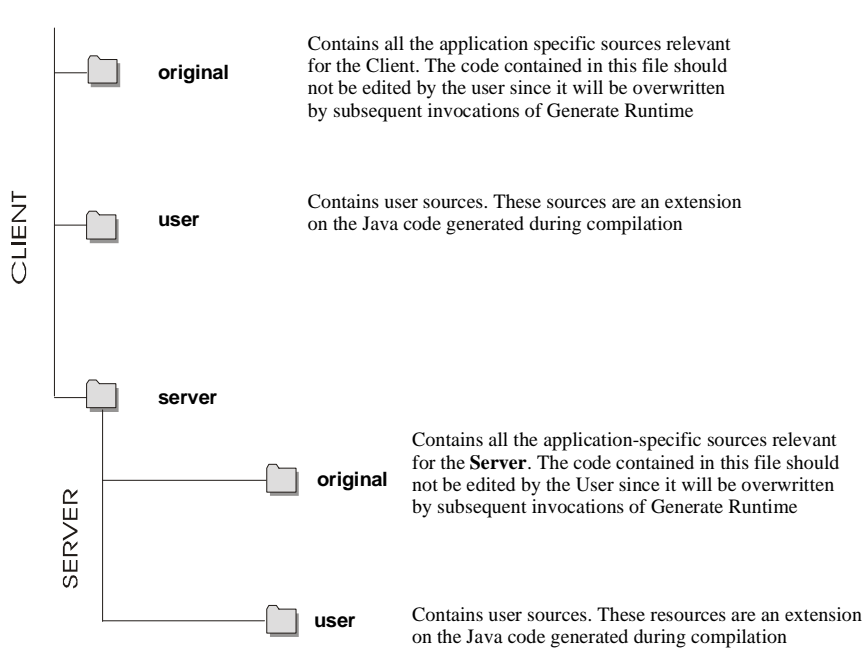

**<ACE\_root>\JacadaFiles\src\appls\<applname>\**

**Figure 44. Client and Server Java source file directory structure**

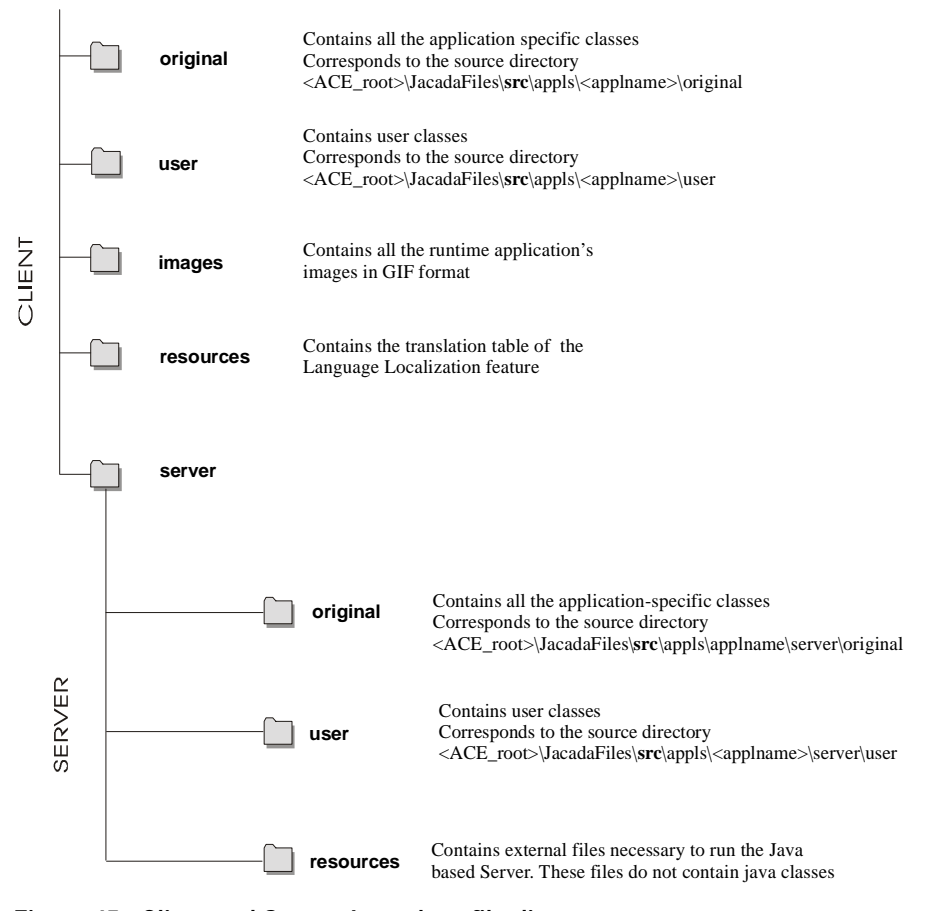

**<ACE\_root>\JacadaFiles\classes\appls\<applname>\ \***

**Figure 45. Client and Server Java class file directory structure**

**Note:** After performing a runtime installation, the classes are placed under the runtime root directory,

#### **Example 68. Placement of classes after runtime generation**

<RuntimeRootDir>\classes\appls\<ApplName>.

# **The Users Runtime Directory Tree**

<span id="page-281-0"></span>In the following illustration:

- The application Sales is installed on the server.
- There are two users: Brad and Janet.

**Note:** You must create manually the USERS directory and all the directories and files it contains.

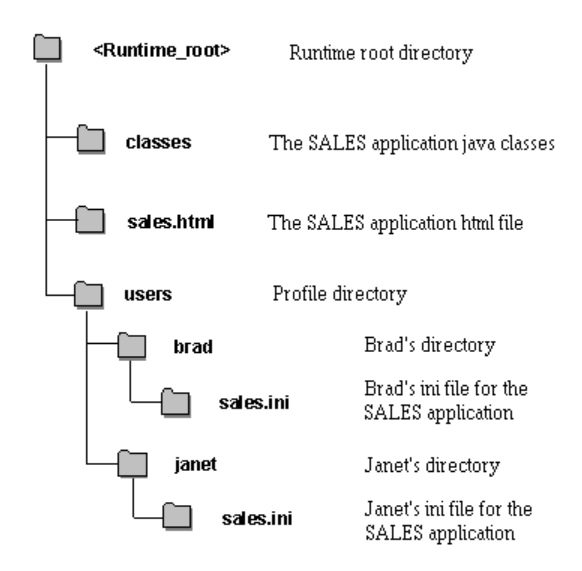

**Figure 46. Users runtime directory structure**

The following is a Glossary of terms which will assist you in familiarizing yourself with the webMethods JIS's Java Client.

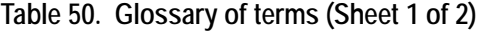

<span id="page-282-0"></span>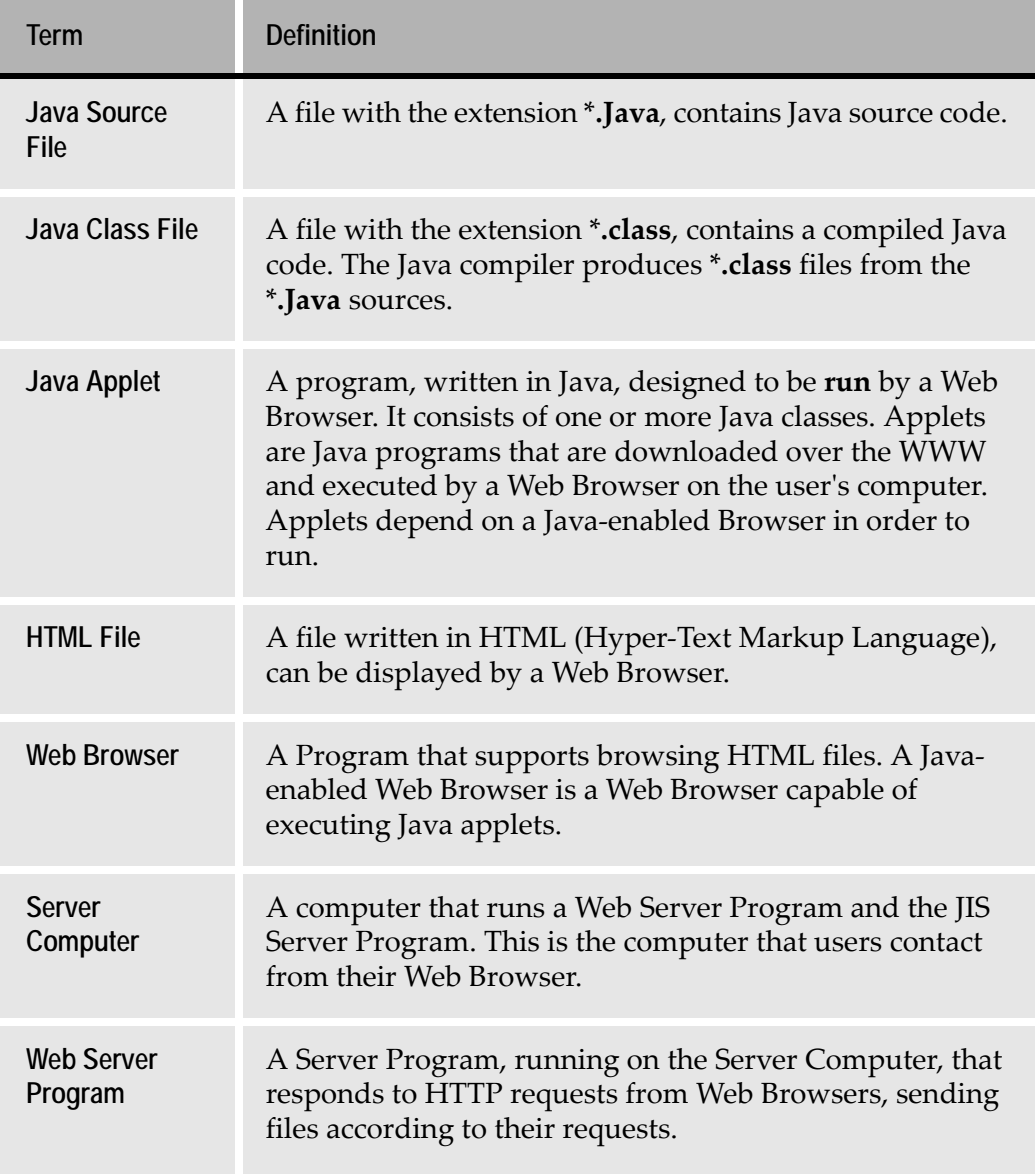

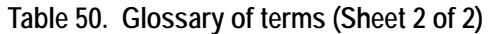

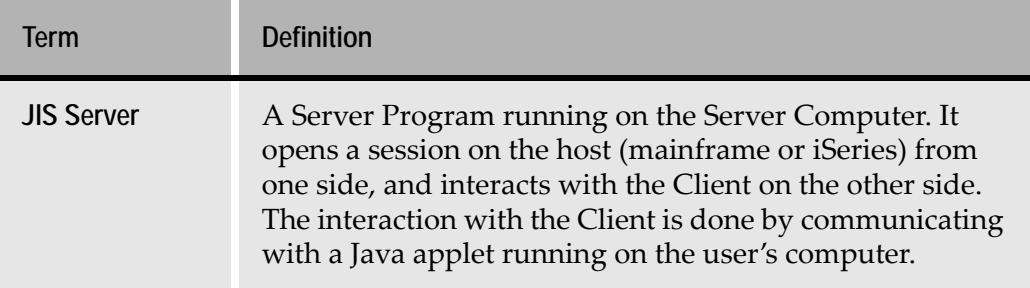

# **Index**

# **A**

[activate \(JacadaStarter method\) 245](#page-244-0) [Adding a Background Image 216](#page-215-0) [Adding Action Buttons to a Subapplication 217](#page-216-0) [Adding Action Buttons to the Main Window Tool](#page-218-0)  Bar 219 [Adding Animated Buttons to Subapplications 222](#page-221-0) [Adding Bubble Help to Components 220](#page-219-0) [Adding Content to a Table Cell 224](#page-223-0) [AddWindow 239](#page-238-0) [AllowSaveHostScreenImage 63](#page-62-0) [AnimatedLogoDelay 62](#page-61-0) [AnimatedLogoImages 62](#page-61-1) [AnimatedLogoVisible 62](#page-61-2) Applet [running Jacada using a launcher](#page-74-0) 75 Application\_Name [...](#page-91-0)*see Jacada INI file settings* [ApplicationIconLarge 64](#page-63-0) [ApplicationIconSmall 64](#page-63-1) [Archive files 71](#page-70-0) [reducing download time](#page-78-0) 79 AS/400 [activating the Jacada Server](#page-42-0) 43 [installing the runtime on](#page-32-0) 33 [mapping the PC to](#page-33-0) 34

# **B**

Button control [methods for querying the button control](#page-218-1) 219 [ButtonCursorType 63](#page-62-1) [ButtonRolloverBackground 62](#page-61-3) [ButtonRolloverForeground 63](#page-62-2)

# **C**

[Changing the background color of the printed](#page-62-3)  [window 63,](#page-62-3) [202](#page-201-0) [Changing the Titles of Tab Control Folders in](#page-230-0)  Runtime 231 **Classpath** [...](#page-92-0)*see Jacada INI file settings* [ClientConnectionMessage 69](#page-68-0)

[ClientTerminationMessage 69](#page-68-1) [ComboFitHeight 61](#page-60-0) [ComboFitWidth 61](#page-60-1) [Command line parameters 55](#page-54-0) [CommTimeOut 65](#page-64-0) **Compilation** [executing](#page-23-0) 24 [setting options](#page-21-0) 22 [ConnectionFailed 68](#page-67-0) [ConnectionRetryInterval 67](#page-66-0) [ConnectionRetryTimeout 67](#page-66-1) [ConnectPort 66](#page-65-0) [ConnectPortURL 66](#page-65-1) [Controlling the scale of the printed window 202](#page-201-1) [Controlling the scale of the printout 63](#page-62-4) [Converting images 25](#page-24-0) [Creating Controls 212](#page-211-0) [Creating custom validity checks 232](#page-231-0) [Creating Logic Peers 213](#page-212-0)

# **D**

[Data sharing between client and server 236](#page-235-0) [Debug filters 122 to](#page-121-0) [124](#page-123-0) [defining in the jacadasv.ini file](#page-87-0) 88 [Debug tab 147](#page-146-0) [Debugging the Jacada Administrator 141](#page-140-0) [DebugLevel 67](#page-66-2) [DebugTimeStamp 68](#page-67-1) [DefaultDateFormat 61](#page-60-2) [Defining Number and Length of Lines in Multi-line](#page-222-0)  Edits 223 [Delegation Event Model 213](#page-212-1) [Displaying message boxes 231](#page-230-1) [Dump Files 124](#page-123-1)

# **E**

Enable (SessionCountLog) [...](#page-98-0)*see Jacada INI file settings* Enable (SessionLog) [...](#page-97-0)*see Jacada INI file settings* Enable (XMLLog) [...](#page-99-0)*see Jacada INI file settings*

Enable (XMLServer) [...](#page-100-0)*see Jacada INI file settings* [Enabling the list menu 225](#page-224-0) [Event Handling 213](#page-212-2) [ExitPage 68](#page-67-2) Extending the Java Code [adding a background image](#page-215-0) 216 [adding Action Buttons to a Subapplication](#page-216-0) 217 [adding Action Buttons to Main Window toolbar](#page-218-0) 219 [adding animated buttons to subapplications](#page-221-0) 222 [adding bubble help to components](#page-219-0) 220 [Adding Content to a Table Cell](#page-223-0) 224 [addWindow](#page-238-0) 239 [Changing the Titles of Tab Control Folders in](#page-230-0)  Runtime 231 [creating controls](#page-211-0) 212 [creating custom validity checks](#page-231-0) 232 [creating logic peers](#page-212-0) 213 [data sharing between client and server](#page-235-0) 236 [defining number and length of lines in multi-line edits](#page-222-0) 223 [deprecated methods](#page-208-0) 209 [displaying message boxes](#page-230-1) 231 [Enabling the list menu](#page-224-0) 225 [event handling](#page-212-2) 213 [focus and tabbing management](#page-213-0) 214 [Handling table selection events](#page-224-0) 225 [keyboard management](#page-214-0) 215 [manipulating host originated data](#page-225-0) 226 [modifying the default floating menus behavior](#page-228-0) 229 [multi-character search in combo boxes](#page-235-1) 236 [of all subapplications](#page-211-1) 212 [of one subapplication](#page-209-1) 210 [of the Main Window](#page-210-0) 211 [RMB floating menus support](#page-227-0) 228 [server-side extensions](#page-253-0) 254 [updating menu items in runtime](#page-222-1) 223 [ExternalFormat class 253](#page-252-0)

# **F**

File (SessionCountLog) [...](#page-98-1)*see Jacada INI file settings* File (SessionLog) [...](#page-97-1)*see Jacada INI file settings* File (XMLLog) [...](#page-99-1)*see Jacada INI file settings* **FileInterval** 

[...](#page-97-2)*see Jacada INI file settings* [Focus and Tabbing Management 214](#page-213-0) Font substitution [about](#page-80-0) 81 [debugging](#page-82-0) 83 [resource file](#page-80-1) 81 [Formatting text 252](#page-251-0) [FullClientFrame 70](#page-69-0) [FullClientURL 70](#page-69-1) [Function\\_parameters 253](#page-252-1)

# **G**

Generating a runtime [...](#page-23-0) *see Compilation* [getCurrentPanel \(JacadaStarter method\) 244](#page-243-0) GetTextFromUserTimeout [...](#page-93-0)*see Jacada INI file settings* [GUIPrintingBackground 63](#page-62-3) [GUIPrintingInMonochrome 63](#page-62-5) [GUIPrintingScale 63](#page-62-4)

## **H**

[Handling table selection events 225](#page-224-0) [HideApplicationMenu 61](#page-60-3) [hideMainWindow \(JacadaStarter method\) 246](#page-245-0) [HideMenus 60](#page-59-0) [HideToolbar 60](#page-59-1) [HostScreenDisplaySize 62](#page-61-4) [HTML Settings 60](#page-59-2) [HttpAddr 66](#page-65-2) **HTTPPortRange** [...](#page-91-1)*see Jacada INI file settings* [HttpReuseConnection 67](#page-66-3)

# **I**

[Image conversion 25](#page-24-0) INI File Settings [...](#page-85-0)*see JIS INI file settings* IniDir [...](#page-91-2)*see Jacada INI file settings* **IniVersion** [...](#page-85-1)*see Jacada INI file settings* [Installing multiple applications on the same Jacada](#page-53-0)  [Server 54](#page-53-0)

## **J**

Jacada Administator [Debug tab](#page-146-0) 147 [Jacada Administrator 138](#page-137-0) [interface](#page-140-1) 141 [starting](#page-138-0) 139 [Jacada INI File Settings ?? to 100](#page-99-2) Jacada launchers [customizing](#page-240-0) 241 [JacadaBasicLauncher](#page-74-1) 75 [JacadaLoginLauncher](#page-74-2) 75 [Jacada Runtime Directories Tree 282](#page-281-0) Jacada Server [activating from an AS/400](#page-42-0) 43 [activating from an NT](#page-30-0) 31 [activating from Solaris](#page-52-0) 53 [command line parameters](#page-54-0) 55 [Jacada Administrator](#page-137-0) 138 [optimizing](#page-84-0) 85 [running as a Windows service](#page-157-0) 158 [scaleable system structure](#page-100-1) 101 **JacadaStarter** [code examples](#page-246-0) 247 methods [activate](#page-244-0) 245 [addWindow](#page-238-0) 239 [getCurrentPanel](#page-243-0) 244 [hideMainWindow](#page-245-0) 246 [waitForFirstWindow](#page-243-1) 244 [waitForNextWindow](#page-245-1) 246 [Jacadasv.ini 86](#page-85-2) [jacadasv.ini 108](#page-107-0) [for scaleable server system](#page-107-1) 108 [general structure](#page-107-2) 108 [setting logclasses](#page-119-0) 120 [jacservr.exe 31](#page-30-1) JAM [...](#page-137-0) *see Jacada Administrator* Java [documentation for generated classes](#page-207-0) 208 [Java .class Files 208](#page-207-1) Java Application [running the Java Client](#page-75-0) 76 [Java Class File, definition 283](#page-282-0) Java Classes [reducing download time using archives](#page-78-0) 79 Java Code [class files](#page-204-0) 205

[extending](#page-207-2) 208 [sources within CST hierarchy](#page-204-0) 205 [sources within User hierarchy](#page-204-0) 205 Java code extension [server](#page-253-0) 254 [Java sources of the server 255](#page-254-0) [Java Sources, compiling 207](#page-206-0) [Javadoc 208](#page-207-0) **JavaMemory** [...](#page-92-1)*see Jacada INI file settings* JavaOptions [...](#page-92-2)*see Jacada INI file settings* JavaVM [...](#page-92-3)*see Jacada INI file settings* [JBSService.exe 160](#page-159-0) [JBSToService.exe 158](#page-157-1) [JIS INI File Settings 86 to ??](#page-85-0)

# **K**

KeepAlive [...](#page-93-1)*see Jacada INI file settings* KeepAliveTimeout [...](#page-85-3)*see Jacada INI file settings* KeepAliveTimerTick [...](#page-85-4)*see Jacada INI file settings* [Keyboard Management 215](#page-214-0)

# **L**

language localization [activating](#page-165-0) 166 [current limitations](#page-174-0) 175 [debugging your localized application](#page-171-0) 172 [resource files](#page-166-0) 167 [resource maintenance](#page-168-0) 169 setting the mechanism [through the HTML file](#page-169-0) 170 [through the JacadaStarter API](#page-169-1) 170 [string types handled by](#page-170-0) 171 [work flow](#page-165-1) 166 [LanguageNotSupported 68](#page-67-3) [Launching Jacada from an Applet 240](#page-239-0) Limitations [Jacada Server methods](#page-270-0) 271 [Java Client](#page-264-0) 265 List of functions 253 [Load Balancing 103](#page-102-0)

[Locale\\_Country 65](#page-64-1) [Locale\\_Language 65](#page-64-2) [Locale\\_Variant 65](#page-64-3) [LocaleDebugMode 67](#page-66-4) Localization API [implementing the localization feature](#page-249-0) 250 LogClasses [...](#page-95-0)*see Jacada INI file settings* Logging support [acrchitecture](#page-115-0) 116 [components](#page-115-1) 116 [log classes](#page-117-0) 118 [parameters](#page-117-1) 118

# **M**

**MachineApplications** [...](#page-94-0)*see Jacada INI file settings* MachineSessions [...](#page-94-1)*see Jacada INI file settings* Main Window [extending the code of](#page-210-0) 211 Mainframe [mapping the PC to](#page-46-0) 47 [makejar.bat 80](#page-79-0) [Manipulating host originated data 226](#page-225-0) MaxMachineApplications [...](#page-85-5)*see Jacada INI file settings* MaxMachineSessions [...](#page-92-4)*see Jacada INI file settings* MaxProcessApplications [...](#page-85-6)*see Jacada INI file settings* **MaxProcesses** [...](#page-86-0)*see Jacada INI file settings* MaxProcessSessions [...](#page-92-5)*see Jacada INI file settings* [Modifying the default floating menus behavior 229](#page-228-0) MsgboxTimeout [...](#page-93-2)*see Jacada INI file settings* [multi-character search in combo boxes 236](#page-235-1) MultiMachines [...](#page-94-2)*see Jacada INI file settings* Multiple applications [installing on the same Jacada Server](#page-53-0) 54 [Multiple Server-Computer System 104](#page-103-0)

# **O**

[Optimizing Fonts for Non-Windows Platforms 81](#page-80-0)

# **P**

**PanelTimeout** [...](#page-93-3)*see Jacada INI file settings* **PortScanRetries** [...](#page-86-1)*see Jacada INI file settings* Printer Emulation [adding an HTML parameter to read the client classes](#page-194-0) 195 [adding an HTML parameter to read the printer](#page-180-0)  emulation archive 181 [API architecture](#page-188-0) 189 [creating a printer emulation instance](#page-189-0) 190 [establishing print parameters in the runtime ini file](#page-178-0) [179,](#page-178-0) [193](#page-192-0) [examples of how to use the extended printer](#page-196-0)  emulation 197 [Host-to-Client printing architecture](#page-176-0) 177 [initializing a default printer emulation session](#page-181-0) 182 [initializing an extended printer emulation session](#page-191-0) 192 [making printing operational](#page-177-0) 178 [providing security permissions](#page-195-0) 196 [sending the print stream to the client](#page-195-1) 196 [tracing printer emulation problems](#page-181-1) 182 [troubleshooting](#page-187-0) 188 [User Interface](#page-185-0) 186 [using](#page-182-0) 183 [Printing the Client host screen 203](#page-202-0) Printing the client window [activating](#page-198-0) 199 [changing the background color of the printed window](#page-201-0) 202 [controlling the scale of the printout](#page-201-1) 202 [granting permission](#page-200-0) 201 [modifying through code extension](#page-199-0) 200 [Page setup](#page-183-0) 184 [Process\\_text 253](#page-252-3) **ProcessApplications** [...](#page-94-3)*see Jacada INI file settings* **ProcessSessions** [...](#page-94-4)*see Jacada INI file settings* [Profile 69](#page-68-2) [Profiles 161](#page-160-0)
# **R**

**RecvTimeout** [...](#page-94-0)*see Jacada INI file settings* RegistryPortRange [...](#page-86-0)*see Jacada INI file settings* RegistrySpawnTimeout [...](#page-86-1)*see Jacada INI file settings* ReportsToMachine [...](#page-86-2)*see Jacada INI file settings* [RequestProfile 69](#page-68-0) ResourceBase [...](#page-91-0)*see Jacada INI file settings* [RMB floating menus support 228](#page-227-0) RMISocketTimeout [...](#page-86-3)*see Jacada INI file settings* RtRootDir [...](#page-89-0)*see Jacada INI file settings* [RunInsideBrowser 64](#page-63-0) [Running the Jacada Client inside a Browser](#page-77-0)  Window 78 [Running the Java Client from a Java application 76](#page-75-0) [Running the Java Client from an Applet using a](#page-74-0)  launcher 75 Runtime Application [activating on the Client](#page-56-0) 57 [work flow](#page-28-0) 29 Runtime Installation [creating](#page-25-0) 26 [installing](#page-25-1) 26 Runtime menus [updating in runtime](#page-222-0) 223 [Runtime termination 124](#page-123-0)

#### **S**

[Scalability 101](#page-100-0) [client-host connection](#page-104-0) 105 [jacadasv.ini](#page-107-0) 108 [load balancing](#page-102-0) 103 [multiple server computer system](#page-103-0) 104 [single server computer system](#page-101-0) 102 [Server 66](#page-65-0) [Server Configuration Checker 132](#page-131-0) [Offline Mode](#page-134-0) 135 [Server Mode](#page-133-0) 134 [server Java code extension 254](#page-253-0) [server Java sources 255](#page-254-0) **ServerPortRange** 

[...](#page-89-1)*see Jacada INI file settings* ServerPortRange2 [...](#page-89-2)*see Jacada INI file settings* **Service** [running the Jacada Server as a](#page-157-0) 158 **SessionCountLog** [...](#page-96-0)*see Jacada INI file settings* SessionLog [...](#page-95-0)*see Jacada INI file settings* [Sharing variables 236](#page-235-0) [Single server computer system 102](#page-101-0) **SocketImplFactory** [...](#page-89-3)*see Jacada INI file settings* SoftLimitMarginPercent [...](#page-90-0)*see Jacada INI file settings* **Solaris** [activating the Jacada Server](#page-52-0) 53 [installing the runtime on](#page-46-0) 47 [mapping the PC to](#page-33-0) 34, [47](#page-46-1) **SpareSessionsPercent** [...](#page-93-0)*see Jacada INI file settings* **SpawnInterval** [...](#page-90-1)*see Jacada INI file settings* StartScanAtRandomPort [...](#page-90-2)*see Jacada INI file settings* **StartUpSessionsPercent** [...](#page-93-1)*see Jacada INI file settings* **StdoutEncoding** [...](#page-90-3)*see Jacada INI file settings* **Subapplications** [extending the code of all subapplication](#page-211-0) 212 [extending the code of one subapplication](#page-209-0) 210 SystemConnectionTimeout [...](#page-90-4)*see Jacada INI file settings*

#### **T**

[Terms 283](#page-282-0) TimerTick (SessionLog) [...](#page-96-1)*see Jacada INI file settings* TimerTick (XMLLog) [...](#page-99-0)*see Jacada INI file settings* TimerTick (XMLServer) [...](#page-99-1)*see Jacada INI file settings* [Troubleshooting 275](#page-274-0)

## **U**

Unpacking an application [limitation](#page-269-0) 270 [UseHttp 66](#page-65-1) [UseModalPopups 61](#page-60-0) [UseMultirowTabFolders 64](#page-63-1) [UseNewHTML 70](#page-69-0) [UsePorts 66](#page-65-2) User Files [overwriting](#page-206-0) 207

## **V**

[Validity checks 232](#page-231-0) [Variables sharing 236](#page-235-0) [VersionMismatchPage 68](#page-67-0)

#### **W**

[waitForFirstWindow \(JacadaStarter method\) 244](#page-243-0) [waitForNextWindow \(JacadaStarter method\) 246](#page-245-0) WaitForSpawned [...](#page-90-5)*see Jacada INI file settings* [windowDataReady 226](#page-225-0) [WindowHScrollIncrement 64](#page-63-2) [windowReadyForAction 226](#page-225-1) Windows service [running the Jacada Server as](#page-157-0) 158 [WindowScrollRepeatInterval 64](#page-63-3) [WindowVScrollIncrement 64](#page-63-4) [WISE 30,](#page-29-0) [32,](#page-31-0) [45](#page-44-0) [Work flow 29](#page-28-0) WorkingDirectory [...](#page-91-1)*see Jacada INI file settings*

# **X**

XMLLog [...](#page-96-2)*see Jacada INI file settings* XMLServer [..](#page-96-3)*see Jacada INI file settings*